# **OMRON**

**Machine Automation Controller**

**CJ-series High-speed Counter Units**

**Operation Manual for NJ-series CPU Unit**

**CJ1W-CT021**

**High-speed Counter Units**

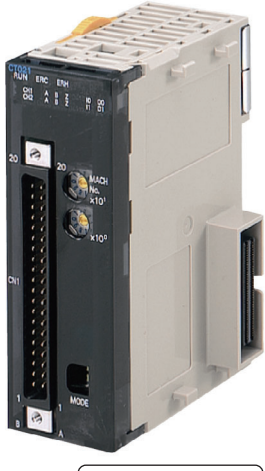

**W492-E1-03**

#### **OMRON, 2011**

All rights reserved. No part of this publication may be reproduced, stored in a retrieval system, or transmitted, in any form, or by any means, mechanical, electronic, photocopying, recording, or otherwise, without the prior written permission of OMRON.

No patent liability is assumed with respect to the use of the information contained herein. Moreover, because OMRON is constantly striving to improve its high-quality products, the information contained in this manual is subject to change without notice. Every precaution has been taken in the preparation of this manual. Nevertheless, OMRON assumes no responsibility for errors or omissions. Neither is any liability assumed for damages resulting from the use of the information contained in this publication.

## <span id="page-2-0"></span>**Introduction**

Thank you for purchasing a CJ-series CJ1W-CT021 High-speed Counter Unit.

This manual contains information that is necessary to use the CJ-series CJ1W-CT021 High-speed Counter Unit for an NJ-series CPU Unit. Please read this manual and make sure you understand the functionality and performance of the NJ-series CPU Unit before you attempt to use it in a control system.

Keep this manual in a safe place where it will be available for reference during operation.

#### **Intended Audience**

This manual is intended for the following personnel, who must also have knowledge of electrical systems (an electrical engineer or the equivalent).

- **•** Personnel in charge of introducing FA systems.
- **•** Personnel in charge of designing FA systems.
- **•** Personnel in charge of installing and maintaining FA systems.
- **•** Personnel in charge of managing FA systems and facilities.

For programming, this manual is intended for personnel who understand the programming language specifications in international standard IEC 61131-3 or Japanese standard JIS B3503.

#### **Applicable Products**

This manual covers the following products.

**•** CJ-series CJ1W-CT021 High-speed Counter Unit

## <span id="page-3-0"></span>**Relevant Manuals**

There are three manuals that provide basic information on the NJ-series CPU Units: the *NJ-series CPU Unit Hardware User's Manual*, the *NJ-series CPU Unit Software User's Manual*, and the *NJ-series Instructions Reference Manual*.

Most operations are performed from the Sysmac Studio Automation Software. Refer to the *Sysmac Studio Version 1 Operation Manual* (Cat. No. W504) for information on the Sysmac Studio.

Other manuals are necessary for specific system configurations and applications.

Read all of the manuals that are relevant to your system configuration and application to make the most of the NJ-series CPU Unit.

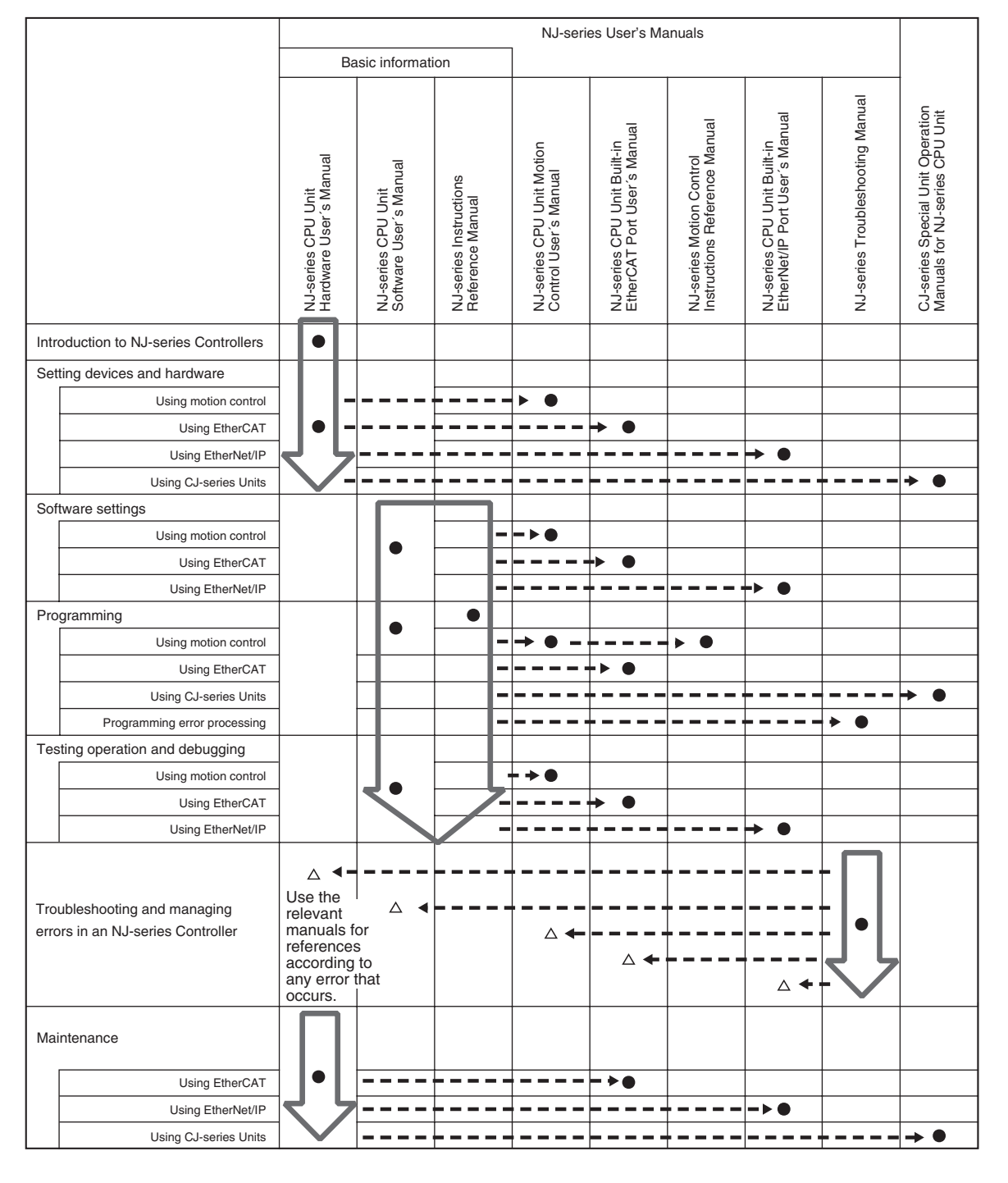

## <span id="page-4-0"></span>**Manual Configuration**

## **NJ-series CPU Unit Hardware User's Manual (Cat. No. W500)**

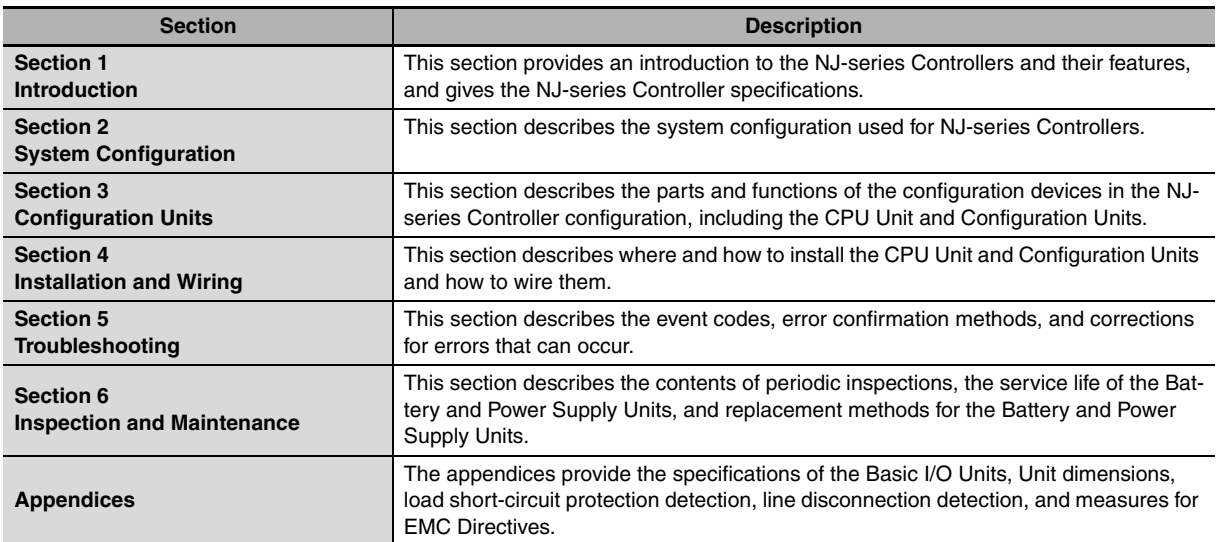

## **NJ-series CPU Unit Software User's Manual (Cat. No. W501)**

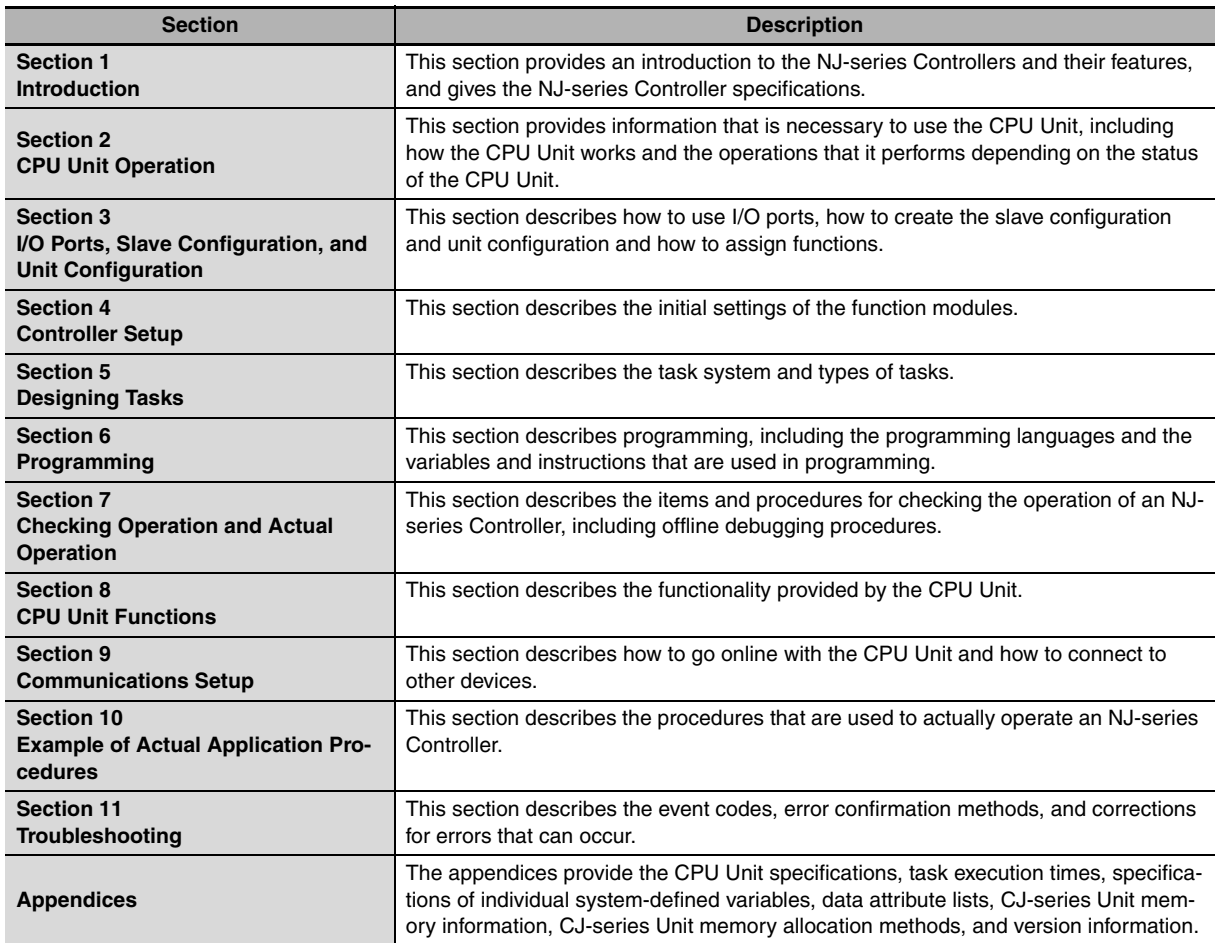

#### **Sysmac Studio Version 1 Operation Manual (Cat. No. W504)**

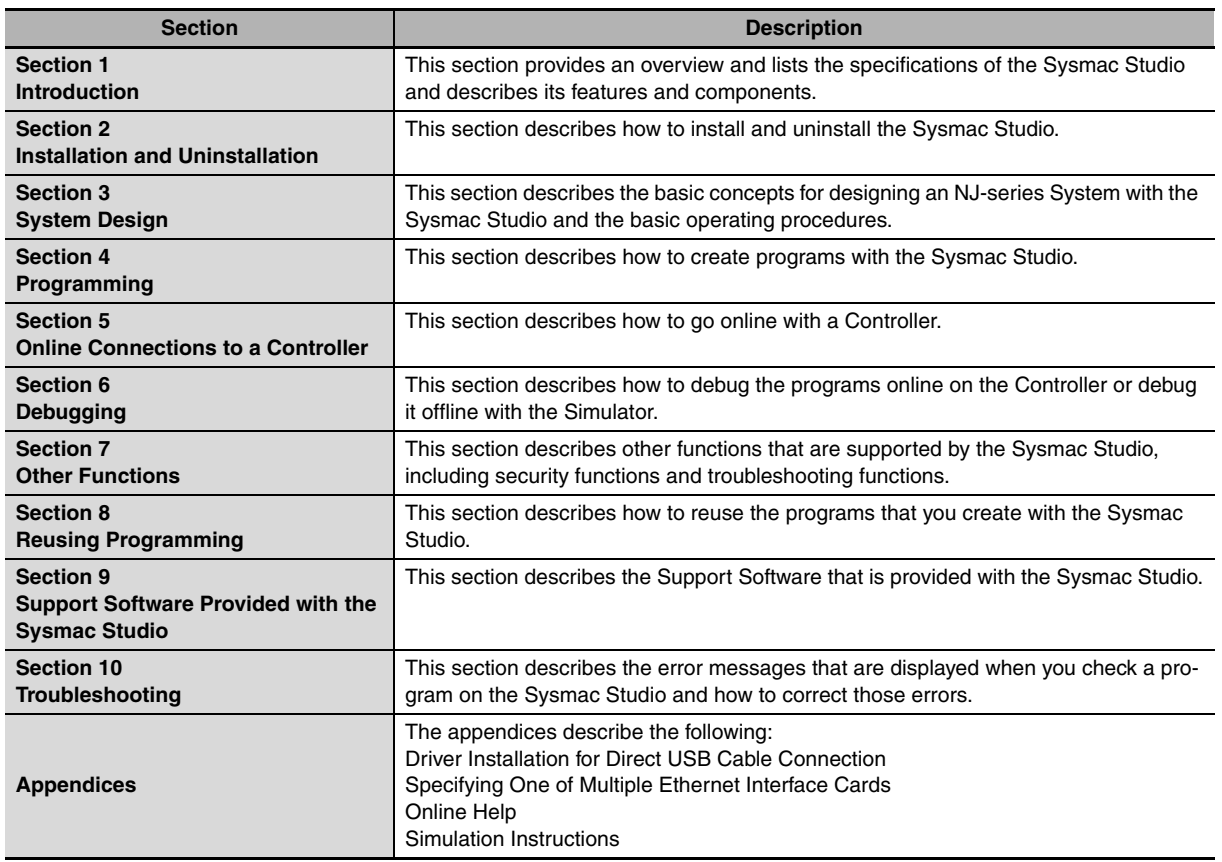

#### **CJ-series High-speed Counter Units Operation Manual for NJ-series CPU Unit (Cat. No. W492) (This Manual)**

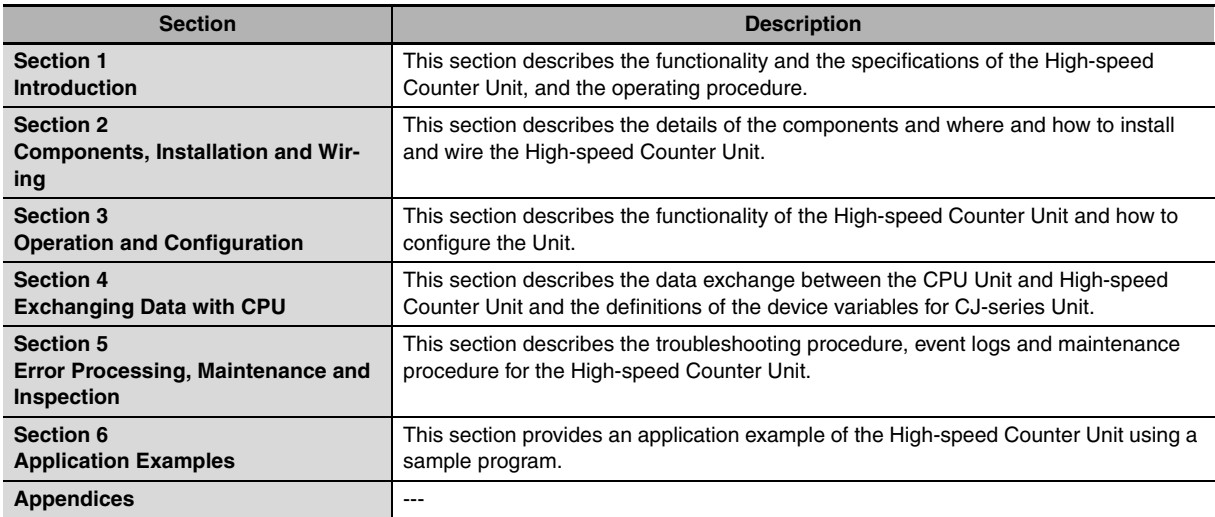

#### **CJ-series High-speed Counter Units Operation Manual (Cat. No. W401)**

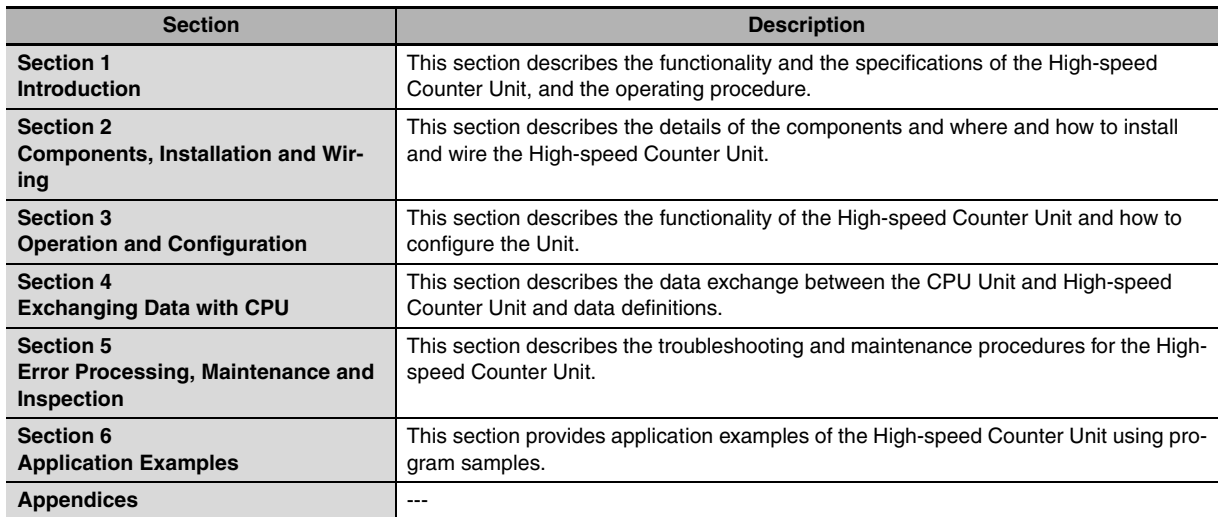

## <span id="page-7-0"></span>**Manual Structure**

#### **Page Structure**

The following page structure is used in this manual.

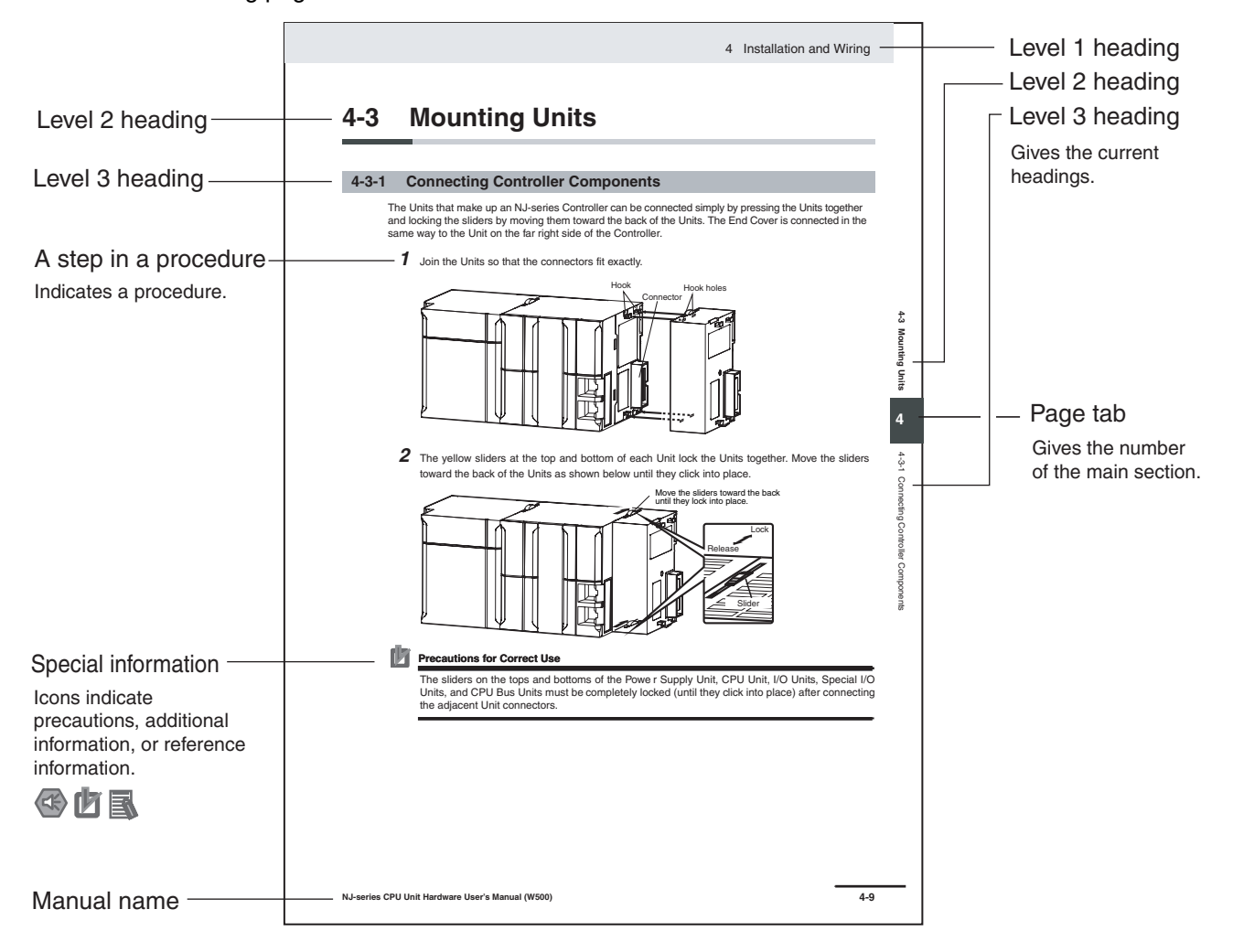

This illustration is provided only as a sample. It may not literally appear in this manual.

#### **Special Information**

Special information in this manual is classified as follows:

#### **Precautions for Safe Use**

Precautions on what to do and what not to do to ensure safe usage of the product.

#### **Precautions for Correct Use**

Precautions on what to do and what not to do to ensure proper operation and performance.

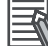

#### **Additional Information**

Additional information to read as required.

This information is provided to increase understanding or make operation easier.

**Note** References are provided to more detailed or related information.

#### **Precaution on Terminology**

In this manual, "download" refers to transferring data from the Sysmac Studio to the physical Controller and "upload" refers to transferring data from the physical Controller to the Sysmac Studio.

For the Sysmac Studio, synchronization is used to both upload and download data. Here, "synchronize" means to automatically compare the data for the Sysmac Studio on the computer with the data in the physical Controller and transfer the data in the direction that is specified by the user.

## <span id="page-10-0"></span>**Sections in this Manual**

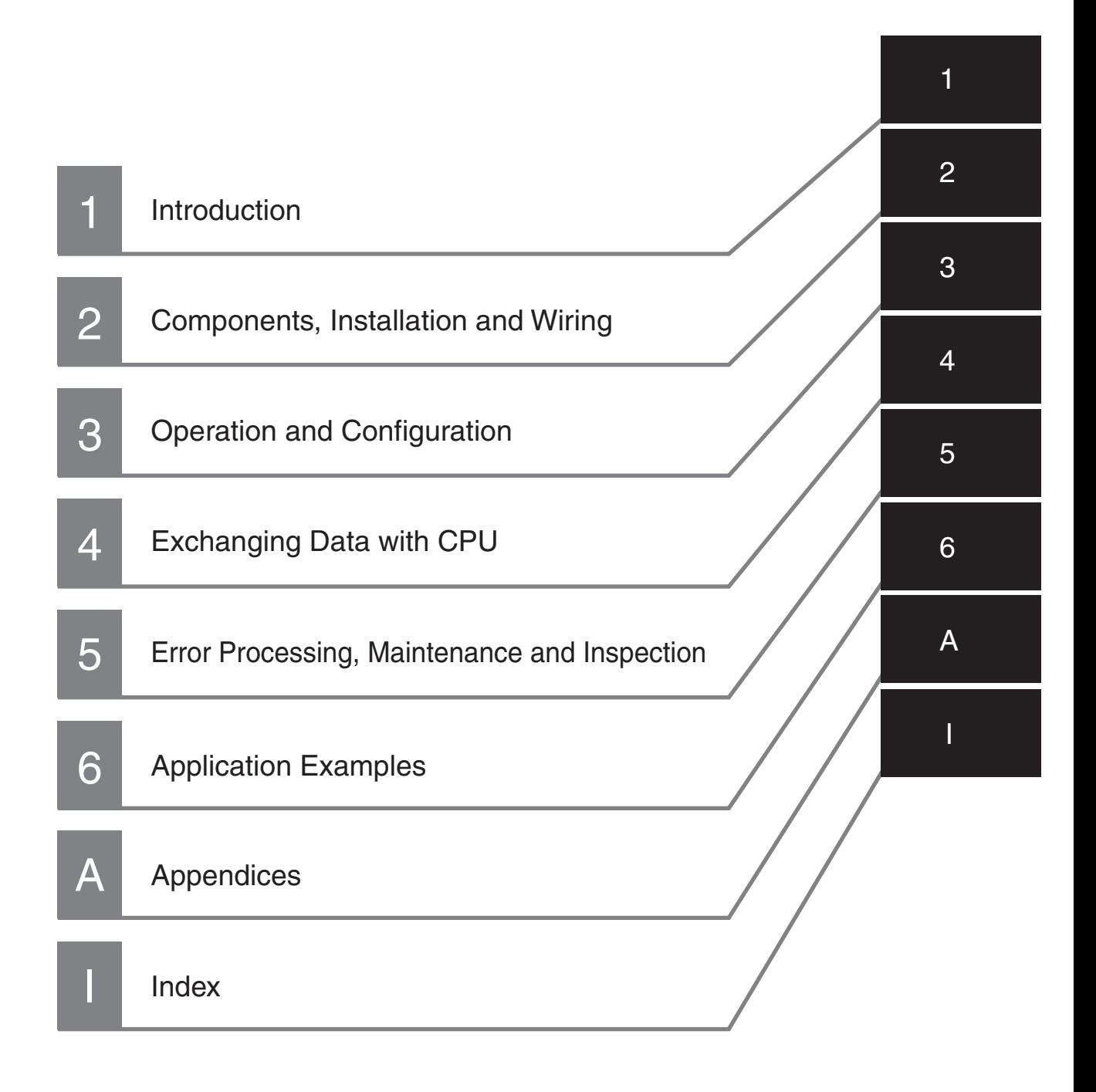

## <span id="page-11-0"></span>**CONTENTS**

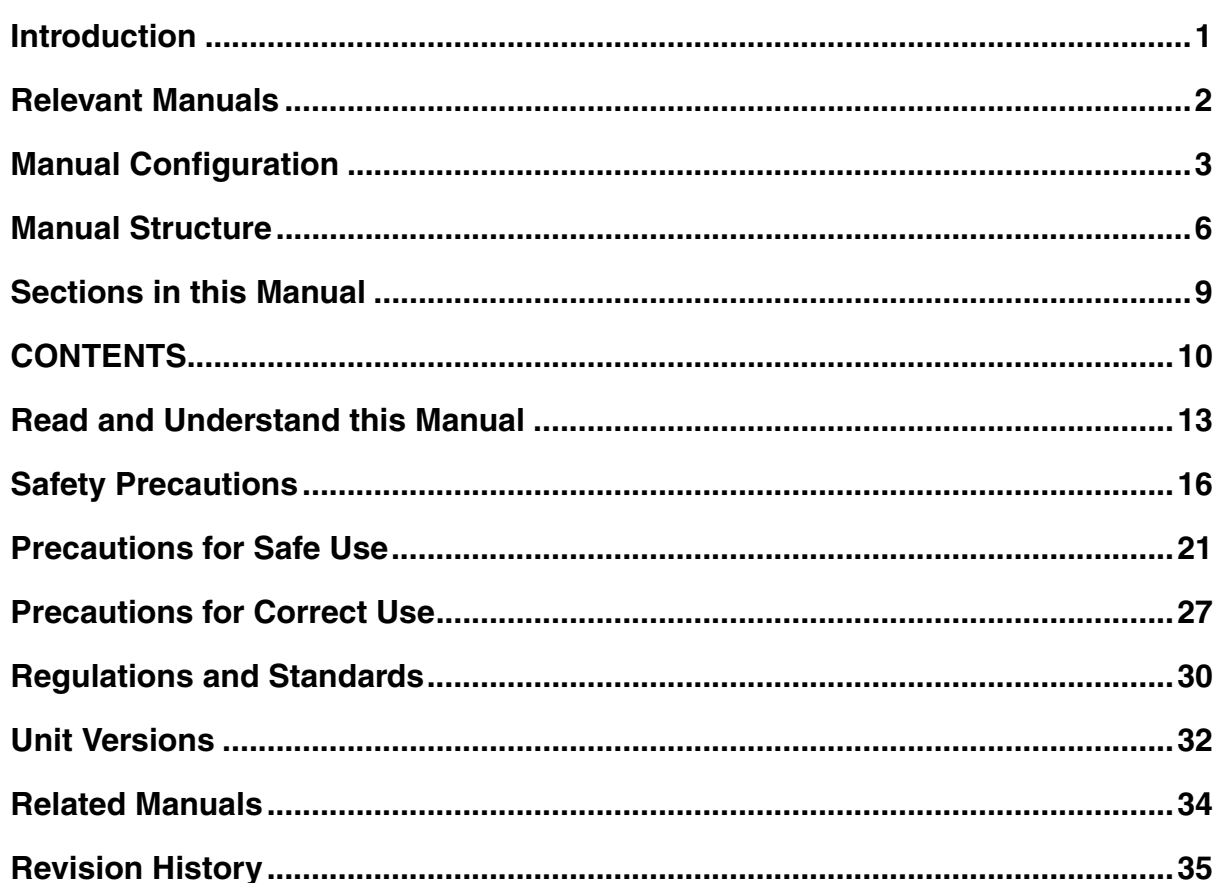

#### **Section 1** Introduction

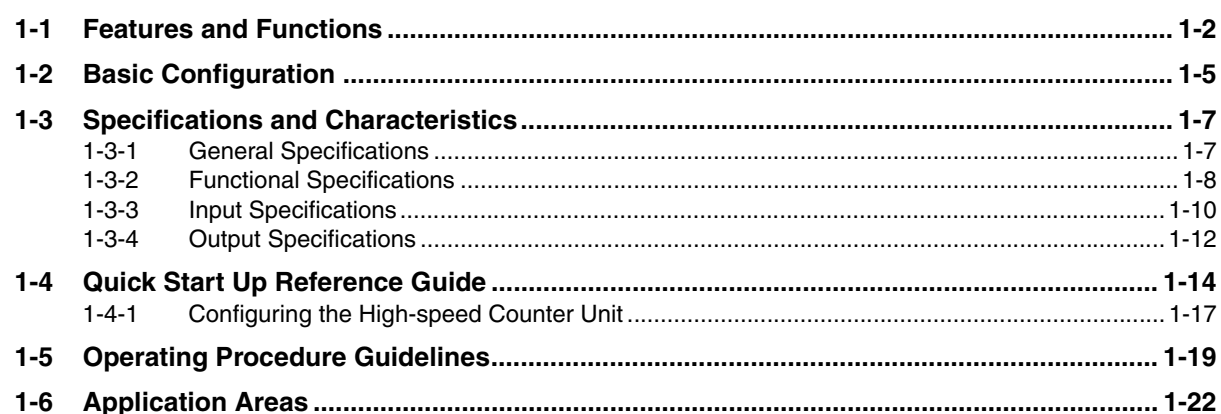

#### **Components, Installation and Wiring Section 2**

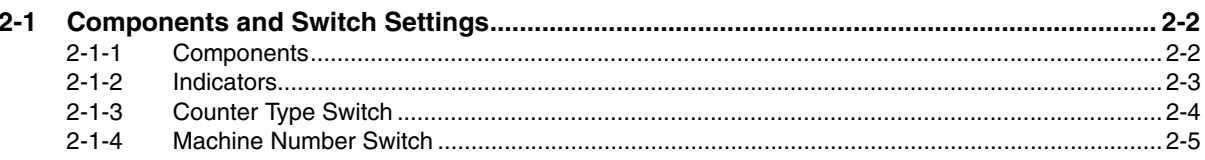

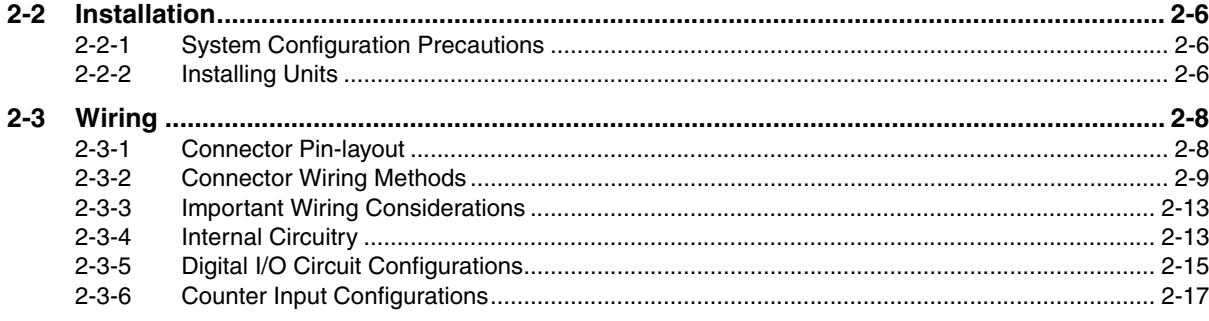

#### **Operation and Configuration Section 3**

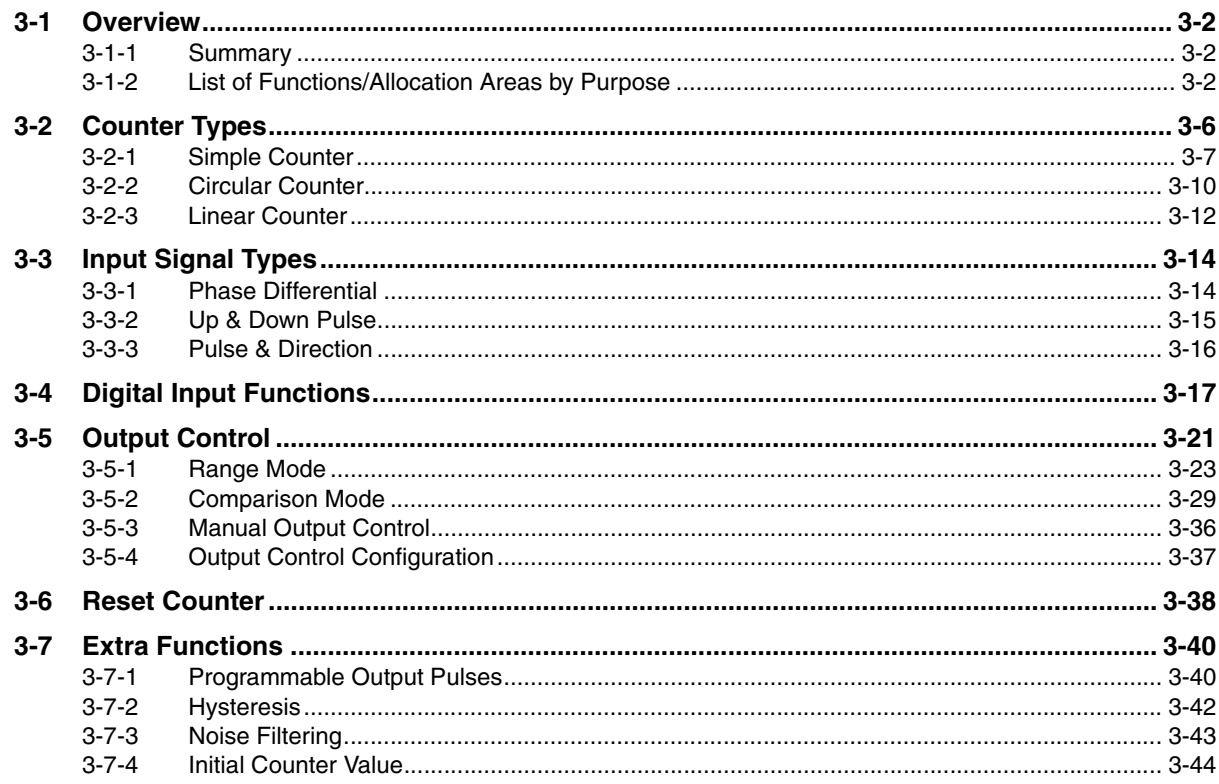

#### **Section 4 Exchanging Data with CPU**

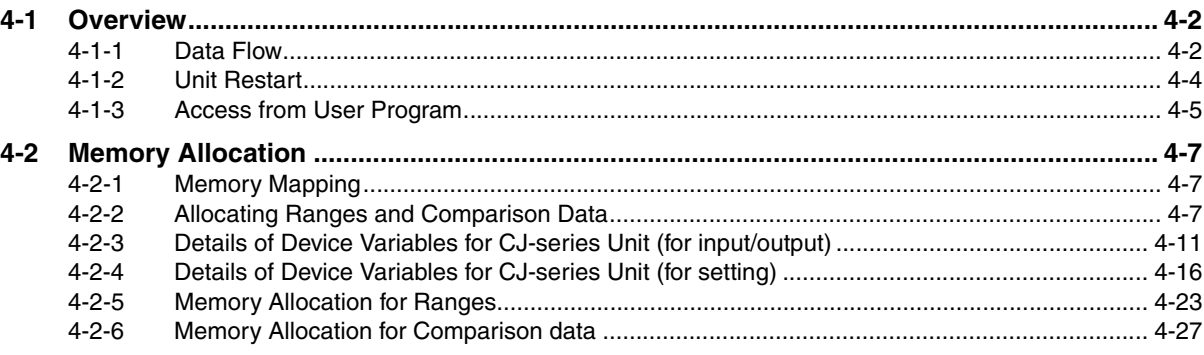

#### **Error Processing, Maintenance and Inspection Section 5**

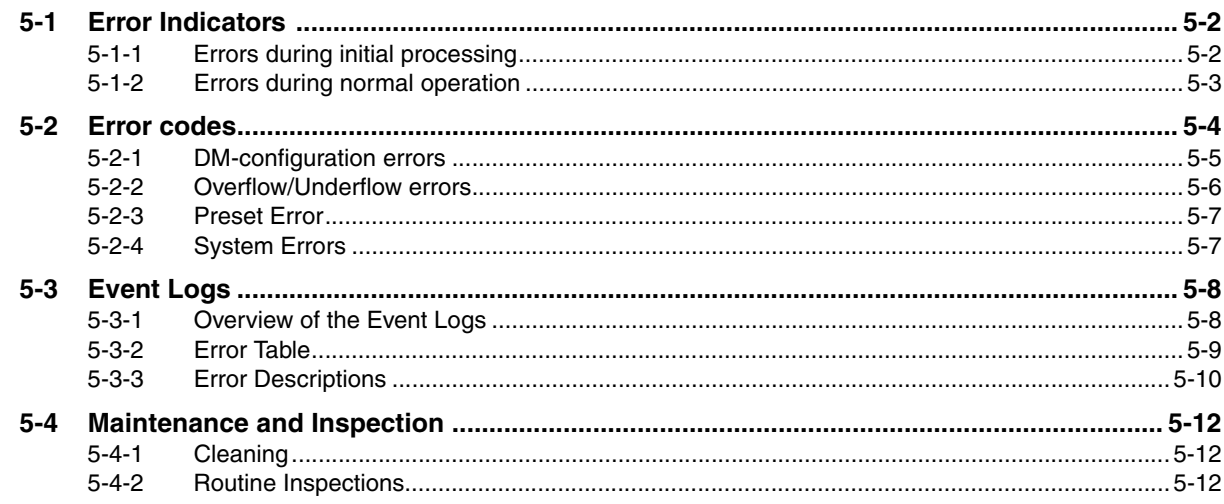

#### **Section 6 Application Examples**

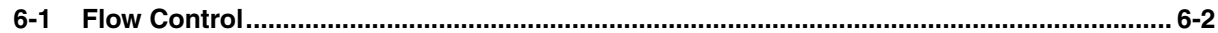

### **Appendices**

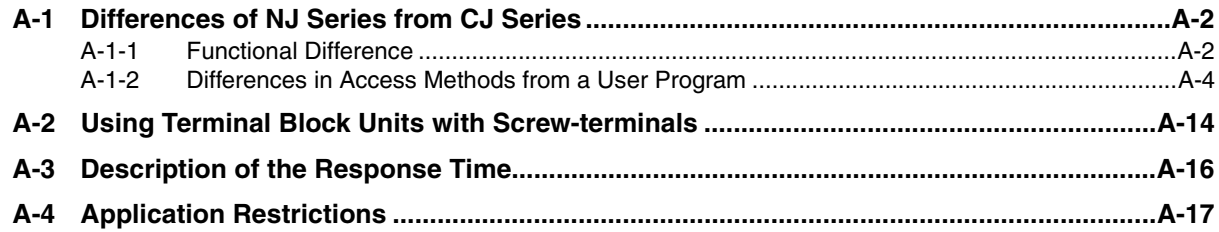

#### **Index**

## <span id="page-14-0"></span>**Read and Understand this Manual**

Please read and understand this manual before using the products. Please consult your OMRON representative if you have any questions or comments.

## *Warranty and Limitations of Liability*

#### *WARRANTY*

OMRON's exclusive warranty is that the products are free from defects in materials and workmanship for a period of one year (or other period if specified) from date of sale by OMRON.

OMRON MAKES NO WARRANTY OR REPRESENTATION, EXPRESS OR IMPLIED, REGARDING NON-INFRINGEMENT, MERCHANTABILITY, OR FITNESS FOR PARTICULAR PURPOSE OF THE PRODUCTS. ANY BUYER OR USER ACKNOWLEDGES THAT THE BUYER OR USER ALONE HAS DETERMINED THAT THE PRODUCTS WILL SUITABLY MEET THE REQUIREMENTS OF THEIR INTENDED USE. OMRON DISCLAIMS ALL OTHER WARRANTIES, EXPRESS OR IMPLIED.

#### *LIMITATIONS OF LIABILITY*

OMRON SHALL NOT BE RESPONSIBLE FOR SPECIAL, INDIRECT, OR CONSEQUENTIAL DAMAGES, LOSS OF PROFITS OR COMMERCIAL LOSS IN ANY WAY CONNECTED WITH THE PRODUCTS, WHETHER SUCH CLAIM IS BASED ON CONTRACT, WARRANTY, NEGLIGENCE, OR STRICT LIABILITY.

In no event shall the responsibility of OMRON for any act exceed the individual price of the product on which liability is asserted.

IN NO EVENT SHALL OMRON BE RESPONSIBLE FOR WARRANTY, REPAIR, OR OTHER CLAIMS REGARDING THE PRODUCTS UNLESS OMRON'S ANALYSIS CONFIRMS THAT THE PRODUCTS WERE PROPERLY HANDLED, STORED, INSTALLED, AND MAINTAINED AND NOT SUBJECT TO CONTAMINATION, ABUSE, MISUSE, OR INAPPROPRIATE MODIFICATION OR REPAIR.

## *Application Considerations*

#### *SUITABILITY FOR USE*

OMRON shall not be responsible for conformity with any standards, codes, or regulations that apply to the combination of products in the customer's application or use of the products.

At the customer's request, OMRON will provide applicable third party certification documents identifying ratings and limitations of use that apply to the products. This information by itself is not sufficient for a complete determination of the suitability of the products in combination with the end product, machine, system, or other application or use.

The following are some examples of applications for which particular attention must be given. This is not intended to be an exhaustive list of all possible uses of the products, nor is it intended to imply that the uses listed may be suitable for the products:

- Outdoor use, uses involving potential chemical contamination or electrical interference, or conditions or uses not described in this manual.
- Nuclear energy control systems, combustion systems, railroad systems, aviation systems, medical equipment, amusement machines, vehicles, safety equipment, and installations subject to separate industry or government regulations.
- Systems, machines, and equipment that could present a risk to life or property.

Please know and observe all prohibitions of use applicable to the products.

NEVER USE THE PRODUCTS FOR AN APPLICATION INVOLVING SERIOUS RISK TO LIFE OR PROPERTY WITHOUT ENSURING THAT THE SYSTEM AS A WHOLE HAS BEEN DESIGNED TO ADDRESS THE RISKS, AND THAT THE OMRON PRODUCTS ARE PROPERLY RATED AND INSTALLED FOR THE INTENDED USE WITHIN THE OVERALL EQUIPMENT OR SYSTEM.

#### *PROGRAMMABLE PRODUCTS*

OMRON shall not be responsible for the user's programming of a programmable product, or any consequence thereof.

## *Disclaimers*

#### *CHANGE IN SPECIFICATIONS*

Product specifications and accessories may be changed at any time based on improvements and other reasons.

It is our practice to change model numbers when published ratings or features are changed, or when significant construction changes are made. However, some specifications of the products may be changed without any notice. When in doubt, special model numbers may be assigned to fix or establish key specifications for your application on your request. Please consult with your OMRON representative at any time to confirm actual specifications of purchased products.

#### *DIMENSIONS AND WEIGHTS*

Dimensions and weights are nominal and are not to be used for manufacturing purposes, even when tolerances are shown.

#### *PERFORMANCE DATA*

Performance data given in this manual is provided as a guide for the user in determining suitability and does not constitute a warranty. It may represent the result of OMRON's test conditions, and the users must correlate it to actual application requirements. Actual performance is subject to the OMRON Warranty and Limitations of Liability.

#### *ERRORS AND OMISSIONS*

The information in this manual has been carefully checked and is believed to be accurate; however, no responsibility is assumed for clerical, typographical, or proofreading errors, or omissions.

## <span id="page-17-0"></span>**Safety Precautions**

#### **Definition of Precautionary Information**

The following notation is used in this manual to provide precautions required to ensure safe usage of a CJ-series High-speed Counter Unit. The safety precautions that are provided are extremely important to safety. Always read and heed the information provided in all safety precautions. The following notation is used.

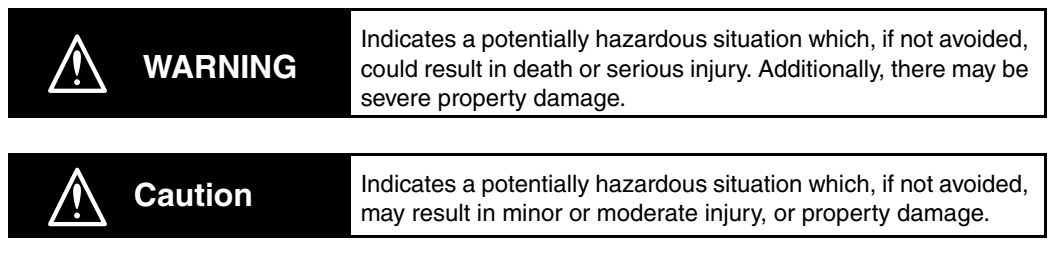

### **Precautions for Safe Use**

Indicates precautions on what to do and what not to do to ensure safe usage of the product.

### **Precautions for Correct Use**

Indicates precautions on what to do and what not to do to ensure proper operation and performance.

#### **Symbols**

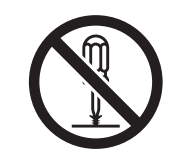

The circle and slash symbol indicates operations that you must not do. The specific operation is shown in the circle and explained in text. This example indicates prohibiting disassembly.

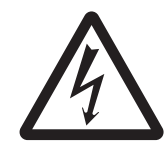

The triangle symbol indicates precautions (including warnings). The specific operation is shown in the triangle and explained in text. This example indicates a precaution for electric shock.

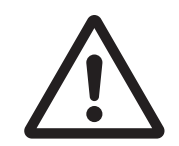

The triangle symbol indicates precautions (including warnings). The specific operation is shown in the triangle and explained in text. This example indicates a general precaution.

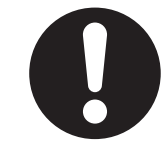

The filled circle symbol indicates operations that you must do. The specific operation is shown in the circle and explained in text. This example shows a general precaution for something that you must do.

# **WARNING**

## **During Power Supply**

Do not touch any of the terminals or terminal blocks while the power is being supplied. Doing so may result in electric shock.

Do not attempt to take any Unit apart. In particular, high-voltage parts are present in the Power Supply Unit while power is supplied or immediately after power is turned OFF. Touching any of these parts may result in electric shock. There are sharp parts inside the Unit that may cause injury.

### **Fail-safe Measures**

Provide safety measures in external circuits to ensure safety in the system if an abnormality occurs due to malfunction of the CPU Unit, other Units, or slaves or due to other external factors affecting operation. Not doing so may result in serious accidents due to incorrect operation.

Emergency stop circuits, interlock circuits, limit circuits, and similar safety measures must be provided in external control circuits.

The Controller outputs may remain ON or OFF due to deposition or burning of the output relays or destruction of the output transistors. As a countermeasure for such problems, external safety measures must be provided to ensure safe operation of the system.

The CPU Unit will turn OFF all outputs from Basic Output Units in the following cases. The remote I/O slaves will operate according to the settings in the slaves.

- If an error occurs in the power supply
- If the power supply connection becomes faulty
- If a CPU watchdog timer error or CPU reset occurs
- If a major fault level Controller error occurs
- While the CPU Unit is on standby until RUN mode is entered after the power is turned ON

External safety measures must be provided to ensure safe operation of the system in such cases.

If external power supplies for slaves or other devices are overloaded or short-circuited, the voltage will drop, outputs will turn OFF, and the system may be unable to read inputs. Provide external safety measures in controls with monitoring of external power supply voltage as required so that the system operates safely in such a case.

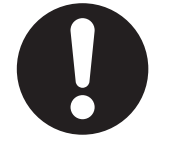

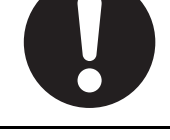

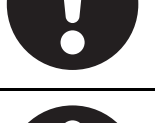

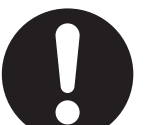

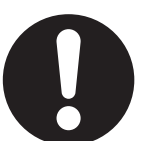

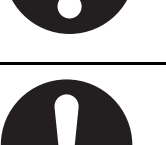

## **WARNING**

#### **Fail-safe Measures**

Unintended outputs may occur when an error occurs in variable memory or in memory used for CJ-series Units. As a countermeasure for such problems, external safety measures must be provided to ensure safe operation of the system. Provide measures in the communications system and user program to ensure safety in the overall system even if errors or malfunctions occur in data link communications or remote I/O communications. If there is interference in remote I/O communications or if a major fault level error occurs, output status will depend on the products that are used. Confirm the operation that will occur when there is interference in communications or a major fault level error, and implement safety measures. Correctly set all of the EtherCAT slaves. The NJ-series Controller continues normal operation for a certain period of time when a momentary power interruption occurs. This means that the NJseries Controller may receive incorrect signals from external devices that are also affected by the power interruption. Accordingly, take suitable actions, such as external fail-safe measures and interlock conditions, to monitor the power supply voltage of the external device as required. You must take fail-safe measures to ensure safety in the event of incorrect, missing, or abnormal signals caused by broken signal lines, momentary power interruptions, or other causes. Not doing so may result in serious acci-

### **Voltage and Current Inputs**

dents due to incorrect operation.

Make sure that the voltages and currents that are input to the Units and slaves are within the specified ranges.

Inputting voltages or currents that are outside of the specified ranges may cause accidents or fire.

### **Downloading**

Always confirm safety at the destination before you transfer a user program, configuration data, setup data, device variables, or values in memory used for CJ-series Units from the Sysmac Studio. The devices or machines may perform unexpected operation regardless of the operating mode of the CPU Unit.

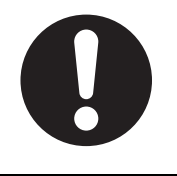

## **Caution**

### **Application**

Do not touch any Unit when power is being supplied or immediately after the power supply is turned OFF. Doing so may result in burn injury.

#### **Wiring**

Be sure that all terminal screws and cable connector screws are tightened to the torque specified in the relevant manuals. The loose screws may result in fire or malfunction.

### **Online Editing**

Execute online editing only after confirming that no adverse effects will be caused by deviations in the timing of I/O. If you perform online editing, the task execution time may exceed the task period, I/O may not be refreshed with external devices, input signals may not be read, and output timing may change.

**20 CJ-series High-speed Counter Units Operation Manual for NJ-series CPU Unit(W492)**

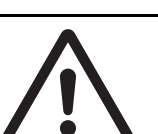

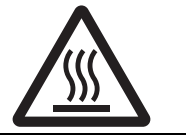

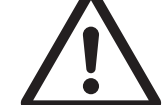

## <span id="page-22-0"></span>**Precautions for Safe Use**

#### **Disassembly and Dropping**

- Do not attempt to disassemble, repair, or modify any Units. Doing so may result in malfunction or fire.
- Do not drop any Unit or subject it to abnormal vibration or shock. Doing so may result in Unit malfunction or burning.

### **Mounting**

• The sliders on the tops and bottoms of the Power Supply Unit, CPU Unit, I/O Units, and other Units must be completely locked (until they click into place) after connecting the adjacent Unit connectors.

### **Installation**

• Always connect to a ground of 100  $\Omega$  or less when installing the Units. A ground of 100  $\Omega$  or less must be installed when shorting the GR and LG terminals on the Power Supply Unit.

## **Wiring**

- Follow the instructions in this manual to correctly perform wiring. Double-check all wiring and switch settings before turning ON the power supply.
- Use crimp terminals for wiring. Do not connect bare stranded wires directly to terminals.
- Do not pull on the cables or bend the cables beyond their natural limit. Do not place heavy objects on top of the cables or other wiring lines. Doing so may break the cables.
- Mount terminal blocks and connectors only after checking the mounting location carefully.
- Be sure that the terminal blocks, expansion cables, and other items with locking devices are properly locked into place.
- Always remove any dustproof labels that are on the top of the Units when they are shipped before you turn ON the power supply. If the labels are not removed, heat will accumulate and malfunctions may occur.
- Before you connect a computer to the CPU Unit, disconnect the power supply plug of the computer from the AC outlet. Also, if the computer has an FG terminal, make the connections so that the FG terminal has the same electrical potential as the GR terminal on the Power Supply Unit. A difference in electric potential between the computer and Controller may cause failure or malfunction.
- If the external power supply to an Output Unit or slave has polarity, connect it with the correct polarity. If the polarity is reversed, current may flow in the reverse direction and damage the connected devices regardless of the operation of the Controller.

### **Power Supply Design**

• Do not exceed the rated supply capacity of the Power Supply Units in the NJ-series Controller. The rated supply capacities are given in the *NJ-series CPU Unit Hardware User's Manual* (Cat. No. W500).

If the capacity is exceeded, operation may stop, malfunctions may occur, or data may not be backed up normally for power interruptions.

Use NJ-series Power Supply Units for both the NJ-series CPU Rack and Expansion Racks.

Operation is not possible if a CJ-series Power Supply Unit is used with an NJ-series CPU Unit or an NJ-series Power Supply Unit is used with a CJ-series CPU Unit.

- Do not apply voltages or connect loads to the Output Units or slaves in excess of the maximum ratings.
- Surge current occurs when the power supply is turned ON. When selecting fuses or breakers for external circuits, consider the above precaution and allow sufficient margin in shut-off performance. Refer to the relevant manuals for surge current specifications. Refer to the *NJ-series CPU Unit Hardware User's Manual* (Cat. No. W500) for surge current specifications.
- If the full dielectric strength voltage is applied or turned OFF using the switch on the tester, the generated impulse voltage may damage the Power Supply Unit. Use the adjustment on the tester to gradually increase and decrease the voltage.
- Apply the voltage between the Power Supply Unit's L1 or L2 terminal and the GR terminal when testing insulation and dielectric strength.
- Do not supply AC power from an inverter or other device with a square-wave output. Internal temperature rise may result in smoking or burning. Always input a sinusoidal wave with the frequency that is given in the *NJ-series CPU Unit Hardware User's Manual* (Cat. No. W500).
- Install external breakers and take other safety measures against short-circuiting in external wiring.

#### **Turning ON the Power Supply**

- It takes up to approximately 10 to 20 s to enter RUN mode after the power is turned ON. During that time, outputs will be OFF or will be the values specified in the Unit or slave settings, and external communications cannot be performed. Use the RUN output on the Power Supply Unit, for example, to implement fail-safe circuits so that external devices do not operate incorrectly.
- Configure the external circuits so that the power supply to the control system turns ON only after the power supply to the Controller has turned ON. If the power supply to the Controller is turned ON after the control power supply, temporary errors may result in incorrect control system signals because the output terminals on Output Units may momentarily turn ON when power supply is turned ON to the Controller.
- If you transfer data from a backup file on an SD Memory Card to the Controller when the power supply is turned ON, properly select the data groups to transfer. If the data for an unintended data group is transferred to the Controller, it may cause the equipment to operate unpredictably.

#### **Actual Operation**

• Check the user program, data, and parameter settings for proper execution before you use them for actual operation.

#### **Turning OFF the Power Supply**

- Never turn OFF the power supply to the Controller when the BUSY indicator is flashing. While the BUSY indicator is lit, the user program and settings in the CPU Unit are being backed up in the builtin non-volatile memory. This data will not be backed up correctly if the power supply is turned OFF. Also, a major fault level Controller error will occur the next time you start operation, and operation will stop.
- Do not turn OFF the power supply or remove the SD Memory Card while SD Memory Card access is in progress (i.e., while the SD BUSY indicator flashes). Data may become corrupted, and the Controller will not operate correctly if it uses corrupted data. To remove the SD Memory Card from the CPU Unit while the power supply is ON, press the SD Memory Card power supply switch and wait for the SD BUSY indicator to turn OFF before you remove the SD Memory Card.
- Do not disconnect the cable or turn OFF the power supply to the Controller when downloading data or the user program from Support Software.
- Always turn OFF the power supply to the Controller before you attempt any of the following.
	- Mounting or removing I/O Units or the CPU Unit
	- Assembling the Units
	- Setting DIP switches or rotary switches
- Connecting cables or wiring the system
- Connecting or disconnecting the connectors

The Power Supply Unit may continue to supply power to the rest of the Controller for a few seconds after the power supply turns OFF. The PWR indicator is lit during this time. Confirm that the PWR indicator is not lit before you perform any of the above.

### **Operation**

- Confirm that no adverse effect will occur in the system before you attempt any of the following.
	- Changing the operating mode of the CPU Unit (including changing the setting of the Operating Mode at Startup)
	- Changing the user program or settings
	- Changing set values or present values
	- Forced refreshing
- Always sufficiently check the safety at the connected devices before you change the settings of an EtherCAT slave or Special Unit.
- If two different function modules are used together, such as when you use CJ-series Basic Output Units and EtherCAT slave outputs, take suitable measures in the user program and external controls to ensure that safety is maintained in the controlled system if one of the function modules stops. The relevant outputs will stop if a partial fault level error occurs in one of the function modules.
- Always confirm safety at the connected equipment before you reset Controller errors with an event level of partial fault or higher for the EtherCAT Master Function Module. When the error is reset, all slaves that were in any state other than Operational state due to a Controller error with an event level of partial fault or higher (in which outputs are disabled) will go to Operational state and the outputs will be enabled. Before you reset all errors, confirm that no Controller errors with an event level of partial fault have occurred for the EtherCAT Master Function Module.
- Always confirm safety at the connected equipment before you reset Controller errors for a CJ-series Special Unit. When a Controller error is reset, the Unit where the Controller error with an event level of observation or higher will be restarted.

Before you reset all errors, confirm that no Controller errors with an event level of observation or higher have occurred for the CJ-series Special Unit. Observation level events do not appear on the Controller Error Tab Page, so it is possible that you may restart the CJ-series Special Unit without intending to do so.

You can check the status of the *CJB\_UnitErrSta[0,0]* to *CJB\_UnitErrSta[3,9]* error status variables on a Watch Tab Page to see if an observation level Controller error has occurred.

#### **Battery Backup**

• The user program and initial values for the variables are stored in non-volatile memory in the CPU Unit. The present values of variables with the Retain attribute and the values of the Holding, DM, and EM Areas in the memory used for CJ-series Units are backed up by a Battery. If the Battery is not connected or the Battery is exhausted, the CPU Unit detects a Battery-backup Memory Check Error. If that error is detected, variables with a Retain attribute are set to their initial values and the Holding, DM, and EM Areas in memory used for CJ-series Units are cleared to all zeros. Perform thorough verifications and provide sufficient measures to ensure that the devices perform safe operation for the initial values of the variables with Retain attributes and the resulting operation.

## **Debugging**

• Forced refreshing ignores the results of user program execution and refreshes I/O with the specified values. If forced refreshing is used for inputs for which I/O refreshing is not supported, the inputs will first take the specified values, but they will then be overwritten by the user program. This operation differs from the force-set/reset functionality of the CJ-series PLCs.

- You cannot upload or download information for forced refreshing with the Sysmac Studio. After downloading data that contains forced refreshing, change to RUN mode and then use the Sysmac Studio to perform the operation for forced refreshing. Depending on the difference in the forced status, the control system may operate unexpectedly.
- Do not specify the same address for the AT specification for more than one variable. Doing so would allow the same entity to be accessed with different variable names, which would make the user program more difficult to understand and possibly cause programming mistakes.

#### **General Communications**

- When you use data link communications, check the error information that is given in *ErrSta* (Controller Error Status) to make sure that no error has occurred in the source device. Write the user program to use the received data only if there is no error. If there is an error in the source device, the data for the data link may contain incorrect values.
- Unexpected operation may result if inappropriate data link tables are set. Even if appropriate data link tables have been set, confirm that the controlled system will not be adversely affected before you transfer the data link tables. The data links start automatically after the data link tables are transferred.
- All CPU Bus Units are restarted when routing tables are transferred from Support Software to the CPU Unit. Confirm that the system will not be adversely affected by restarting before you transfer the routing tables.
- Tag data links will stop between related nodes while tag data link parameters are transferred during Controller operation. Confirm that the system will not be adversely affected before you transfer the tag data link parameters.

#### **EtherNet/IP Communications**

- All related EtherNet/IP nodes are reset when you transfer settings for the built-in EtherNet/IP port (including IP addresses and tag data links settings). Confirm that the system will not be adversely affected by resetting nodes before you transfer the settings.
- If EtherNet/IP tag data links (cyclic communications) are used with a repeating hub, the communications load on the network will increase. This will increase collisions and may prevent stable communications. Do not use repeating hubs on networks where tag data links are used. Use an Ethernet switch instead.

#### **EtherCAT Communications**

- Make sure that the communications distance, number of nodes connected, and method of connection for EtherCAT are within specifications.
- Do not connect EtherCAT communications to EtherNet/IP, a standard in-house LAN, or other networks. An overload may cause the network to fail or malfunction.
- Malfunctions or unexpected operation may occur for some combinations of EtherCAT revisions of the master and slaves. If you disable the revision check in the network settings, use the Sysmac Studio to check the slave revision settings in the master and the actual slave revisions, and then make sure that functionality is compatible in the slave manuals or other references. You can check the actual slave revisions from the Sysmac Studio or on slave nameplates.
- After you transfer the user program, the CPU Unit is restarted and communications with the Ether-CAT slaves are cut off. During that period, the slave outputs behave according to the slave settings. The time that communications are cut off depends on the EtherCAT network configuration. If the EtherCAT network configuration contains only OMRON EtherCAT slaves, communications are cut off for a maximum of 45 seconds.

Before you transfer the user program, confirm that the system will not be adversely affected.

- If the Fail-soft Operation parameter is set to stop operation, process data communications will stop for all slaves when an EtherCAT communications error is detected in a slave. For this reason, if Servo Drives are connected, the Servos for all axes will be turned OFF. Make sure that the Fail-soft Operation parameter setting results in safe operation when a device error occurs.
- EtherCAT communications are not always established immediately after the power supply is turned ON. Use the system-defined variables in the user program to confirm that communications are established before attempting control operations.
- If frames sent to EtherCAT slaves are lost due to noise or other causes, slave I/O data is not communicated, and the intended operation is sometimes not achieved. If noise countermeasures are required, use the *\_EC\_InDataInvalid* (Input Data Disable) system-defined variable as an interlock condition in the user program.

Refer to the *NJ-series CPU Unit Built-in EtherCAT Port User's Manual* (Cat. No. W505) for details. The slave outputs behave according to the slave settings. Refer to the manuals for the slaves for details.

- When an EtherCAT slave is disconnected, communications will stop and control of the outputs will be lost not only for the disconnected slave, but for all slaves connected after it. Confirm that the system will not be adversely affected before you disconnect a slave.
- If you disconnect the cable from an EtherCAT slave to disconnect it from the network, any current communications frames may be lost. If frames are lost, slave I/O data is not communicated, and the intended operation is sometimes not achieved. Perform the following processing for a slave that needs to be replaced.

Program the *\_EC\_InDataInvalid* (Input Data Disable) system-defined variable as an interlock condition.

Set the Impermissible Number of Continuous Timeouts setting in the EtherCAT master to at least 2.

Refer to the *NJ-series CPU Unit Built-in EtherCAT Port User's Manual* (Cat. No. W505) for details.

#### **Motion Control**

- Confirm the axis number carefully before you perform an MC Test Run.
- The motor is stopped if communications are interrupted between the Sysmac Studio and the CPU Unit during an MC Test Run. Connect the communications cable between the computer and CPU Unit securely and confirm that the system will not be adversely affected before you perform an MC Test Run.
- Always execute the Save Cam Table instruction if you change any of the cam data from the user program in the CPU Unit or from the Sysmac Studio. If the cam data is not saved, the previous condition will be restored when the power is turned ON again, possibly causing unexpected machine operation.
- The positive drive prohibit input (POT), negative drive prohibit input (NOT), and home proximity input (DEC) of the Servo Drive are used by the MC Function Module as the positive limit input, negative limit input, and home proximity input. Make sure that the signal widths for all of these input signals are longer than the control period of the MC Function Module. If the input signal widths are shorter than the control period, the MC Function Module may not be able to detect the input signals, resulting in incorrect operation.

### **Battery Replacement**

- The Battery may leak, rupture, heat, or ignite. Never short-circuit, charge, disassemble, heat, or incinerate the Battery or subject it to strong shock.
- Dispose of any Battery that has been dropped on the floor or otherwise subjected to excessive shock. Batteries that have been subjected to shock may leak if they are used.
- UL standards require that only an experienced engineer replace the Battery. Make sure that an experienced engineer is in charge of Battery replacement.

• Apply power for at least five minutes before changing the Battery. Install a new Battery within five minutes (at 25°C) of turning OFF the power supply. If power is not supplied for at least 5 minutes, the saved data may be lost.

#### **Unit Replacement**

- We recommend replacing the Battery with the power turned OFF to prevent the CPU Unit's sensitive internal components from being damaged by static electricity and to prevent malfunctions. The Battery can be replaced without turning OFF the power supply. To do so, always touch a grounded piece of metal to discharge static electricity from your body before you start the procedure. After you replace the Battery, connect the Sysmac Studio and clear the Low Battery Voltage error.
- Make sure that the required data, including the user program, configurations, settings, variables, and memory used for CJ-series Units, is transferred to a CPU Unit that was replaced and to externally connected devices before restarting operation.

Be sure to include the routing tables, network parameters, and other CPU Bus Unit data, which are stored in the CPU Unit.

### **Disposal**

• Dispose of the product and Batteries according to local ordinances as they apply.

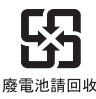

• The following information must be displayed for all products that contain primary lithium batteries with a perchlorate content of 6 ppb or higher when shipped to or transported through the State of California, USA.

Perchlorate Material - special handling may apply. See www.dtsc.ca.gov/hazardouswaste/perchlorate.

• The CPU Unit contains a primary lithium battery with a perchlorate content of 6 ppb or higher. Place the above information on the individual boxes and shipping boxes when shipping finished products that contain a CPU Unit to the State of California, USA.

## <span id="page-28-0"></span>**Precautions for Correct Use**

#### **Storage, Mounting, and Wiring**

- Do not operate or store the Controller in the following locations. Operation may stop or malfunctions may occur.
	- Locations subject to direct sunlight
	- Locations subject to temperatures or humidity outside the range specified in the specifications
	- Locations subject to condensation as the result of severe changes in temperature
	- Locations subject to corrosive or flammable gases
	- Locations subject to dust (especially iron dust) or salts
	- Locations subject to exposure to water, oil, or chemicals
	- Locations subject to shock or vibration
- Take appropriate and sufficient countermeasures when installing the Controller in the following locations.
	- Locations subject to strong, high-frequency noise
	- Locations subject to static electricity or other forms of noise
	- Locations subject to strong electromagnetic fields
	- Locations subject to possible exposure to radioactivity
	- Locations close to power lines
- Before touching a Unit, be sure to first touch a grounded metallic object in order to discharge any static build-up.
- Install the Controller away from sources of heat and ensure proper ventilation. Not doing so may result in malfunction, in operation stopping, or in burning.
- An I/O bus check error will occur and the Controller will stop if an I/O Connecting Cable's connector is disconnected from the Rack. Be sure that the connectors are secure.
- Do not allow foreign matter to enter the openings in the Unit. Doing so may result in Unit burning, electric shock, or failure.
- Do not allow wire clippings, shavings, or other foreign material to enter any Unit. Otherwise, Unit burning, failure, or malfunction may occur. Cover the Units or take other suitable countermeasures, especially during wiring work.
- For EtherCAT and EtherNet/IP, use the connection methods and cables that are specified in the *NJseries CPU Unit Built-in EtherCAT Port User's Manual* (Cat. No. W505) and the *NJ-series CPU Unit Built-in EtherNet/IP Port User's Manual* (Cat. No. W506). Otherwise, communications may be faulty.
- Use the rated power supply voltage for the Power Supply Units. Take appropriate measures to ensure that the specified power with the rated voltage and frequency is supplied in places where the power supply is unstable.
- Make sure that the current capacity of the wire is sufficient. Otherwise, excessive heat may be generated. When cross-wiring terminals, the total current for all the terminals will flow in the wire. When wiring cross-overs, make sure that the current capacity of each of the wires is not exceeded.
- Do not touch the terminals on the Power Supply Unit immediately after turning OFF the power supply. Residual voltage may cause electrical shock.
- If you use reed switches for the input contacts for AC Input Units, use switches with a current capacity of 1 A or greater.

If the capacity of the reed switches is too low, surge current may fuse the contacts.

#### **Error Processing**

- In applications that use the results of instructions that read the error status, consider the affect on the system when errors are detected and program error processing accordingly. For example, even the detection of a minor error, such as Battery replacement during operation, can affect the system depending on how the user program is written.
- If you change the event level of a Controller error, the output status when the error occurs may also change. Confirm safety before you change an event level.

#### **Restoring and Automatically Transferring Data**

• When you edit the restore command file or the automatic transfer command file, do not change anything in the file except for the "yes" and "no" specifications for the selectable data groups. If you change anything else in the file, the Controller may perform unexpected operation when you restore or automatically transfer the data.

#### **Unit Replacement**

- If you replace a CPU Bus Unit or Special I/O Unit, refer to operation manual for the Unit for information on the data required for individual Units and redo the necessary settings.
- The absolute encoder home offset is backed up with a Battery in the CPU Unit. When you change the combination of the CPU Unit and Servomotor, e.g., when you add or replace a Servomotor, define home again. To restore the information without changing the CPU Unit-Servomotor combination, remove the absolute encoder home offset from the data to restore.

### **Task Settings**

• If a Task Period Exceeded error occurs, shorten the programs to fit in the task period or increase the setting of the task period.

### **Motion Control**

- Use the system-defined variable in the user program to confirm that EtherCAT communications are established before you attempt to execute motion control instructions. Motion control instructions are not executed normally if EtherCAT communications are not established.
- Use the system-defined variables to monitor for errors in communications with the slaves that are controlled by the motion control function module. Motion control instructions are not executed normally if an error occur in slave communications.
- Before you start an MC Test Run, make sure that the operation parameters are set correctly.
- Do not download motion control settings during an MC Test Run.

#### **EtherCAT Communications**

- Do not disconnect the EtherCAT slave cables during operation. The outputs will become unstable.
- Set the Servo Drives to stop operation if an error occurs in EtherCAT communications between the Controller and a Servo Drive.
- Make sure that all of the slaves to be restored are participating in the network before you reset a Network Configuration Verification Error, Process Data Communications Error, or Link OFF Error in the EtherCAT Master Function Module. If any slave is not participating when any of these errors is reset, the EtherCAT Master Function Module may access slave with a different node address than the specified node address or the error may not be reset correctly.

### **Battery Replacement**

- Be sure to install a replacement Battery within two years of the production date shown on the Battery label.
- Turn ON the power after replacing the Battery for a CPU Unit that has been unused for a long time. Leaving the CPU Unit unused again without turning ON the power even once after the Battery is replaced may result in a shorter Battery life.
- When you replace the Battery, use the CJ1W-BAT01 Battery Set.

### **SD Memory Cards**

- Insert the SD Memory Card all the way.
- Do not turn OFF the power supply to the Controller during SD Memory Card access. The files may be corrupted.

If there is a corrupted file in the SD Memory Card, the file is automatically deleted by the restoration function when the power supply is turned ON.

## <span id="page-31-0"></span>**Regulations and Standards**

#### **Conformance to EC Directives**

#### **Applicable Directives**

- EMC Directives
- Low Voltage Directive

#### **Concepts**

#### ● **EMC Directive**

OMRON devices that comply with EC Directives also conform to the related EMC standards so that they can be more easily built into other devices or the overall machine. The actual products have been checked for conformity to EMC standards.\*

Whether the products conform to the standards in the system used by the customer, however, must be checked by the customer. EMC-related performance of the OMRON devices that comply with EC Directives will vary depending on the configuration, wiring, and other conditions of the equipment or control panel on which the OMRON devices are installed. The customer must, therefore, perform the final check to confirm that devices and the overall machine conform to EMC standards.

\* Applicable EMC (Electromagnetic Compatibility) standards are as follows: EMS (Electromagnetic Susceptibility): EN 61131-2 and EN 61000-6-2 EMI (Electromagnetic Interference): EN 61131-2 and EN 61000-6-4 (Radiated emission: 10-m regulations)

#### $\bullet$  **Low Voltage Directive**

Always ensure that devices operating at voltages of 50 to 1,000 VAC and 75 to 1,500 VDC meet the required safety standards. The applicable directive is EN 61131-2.

#### **• Conformance to EC Directives**

The NJ-series Controllers comply with EC Directives. To ensure that the machine or device in which the NJ-series Controller is used complies with EC Directives, the Controller must be installed as follows:

- The NJ-series Controller must be installed within a control panel.
- You must use reinforced insulation or double insulation for the DC power supplies connected to DC Power Supply Units and I/O Units.
- NJ-series Controllers that comply with EC Directives also conform to the Common Emission Standard (EN 61000-6-4). Radiated emission characteristics (10-m regulations) may vary depending on the configuration of the control panel used, other devices connected to the control panel, wiring, and other conditions.

You must therefore confirm that the overall machine or equipment complies with EC Directives.

#### **Conformance to Shipbuilding Standards**

The NJ-series Controllers comply with the following shipbuilding standards. Applicability to the shipbuilding standards is based on certain usage conditions. It may not be possible to use the product in some locations. Contact your OMRON representative before attempting to use a Controller on a ship.

#### **Usage Conditions for NK and LR Shipbuilding Standards**

- The NJ-series Controller must be installed within a control panel.
- Gaps in the door to the control panel must be completely filled or covered with gaskets or other material.
- The following noise filter must be connected to the power supply line.

#### **Noise Filter**

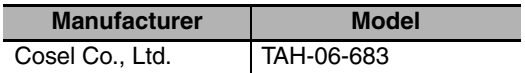

#### **Trademarks**

- Sysmac and SYSMAC are trademarks or registered trademarks of OMRON Corporation in Japan and other countries for OMRON factory automation products.
- Windows, Windows 98, Windows XP, Windows Vista, and Windows 7 are registered trademarks of Microsoft Corporation in the USA and other countries.
- EtherCAT® is registered trademark and patented technology, licensed by Beckhoff Automation GmbH, Germany.
- The SD logo is a trademark of SD-3C, LLC.

Other company names and product names in this document are the trademarks or registered trademarks of their respective companies.

# <span id="page-33-0"></span>**Unit Versions**

#### **Unit Versions**

A "unit version" has been introduced to manage CPU Units in the NJ Series according to differences in functionality accompanying Unit upgrades.

#### **Notation of Unit Versions on Products**

The unit version is given on the ID information label of the products for which unit versions are managed, as shown below.

Example for NJ-series NJ501-**QQQ CPU Unit:** 

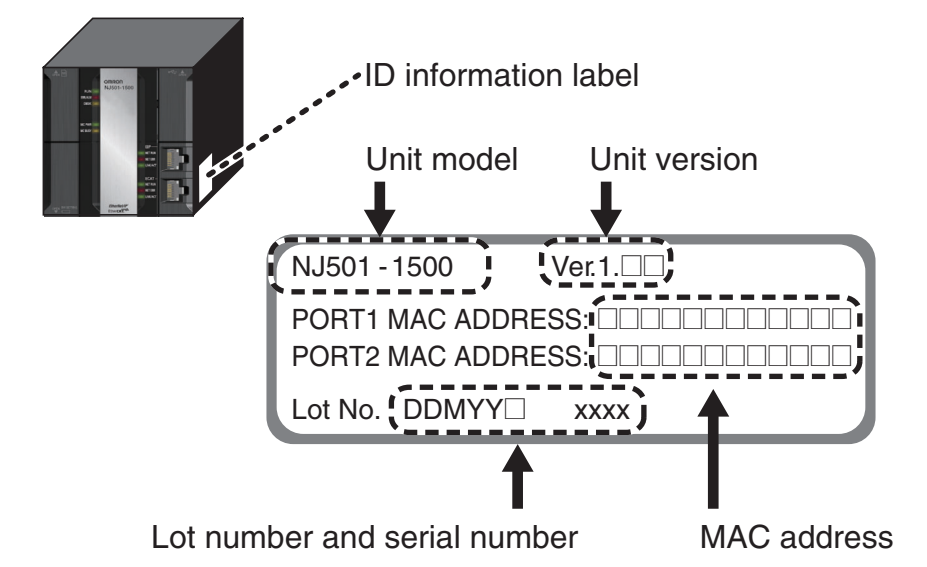

The following information is provided on the ID information label.

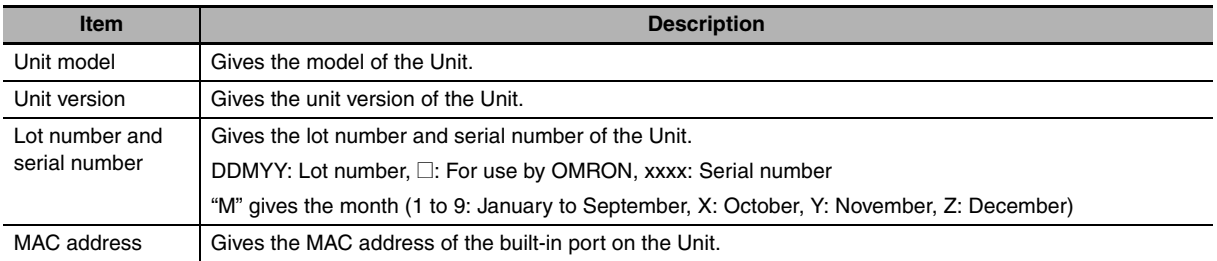

#### **Confirming Unit Versions with Sysmac Studio**

You can use the Unit Production Information on the Sysmac Studio to check the unit version of the CPU Unit, CJ-series Special I/O Units, CJ-series CPU Bus Units, and EtherCAT slaves. The unit versions of CJ-series Basic I/O Units cannot be checked from the Sysmac Studio.

#### **• CPU Unit and CJ-series Units**

*1* Double-click **CPU/Expansion Racks** under **Configurations and Setup** in the Multiview Explorer. Or, right-click **CPU/Expansion Racks** under **Configurations and Setup** and select *Edit* from the menu.

The Unit Editor is displayed for the Controller Configurations and Setup layer.

*2* Right-click any open space in the Unit Editor and select *Production Information*. The Production Information Dialog Box is displayed.

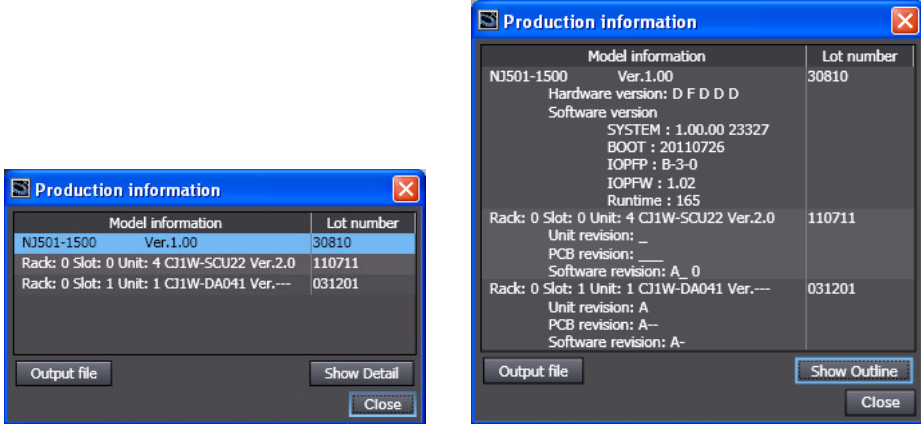

Simple Display **Detailed Display** 

In this example, "Ver.1.00" is displayed next to the unit model.

The following items are displayed.

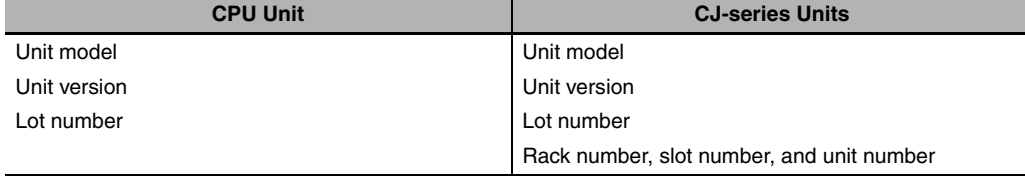

#### z **EtherCAT Slaves**

*1* Double-click **EtherCAT** under **Configurations and Setup** in the Multiview Explorer. Or, rightclick **EtherCAT** under **Configurations and Setup** and select *Edit* from the menu.

The EtherCAT Configuration Tab Page is displayed for the Controller Configurations and Setup layer.

2 Right-click the master in the EtherCAT Configurations Editing Pane and select Display Produc**tion Information**.

The Production Information Dialog Box is displayed.

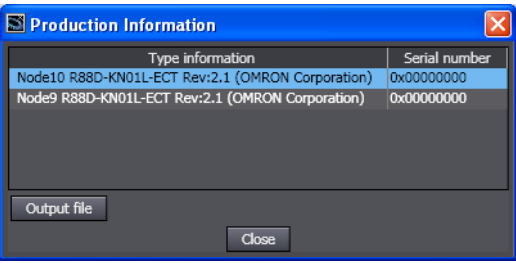

The following items are displayed. Node address Type information\* Serial number

\* If the model number cannot be determined (such as when there is no ESI file), the vendor ID, product code, and revision number are displayed.

## <span id="page-35-0"></span>**Related Manuals**

The following manuals are related to the NJ-series Controllers. Use these manuals for reference.

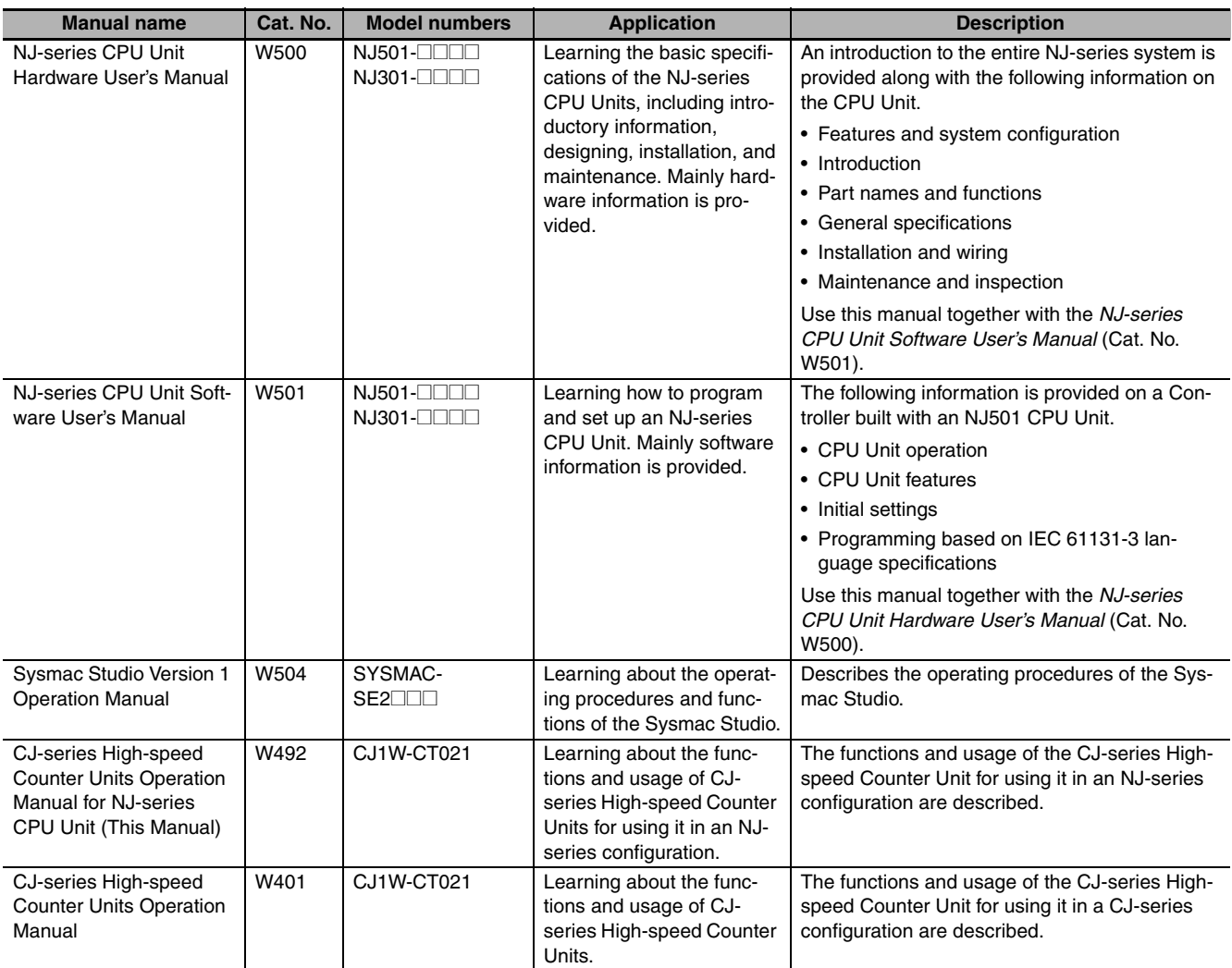
# **Revision History**

A manual revision code appears as a suffix to the catalog number on the front and back covers of the manual.

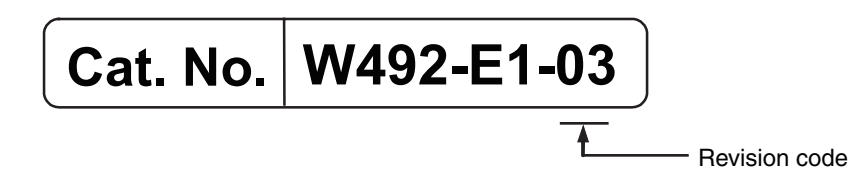

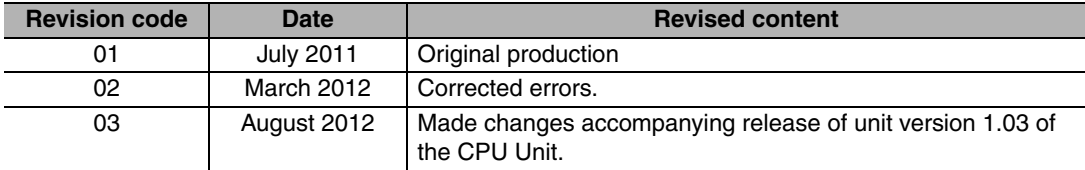

# 7

# **Introduction**

This section gives specifications of the CJ1W-CT021 and a brief description of the functions and features of the Unit and the areas of application.

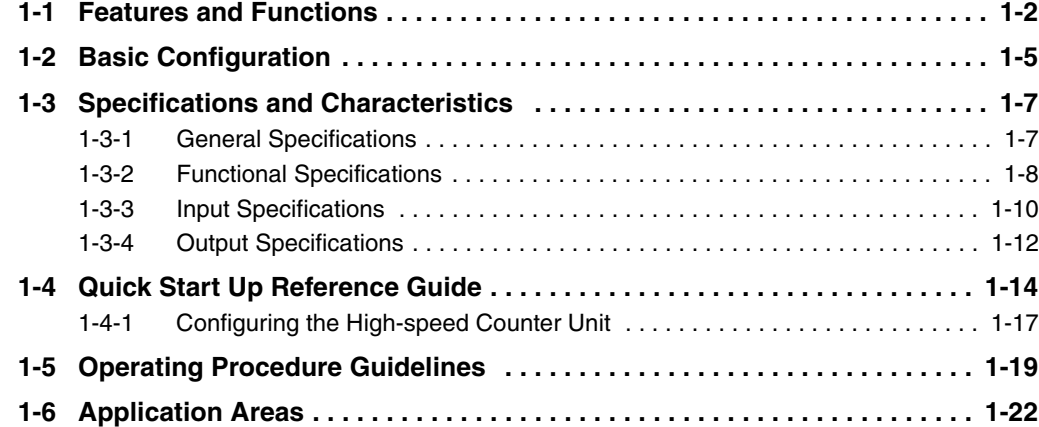

# <span id="page-39-0"></span>**1-1 Features and Functions**

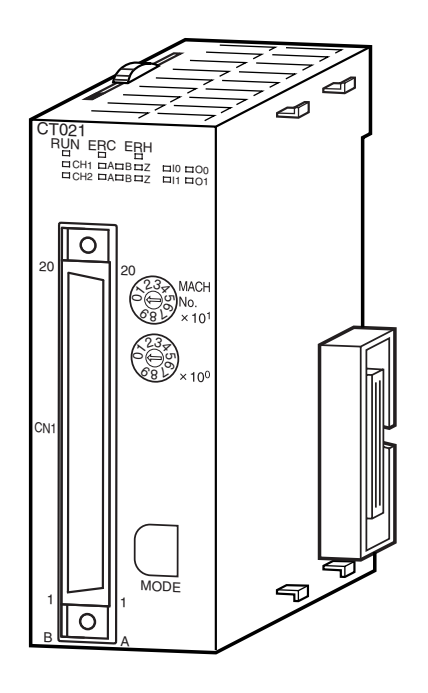

The CJ1W-CT021 High-speed Counter Unit is equipped with 2 Counters and counts over a maximum binary range of 32-bits. Accepting input pulse frequencies of up to 500 kHz allows precise control of fast motions. The Unit's bi-directional counting ability enables detecting movement in either direction. Each Counter of the Unit can be configured independently. The Unit is equipped with 2 Digital Inputs, 2 Digital Outputs and 30 Soft Outputs. A maximum response time of 0.5 ms guarantees high-speed closed loop control of applications.

### **• Freely Configurable**

You can make a flexible setting on this High-speed Counter Unit to suit the user application.

### $\bullet$  **Counter Type**

Configuring the Unit starts with choosing one out of 3 Counter Types:

- **•** Simple Counter (refer to *[3-2-1 Simple Counter](#page-86-0)*)
- **•** Circular Counter (refer to *[3-2-2 Circular Counter](#page-89-0)*)
- **•** Linear Counter (refer to *[3-2-3 Linear Counter](#page-91-0)*)

By default all Counters are set to Simple Counter for which no configuration settings have to be made, enabling every Counter to count pulses directly after the Unit has been powered up. For all Counter Types the full counting range is available. Circular and Linear Counters can be configured with Special Unit settings according to the application to control.

### $\bullet$  **Input Signal Type**

Depending on the type of input signal that your application requires, for every Counter a choice can be made out of three input signal types:

- **•** Phase Differential Inputs (multiplication by either 1, 2 or 4) (refer to *[3-3-1 Phase Differential](#page-93-0)*)
- **•** Up/Down Pulse Inputs (refer to *[3-3-2 Up & Down Pulse](#page-94-0)*)
- **•** Pulse & Direction Inputs (refer to *[3-3-3 Pulse & Direction](#page-95-0)*)

1 Introduction

### **• Digital Input Function**

This Unit supports two Digital Inputs (I0 and I1) which can be allocated freely for each Counter. A function can be selected from among eight types of functions and allocated for each Digital Input according to the user application.

Function allocation makes it possible to use the Digital Inputs together with gates, presets, resets, etc. (Refer to *[3-4 Digital Input Functions](#page-96-0)*).

### $\bullet$  **Digital Output Control**

To control the Outputs, the Unit can be configured in one of the two following Output Control Modes:

- **•** Range Mode (refer to *[3-5-1 Range Mode](#page-102-0)*)
- **•** Comparison Mode (refer to *[3-5-2 Comparison Mode](#page-108-0)*)

In Range Mode, up to 32 Ranges can be applied to individual Counters. Every Range can control a maximum of 32 Outputs. An Output is turned ON when the Counter is in the corresponding Range. In Comparison Mode, up to 32 comparison data can be applied to individual Counters. Depending on the direction of counting, an Output can be set or reset (configurable) on reaching the Comparison Value. Every Comparison Value can control up to 32 Outputs.

Furthermore, by setting and resetting I/O ports for output data in the CPU Unit, Digital Output can be controlled manually (refer to *[3-5-3 Manual Output Control](#page-115-0)*).

You can set to hold the output in the previous status or to put it into the defined status for when the CPU Unit Operating Mode is changed from RUN Mode to PROGRAM Mode, when an I/O bus check error occurs or when an overflow/underflow error occurs (refer to *[3-5-4 Output Control Configura](#page-116-0)[tion](#page-116-0)*).

### **• Resetting Counter Value**

Resetting of the Counter Value can be freely configured depending on the application needs. The following sources can trigger a reset:

- **•** Software bit in the PLC
- **•** Z-Input
- **•** Digital Input (that is configured as a Reset Input)

To enable resetting a Counter Value, an Digital Input must be configured as Enable Reset Input and/or the Software Enable Reset bit can be used (refer to *[3-6 Reset Counter](#page-117-0)*).

### **• Programmable Output Pulses**

The timing characteristics of the Digital Outputs can be modified, depending on the requirements of the application as follows (refer to *[3-7-1 Programmable Output Pulses](#page-119-0)*):

- **•** Output Turn ON Delay [1 ms to 9999 ms], to delay turning ON an Output
- **•** Output Pulse Duration [1 ms to 9999 ms], to generate an Output pulse of the specified duration

### $\bullet$  Hysteresis

For Counters in Range Mode a hysteresis can be configured [1 to 255 counts], to prevent Outputs from toggling due to unwanted oscillating of encoding equipment (e.g. rotary incremental encoder) around the upper/lower limits. Refer to *[3-7-2 Hysteresis](#page-121-0)*.

### $\bullet$  **Noise Filtering**

For the purpose of suppressing noise on the signal lines A and B of every Counter and on the Digital Input lines, noise filters can be used.

The cut-off frequencies for the signal lines, A and B can be set to:

- **•** 10 kHz
- **•** 50 kHz (default)
- **•** 500 kHz

For the Digital Inputs, noise filters can be configured to 10 kHz and 50 kHz (default). Refer to *[3-7-3](#page-122-0) [Noise Filtering](#page-122-0)*.

### $\bullet$  **Support Software**

The Unit is set by Sysmac Studio.

### **• Quick Start Up Reference Guide**

For a quick overview of all the features and functions that the High-speed Counter Unit offers you, refer to *[1-4 Quick Start Up Reference Guide](#page-51-0)*. This section also contains references to the particular section(s) in the Manual where you can read more detailed information about specific features and functions of the High-speed Counter Unit.

**1**

<span id="page-42-0"></span>**1-2 Basic Configuration** 

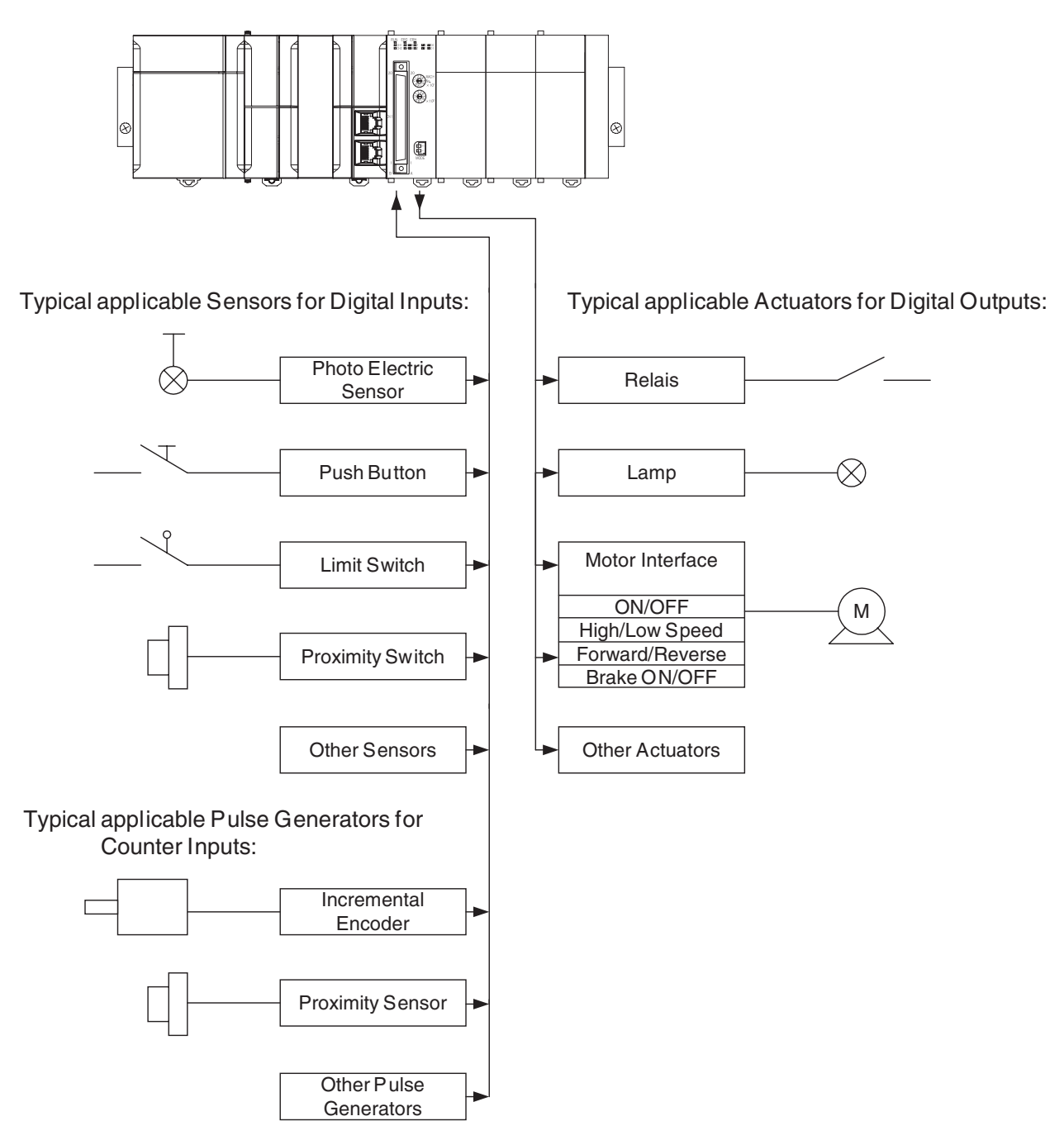

### $\bullet$  **Mounting Restrictions**

The CJ1W-CT021 High-speed Counter Unit is a Special I/O Unit that belongs to the CJ Series.

The CJ1W-CT021 High-speed Counter Unit can be mounted in an NJ-series CPU rack or NJ-series Expansion Rack.

**Note** If you want the CJ1W-CT021 High-speed Counter Unit to generate interrupts to activate external interrupt tasks in a CJ1-H CPU Unit, the Counter Unit must be in one of the five positions immediately to the right of the CJ1-H CPU Unit on the CPU Rack. If you want the Highspeed Counter Unit to generate interrupts to activate external interrupt tasks in a CJ1M CPU Unit, the Counter Unit must be in one of the three positions immediately to the right of the CJ1M CPU Unit on the CPU Rack.

No external interrupt tasks can be activated in CJ1-H or CJ1M CPU Units if the CJ1W-CT021

The maximum number of CJ1W-CT021 High-speed Counter Units that can be mounted on all CPU Racks and Expansion Racks is 24.

Furthermore, the number of Units that can be mounted in one NJ-series CPU Rack or NJseries Expansion Rack is decided by the maximum current that the Power Supply Unit can supply and the amount of current consumed by other Units.

### z **I/O Connection Methods**

To connect the Input and Output signal wires to the Unit, two methods are available:

*1* Directly connecting the wires by soldering them to the external connector, or

2 Indirectly connecting the wires by connecting them to screw terminals on a Terminal Block Unit. Use an Omron Flat Cable (XW2Z-xxxB) to connect an Omron Terminal Block Unit (XW2B-40G4 or XW2B-40G5) to the Counter Unit.

Refer to *[2-3-2 Connector Wiring Methods](#page-68-0)* for more details.

# <span id="page-44-0"></span>**1-3 Specifications and Characteristics**

### <span id="page-44-1"></span>**1-3-1 General Specifications**

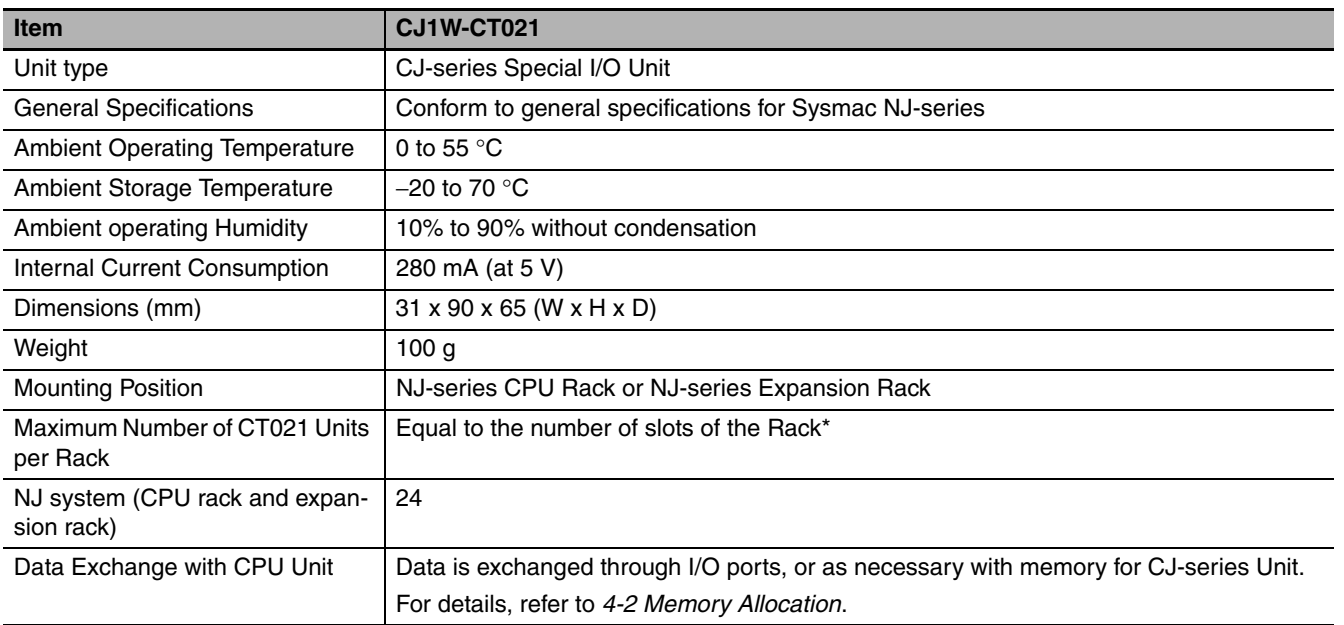

\* However, the number that can be mounted in one Unit depends on the maximum current that the Power Supply Unit can supply and the current consumption of other Units.

**1**

### <span id="page-45-0"></span>**1-3-2 Functional Specifications**

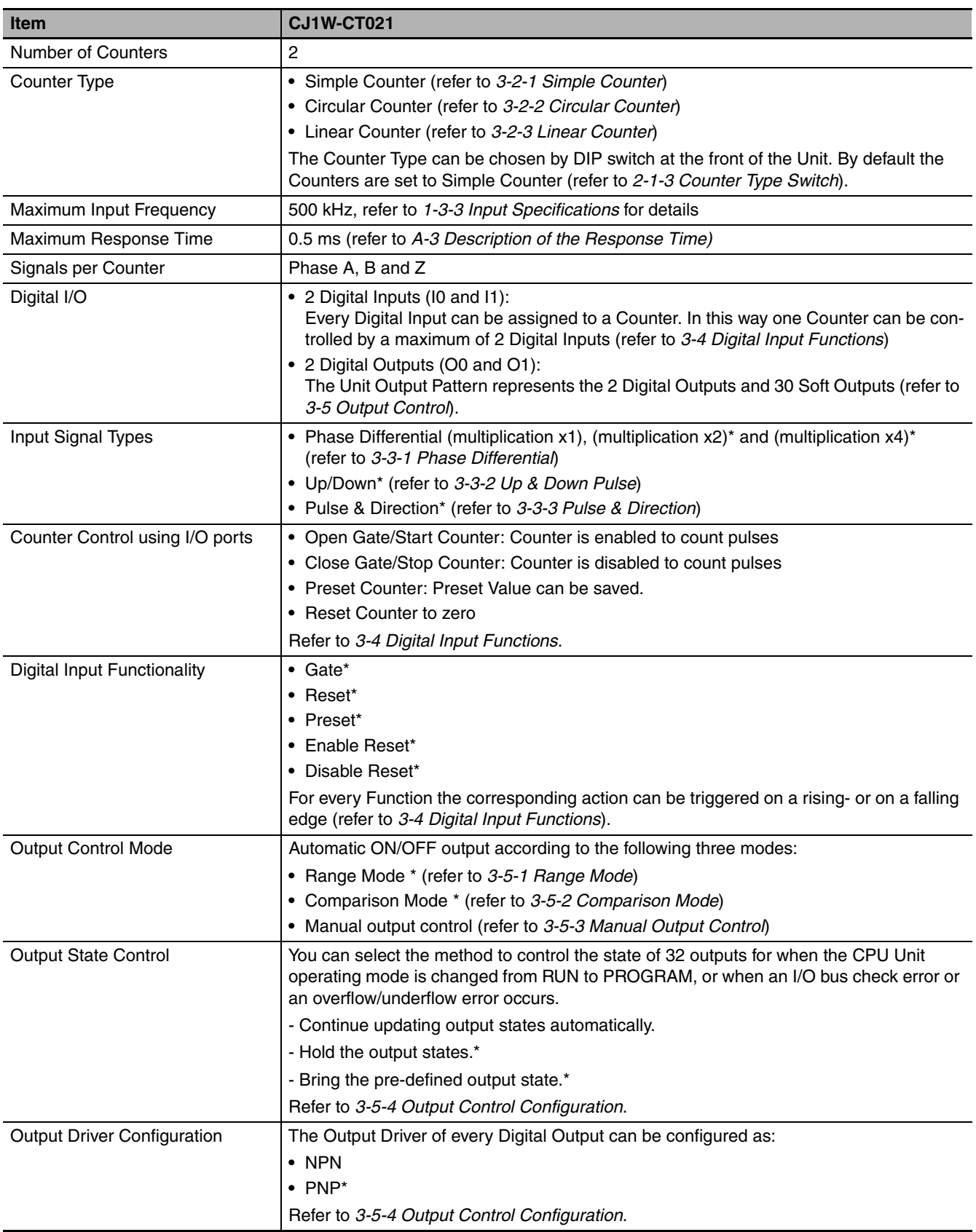

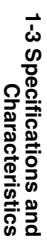

**1**

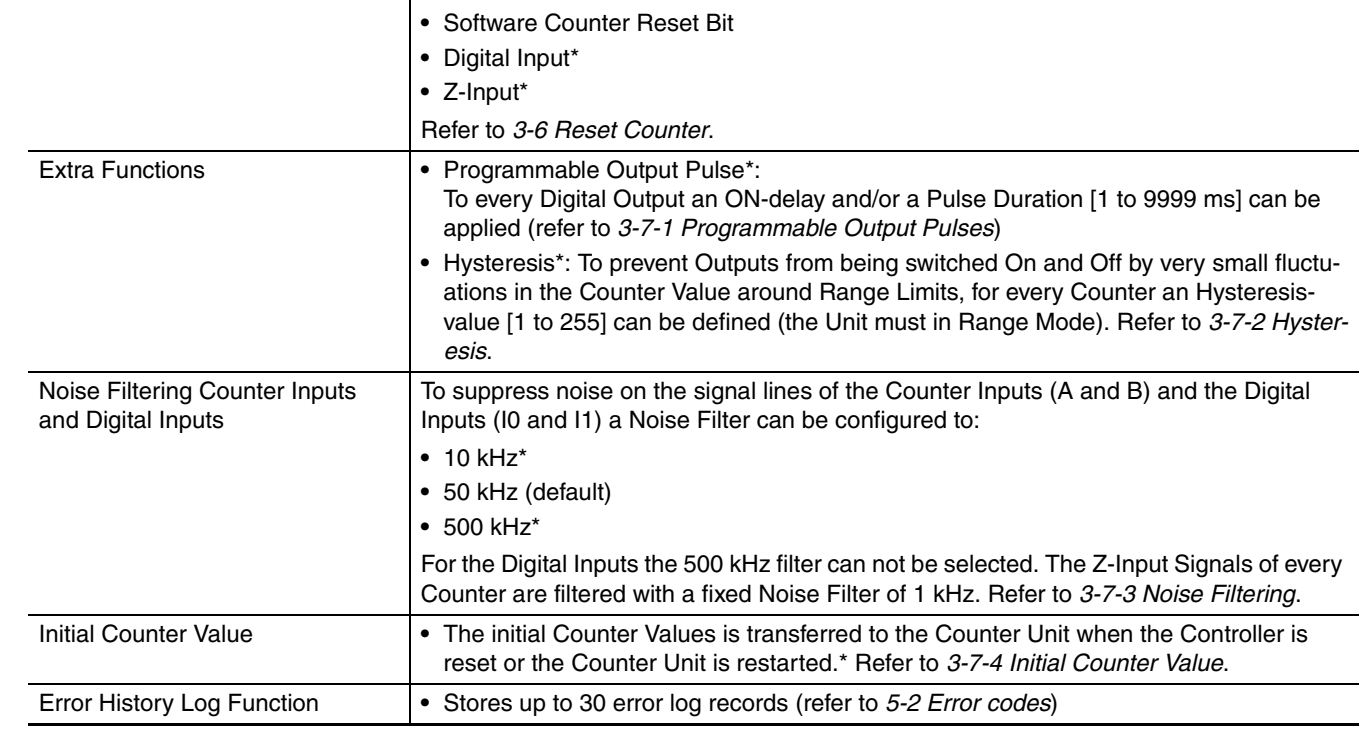

Reset Signals **Every Counter can be reset to zero by the following sources:** 

**Item CJ1W-CT021** 

\* This specification item is only supported for Circular and Linear Counters (not for Simple Counters). For a complete overview of the differences between Simple and Circular/Linear Counters refer to *[1-4 Quick Start Up Refer](#page-51-0)[ence Guide](#page-51-0)*.

### <span id="page-47-0"></span>**1-3-3 Input Specifications**

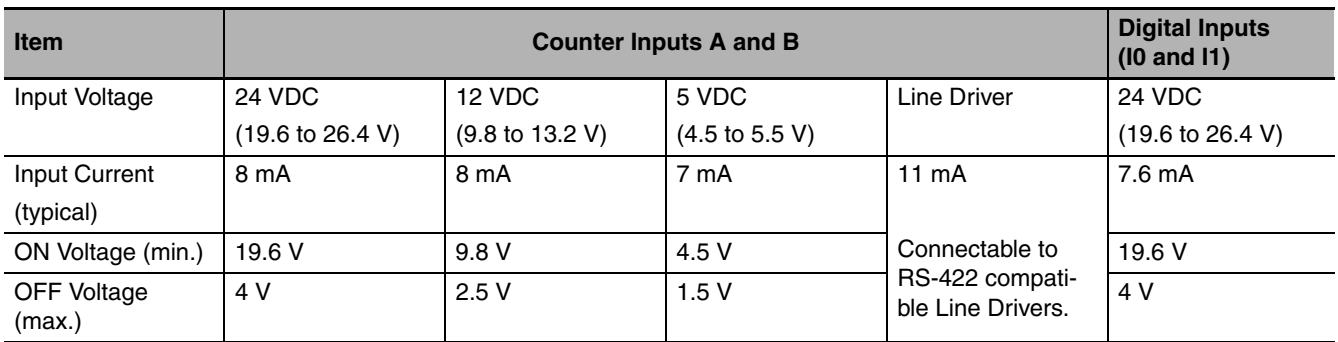

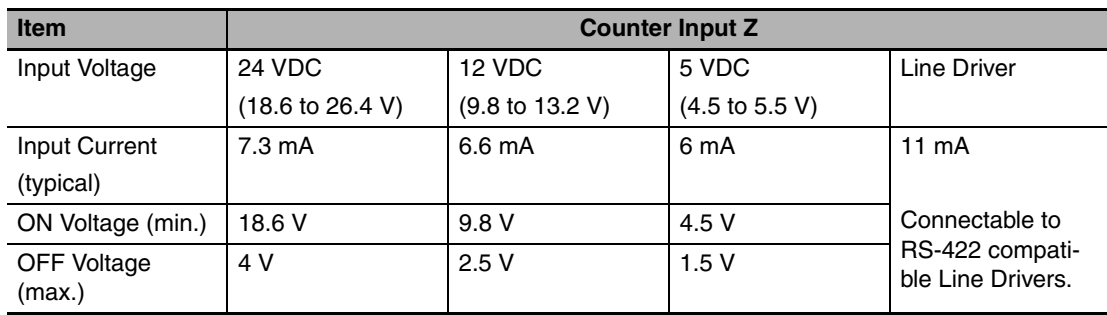

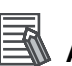

## **Additional Information**

- **•** Each Counter Input (A, B, Z) is insulated from the others and from the Digital Inputs. Each Digital Input is also insulated from the others.
- **•** A noise filter can be configured to 10 kHz or 50 kHz (default) for the Digital Inputs. Every Z-Input has a defined noise filter of 1 kHz.
- **•** If the 50-kHz noise filter is configured for Digital Inputs, signals of 10 µs or longer can be read.

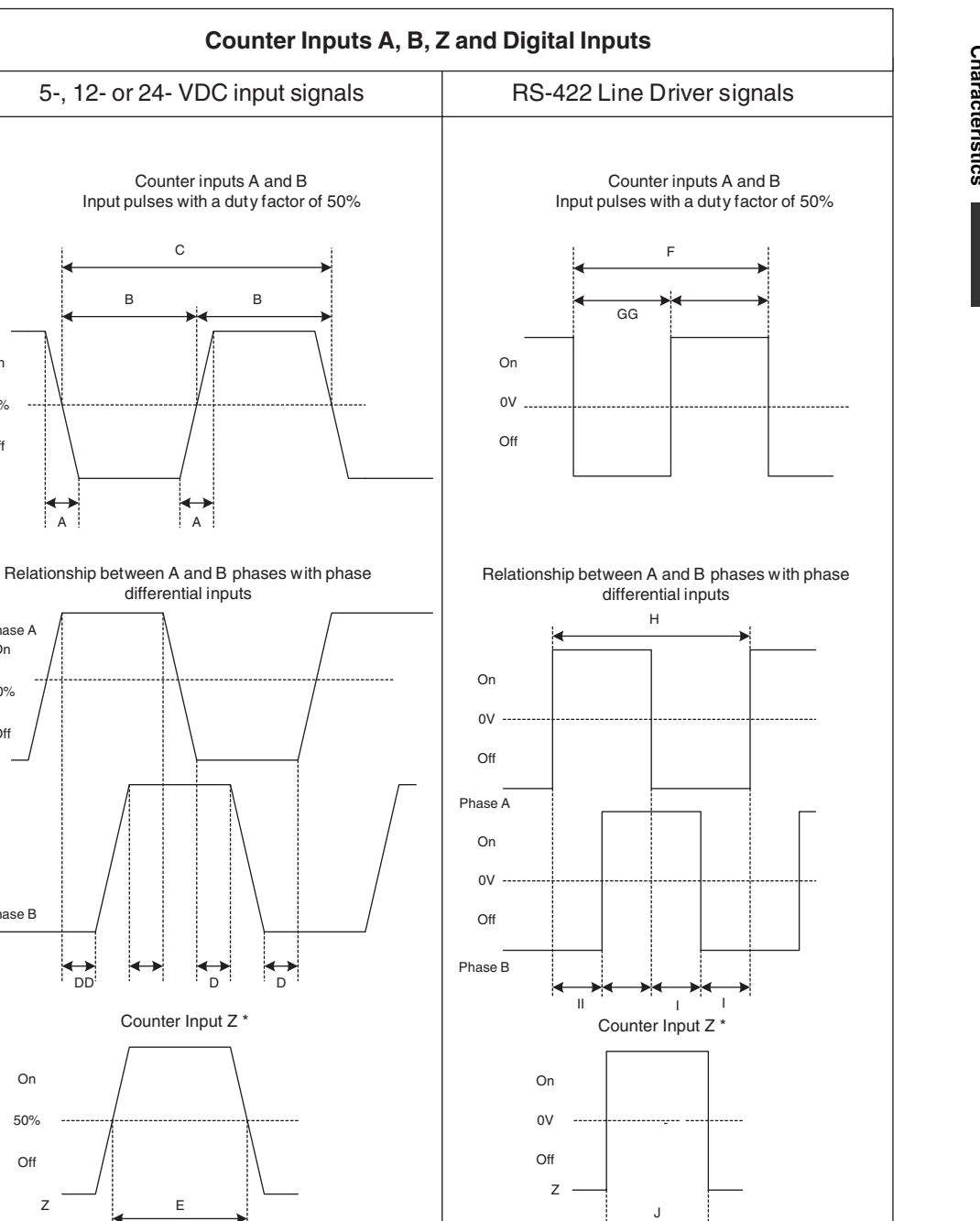

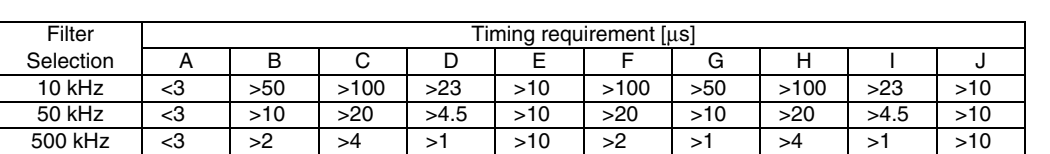

\* M aximum a llowed f requency of Z-pulses is 1 kHz \* Maximum allowed frequency of Z-pulses is 1 kHz

**1**

50% Off

Phase A

Off 50% On

> 50% Off

On

ř

Phase B

On

### **Additional Information**

As a general guideline, to satisfy the above timing specifications, you must pay attention to the type of output driver of the encoder being used, the length of the encoder cable and the frequency of the count pulses generated. For example, if you use an Open Collector encoder (e.g. E6B2-CWZ6C) at 24 V with 10 m cable, you can typically generate count pulses up to 20 kHz. Therefore, if you want to generate count pulses with higher frequencies, you should use a different type of encoder (e.g. E6B2-CWZ1X with Line Driver output or a fast push-pull 24 V encoder, e.g. E6C2-CWZ5GH) or reduce the length of the encoder cable.

### <span id="page-49-0"></span>**1-3-4 Output Specifications**

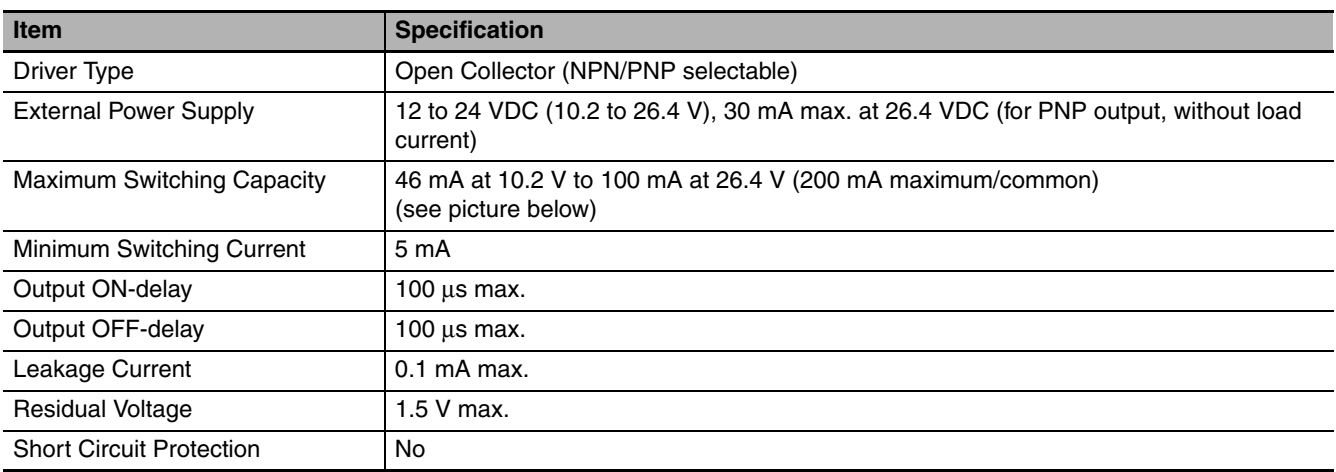

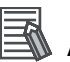

### **Additional Information**

- **•** Every Digital Output has 2 Output drivers available: NPN and PNP (available as separate pins on the front connectors). Every Output can be separately configured for NPN or PNP from Edit Special Unit Settings in Sysmac Studio. By default the Outputs are set to NPN-output (refer to *[3-5-4 Output Control Configuration](#page-116-0)*).
- **•** Each Digital Outputs is insulated from the I/O-bus but not from the other Digital Outputs. They are not protected from short circuit.
- **•** The Output current must not exceed 200 mA per common (i.e. per 2 Digital Outputs) Otherwise the unit will be damaged.
- **•** Digital Outputs can be set either to automatic or manual outputs from Edit Special Unit Settings in Sysmac Studio. The manual output control uses the manual output control bit for each I/O port for the output data. (Refer to *[3-5 Output Control](#page-100-0)*)
- **•** You can select the method to control the output states for when the CPU Unit operating mode is changed from RUN to PROGRAM, or when an I/O bus check error or an overflow/underflow error occurs (refer to *[3-5-4 Output Control Configuration](#page-116-0)*).

### $\bullet$  **Maximum Switching Capacity**

The maximum switching current depends upon the power supply voltage, as shown below.

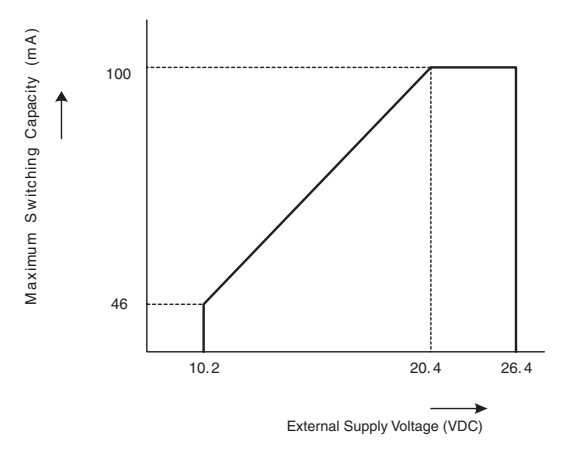

**1**

# <span id="page-51-0"></span>**1-4 Quick Start Up Reference Guide**

### **• Operation and Configuration**

Every Counter of the High-speed Counter Unit can be set to Simple, Circular or Linear Counter (refer to *[1-5 Operating Procedure Guidelines](#page-56-0)* for quick start up information).

One CJ1W-CT021 High-speed Counter Unit occupies dedicated areas for four Units. Therefore, the maximum number of Units that can be mounted on all CPU Racks and Expansion Racks is 24.

As a Circular or Linear Counter, all functions of the Unit can be used. As a Simple Counter, however, available functions are restricted. The figure below shows all the function blocks that can be set and used. The tables on Pages 1-14 and 1-15 explain the functions that can be used by a Circular or Linear Counter and by a Simple Counter.

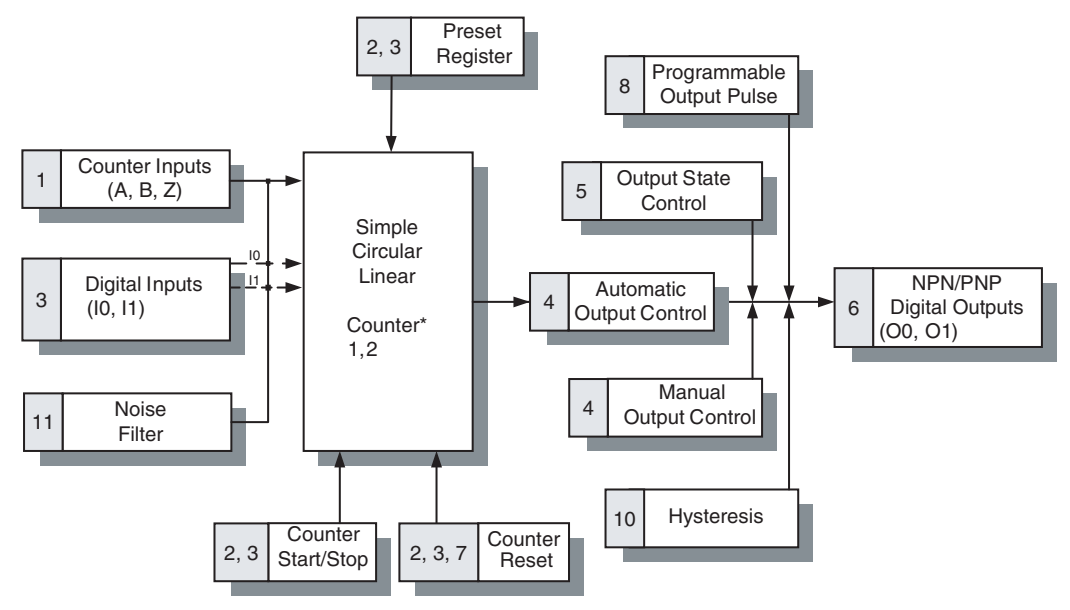

\* Diagram is valid for Counter 1 and 2.

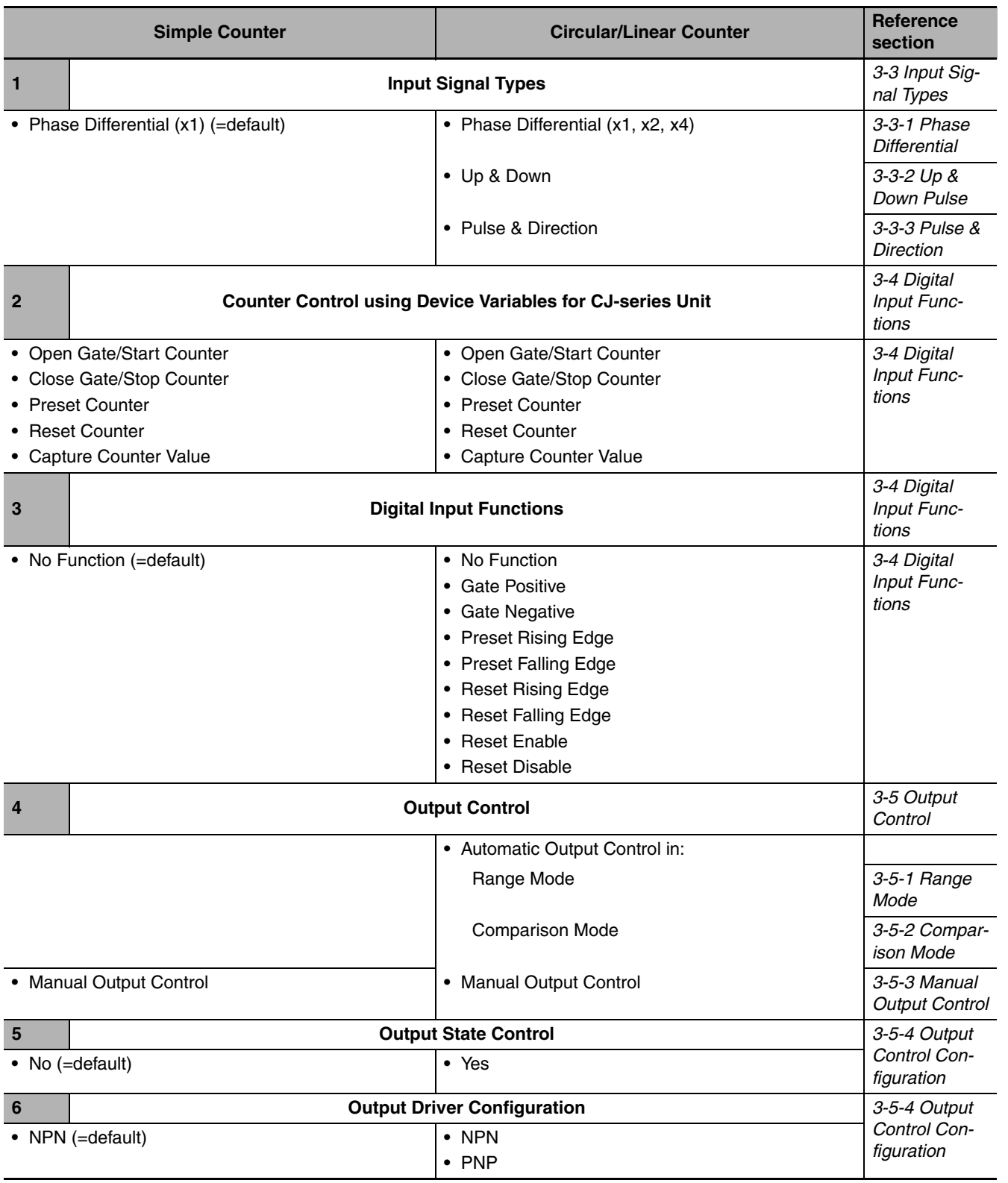

**1**

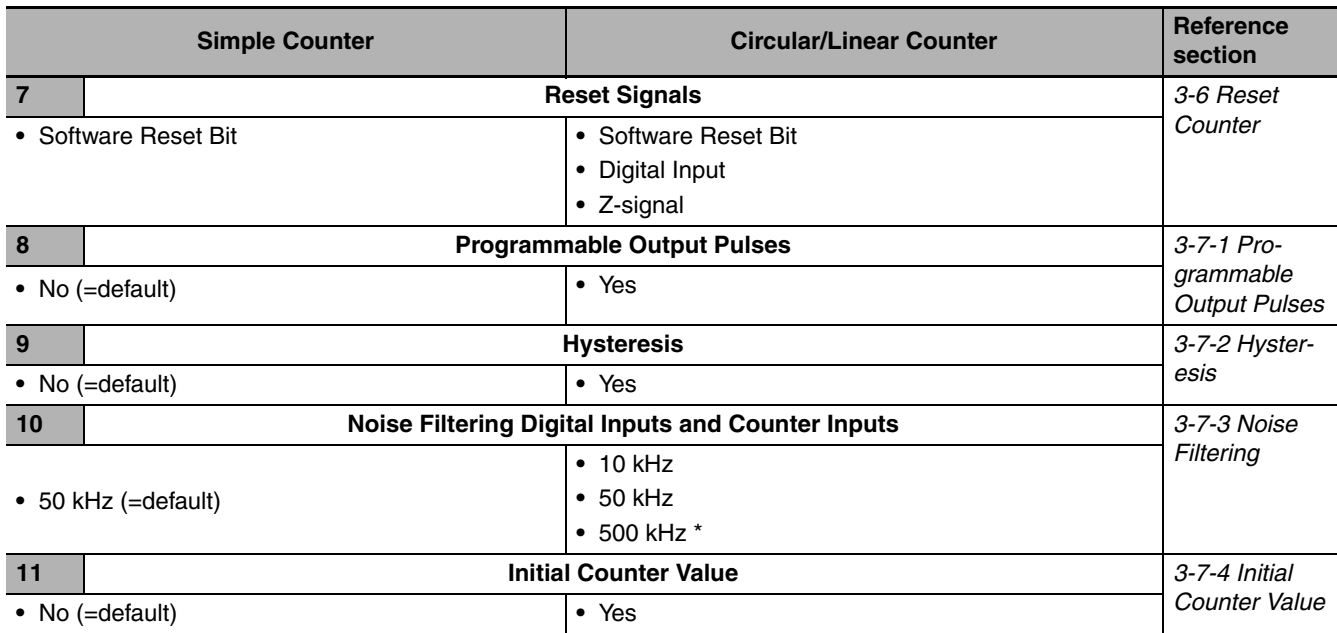

\* The 500 kHz filter can only be configured for the Counter Inputs (not for the Digital Inputs).

### <span id="page-54-0"></span>**1-4-1 Configuring the High-speed Counter Unit**

### ● Configuration

**1** Configuring every Counter starts with choosing the Counter Type (Simple, Circular or Linear).

### **Simple Counter**

For Simple Counters you do not have to make any Special Unit settings, since for Simple Counters all the default settings are used. Choose Simple Counters when only basic counting functionality is required. (refer to *[3-2-1 Simple Counter](#page-86-0)* and to *[1-5 Operating Procedure Guidelines](#page-56-0)*)

### **Circular/Linear Counter**

If you want to use the full available functionality for a Counter, you must configure it for Circular or Linear Counter (refer to *[3-2-2 Circular Counter](#page-89-0)* and *[3-2-3 Linear Counter](#page-91-0)* for details and to *[1-5 Oper](#page-56-0)[ating Procedure Guidelines](#page-56-0)* for a quick start up procedure).

- 2 The Input Signal Type (Phase Differential, Up/down pulse, or Pulse & Direction) for every Counter has to be defined.
- *3* Depending on the requirements of the application, one or more (maximum 2) Digital Inputs can be assigned to a Counter. To configure the Digital Input(s) a choice can be made out of 8 available modes (e.g. Gate, Enable Reset or Combination Modes, refer to *[3-4 Digital Input Func](#page-96-0)[tions](#page-96-0)*). During operation of the Counter, the Counter can be Started, Stopped, Reset, or Preset by using the Digital Input(s) or the corresponding bits for the I/O port in the CPU Unit.

4 Controlling the Outputs is done by choosing the Output Control Mode (Range or Comparison Mode). Furthermore 4 additional control mechanisms are available to control the Outputs (Programmable Output Pulse, Output State Control, Manual Control and Hysteresis). Refer to *[3-5](#page-100-0) [Output Control.](#page-100-0)*

5 In case the Counter Input Signals (A, B, Z) and the Digital Input Signals (I0 to I1) are exposed to electromagnetic noise, a noise filter can be configured (10 kHz, 50 kHz (=default) or 500 kHz) to suppress this noise. The 500 kHz noise filter is only available for the Counter Input Signals and not for the Digital Input Signals. Refer to *[3-7-3 Noise Filtering](#page-122-0).*

**6** Specifying indirect addresses for Circular/Linear Counters and Allocating them to user-defined variables

CJ1W-CT021 High-speed Counter Unit are set with the Edit Special Unit Settings of Sysmac Studio. When the contents of the Special Unit settings are transferred to the CPU Unit, they are reflected in the device variables for CJ-series Unit (for setting). When the Controller is reset or the Unit is restarted, the contents of device variables for CJ-series Unit (for setting) are reflected in the High-speed Counter Unit.

With a Counter type other than a Simple Counter, the Output Control Mode can be set either to Range or Comparison Mode. One Counter can be allocated with 32 range data or comparison data. The data is set to free DM or EM Areas.

To make the setting, specify the memory area for the Memory Area, and indirect address for the Memory Address in Edit Special Unit Settings of Sysmac Studio. The indirect addresses point to the actual memory address where the range or comparison data is actually stored.

After that, this area is allocated to user-defined variables.

For details on the data, refer to *[3-5-1 Range Mode](#page-102-0)* or *[3-5-2 Comparison Mode](#page-108-0)*.

For details on device variables for CJ-series Units, refer to *[4-2 Memory Allocation](#page-130-0)*.

**1**

### 1 Introduction

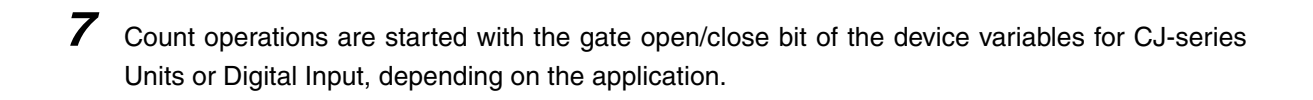

# <span id="page-56-0"></span>**1-5 Operating Procedure Guidelines**

The operating procedures for High-speed Counter Units are described here.

There is no restriction regarding the sequence of "Programs and software settings" and "Hardware setting and Rack assembly." These tasks may be carried out concurrently or in the reverse order.

Use Sysmac Studio to create and set programs.

For details on operations of Sysmac Studio, refer to *Sysmac Studio Version 1 Operation Manual* (Cat. No. W504).

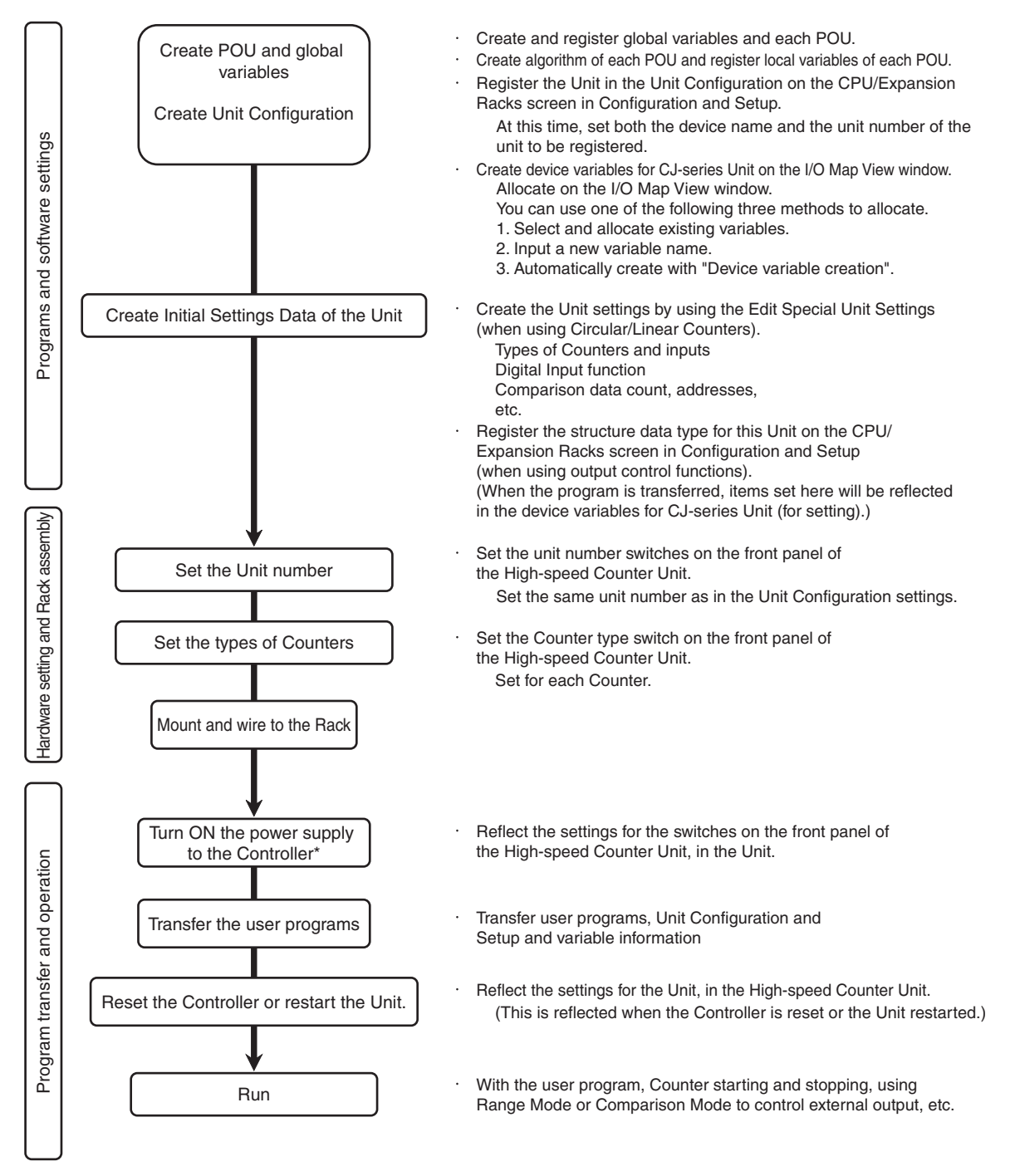

At this time, an I/O Setting Check Error occurs when there is a Unit Configuration in the CPU Unit which does not match the actual Unit Configuration. In this case, reset the Controller in *Reset the Controller or restart the Unit* process to cancel the error.

**1**

### **Details of Hardware Setting and Rack Assembly**

### $\bullet$  **Set the Unit number**

Set the Machine Number. Refer to *[2-1-4 Machine Number Switch](#page-64-0)* for further details. Set the same unit number as in the Unit Configuration settings.

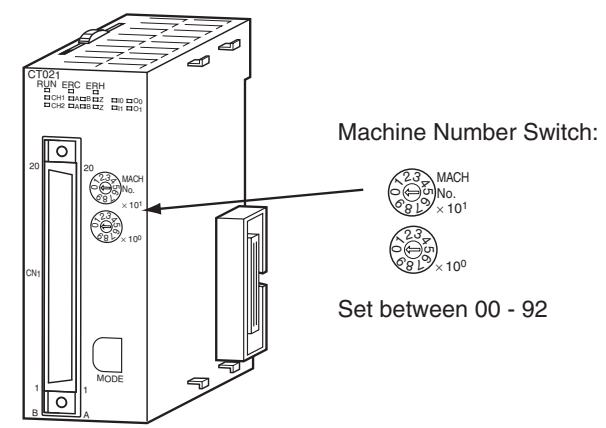

### **• Set the types of Counters**

Set the Counter Type for every Counter with the switch at the front of the Unit. Pins 1 and 2 correspond to Counters 1 and 2.

Refer to *[2-1-3 Counter Type Switch](#page-63-0)* for further details.

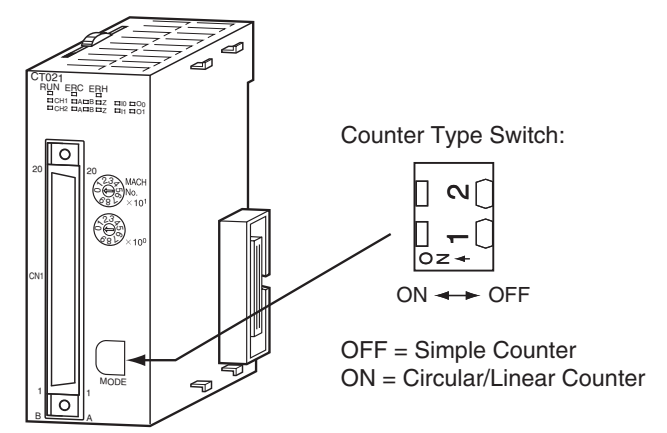

### $\bullet$  **Mounting and wiring to the Rack**

Install and wire the Unit. Refer to *[2-2 Installation](#page-65-0)* and *[2-3 Wiring](#page-67-0)* for further details.

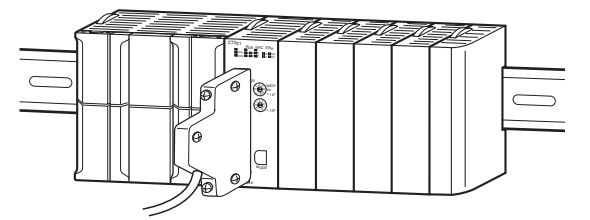

**1**

### **Create Initial Settings Data of the Unit**

Create the initial settings data for the Unit on the Edit Special Unit Settings of Sysmac Studio. When setting in Simple Counters, there is no need to create this data.

### **When setting in Simple Counters:**

No Special Unit settings are necessary. The Unit is ready to count and will use all default settings for the Special Unit settings. All data related to the Simple Counter can be exchanged between the CPU Unit and the Counter Unit through device variables for CJ-series Unit and available for usage in the user Program.

Refer to *[3-2-1 Simple Counter](#page-86-0)* for more details about the Simple Counter.

### **When setting in Circular/Linear Counters:**

The Counter Type (Linear or Circular) can be selected from Edit Special Unit Settings of Sysmac Studio.

Refer to *Section [3 Operation and Configuration](#page-80-0)* for detailed information about Unit settings.

When using High-speed Counter Unit output control functions, register the structure data type for range or comparison data on the CPU/Expansion Racks screen in Configuration and Setup. Refer to *[4-2-2 Allocating Ranges and Comparison Data](#page-130-1)* for more information about comparison data allocation.

Refer to *[3-2-2 Circular Counter](#page-89-0)* and *[3-2-3 Linear Counter](#page-91-0)* for more details about both Counter Types.

Refer to *[4-1-2 Unit Restart](#page-127-0)* for more information about restarting the Unit.

### **Additional Information**

- **•** For using Simple Counters you do not have to clear the corresponding Special Unit settings to zero (=0000), since the Unit always uses the default (=0000) settings.
- **•** The Settings specified in the Edit Special Unit Settings screen support all of the functions of this Unit. However, when they used with the NJ Series, some functions of this Unit become unavailable. Do not select functions that cannot be used. Errors will not be detected even if these functions are selected or set.

Refer to *[A-1 Differences of NJ Series from CJ Series](#page-173-0)*, for functions that cannot be used with NJ series.

# <span id="page-59-0"></span>**1-6 Application Areas**

The main application areas of the High-speed Counter Unit is where signals with high frequencies are counted and high-speed responses have to be triggered at predefined Counter Values. Application areas include:

- **•** Packaging and Sorting plants
- **•** Dosing or proportioning plants
- **•** Process Industry

Typical applications in which the CJ1W-CT021 can be used:

- **•** (CAM)-Positioning
- **•** Position Monitoring
- **•** Flow Control (refer to *[6-1 Flow Control](#page-169-0)*)

*[Section 6 Application Examples](#page-168-0)* describes typical application examples in which the High-speed Counter can be used, including sample programs.

# 2

# **Components, Installation and Wiring**

This section provides details of the components, switch settings and other information required to install and operate CJ1W-CT021 High-speed Counter Units.

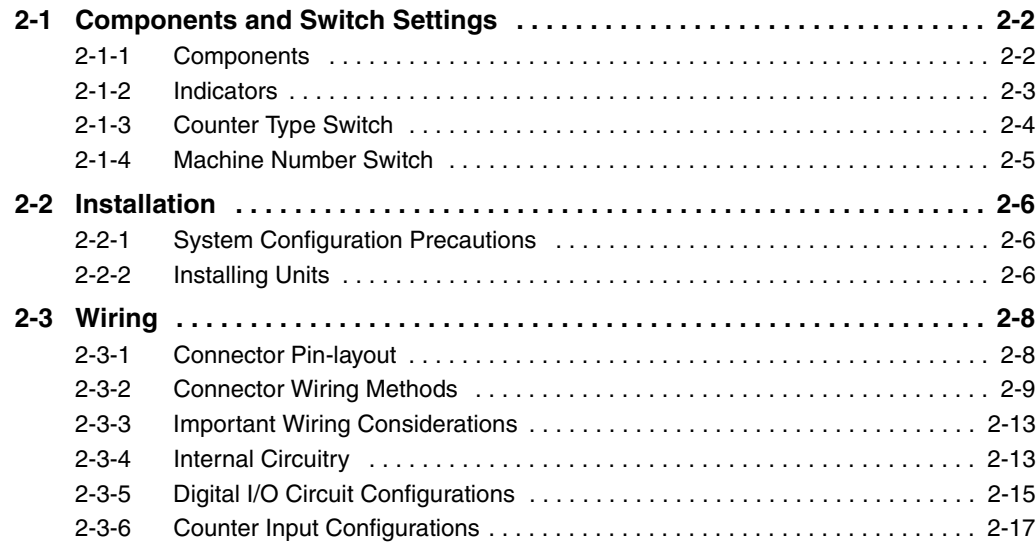

# <span id="page-61-0"></span>**2-1 Components and Switch Settings**

### <span id="page-61-1"></span>**2-1-1 Components**

### **• Front and Side View**

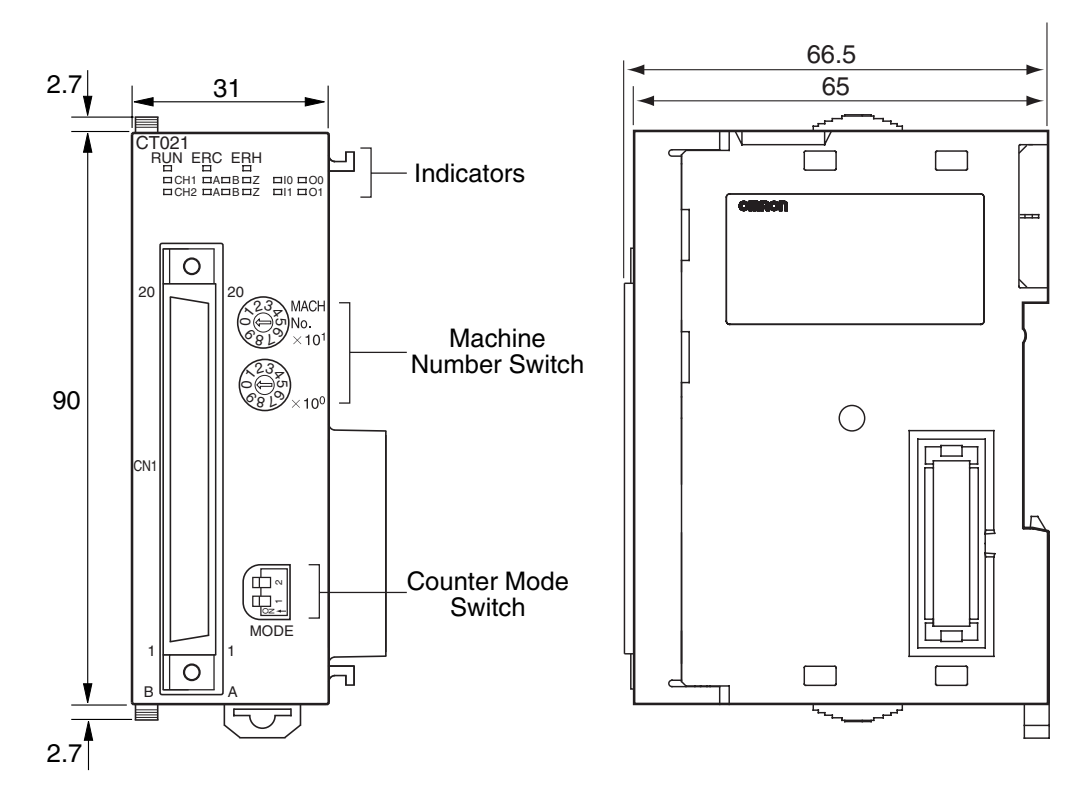

**• Dimensions with Connector** 

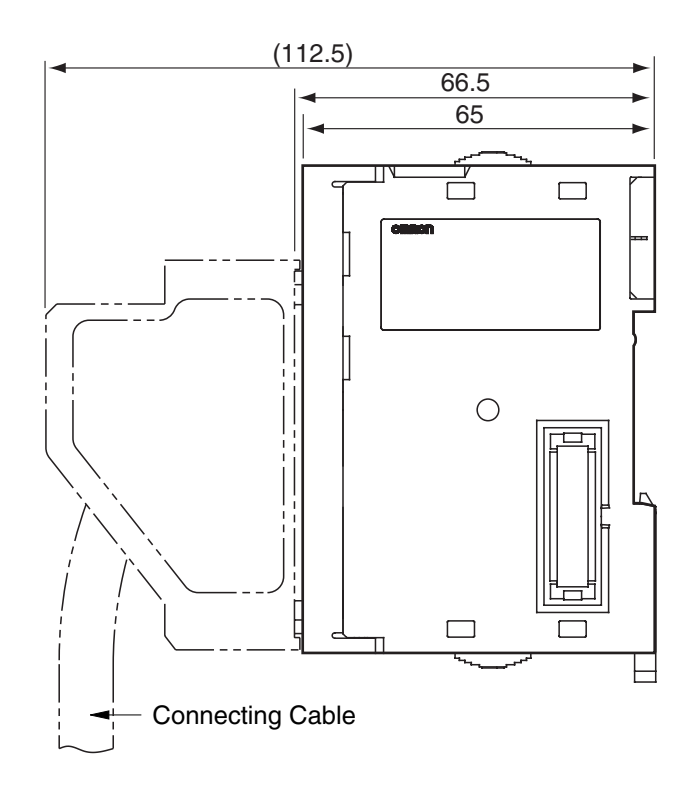

### <span id="page-62-0"></span>**2-1-2 Indicators**

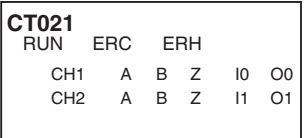

The indicators on the LED-display show the operating status of the Unit. The following table shows the meaning of the indicators.

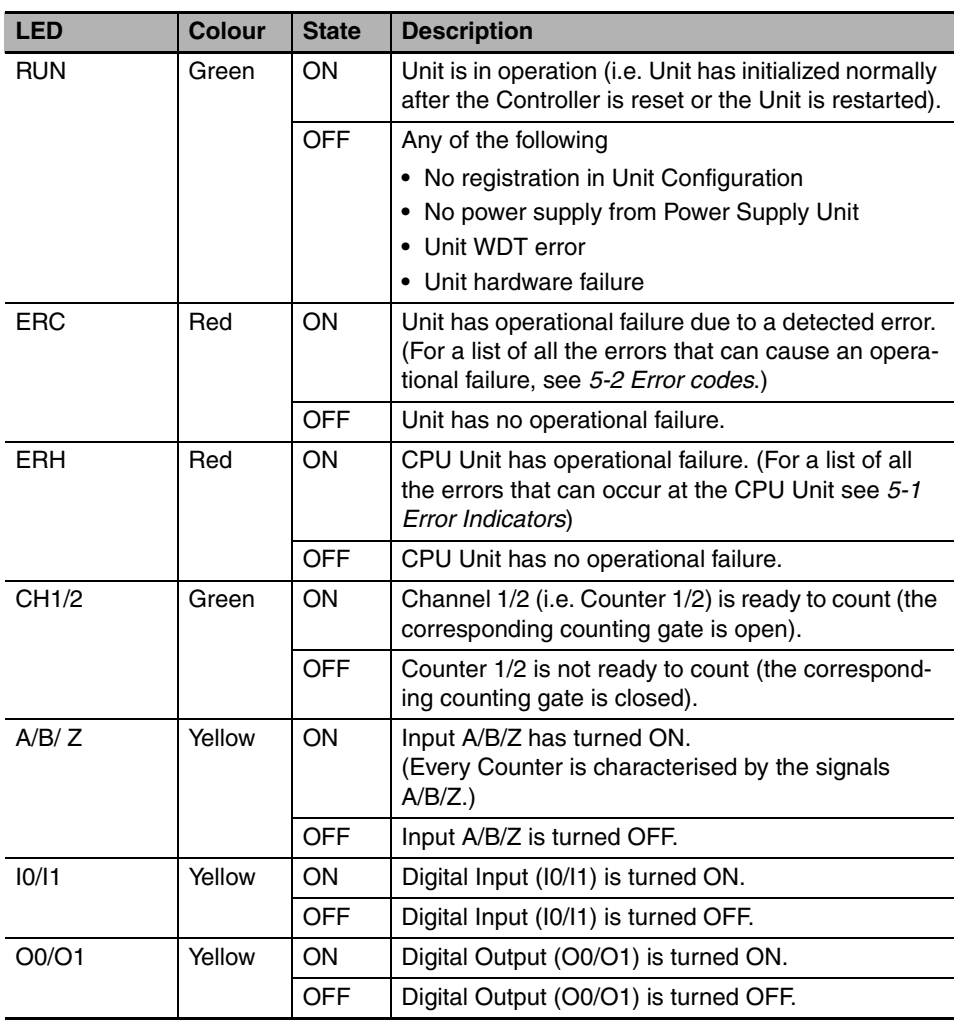

### <span id="page-63-1"></span>**2-1-3 Counter Type Switch**

<span id="page-63-0"></span>The Counter Type Switch, at the front of the Unit, is used to set the Counter Type for every individual Counter separately. By default all Counters are set to Simple Counter.

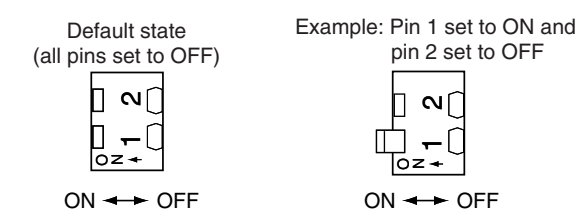

Note: Pins are set to ON when they are raised at an angle.

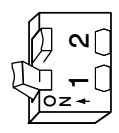

The following table shows how the Counters can be configured:

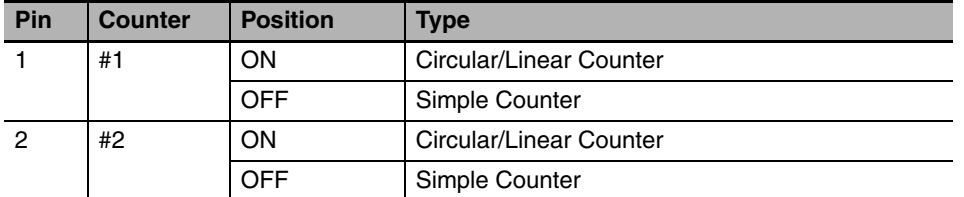

After having set the DIP switch of the Counter to ON, select between Circular and Linear Counter from Edit Special Unit Settings of Sysmac Studio. Counters set to Circular/Linear Counter can make use of all the features that the High-speed Counter Unit offers. Refer to *[3-2-2 Circular Counter](#page-89-0)* and *[3-2-3 Lin](#page-91-0)[ear Counter](#page-91-0)*.

The Simple Counter is an extra feature of the High-speed Counter Unit, that enables an easy and fast set-up of the Unit since no Special Unit settings are needed (all default settings are used). Consequently, for Simple Counters, only a reduced subset of all the features that the Unit offers are available. For further details about the Simple Counter and the features supported, see *[3-2-1 Simple Counter](#page-86-0)*.

### **Precautions for Safe Use**

Always turn OFF the controller power before setting any DIP switches.

### <span id="page-64-1"></span><span id="page-64-0"></span>**2-1-4 Machine Number Switch**

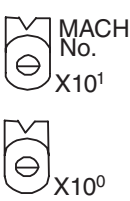

Use the unit number switches to set the unit number specific for each Special I/O Unit mounted in a CPU Rack or Expansion Rack. The unit number must be the one registered in Unit Configurations.

Turn OFF the Controller before changing the Unit number setting.

One High-speed Counter Unit occupies areas for four special I/O Units in a CPU Unit.

### **Precautions for Safe Use**

Always turn OFF the controller power before setting the Unit number.

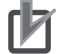

### **Precautions for Correct Use**

- **•** When setting a rotary switch, use a flat-blade screwdriver and be careful not to damage the switch.
- **•** Be sure not to leave the rotary switch midway between numbers.

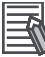

### **Additional Information**

- **•** If two or more Special I/O Units are set to an identical Unit number or if one Special I/O Unit is set to areas of plural Unit numbers, the CPU Unit has a major fault level error "Duplicate Unit Number" and stops operation.
- **•** After correcting the Unit number setting, cycle the power to the Controller.
- **•** One High-speed Counter Unit occupies allocation areas of four Unit numbers. Be sure that no Unit numbers are duplicated. To avoid duplication, when you set a High-speed Counter Unit to the Unit number "n", set the next Special I/O Unit to the Unit number "n + 4".

# <span id="page-65-1"></span><span id="page-65-0"></span>**2-2 Installation**

### <span id="page-65-2"></span>**2-2-1 System Configuration Precautions**

The High-speed Counter Units are connectable with CPU Racks and Expansion Racks. A maximum of 10 Units can be mounted on a Rack, and a total of 24 Units on CPU Racks and Expansion Racks altogether.

### <span id="page-65-3"></span>**2-2-2 Installing Units**

### **Precautions for Safe Use**

- **•** Prevent wire clippings, cutting chips or other materials from getting inside the Unit. They could cause scorching, failure, and malfunction. Pay particular attention to this during installation and take measures such as covering with a cover.
- **•** If the Unit was shipped from the factory with the dust protection label on top of the unit, be sure to remove that label before switching ON the power. The label prevents heat dissipation and could cause a malfunction.
- **•** Be sure to turn OFF the power of the controller before installing or removing units or connecting or disconnecting connecting lines.

Use the following procedure to install CJ1W-CT021 High-speed Counter Units. Connect the Units before mounting them to DIN-rail.

*1* Align the connectors and hooks accurately and press the Units together firmly when connecting them.

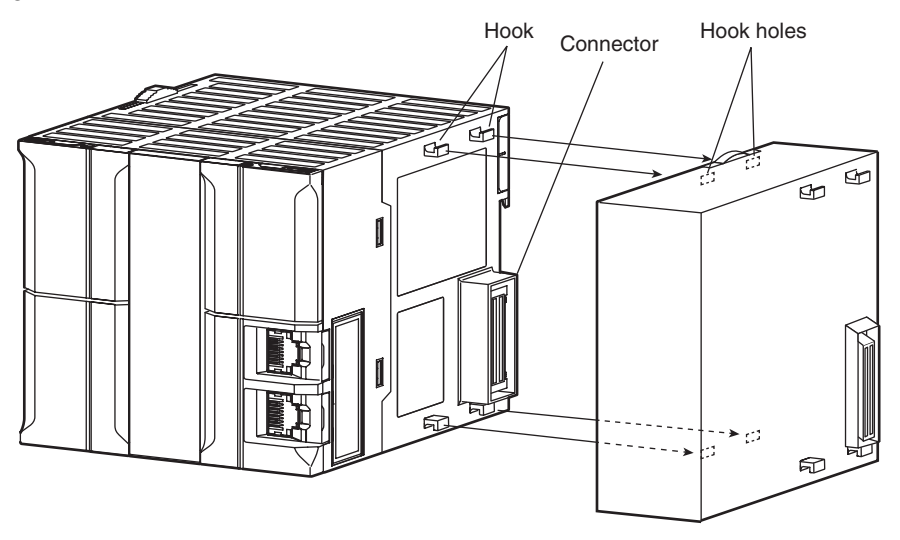

2 Slide the yellow sliders on the top and bottom of the Units until they click into place, firmly locking the Units together.

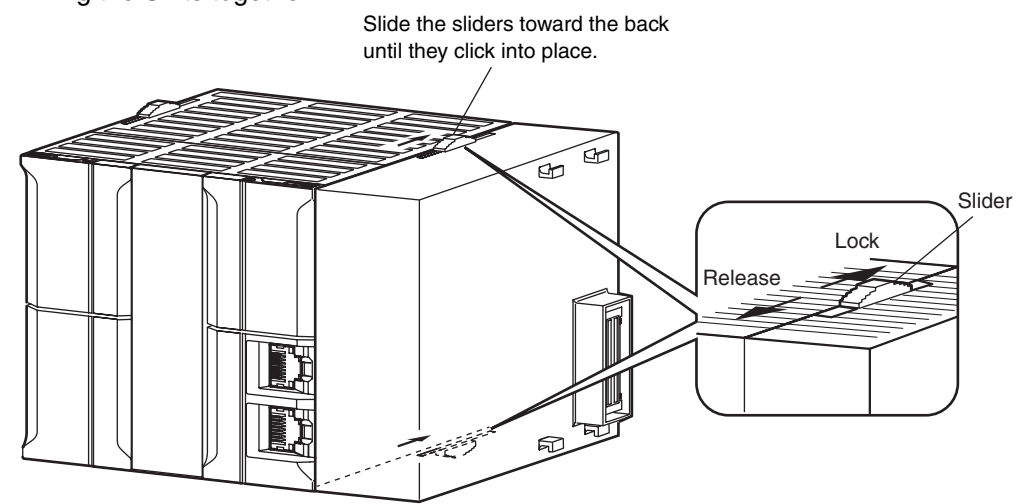

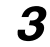

**3** Attach an End Plate to the Unit on the right end of the Rack.

### **Precautions for Safe Use**

The Units may not function properly if the sliders are not locked into place. Always connect the End Plate to the rightmost Unit. The NJ-series PLC will not function properly without the End Plate connected. The End Plate is provided with the CPU Unit.

# <span id="page-67-1"></span><span id="page-67-0"></span>**2-3 Wiring**

### <span id="page-67-2"></span>**2-3-1 Connector Pin-layout**

The 40-pin connector (CN1) on the front of the Unit is divided in Row A and Row B, each row containing 20-pins as indicated on front of the Unit. The Digital Outputs, Digital Inputs and the Counter Inputs of the Unit are logically grouped together and allocated to the pins of connector 1. The following table lists the allocation of the external signals to the respective pins.

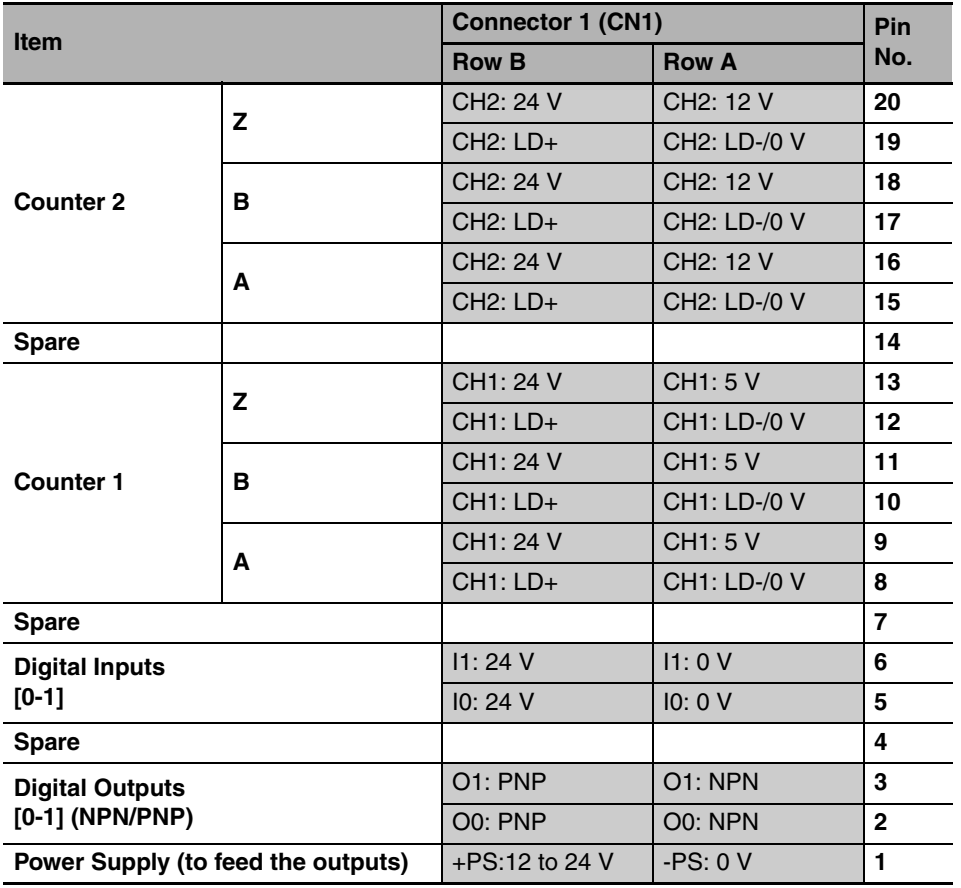

### **• Power Supply**

External power has to be applied to the Power Supply pins in order to feed the Digital Outputs. Depending on what your application requires you can apply an external voltage between 12 to 24 VDC. In case the Digital Outputs are not used in your application, no external power has to be supplied.

### **• Digital Outputs**

Every Digital Output (O0 and O1) can be used in a NPN- or PNP-configuration depending on your application needs. This configuration is done with Edit Special Unit Settings screen of Sysmac Studio. (refer to *[3-5-4 Output Control Configuration](#page-116-0)* for more details). After you have configured the Digital Outputs for NPN or PNP you should make sure to use the corresponding NPN or PNP output pin.

### $\bullet$  Digital Inputs

The Digital Inputs should be supplied with 24 VDC signals. Every Digital Input (I0 and I1) is equipped with a separate Ground Signal (0V) and has its own electronic input circuitry. This gives you the opportunity to connect sensors either with a NPN- or PNP-output driver. By making the appropriate Special Unit setup it is possible to assign multiple Digital Inputs to single Counters (refer to *[3-4 Digital Input Functions](#page-96-0)* for more details).

### $\bullet$  **Counter Inputs**

To the Counter Inputs of the High-speed Counter Unit signals can be applied originating from one of the following driver types:

- **•** RS-422 Line Driver
- **•** 5, 12 and 24 VDC signals from NPN- or PNP Drivers

The Unit allows you to connect Line Driver signals and 24 VDC signals to any Counter. The following table gives an overview of which driver signals can be applied to which Counters:

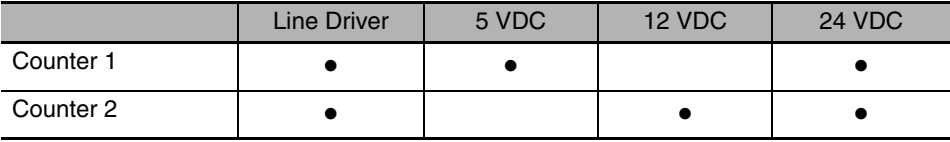

### <span id="page-68-1"></span>**2-3-2 Connector Wiring Methods**

### <span id="page-68-0"></span>**Precautions for Safe Use**

- **•** Prevent wire clippings, cutting chips or other materials from getting inside the Unit. They could cause scorching, failure, and malfunction. Pay particular attention to this during installation and take measures such as covering with a cover.
- **•** If the Unit was shipped from the factory with the dust protection label on top of the unit, be sure to remove that label before switching ON the power. The label prevents heat dissipation and could cause a malfunction.
- **•** Be sure that all the connectors are wired correctly and properly connected to the High-speed Counter Unit, to prevent the Unit from malfunctioning.

To wire the CJ1W-CT021 in order to connect the external signals (Power Supply, the Digital I/O and the Counter Inputs) two methods are available:

- **1** Directly connecting the wires and cables to the external connector, which is standard delivered with the High-speed Counter Unit
- 2 Indirectly connecting the wires and cables to the screw terminals of a Terminal Block Unit. The Terminal Block Unit is connected to the Unit with a standard (flat-) cable. Both parts can be ordered separately.

### $\bullet$  **External Connector**

The connector has to be assembled from the separate parts that it exists of and that are supplied together with the Unit. Most important part is the connector jack (FCN-361J040) that contains 40 soldering terminals to which the wires have to be soldered.

### $\bullet$  Wiring the soldering terminals

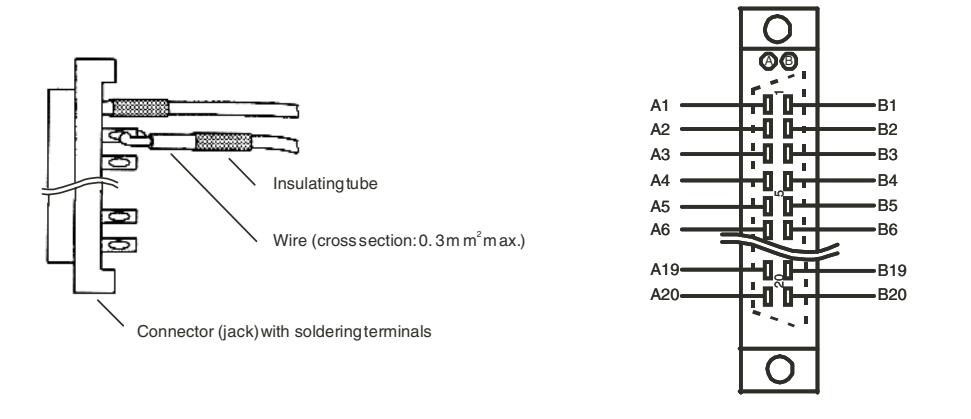

 [2-3-1](#page-67-2) "[Connector Pin-layout](#page-67-2)". Numbering of the soldering terminals on connector (jack). For an overview of the connector Pin-layout refer to

 $\bullet$  **Cable separation** 

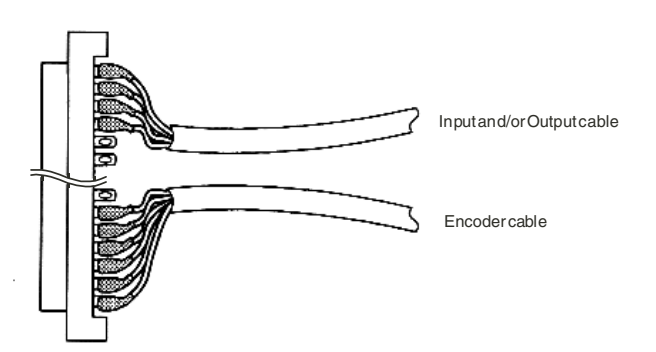

 $\bullet$  **Assembling Connectors** 

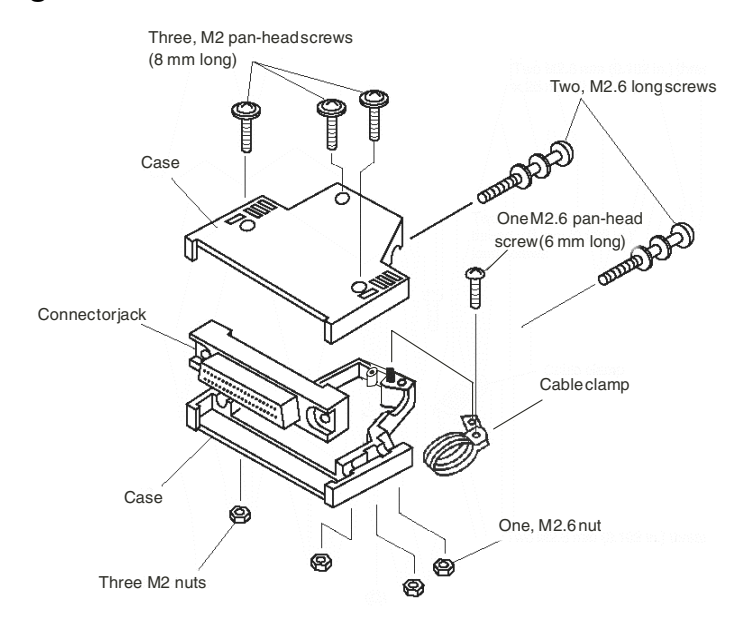

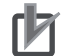

### **Precautions for Correct Use**

- **•** The cross section of the signal wires that can be connected to each soldering terminal must be ≤ 0.3 mm2
- **•** Do not short circuit any terminals when soldering. Recommended is to cover every soldered wire with an insulated tube.
- **•** When using multi-conductor cables, separate the input- and output cables.

### **Terminal Block Unit**

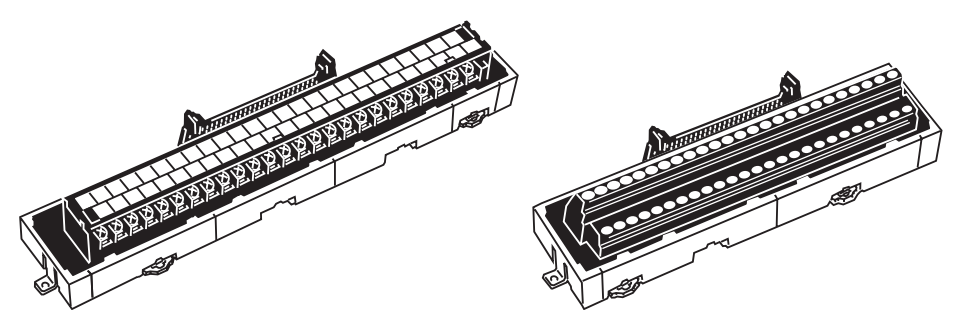

Besides direct connection as described above, it is also possible to make all the connections for the external signals to screw-terminals. This is easier and less time-consuming than soldering the wires to the external connector. For this purpose you should use a Terminal Block Unit. The following Terminal Block Units are recommended for using together with the CJ1W-CT021 High-speed Counter Unit:

- **•** XW2B-40G4, which has 40 screw -terminals (M2.4) available
- **•** XW2B-40G5, which has 40 screw -terminals (M3.5) available

These Terminal Block Units can be mounted to a DIN-rail or can be mounted using screws. The connector on front of the Unit should be connected to a Terminal Block Unit through a standard (40 wire) cable. For this purpose you can use the standard available cables with product-number XW2Z-xxxB. The length of the cable is indicated by 'xxx' in centimetres. The following cables are available:

- **•** XW2Z-050B (0.5 m)
- **•** XW2Z-100B (1 m)
- **•** XW2Z-150B (1.5 m)
- **•** XW2Z-200B (2 m)
- **•** XW2Z-300B (3 m)
- **•** XW2Z-500B (5 m)

The next figure shows how to use the Terminal Block Unit in a typical configuration together with the CJ1W-CT021 High-speed Counter:

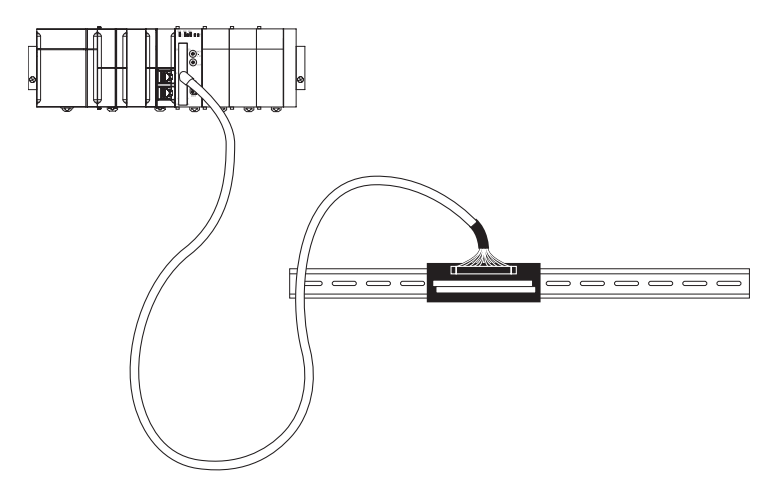

Refer to *[A-2 Using Terminal Block Units with Screw-terminals](#page-185-0)* for information on the numbering of the screw-terminals. You need this information in case you want to connect the external signals via Terminal Block Units to the High-speed Counter Unit.
## **2-3-3 Important Wiring Considerations**

Use the following guidelines when planning the system wiring of the Unit:

- **•** Disconnect the power to the controller before wiring the unit.
- Make sure the PLC-system is properly grounded.
- **•** Use shielded, twisted pair cables and ground the shield when wiring the Counter Inputs (A, B, Z) and the Digital Inputs. When grounding the shield at the side of the Unit, use the same reference as the ground terminal of the PLC-Power Supply is connected to.
- **•** Make the wiring for the Counter Inputs A, B and Z as short as possible and do not route the wires parallel to lines that produce a lot of noise, such as high-voltage power lines.
- **•** Try to use a separate stabilised Power Supply for the High-speed Counter Unit and another Power Supply for other Units.

#### **2-3-4 Internal Circuitry**

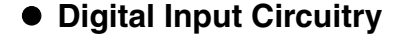

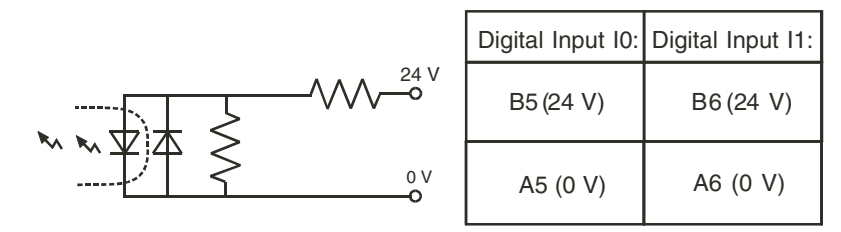

#### $\bullet$  **Counter Input Circuitry**

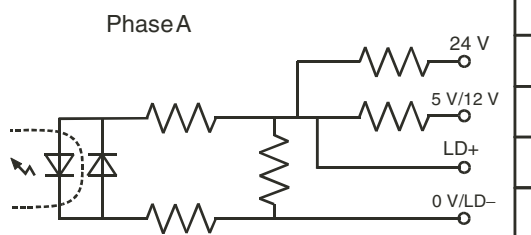

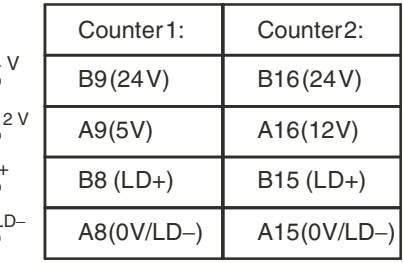

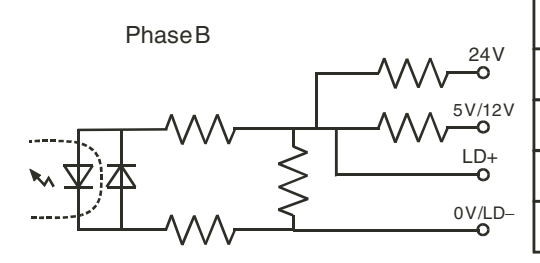

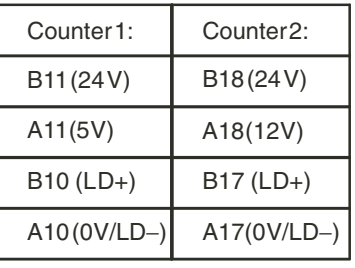

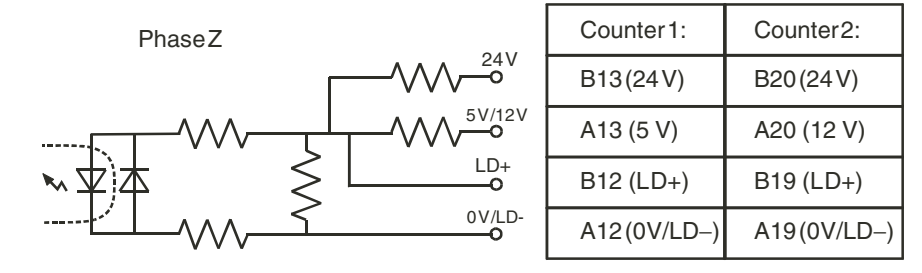

#### **• Digital Output Circuitry**

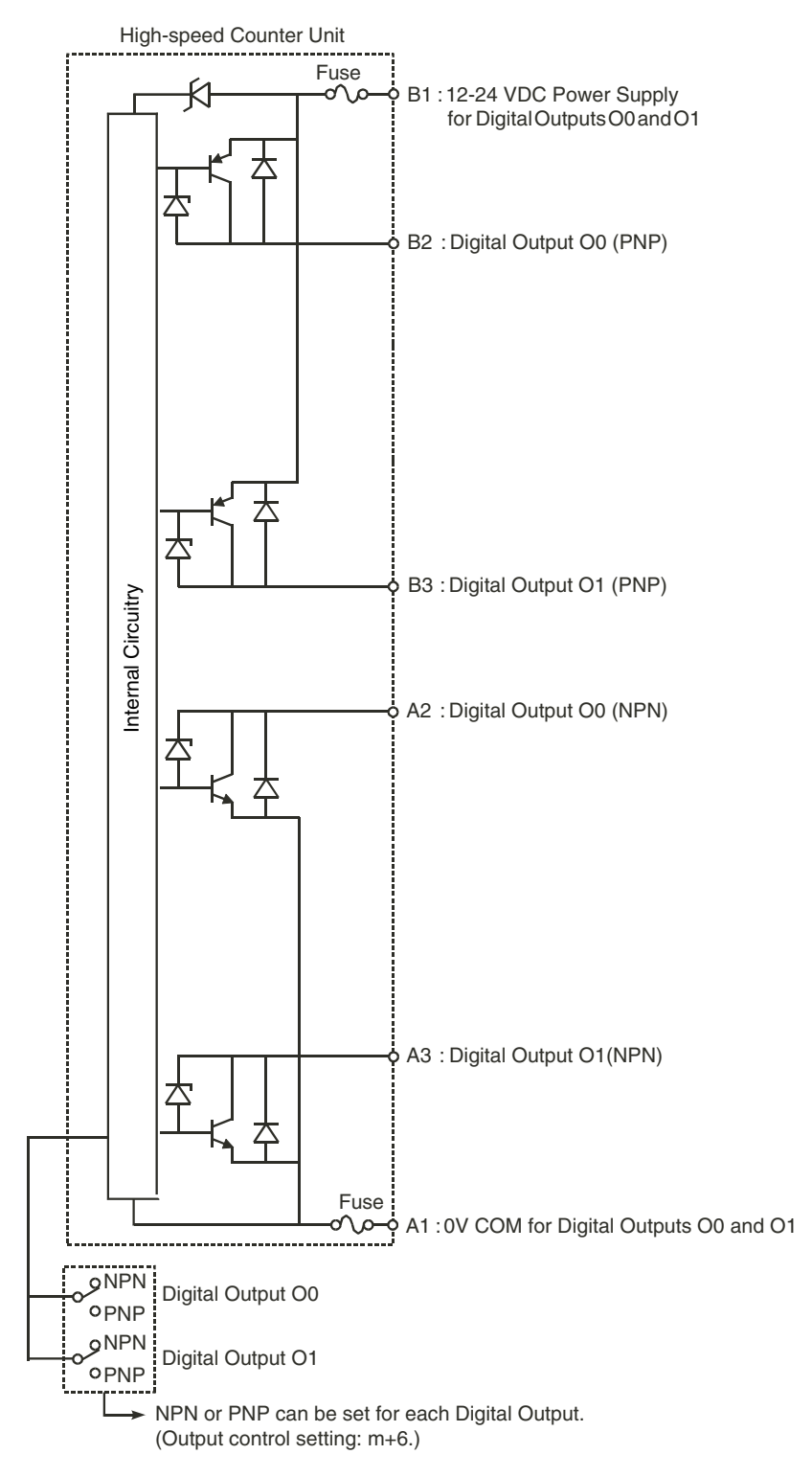

## **2-3-5 Digital I/O Circuit Configurations**

The following examples make clear how to wire the Digital Inputs and the Digital Outputs.

#### z **24 VDC NPN Sensor**

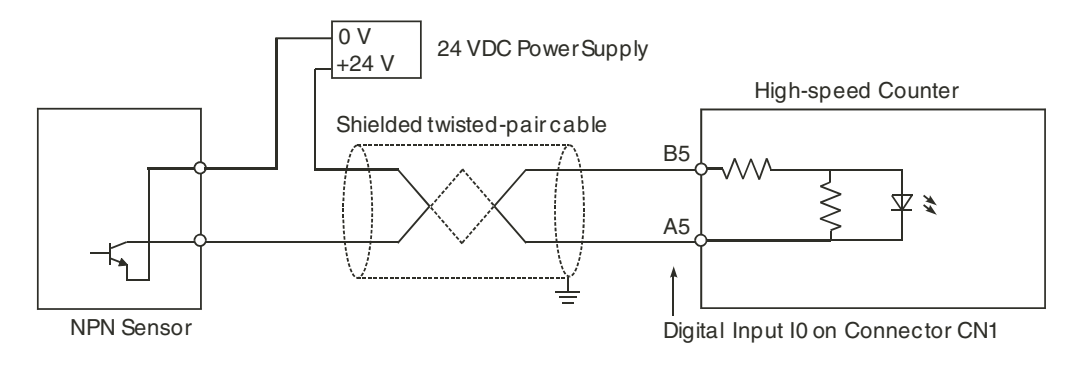

#### z **24 VDC PNP Sensor**

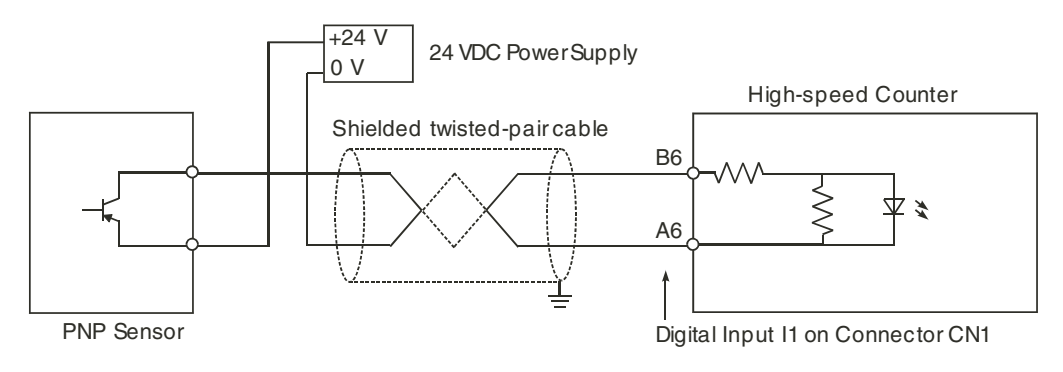

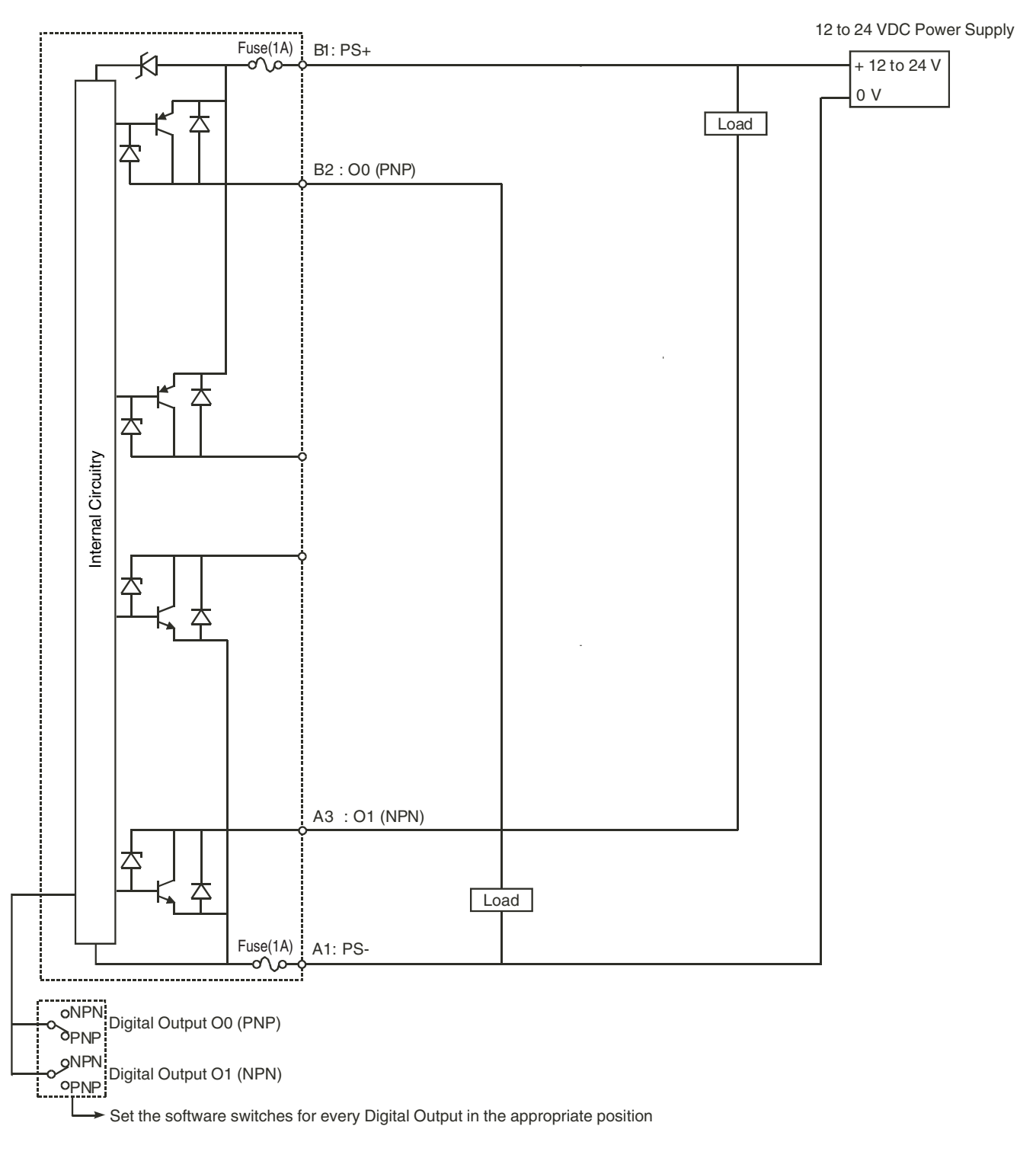

#### z **Wiring example NPN/PNP Digital Output**

## **2-3-6 Counter Input Configurations**

The following examples make clear how to wire the Counter Inputs in different configurations according to the output-driver of the encoder or proximity switch that you want to use. The configurations that are shown here, related to a specific output-driver, can also be referred to in case you want to use other pulse generating equipment with similar output-drivers.

#### ● 5/12/24 VDC NPN Open Collector

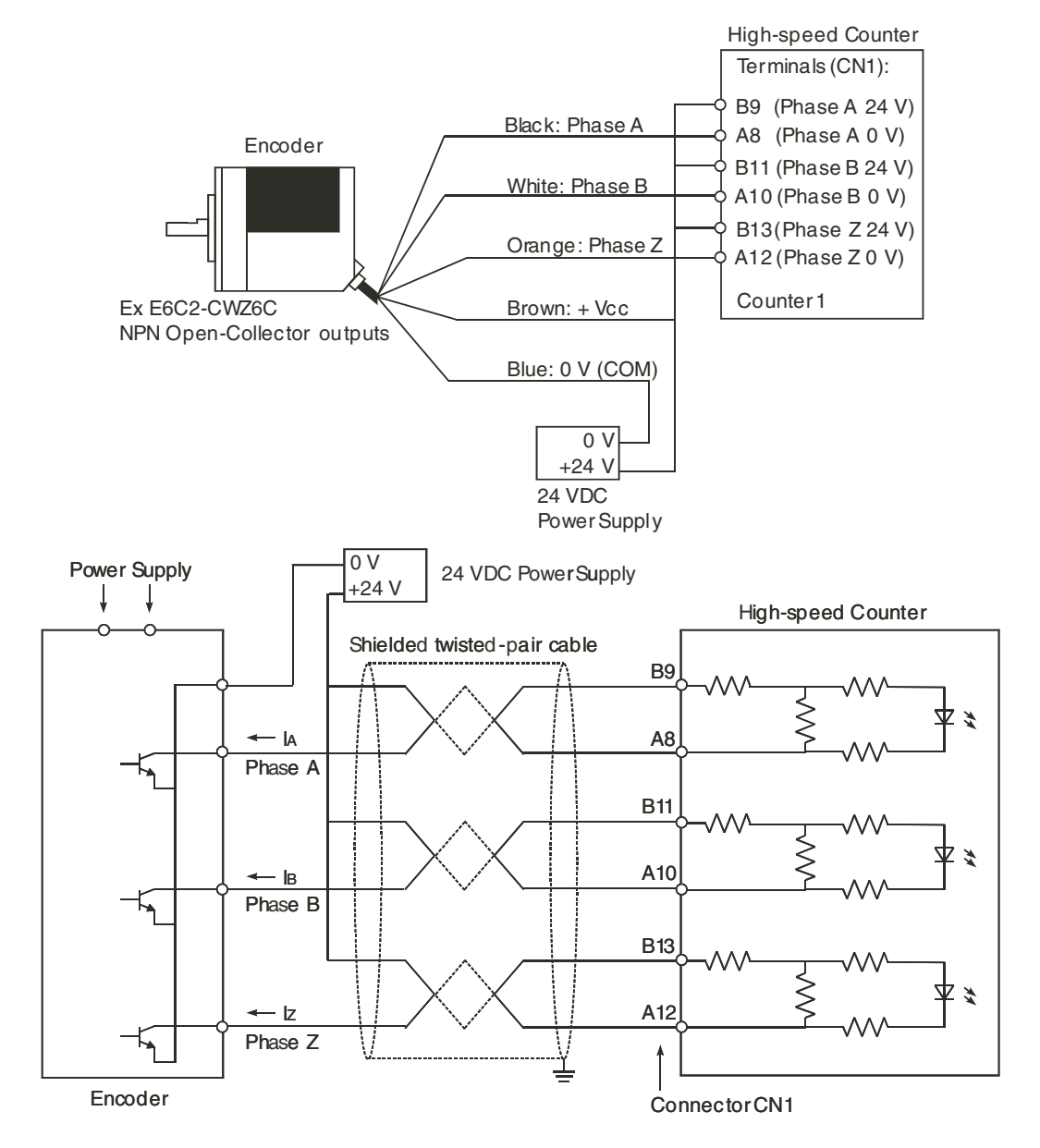

#### z **5/12/24 VDC PNP Open Collector**

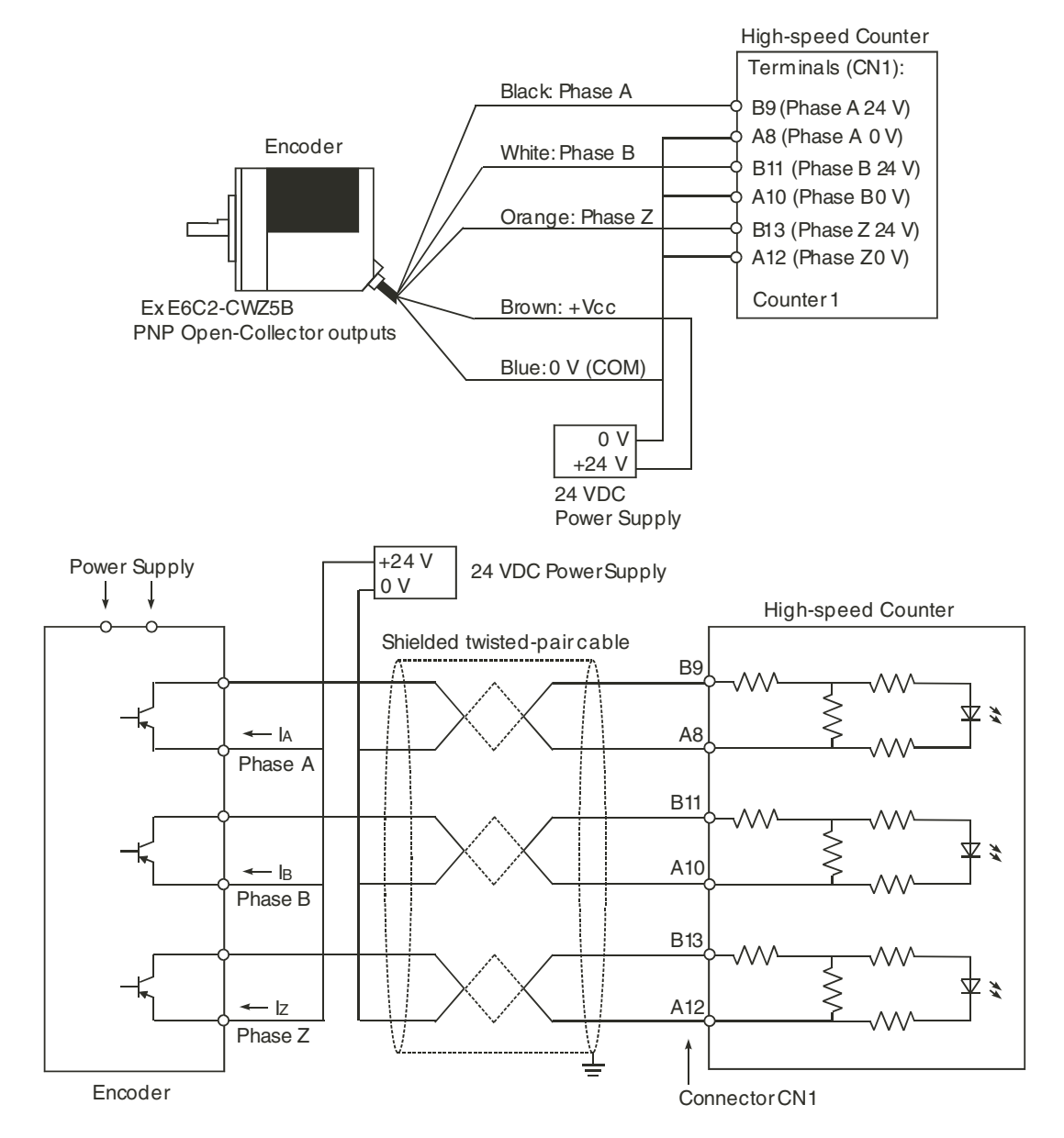

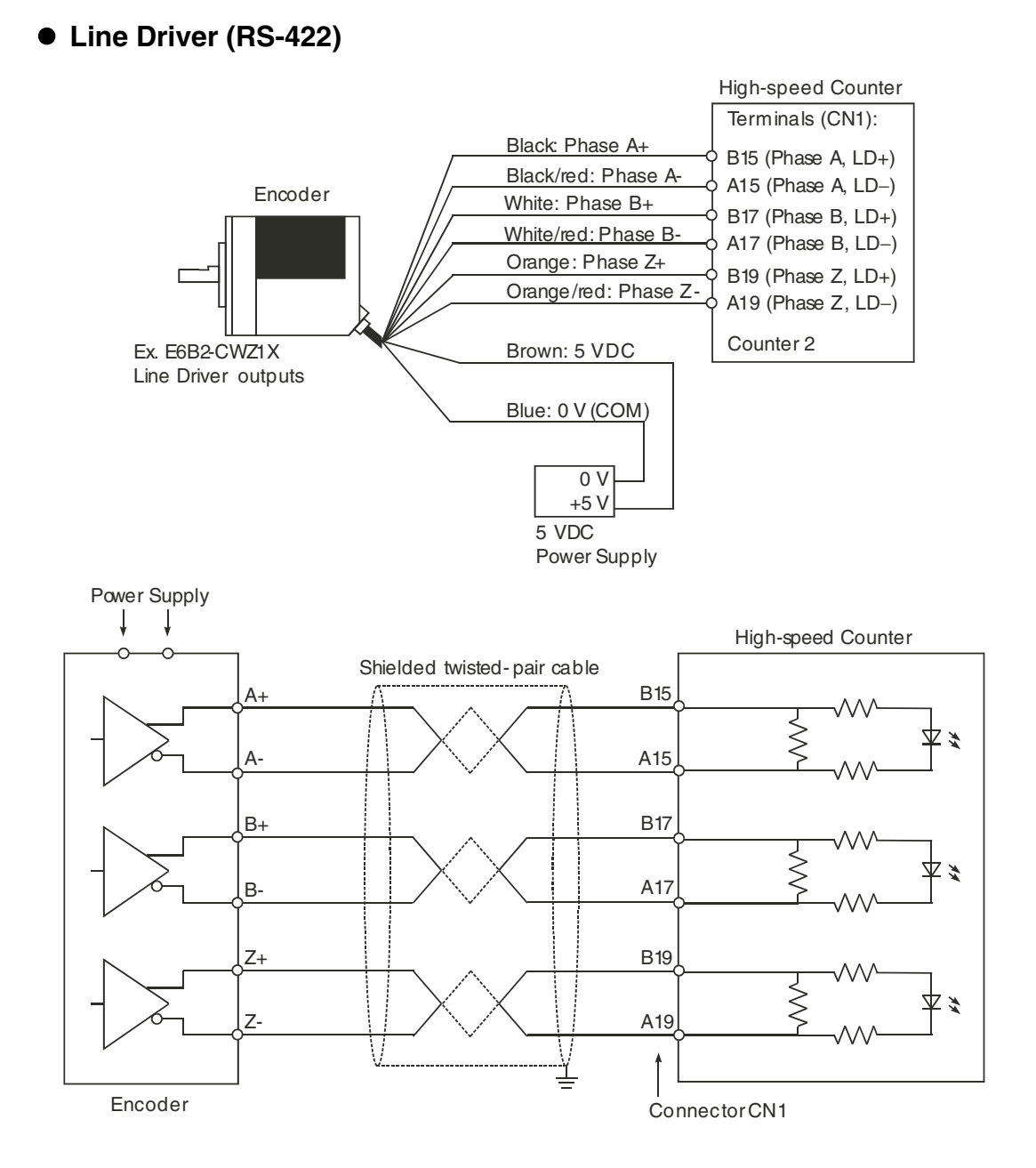

# 3

# **Operation and Configuration**

This section describes how to configure the CJ1W-CT021 High-speed Counter Unit and how to operate the Unit according to the specific requirements of your application.

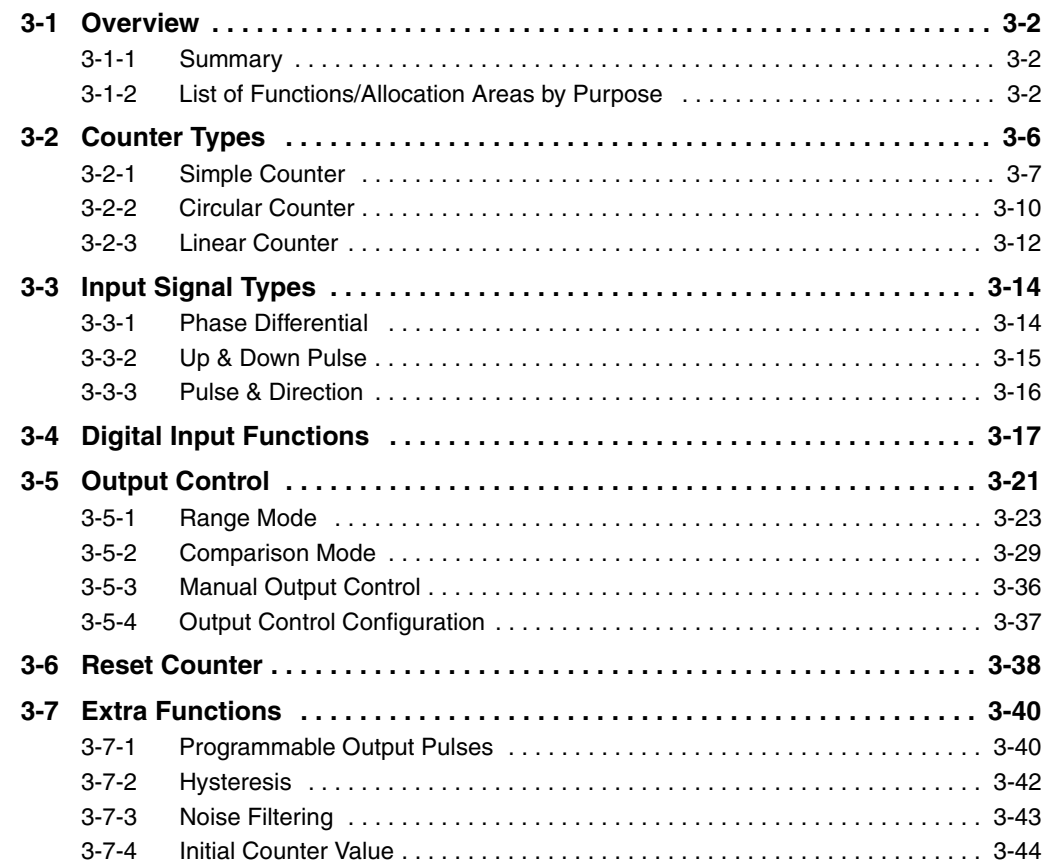

# <span id="page-81-0"></span>**3-1 Overview**

#### <span id="page-81-1"></span>**3-1-1 Summary**

You can make the Unit settings after you complete registration of the CJ1W-CT021 High-speed Counter Unit to the Unit Configuration and registration of device variables for CJ-series Unit.

Unit settings are made with Edit Special Unit Settings of Sysmac Studio. Alternatively, set device variables for CJ-series Unit (for setting) (refer to *[4-1 Overview](#page-125-0)*) in the user program.

The setting by device variables for CJ-series Unit (for setting) is available only with Counters set as Circular/Linear Counters (by the DIP switch on the front face of the Unit). Simple Counters use the default setting and cannot be set by the device variables for CJ-series Unit (for setting).

This section describes how to set the CJ1W-CT021 High-speed Counter Unit to meet the specific needs of the user application. (Refer to *[1-4 Quick Start Up Reference Guide](#page-51-0)* for an overview of the configuration items for every Counter).

Also throughout this section, the device variables for CJ-series Unit that are relevant to operate the Unit from the CPU Unit user program are mentioned. For details on device variables for CJ-series Unit (for input/output), refer to *[4-2-3 Details of Device Variables for CJ-series Unit \(for input/output\)](#page-134-0)*. For details of device variables for CJ-series Unit (for setting), refer to *[4-2-4 Details of Device Variables for CJ](#page-139-0)[series Unit \(for setting\)](#page-139-0)*.

#### <span id="page-81-2"></span>**3-1-2 List of Functions/Allocation Areas by Purpose**

Refer to Explanation of functions used (reference), Name of device variable for CJ-series Unit (for input/output), and Name of device variable for CJ-series Unit (for setting) shown below according to the purpose for which you will use the High-speed Counter Units.

# **Determining How the Counter Will Be Used**

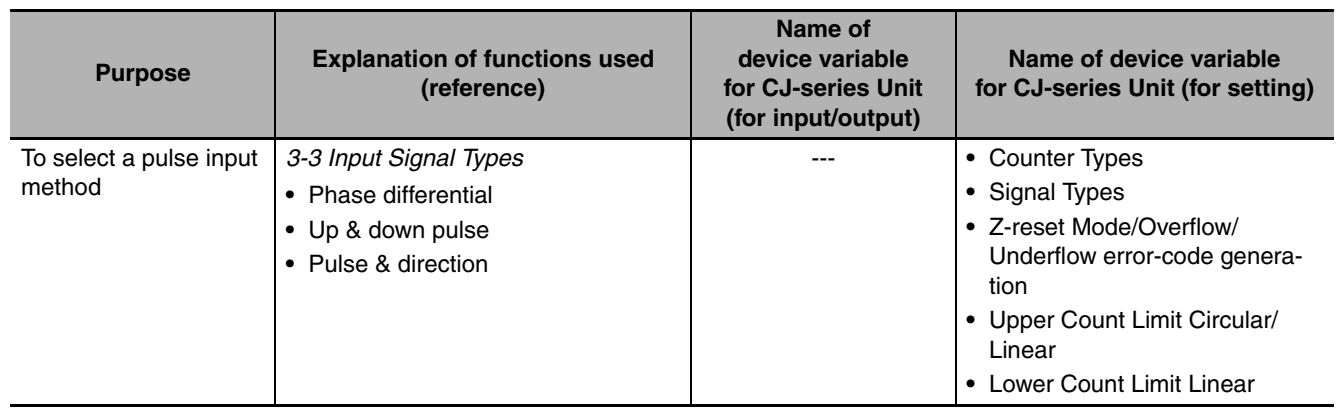

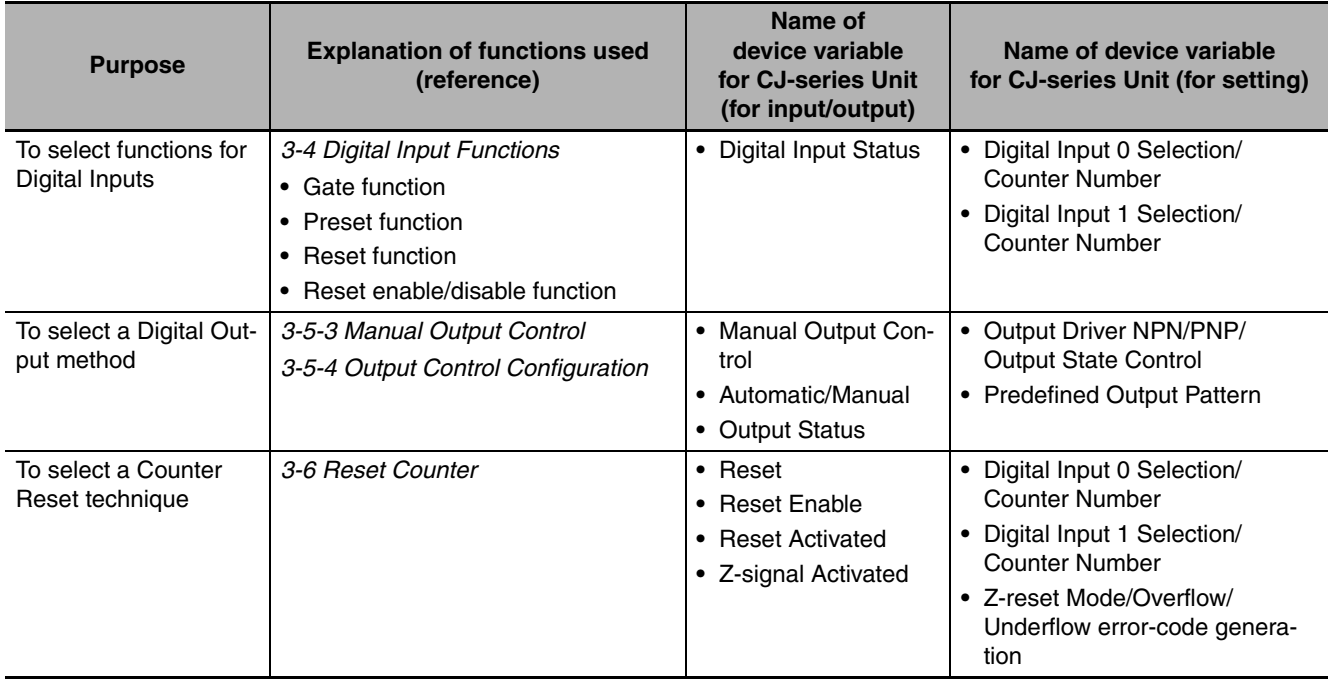

# **Counter Operations**

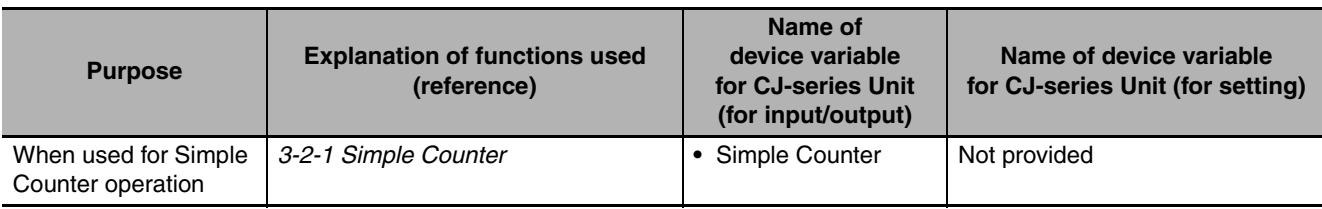

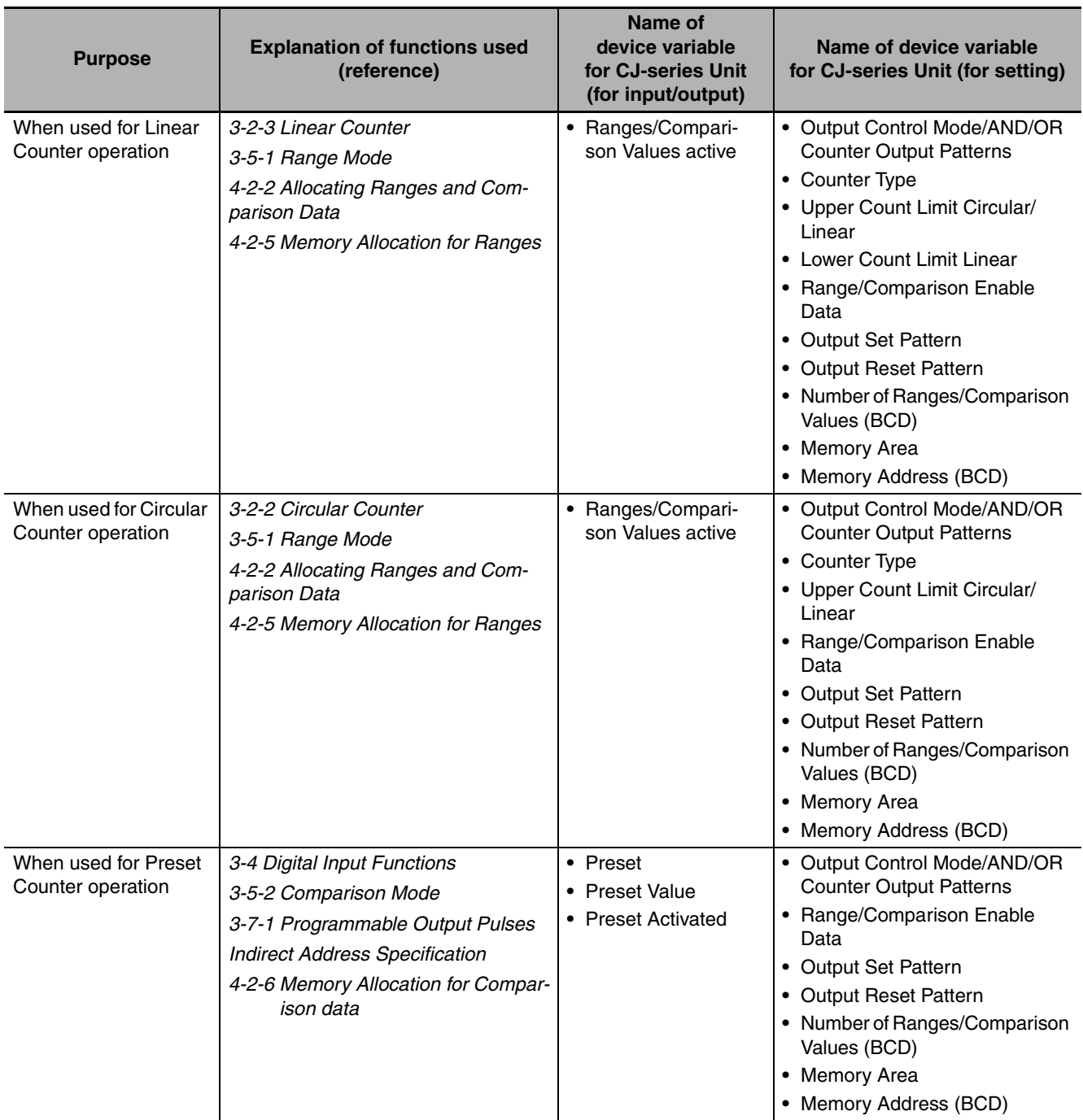

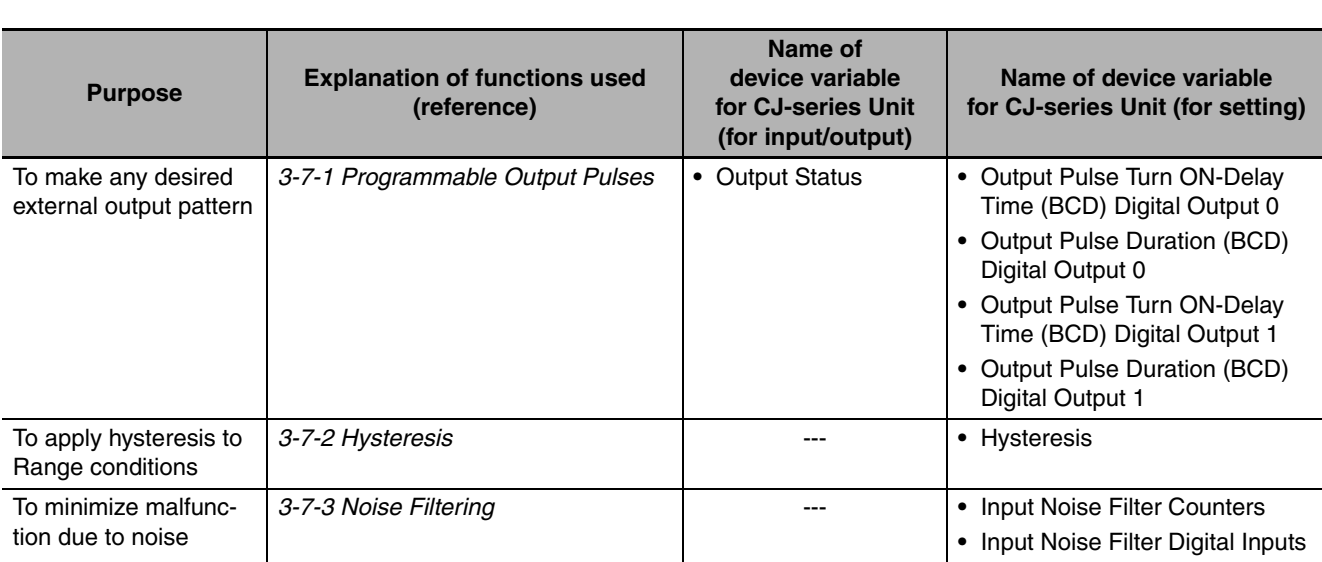

# **Using Convenient Functions**

**3-1 Overview**

3-1 Overview

# <span id="page-85-0"></span>**3-2 Counter Types**

Every single Counter of the High-speed Counter Unit can be set independently to one of the following Counter Types (for an overview of the differences between Simple and Circular/Linear Counters refer to *[1-4 Quick Start Up Reference Guide](#page-51-0)*):

- **•** Simple Counter (refer to *[3-2-1 Simple Counter](#page-86-0)*)
- **•** Circular Counter (refer to *[3-2-2 Circular Counter](#page-89-0)*)
- **•** Linear Counter (refer to *[3-2-3 Linear Counter](#page-91-0)*)

The configuration starts by setting each Counter's DIP switch on the front of the Unit.

The factory setting is all DIP switches are set to OFF (for Simple Counters). When you use a Counter as a Circular Counter or Linear Counter, set them to ON, and select circular or linear by using the device variables for CJ-series Unit (for setting) as shown below.

In the description hereafter, each variable name has a prefix "\*". This indicates the device name when this Unit is registered in the Unit Configuration. For details, refer to *[4-1-3 Access from User Program](#page-128-0)*.

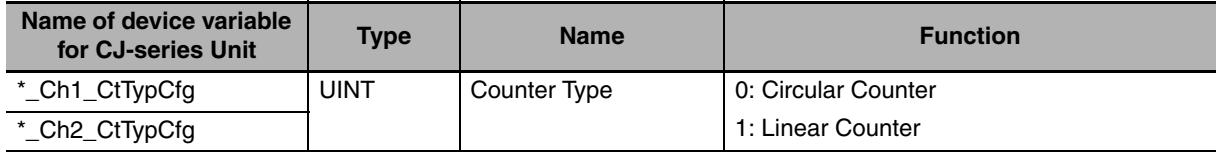

A Circular Counter and a Linear Counter can use all functions provided for a High-speed Counter Unit, and can have various setup. A Simple Counter, however, can only use the default functions.

#### $\bullet$  **Counter Value**

For all Counter Types the 32-bit Counter Value is stored in the following device variables for CJseries Unit (for input): The data range depends on the type of Counter.

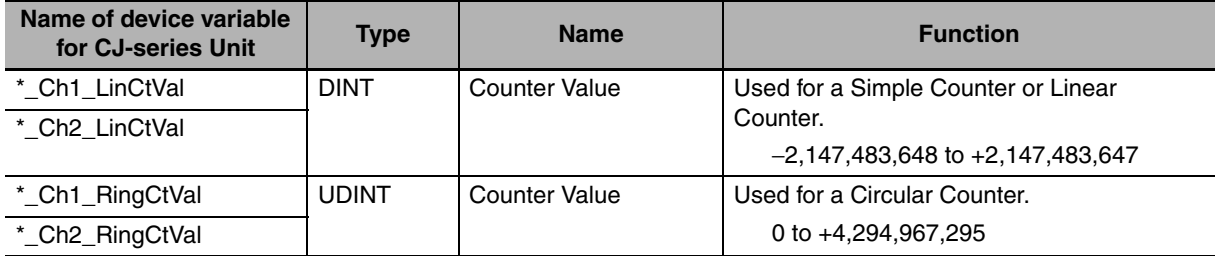

## <span id="page-86-0"></span>**3-2-1 Simple Counter**

The advantage of using a Counter as a Simple Counter is that you do not have to set any device variables for CJ-series Unit. Instead, all default settings are used. In other words, Simple Counters can only be used in a default configuration. If you intend to use the High-speed Counter Unit only with Simple Counters the information as described in this section "Simple Counter", covers all the default features and functions that are important and available to you.

#### **• Simple Counter Function Outline**

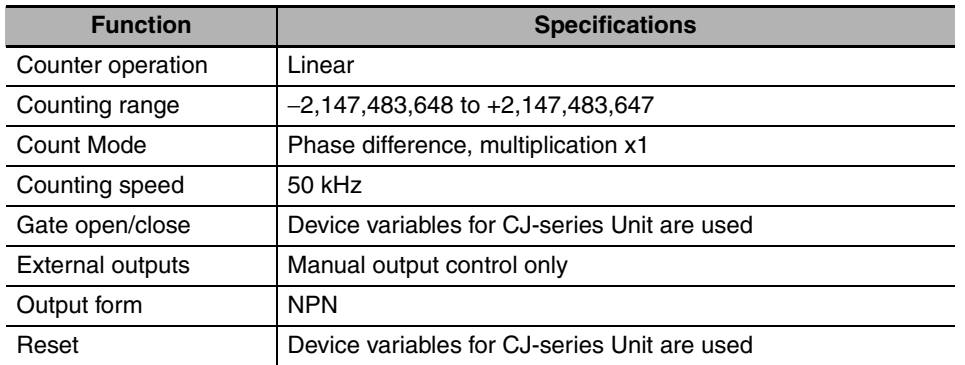

To use all the functions of a High-speed Counter Unit, set the Unit to a Circular Counter or Linear Counter, instead of a Simple Counter. For details on Circular Counters, refer to *[3-2-2 Circular Counter](#page-89-0)*; for details on Linear Counters, refer to *[3-2-3 Linear Counter](#page-91-0)*.

#### **• Simple Counter Configuration**

The following features and functions are supported for Simple Counters:

- **•** Simple Counters can count up and down within the 32-bit count range (the same as a Linear Counter can). Refer to *[3-2-3 Linear Counter](#page-91-0)*.
- **•** You can preset or rest the Counter Value of a Simple Counter by using device variables for CJseries Unit (for input/output) and you can open or close the gate to allow counting pulses or not.
- **•** With Simple Counters, only phase differential signals (multiplication x 1) can be connected. You cannot use the Z signal to trigger a reset, only its status is reported in device variables for CJseries Unit (for input). (Accordingly, you can trigger a reset indirectly via the user program.)
- **•** The noise filter for Digital Inputs is fixed to 50 kHz. This means that, the maximum frequency of the input pulses up to 50 kHz is guaranteed.
- **•** For High-speed Counter Unit Digital Output, only manual output control is possible by using the corresponding device variables for CJ-series Unit (for output).
- **•** The two Digital Outputs use an NPN-output driver.
- **•** You cannot assign the Digital Inputs to individual Counters and you cannot configure the function of the Digital Inputs. Only the status of the Digital Inputs is reported in device variables for CJseries Unit (for input). For the method of allocating Digital Inputs to circular or Linear Counters, refer to *[3-4 Digital Input Functions](#page-96-0)*.
- **•** Errors are normally reported in device variables for CJ-series Unit (for input).

**3**

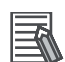

#### **Additional Information**

- **•** The CPU exchanges data with the Simple Counter via the device variables for CJ-series Unit (for input/output).
- **•** If a Counter is set as a Simple Counter, it is indicated in the device variables for CJ-series Unit (for input).
- **•** The device variables for CJ-series Unit (for setting) that set Counter functions are not used for a Simple Counter.

#### **• Controlling Simple Counters via Device Variables for CJ-series Unit (for input/output)**

You can control Simple Counters from device variables for CJ-series Unit (for input/output). For details on device variables for CJ-series Unit (for input/output), refer to *[4-2-3 Details of Device Vari](#page-134-0)[ables for CJ-series Unit \(for input/output\)](#page-134-0)*.

The following gives a detailed description of all the features and functions for Simple Counters that are available in device variables for CJ-series Unit (for input/output).

#### ● 32 Bits Counting Range

A Simple Counter has the full counting range (=32 bits) available to count up- or downwards over the positive and negative counting range between the Lower Count Limit (–2,147,483,648) and the Upper Count Limit (+2,147,483,647).

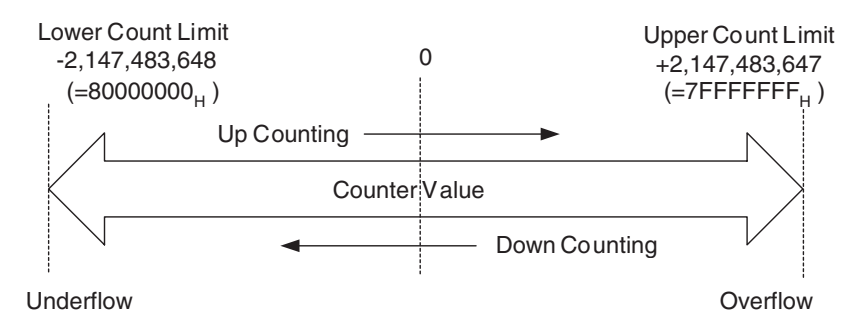

#### $\bullet$  **Overflow and Underflow**

If a Counter Value exceeds the upper or lower limit, it is reflected to the following device variables for CJ-series Unit (for input) as an overflow or underflow. The Counter Value is retained as the time of overflow or underflow, and subsequent pulses are ignored. You can clear overflow and underflow with a preset or reset.

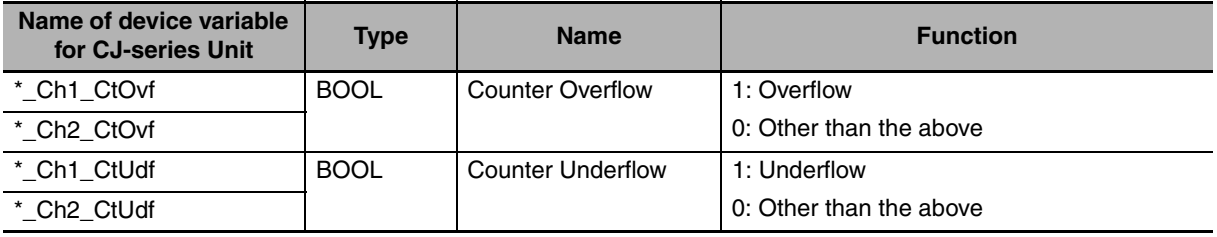

## **• Gating of a Simple Counter**

You can start or stop the gate of a Simple Counter by using the following device variables for CJseries Unit (for output) (Open Gate, Close Gate). A rising edge of the Open Gate or Close Gate triggers the corresponding action in the next I/O refresh.

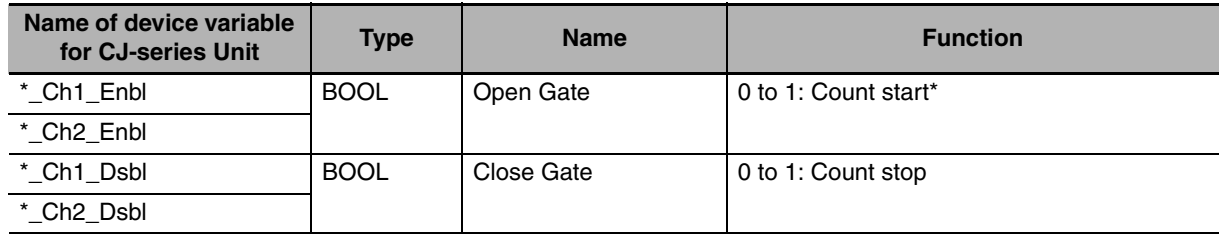

The system enters the count start state at the rising edge of the Open Gate regardless of the Close Gate state. At a simultaneous rising edge of both variables, the state of the gate is unchanged.

A Simple Counter is stopped when the Unit is restarted or the Controller is reset, including when the power is turned ON. So in order to start a count, it is necessary to first change the open gate (start) to 1.

## **• Presetting a Simple Counter**

The Unit has device variables for CJ-series Unit (for output) which are used to save preset values for Simple Counters. To change preset values, set values to these variables. The rising edge of the preset is the trigger and the Counter Value is overwritten by the preset value at the next I/O refresh.

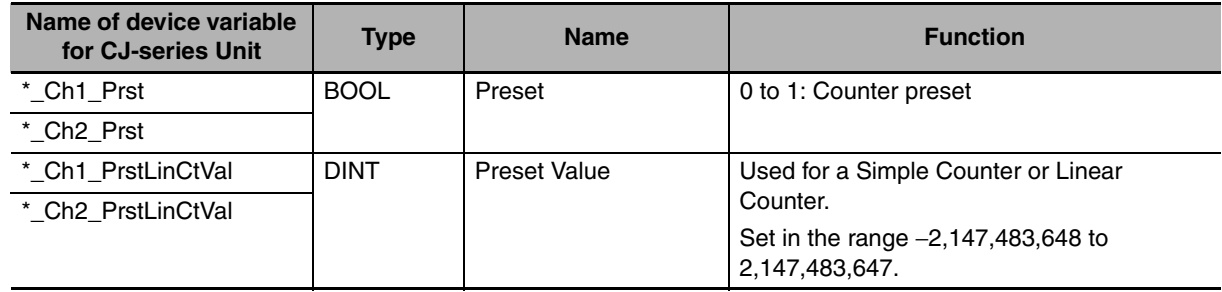

# **• Resetting a Simple Counter**

A Counter can be reset by using a Simple Counter reset. The rising edge of the reset is the trigger and the Counter is reset at the next I/O refresh.

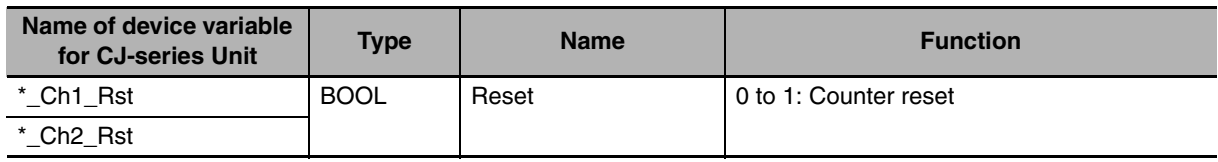

# **• Digital Inputs Status of Simple Counter**

The status of the two Digital Inputs is reflected in the devices variables for CJ-series Unit (for input).

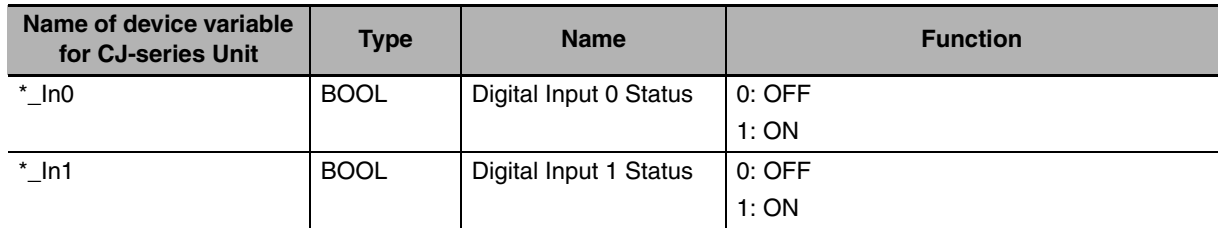

**3**

#### **• Manual Control of Digital Output**

If you select 1 for the following device variable Automan, then you can control two Digital Outputs by setting them to either 0 (OFF) or 1 (ON).

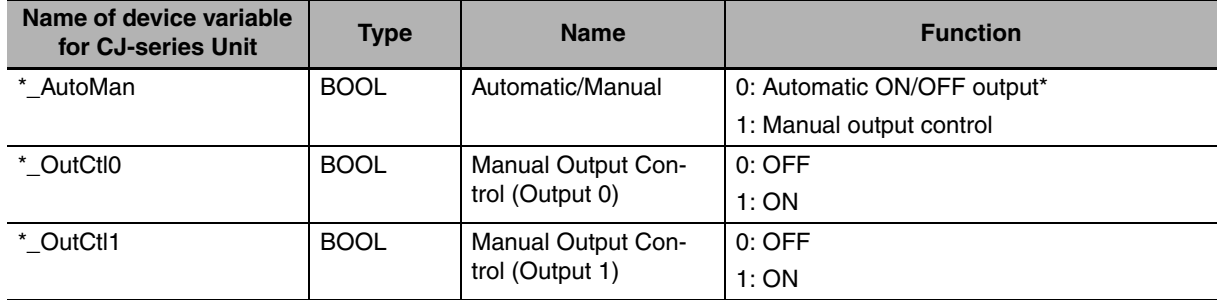

\* Automatic ON/OFF output can only be used with Circular Counters and Linear Counters in Range Mode or Comparison Mode (for details, refer to *[3-5 Output Control](#page-100-0)*).

#### **• Digital Outputs Status of Simple Counter**

The status of the two Digital Outputs is reflected in the devices variables for CJ-series Unit (for input).

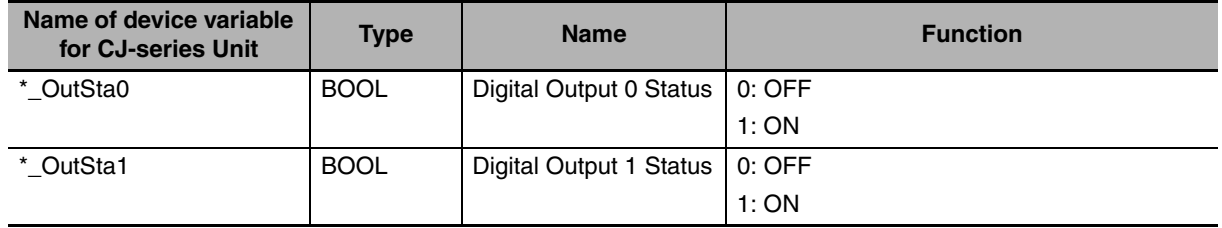

#### <span id="page-89-0"></span>**3-2-2 Circular Counter**

#### 三、 **Additional Information**

A Circular Counter can uses all functions listed in *[1-3-2 Functional Specifications](#page-45-0)*.

#### $\bullet$  **Configuring Circular Counters**

Circular Counters are set with the following device variables for CJ-series Unit (for setting).

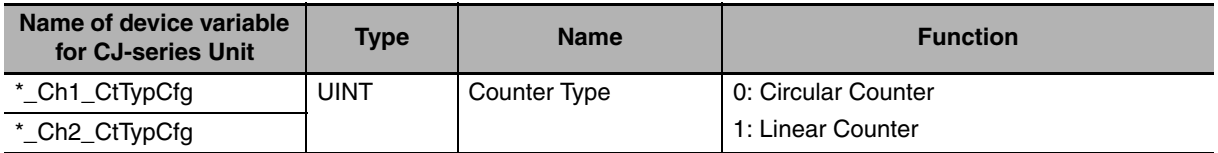

A Circular Counter has 32 bits (the full counting range) available to count up- or down over the positive counting range between 0 and the Upper Count Limit.

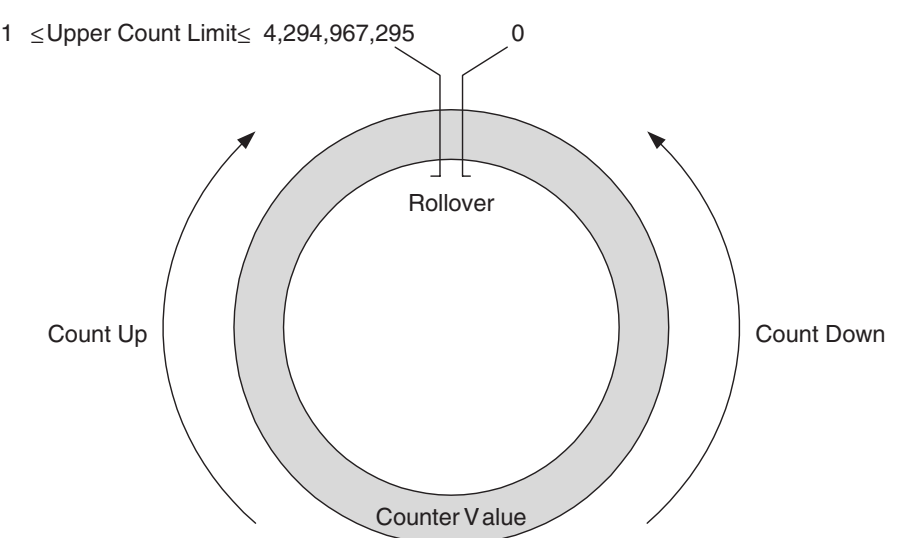

#### **• Configuring Upper Count Limit**

The Upper Count Limit can be set to a value between 1 and 4,294,967,295. By default, it is set to the maximum possible count limit of +4,294,967,295.

With Circular Counters, the Counter automatically rolls over to 0 and continues counting, if the Counter Value exceeds the Upper Count Limit. If the Counter Value goes below 0, the Counter rolls over to the Upper Count Limit and continues counting.

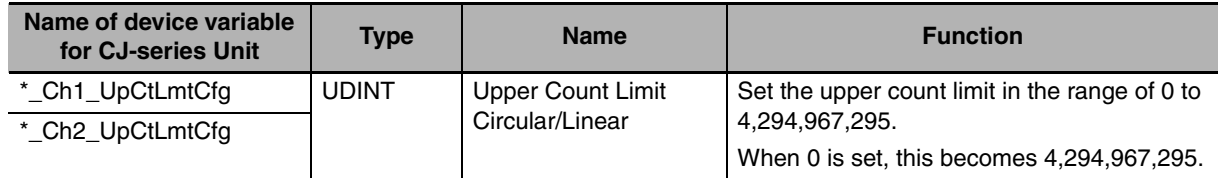

**3**

#### <span id="page-91-0"></span>**3-2-3 Linear Counter**

#### **Additional Information**

A Linear Counter can uses all functions listed in *[1-3-2 Functional Specifications](#page-45-0)*.

#### **• Configuring Linear Counters**

Linear Counters are set with the following device variables for CJ-series Unit (for setting).

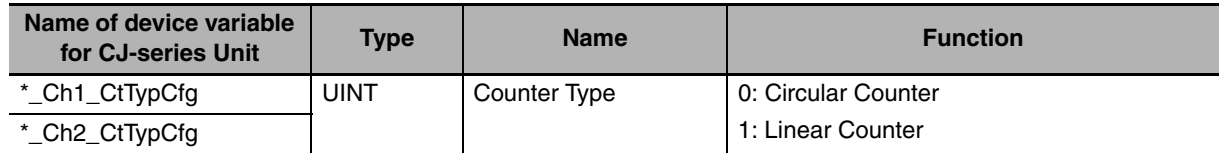

A Linear Counter has the full counting range (=32 bits) available to count up and down within the range between the Lower Count Limit and the Upper Count Limit. By default the Lower and Upper Count Limits are set to the maximum and minimum counting limits (i.e. –2,147,483,648 and 2,147,483,647 respectively).

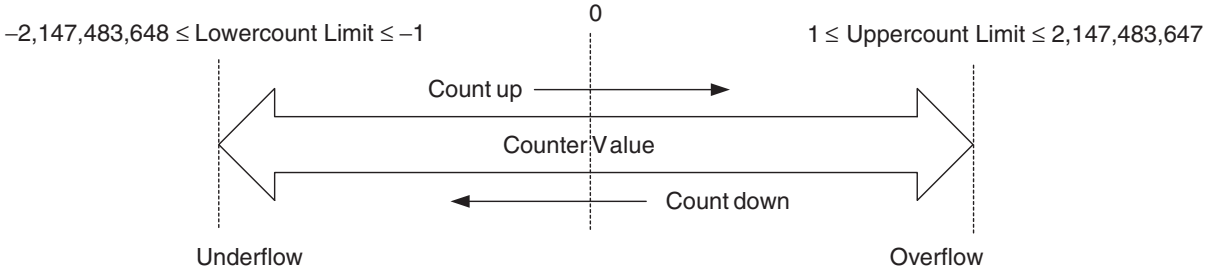

If a Counter Value exceeds the Upper Count Limit, an overflow is set in the device variable for CJseries Units; if a Counter Value is below the Lower Count Limit, an underflow is set.

You can make settings to issue corresponding error codes when an overflow or underflow occurs. If a Z-reset Mode/Overflow/Underflow error-code generation (Bits 04 to 07) is set, the overflow/underflow error can be stored in the Unit EEPROM (refer to *[5-2-2 Overflow/Underflow errors](#page-159-0)*).

Another feature of overflow/underflow error code is that output states at errors can be predefined. For this purpose you should use the Output State Control function (refer to *[3-5-4 Output Control](#page-116-0) [Configuration](#page-116-0)* for more information).

#### **• Configuring Upper and Lower Count Limits**

The Upper Count Limit must be positive and the Lower Count Limit must be negative. (If either is set to 0, the upper count limit becomes 2,147,483,647 and the lower count limit becomes − 2,147,483,648.) To set the Upper and Lower Count Limits, refer to the following.

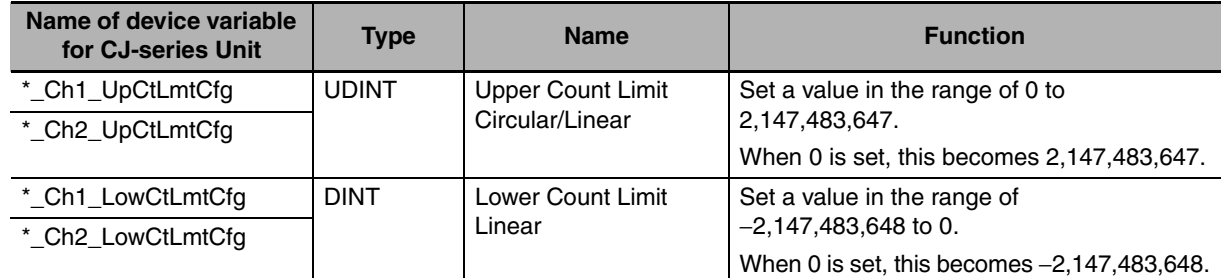

#### $\bullet$  **Creating Error Codes**

To create an error code with a Linear Counter, set the bits 4 to 7 of the device variable for CJ-series Unit (for setting) to 1.

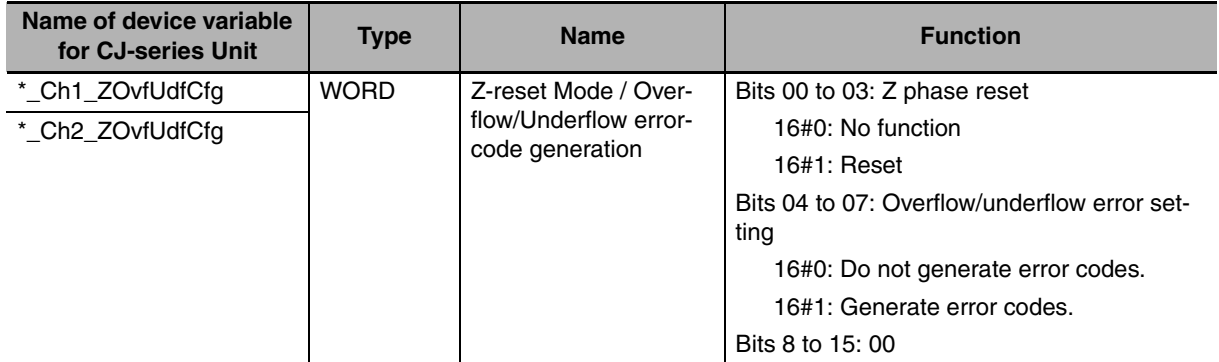

#### **• Overflow and Underflow Flags**

An Overflow or Underflow of a Linear Counter is reported in the device variables for CJ-series Unit (for input).

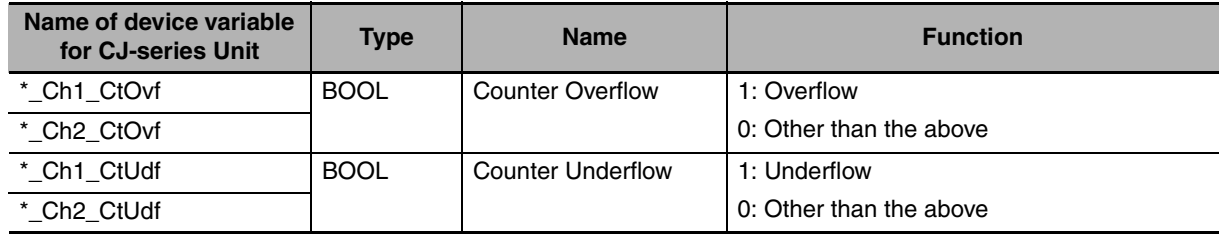

# <span id="page-93-0"></span>**3-3 Input Signal Types**

Select the input type using the following device variables for CJ-series Unit (for setting). For every Counter, you can select the Signal Type.

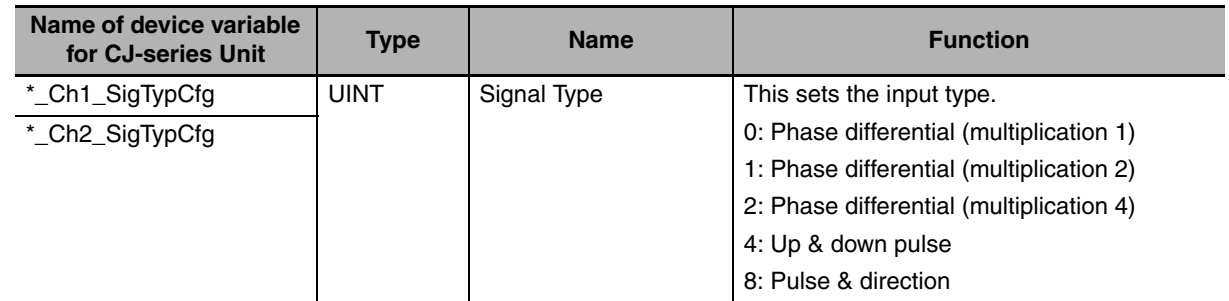

#### <span id="page-93-1"></span>**3-3-1 Phase Differential**

Phase Differential Signals are connected to the inputs A, B and Z of every Counter. The count direction is determined by the phase angle between input A and input B. If signal A leads to B, the Counter increments. If signal B leads to A, the Counter decrements.

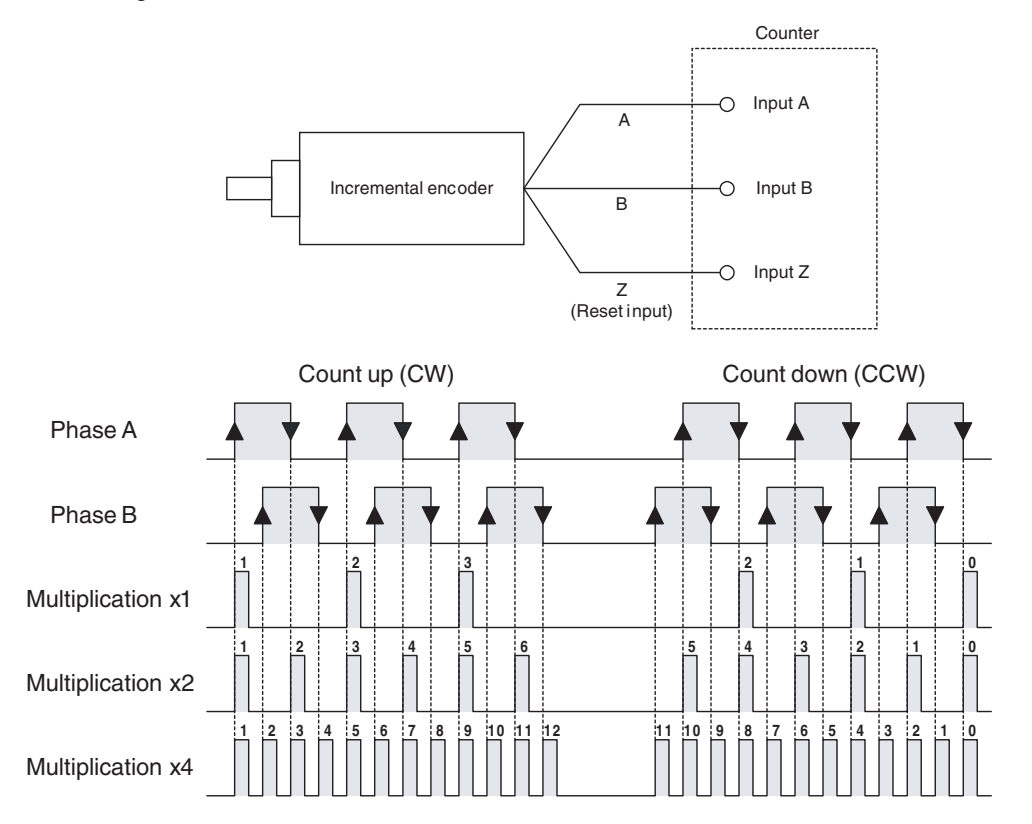

#### $\bullet$  Multiplication x1

By default the Counter is configured for Multiplication by 1. If the Counter counts up (signal A leads to signal B), pulses are taken into account by the Counter on the rising edges of signal A. If the Counter counts down, pulses are taken into account on the falling edges of input A.

#### ● Multiplication x2

To increase the resolution of the incremental encoder, the Counter can be configured for Multiplication by 2. If the Counter counts up (signal A leads to signal B), pulses are taken into account by the Counter on the rising- and falling edges of signal A. If the Counter counts down, pulses are also taken into account on the rising- and falling edges of signal A.

#### $\bullet$  Multiplication x4

To further increase the resolution of the incremental encoder, the Multiplication x4 should be selected. If the Counter counts up (signal A leads to signal B), pulses are taken into account by the Counter on the rising- and falling edges of signal A and signal B. If the Counter counts down, pulses are also taken into account on the rising- and falling edges of signal A and B.

#### **Additional Information**

For Counter Reset options (Z-input included) refer to *[3-6 Reset Counter](#page-117-0)*.

#### <span id="page-94-0"></span>**3-3-2 Up & Down Pulse**

With this Signal Type the Counter increments on the rising edge of pulses applied to input A, and decrements on the rising edge of pulses applied to input B.

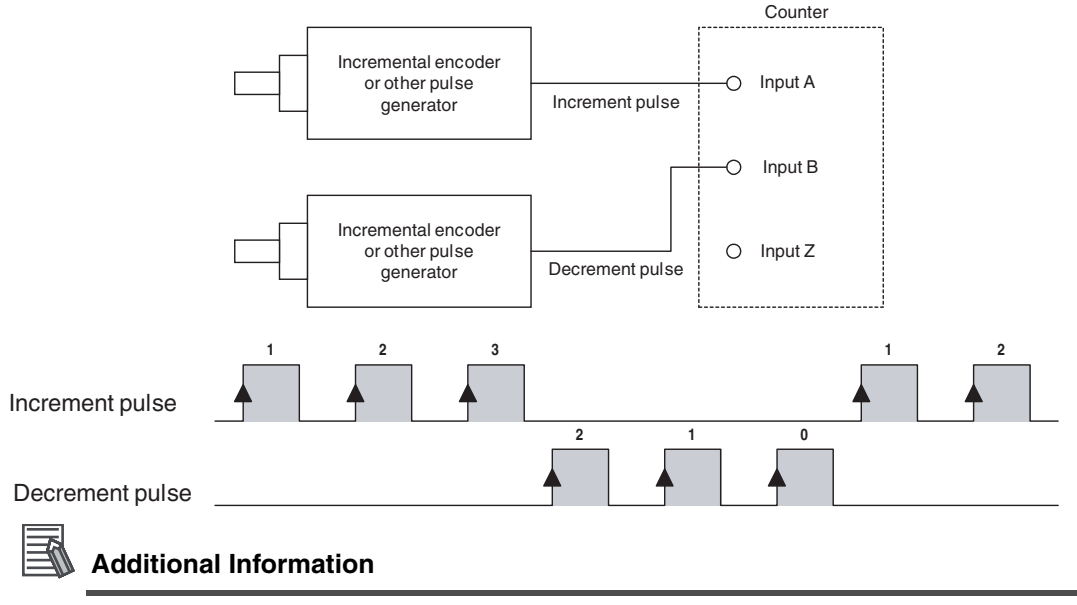

For Counter Reset options refer to *[3-6 Reset Counter](#page-117-0)*.

#### <span id="page-95-0"></span>**3-3-3 Pulse & Direction**

In this configuration, count pulses are applied to input A. The direction of counting is controlled by the level of the signal applied to input B. If input B is high, the Counter increments on the rising edges of input A. If input B is low, the Counter decrements on the rising edges of input A.

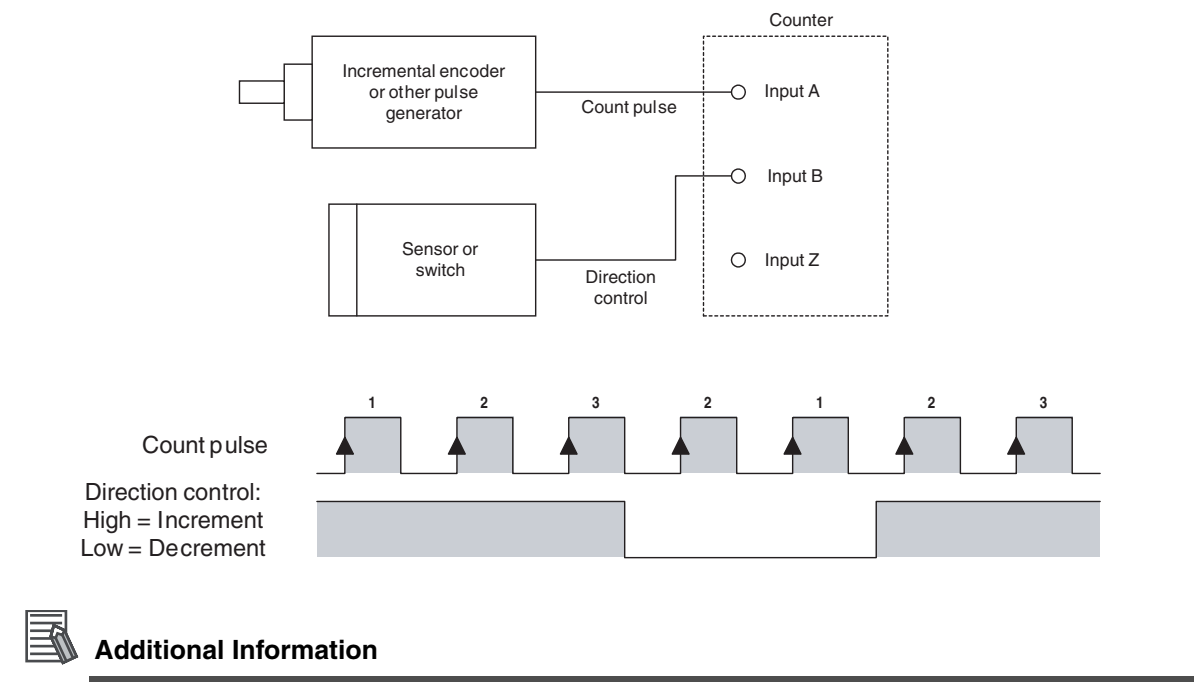

For Counter Reset options refer to *[3-6 Reset Counter](#page-117-0)*.

# <span id="page-96-0"></span>**3-4 Digital Input Functions**

#### **• Assigning Plural Digital Inputs to a Single Counter**

The High-speed Counter Unit is equipped with two Digital Inputs, each of which can control a different Counter of the Unit. If a Counter has to be controlled by plural Digital Inputs, a maximum of two Digital Inputs can be assigned to the Counter. Be aware if both of the two Digital Inputs are used for one Counter, no other Digital Input is left for other Counters.

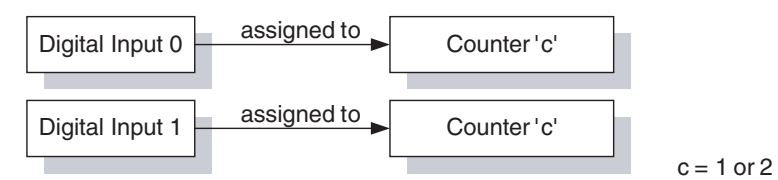

#### **• Digital Input Functions**

Furthermore, the function of every Digital Input can be selected from one out of 8 available functions. Every function performs its unique action on the Counter to which it is assigned. The action can be performed on the rising or on the falling edge of the Digital Input signal. Depending on the requirements of your application you must select the corresponding Function. By default no function is assigned to the Digital Inputs and no action is performed on a rising or falling edge of the Digital Input signal (Only Digital Input statuses are reflected in device variables for CJ-series Unit (for input).).

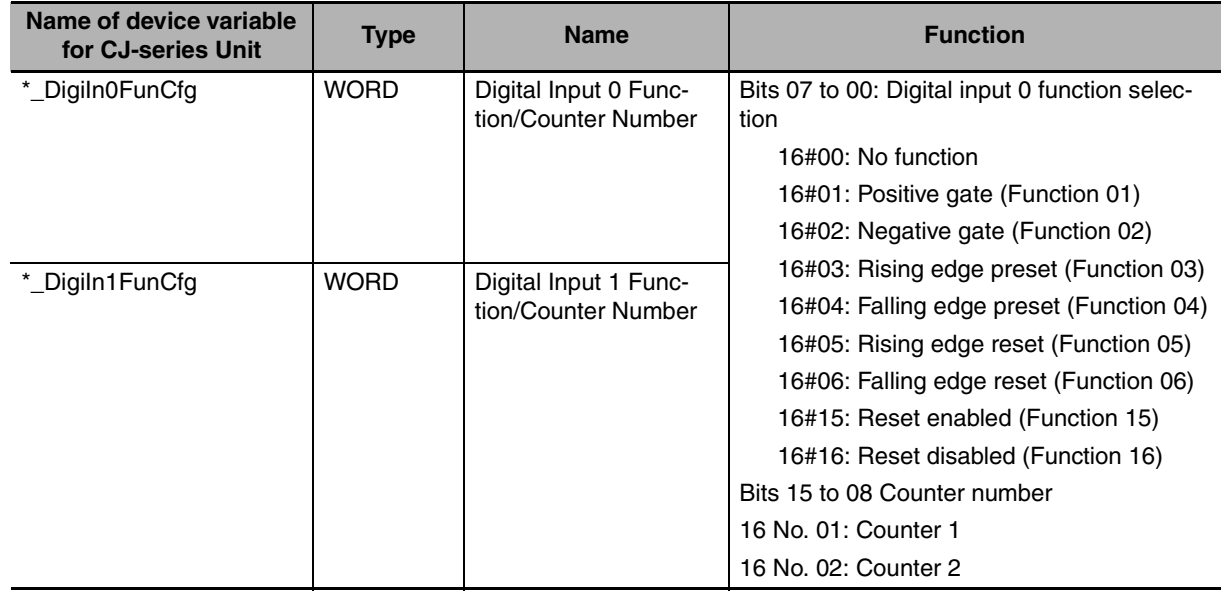

#### **Additional Information**

- **•** Unit settings are made with Edit Special Unit Settings of Sysmac Studio. Do not select items that use the capture function from the Digital Input # Function drop down list. When used with the NJ Series, the capture function cannot be used.
- **•** The Settings specified in the Edit Special Unit Settings screen support all of the functions of this Unit. However, when they used with the NJ Series, some functions of this Unit become unavailable. Do not select functions that cannot be used. Errors will not be detected even if these functions are selected or set.

Refer to *[A-1 Differences of NJ Series from CJ Series](#page-173-0)*, for functions that cannot be used with NJ series.

**3**

#### $\bullet$  **Gate Function**

The Gate Function should be assigned to a Digital Input in case you want to use that Digital Input as a Gate. When the Gate is open, the Counter is able to count pulses. When the Gate is closed, the Counter will not count pulses. The Positive Gate Function (01) results in an open Gate when the level of the signal applied to the Digital Input is high and a closed Gate when the level of the signal applied to the Digital Input is low. For the Negative Gate Function (02) the same functionality is applied to the Counter for inverted signals.

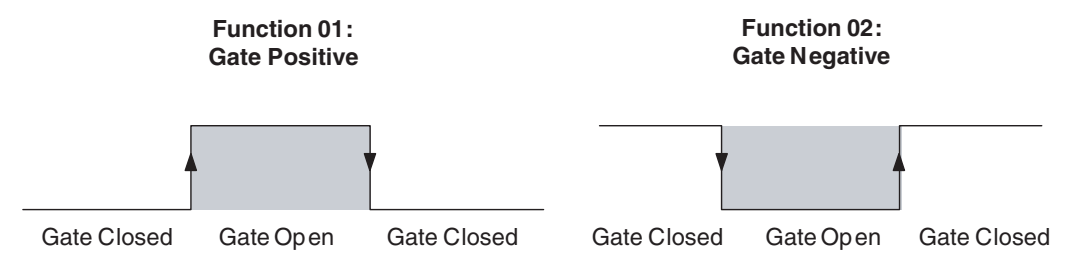

The Counter gate can also be opened or closed with Open Gate/Close Gate of the device variables for CJ-series Unit (for output) as shown below.

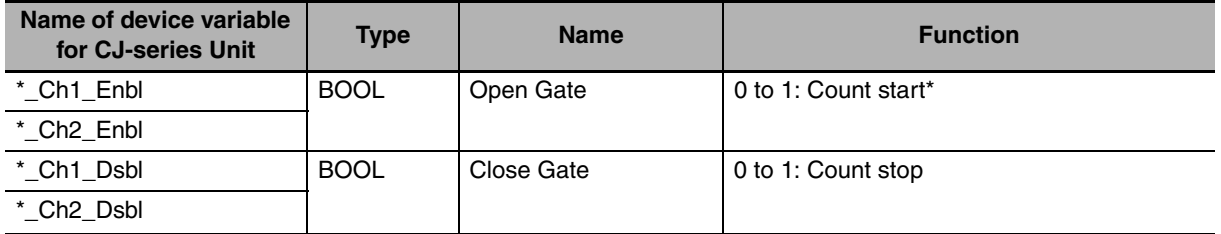

\* The system enters the count start state at the rising edge of the Open Gate regardless of the Close Gate state. If both variables rise at the same time, the gate state of the time is held (is not changed).

#### **Additional Information**

Initially, at power up or restart of the Unit, for all Counter types (i.e. Simple-, Circular-, and Linear Counters) the Gate is closed and counting is disabled. In order to enable counting you must open the Gate first.

#### $\bullet$  **Preset Function**

A Digital Input configured to have Preset functionality will preset the Counter with the Preset Value on a rising edge (Preset Rising Edge, Function 03) or falling edge (Preset Falling Edge, Function 04) of the Digital Input signal. This will cause the Counter Value to be overwritten with the Preset Value.

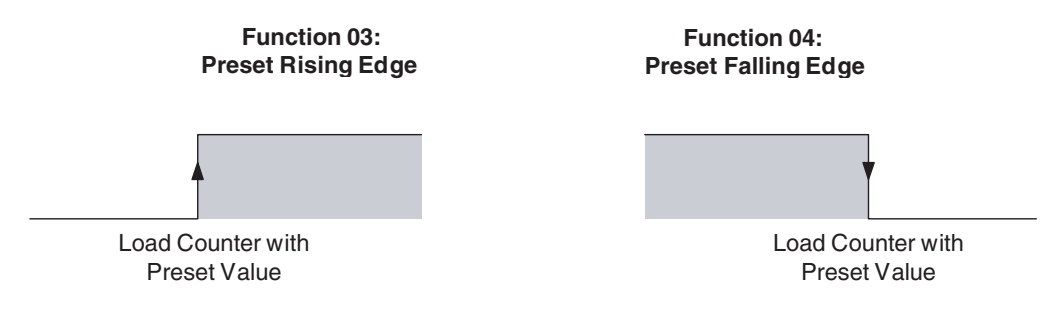

This Unit has device variables for CJ-series Unit (for output) to store preset values for Counters. To change a preset value, set a preset value in this variable.

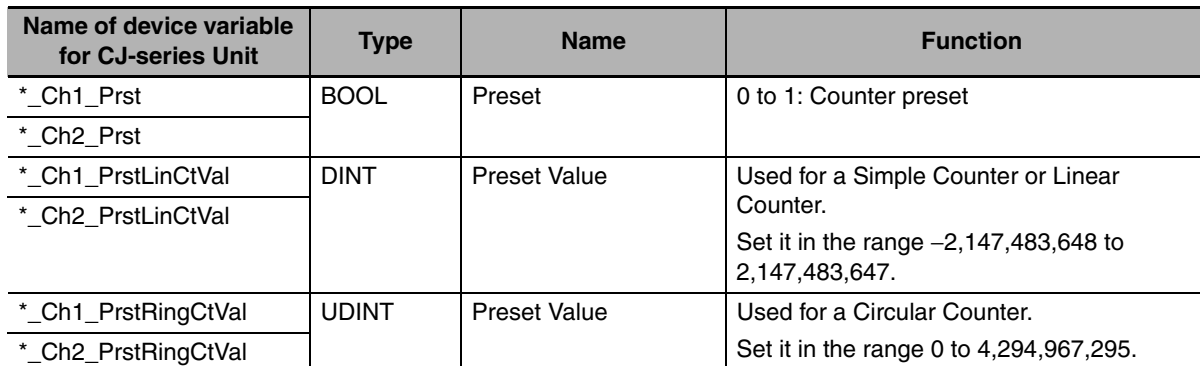

The Counter Value is overwritten by the preset value at the rising edge of the Preset Counter bit.

#### **• Reset Function**

A Digital Input configured to have Reset functionality will reset the Counter to zero on a rising edge (Reset Rising Edge, Function 05) or falling edge (Reset Falling Edge, Function 06) of the Digital Input signal.

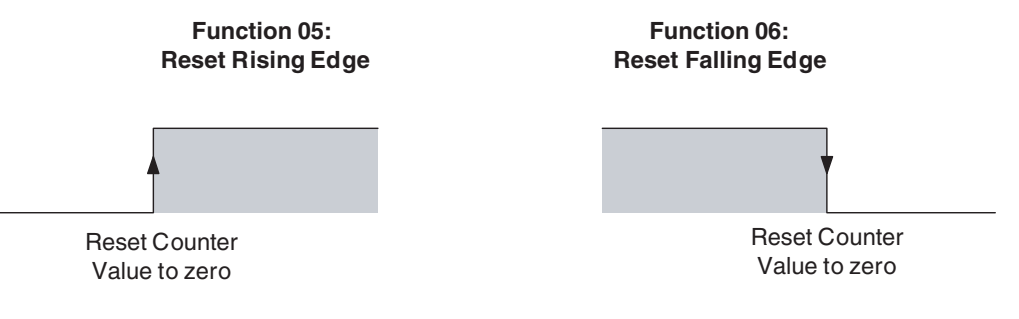

To reset a Counter by the Function 05 or 06, it is necessary to set the following variable Reset Enable to 1.

It is also possible to reset a Counter by using the following device variable for CJ-series Unit (for output) Reset.

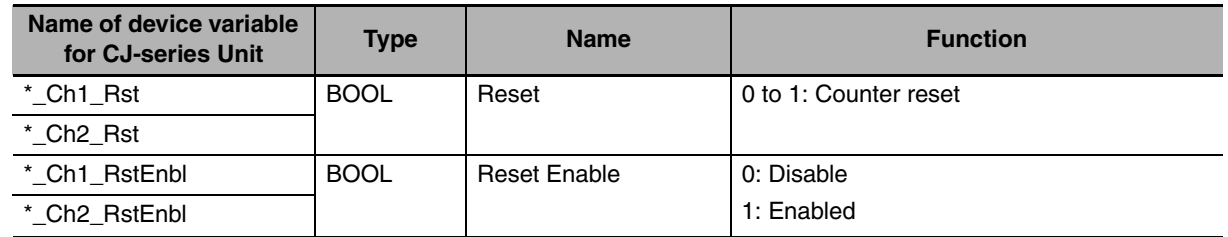

#### **Additional Information**

- **•** Resets from an Digital Input signal will be executed within 300 µs.
- **•** The Open Gate, Close Gate, Preset or Reset in device variables for CJ-series Unit (for output) may not be executed if turned to 1 for only one task period. Always keep them 1 until the execution status changes in the corresponding flag (Counter Running/Gate Open, Preset Activated, and Reset Activated).

**3**

#### ● Enable, Disable Reset

A Digital Input configured to have Enable Reset Functionality (Function 15) or Disable Reset Functionality (Function 16) can be used to Enable/Disable resetting a Counter by an external reset signal. The external reset signal can originate from another Digital Input that is configured to have reset functionality (Function 05 or 06) or from the Z-input.

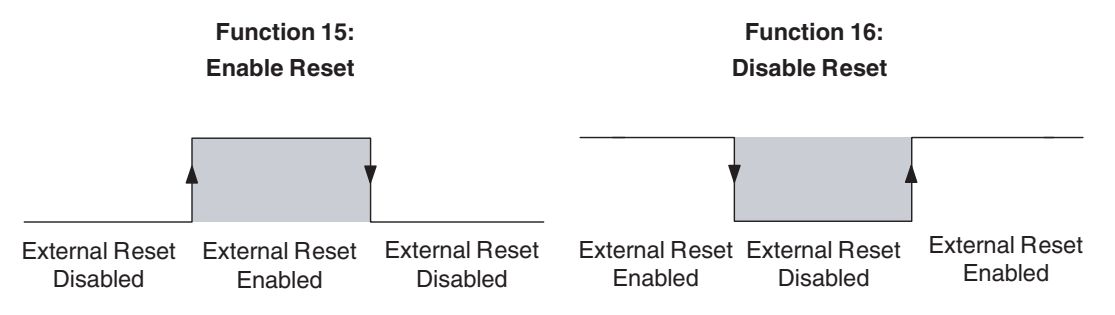

To reset a Counter by the function 05 or function 06, it is necessary for external resets to be in the enabled state and for Reset Enable to be set to 1. For details on Counter resets, refer to *[3-6 Reset](#page-117-0) [Counter](#page-117-0)*.

#### $\bullet$  **Digital Input Status**

The status of the two Digital Inputs is reflected in the devices variables for CJ-series Unit (for input) shown below.

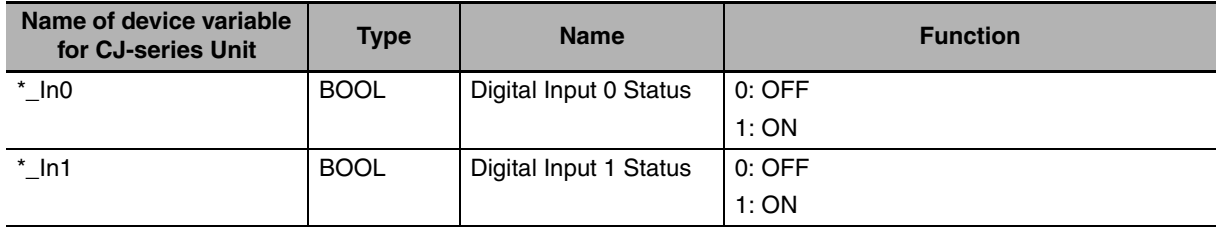

An input with extremely short pulse widths (shorter than the CPU Unit task period) is not always reflected in the above variables.

#### ● Action Status

When a preset or reset is allocated to a Digital Input, the status of Digital Inputs is detected via variables (Preset Activated, Reset Activated) of the device variables for CJ-series Unit (for input). When a preset or reset is executed, the corresponding variable changes to ON for 1 task period of the CPU Unit.

Use these variables on the user program when necessary.

#### ● Z-Input Status

For each Counter, the Z-input status is reflected in the device variables for CJ-series Unit (for input). The bit is ON for exactly one task period of the CPU Unit after the Z-input is activated.

#### **• Counting Direction**

For every Counter the (up or down) counting direction is indicated and can be used in the user program.

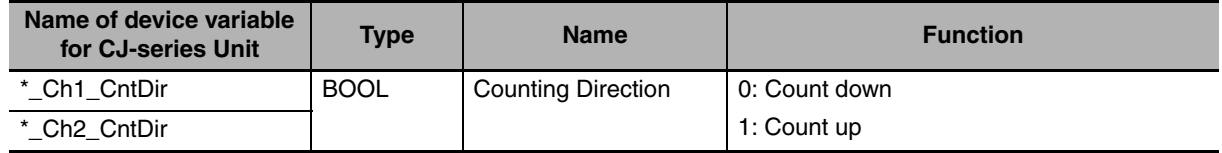

# <span id="page-100-0"></span>**3-5 Output Control**

#### $\bullet$  **Output Control Mode**

The 32 Outputs (2 external and 30 internal) of the High-speed Counter Unit can be controlled automatically in two ways:

- **•** Range Mode. In Range Mode you can define up to a maximum of 32 Ranges per Counter. The Outputs are controlled according to the Counter Value being within Range Limits. For a detailed description about Range Mode refer to *[3-5-1 Range Mode](#page-102-0)*.
- **•** Comparison Mode. In Comparison Mode you can define up to a maximum of 32 Comparison data per Counter. The Outputs are controlled according to the direction in which the Counter Value crosses the Comparison Value. For a detailed description about Comparison Mode refer to *[3-5-2 Comparison Mode](#page-108-0)*.

If the Unit is configured for Range Mode all two Counters will operate in Range Mode. If the Unit is configured for Comparison Mode all two Counters will operate in Comparison Mode.

The Output Control Mode is set with bits 0 to 7 of the following device variables for CJ-series Unit (for setting).

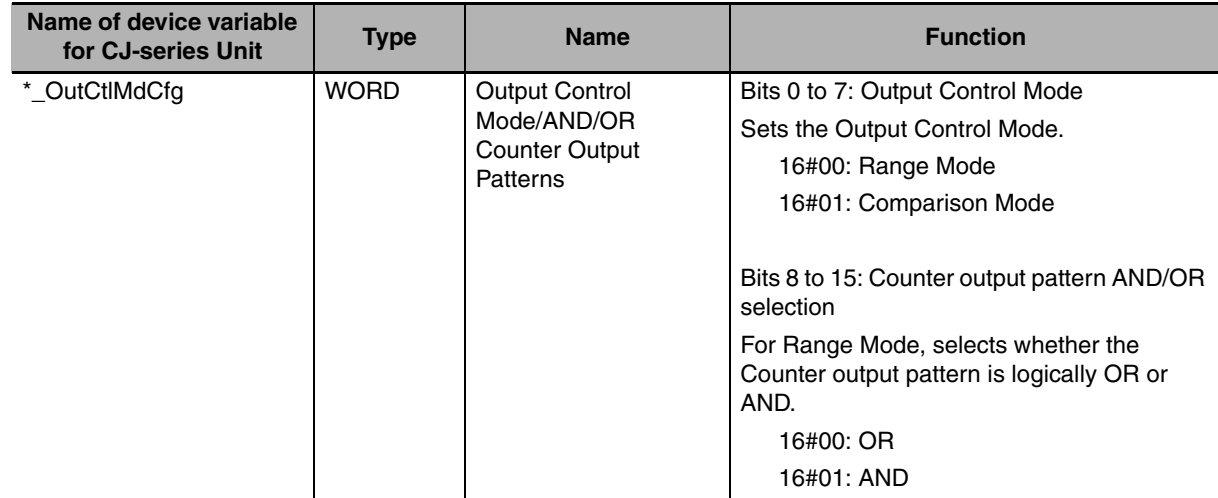

Besides automatically, the Digital Outputs can also be controlled manually (refer to *[3-5-3 Manual](#page-115-0) [Output Control](#page-115-0)*).

#### ● Unit Output Pattern

Both in Range and Comparison Mode the 32 Outputs of the Unit are represented by the Unit Output Pattern. The Unit uses the Unit Output Pattern internally to control the Outputs. The Unit Output Pattern consists of 30 Soft (internal) Outputs and 2 Digital Outputs. The two Digital Outputs represent the Outputs O0 and O1 of the Unit.

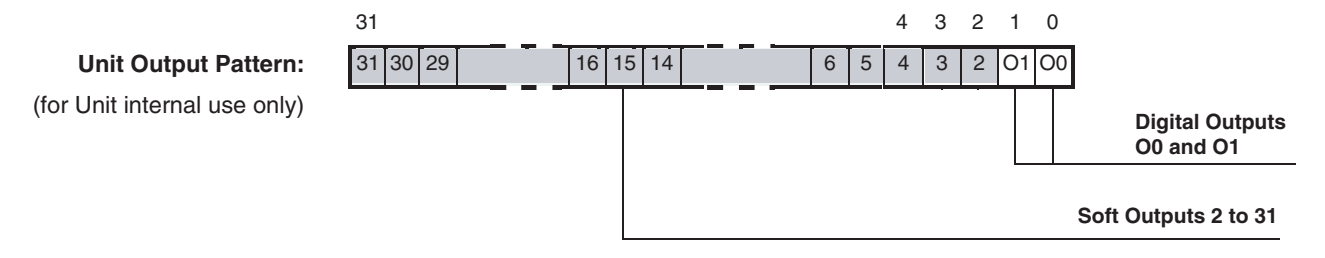

Digital Outputs 0 and 1 correspond with the Digital Outputs O0 and O1.

#### $\bullet$  **Output Status**

The status of the Digital Outputs is reflected in the device variables for CJ-series Unit (for input). There are two types of variables: one type has one variable for each bit status and the other has one variable that summarizes all 32 bit statuses. The former type of output statuses can be used to control outputs of external basic output units on user programs.

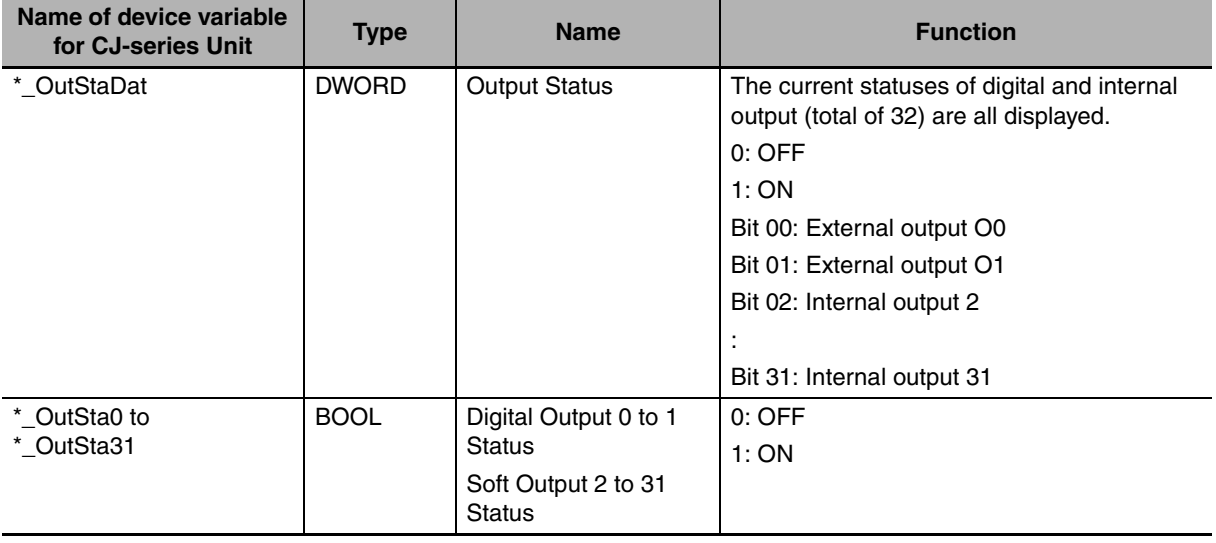

#### <span id="page-102-0"></span>**3-5-1 Range Mode**

If the Unit is configured to control the Outputs in Range Mode, this Mode can be applied to Circular Counters or Linear Counters (refer to *[3-2-2 Circular Counter](#page-89-0)* and *[3-2-3 Linear Counter](#page-91-0)* for more information).

#### **• Example Range Mode with Linear Counter**

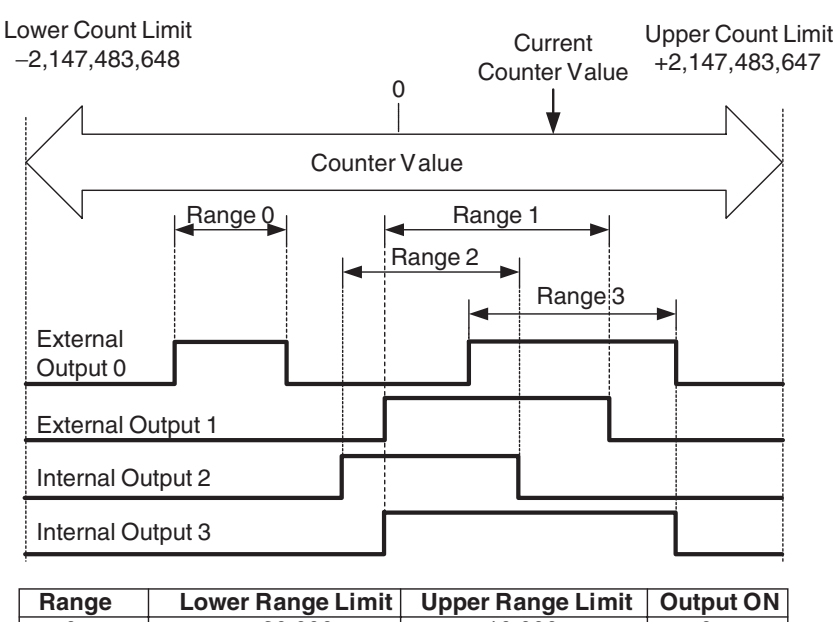

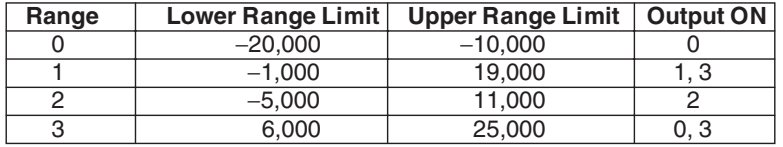

In this example four Ranges are specified. The configuration data of the Counter shows that:

- **•** Output 0 must be ON for Counter Values within Range 0.
- **•** Output 1 and 3 must be ON for Counter Values within Range 1.
- **•** Output 2 must be ON for Counter Values within Range 2.
- **•** Both of the Outputs 0 and 3 must be ON for Counter Values within Range 3.

In the above example the Counter Value is within Range 1 and 3 and consequently the Outputs 0, 1 and 3 are turned ON.

**3**

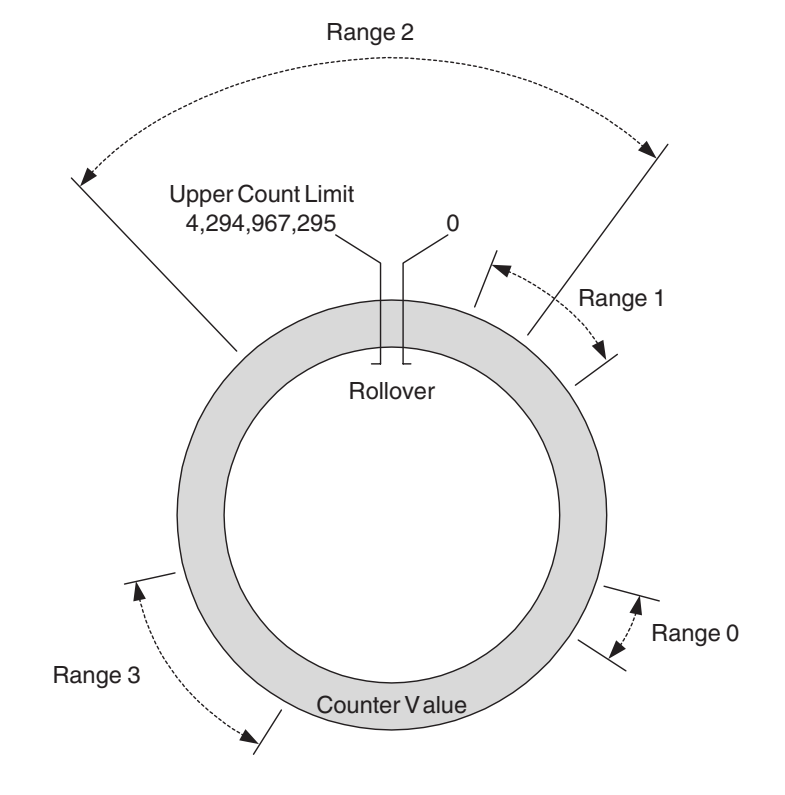

#### **• Example Range Mode with Circular Counter**

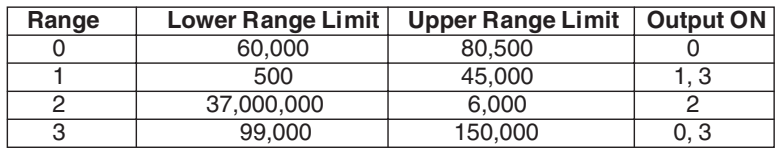

This example shows the Range Mode applied to a Circular Counter.

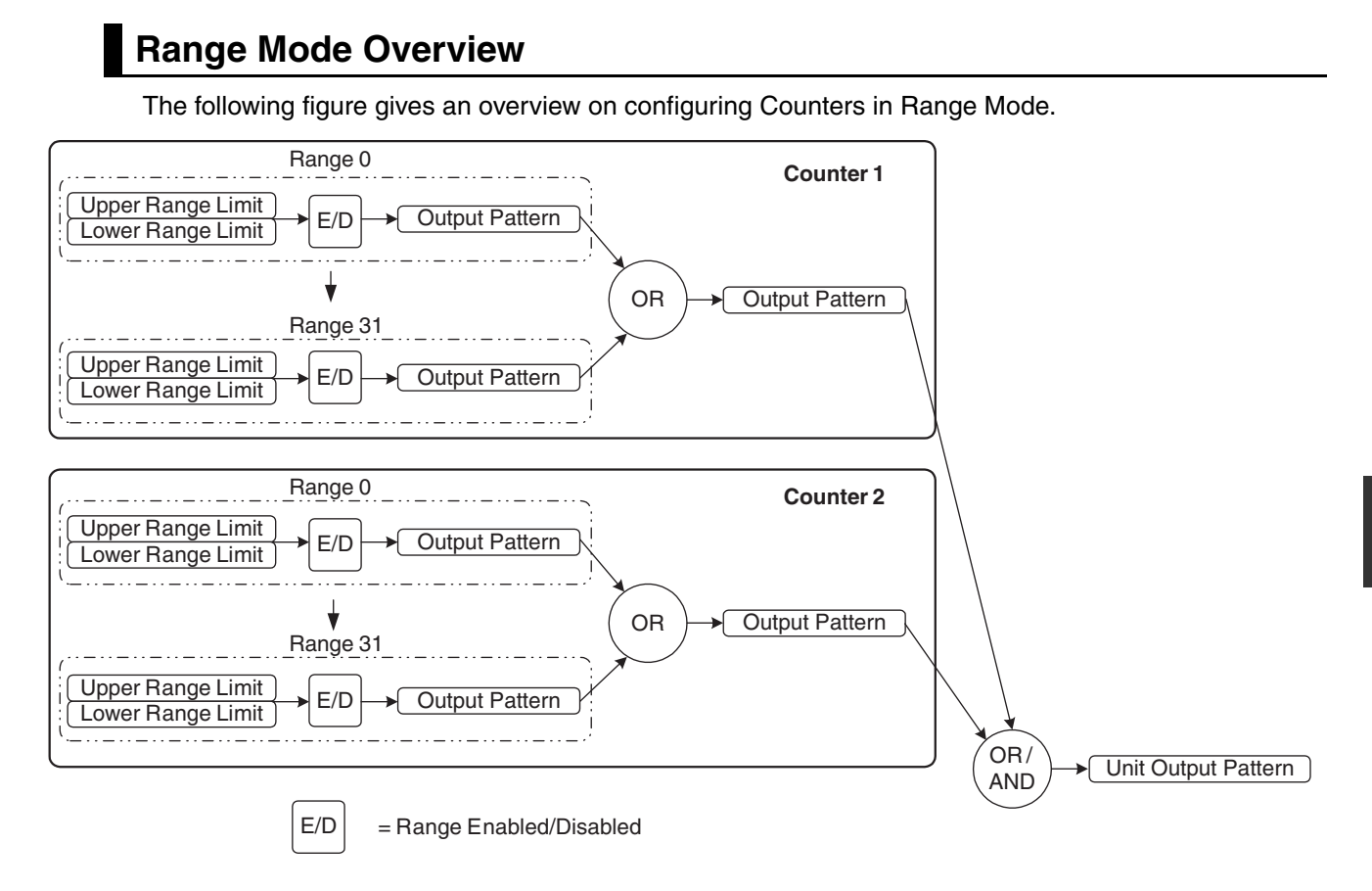

How to configure Counters in Range Mode is described on the next pages.

# **Configuration and Operation in Range Mode**

#### **• Specifying Range Data**

In Range Mode every Counter can be assigned up to a maximum of 32 Ranges. The Data of every Range is contained by 3 double words:

- **•** Lower Range Limit, specifying the Lower Limit of the Range
- **•** Upper Range Limit, specifying the Upper Limit of the Range
- **•** Output Pattern, specifying which Outputs have to be activated when that Range is active

The Counter Type (Circular or Linear) determines the range in which the Upper and Lower Limits can be set. For Circular Counters this range is 0 to 4,294,967,295 and for Linear Counters this range is −2,147,483,648 to 2,147,483,647. For Linear Counters the Upper Range Limit must be greater than the Lower Range Limit. The Unit will generate an error if the Upper Range Limit  $\leq$ Lower Range Limit (refer to *[5-2 Error codes](#page-157-0)* for more details). For Circular Counters, the Upper Range Limit can be set lower than the Lower Range Limit.

To configure a Counter in Range Mode for every Range that you want to use the Range-Data must be set. Each data-item is specified using the structure data type shown next. In order to use structure data types for range data, register the structure data type for High-speed Counter Units beforehand on the CPU/Expansion Racks screen in Configuration and Setup of Sysmac Studio. For the exact memory location to set the Range-Data, refer to *[4-2-1 Memory Mapping](#page-130-1)*.

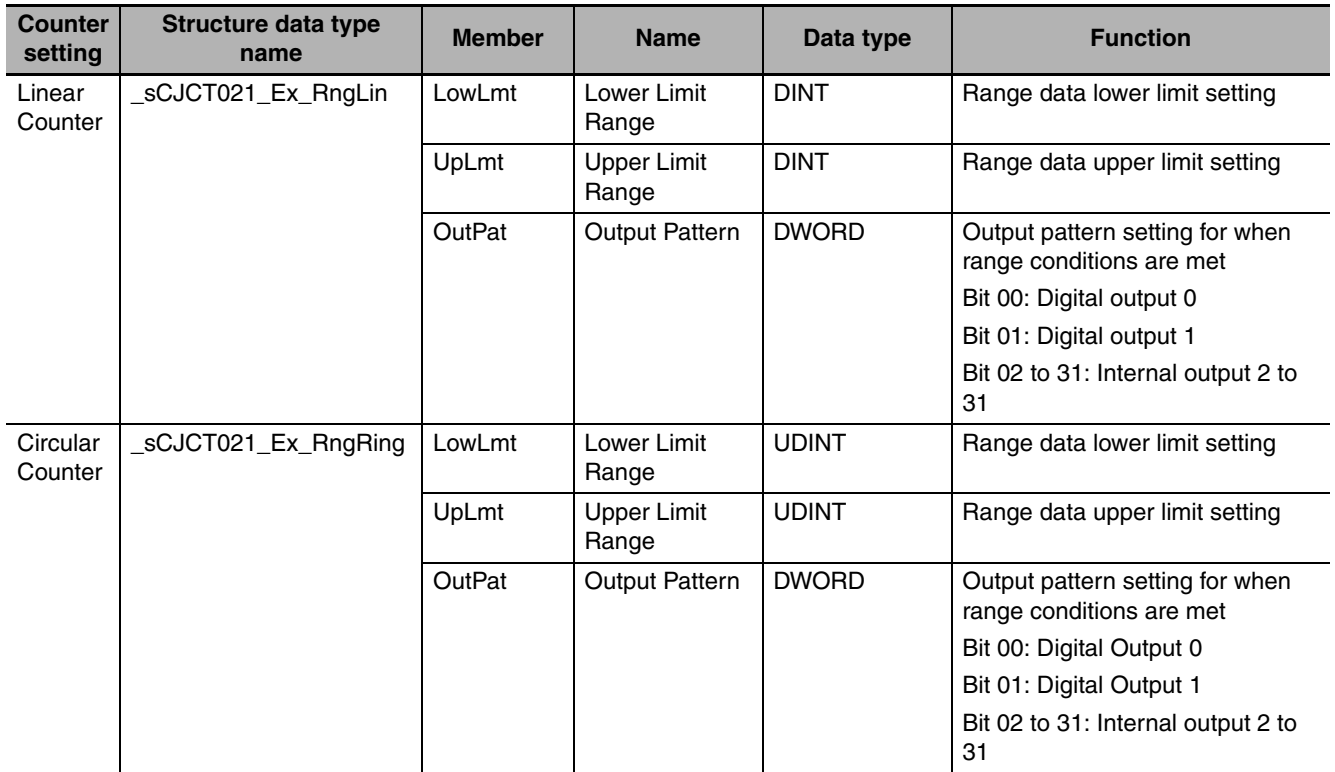

In the Output Pattern of the Range every single Output can be configured to turn ON when that Range is active. To configure an Output to turn ON you must set the corresponding bit to 1. If multiple Ranges of a Counter are active at the same time, the Output Patterns of those Ranges are logically OR'ed to become the Output Pattern of that Counter.

**3-5 Output Control**

3-5 Output Control

**3**

3-5-1 Range Mode

3-5-1 Range Mode

#### **Additional Information**

- In Range Mode it is possible to apply a hysteresis to ranges in order to prevent Digital Outputs from toggling due to unwanted oscillating of an Encoder. Refer to *[3-7-2 Hysteresis](#page-121-0)* for detailed information.
- **•** Precautions When Setting Range Data
	- **•** Comparison Stoppage during Comparison of Ranges

The comparison operation stops for 1.5 ms from when the High-speed Counter Value falls within the Upper Range Limit or Lower Range Limit for the range data. The other Counters, however, do not stop comparisons.

Set the range data considering the time when the comparison is stopped.

For example, for the Range table shown in the following diagram, approximately 4.8 counts occur during 1.5 ms when a 3.2 kHz pulse is input. This means that comparison does not occur for Counter Values 101, 102, 103, and 104. During this period, the Output set under the Output Pattern does not turn ON even if the Counter Value is within the range data range.

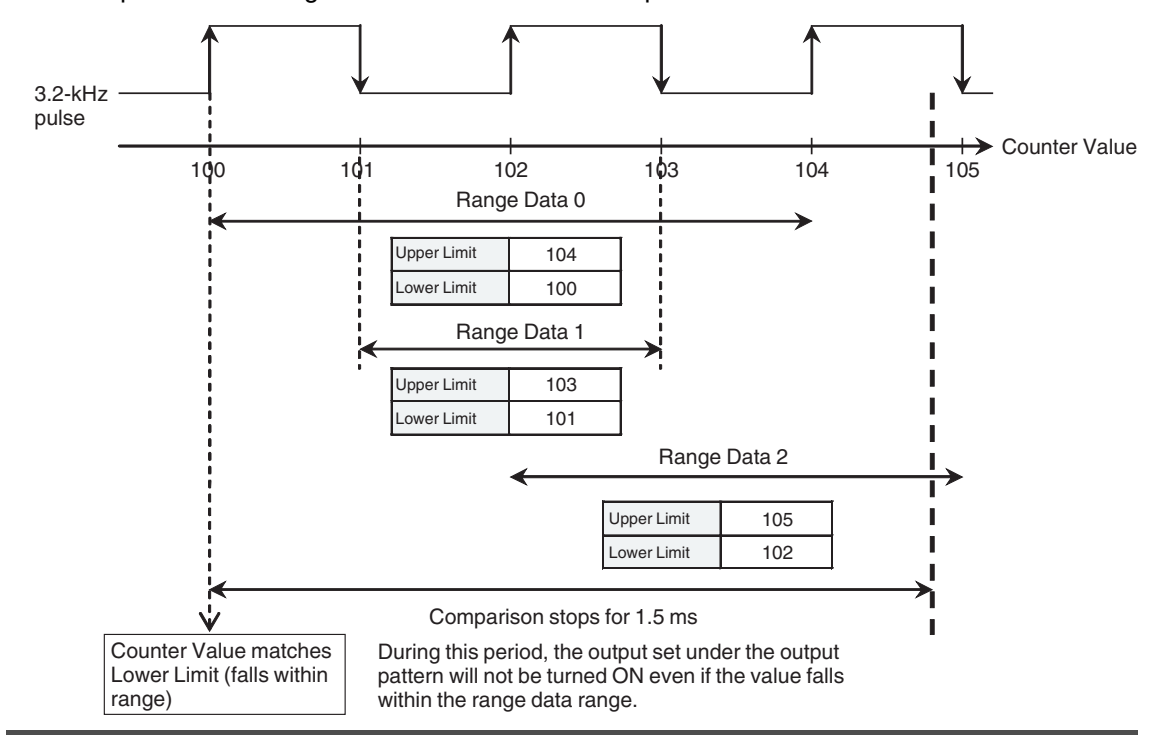

Comparison starts again after this 1.5 ms has elapsed.

#### **• Reflecting Active/Not Active Ranges**

The range conditions are met when Lower limit ≤ Counter value ≤ Upper limit. The state whether the range condition is active or not is reflected in the following device variable for CJ-series Unit (for input) for each Counter.

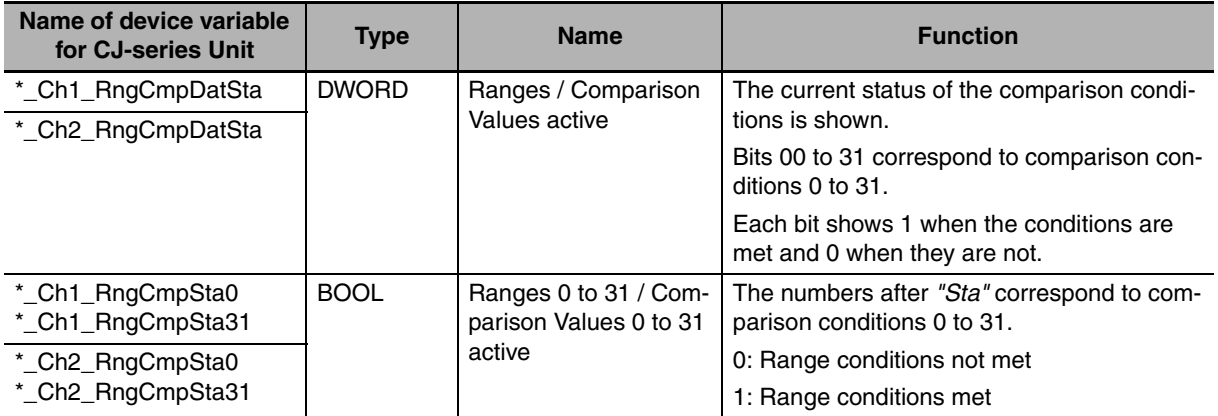

#### **Additional Information**

Lower Range Limit = Upper Range Limit can be set under the Range conditions.

#### **• Enabling and Disabling of Range Conditions**

Each range condition can be enabled/disabled separately. When a pair of range conditions is set to disabled (the default setting), that output pattern is ignored when the unit output pattern is calculated. When a pair of range conditions is set to enabled, if conditions are established, that output pattern is applied to the output pattern of the corresponding Counter. The range condition enabled/disabled status for a Counter is set in the device variable for CJ-series Unit (for setting) shown below.

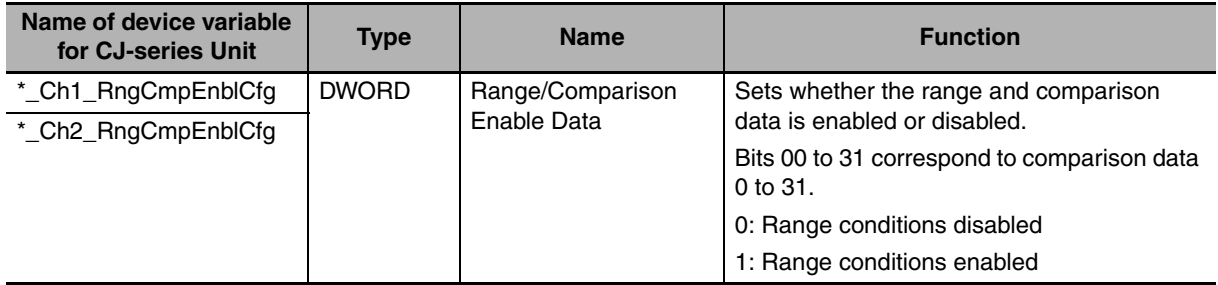

#### ● Logically AND/OR Counter Output Patterns

In Range Mode, output patterns of two Counters are logically summed (logical OR) and the result is regarded as the output pattern for the Unit. This is the default setting. If necessary, the operation can be changed from logical OR to logical AND. When it is set to logical AND, output patterns of two Counters are logically multiplied and the result is regarded as the output pattern for the Unit.

When plural Counters are used to control an application, you can select either logical OR or logical AND for the Counter output patterns to decide the output pattern for the Unit. This selection allows to make plural outputs ON when range conditions of plural Counters are met. For instance, it is possible to make one certain output ON when range conditions of both the Counter 1 and 2 are met. To have logical AND of Counter output patterns, use bits 8 to 15 of the device variables for CJ-series Unit (for setting).
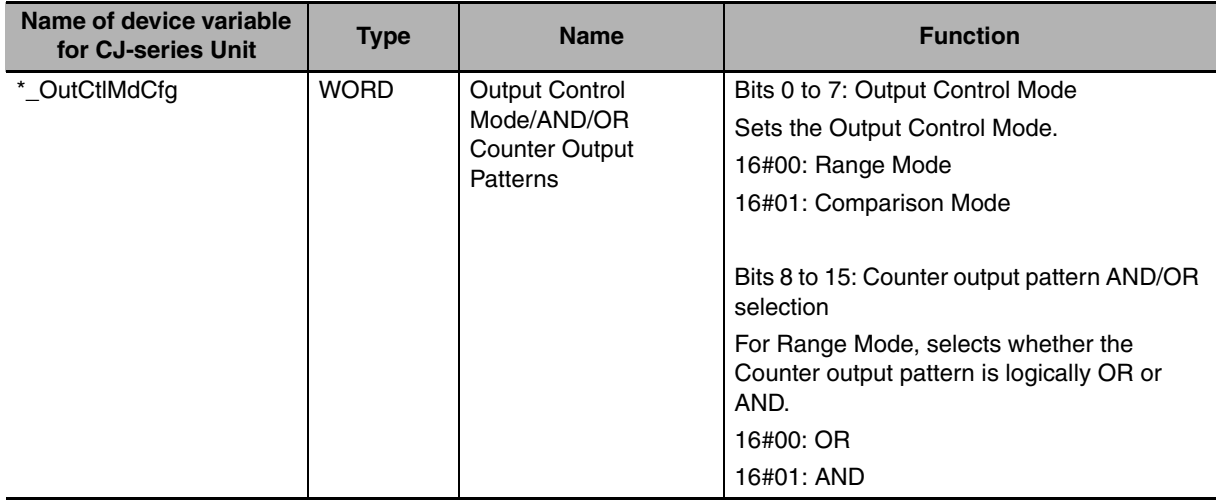

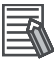

## **Additional Information**

The Counter Output Patterns of Counters which are configured to use no (i.e. zero) Ranges, are ignored in the AND-calculation of the Unit Output Pattern. Like this, Counters that you do not want to use, do not influence the AND-calculation of the Unit Output Pattern. If both the Counters are configured to use no Ranges, the output patterns for both outputs will be all OFF.

# **3-5-2 Comparison Mode**

<span id="page-108-0"></span>If the Unit is configured to control the Outputs in Comparison Mode, this Mode can be applied to Circular Counters or Linear Counters (refer to *[3-2-2 Circular Counter](#page-89-0)* and *[3-2-3 Linear Counter](#page-91-0)* for more information).

**3-5 Output Control**

3-5 Output Control

Lower Count Limit

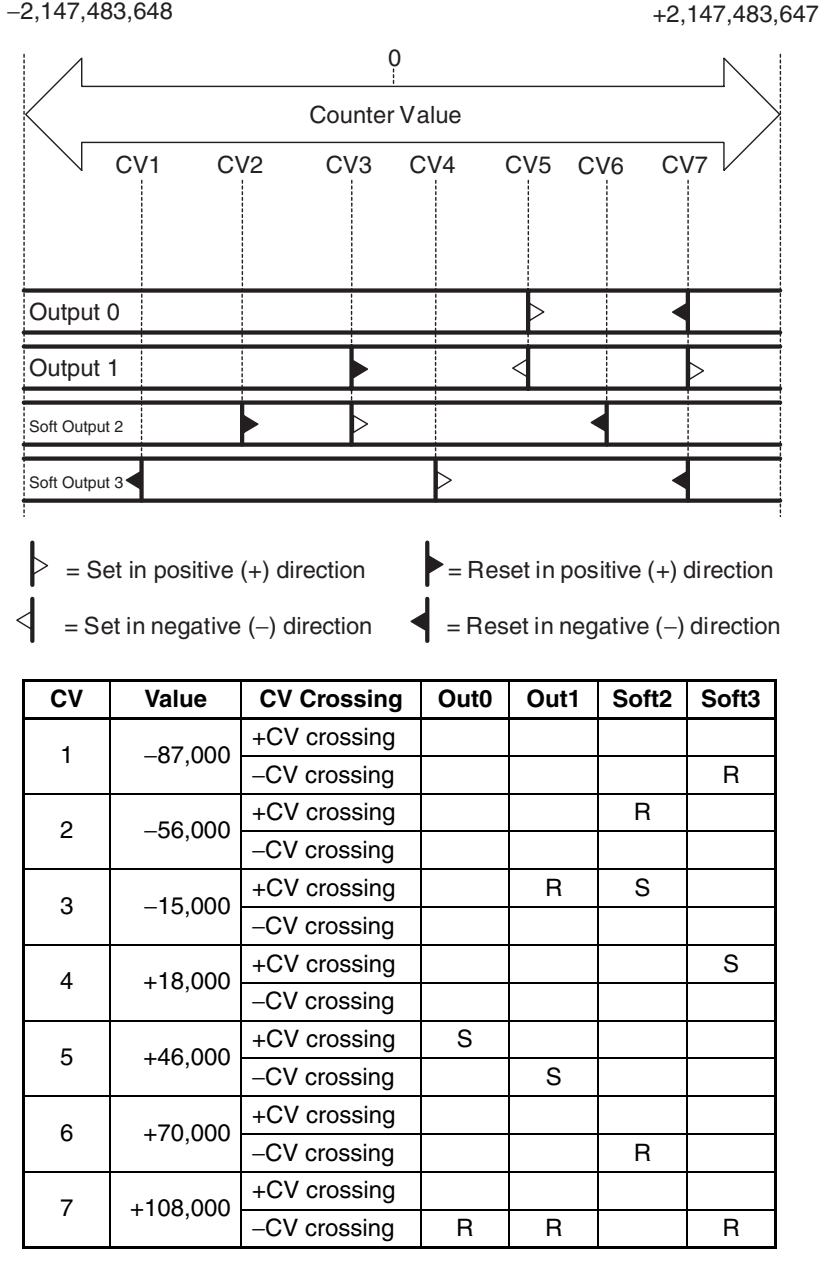

Upper Count Limit

### **• Example Comparison Mode with Linear Counter**

In this example 7 Comparison Values are specified. On reaching a Comparison Value an Output can be Set or Reset depending on the crossing direction. If the CV is crossed in the positive counting direction (+CV crossing) or negative counting direction (−CV crossing), one or multiple Outputs can be Set (S) or Reset (R).

For example Output 0 is Set on crossing CV5 in the positive counting direction and Reset on crossing CV7 in the negative counting direction. The crossing of CV3 in the positive counting direction results in the Setting of Output 2 and the Resetting of Output 1.

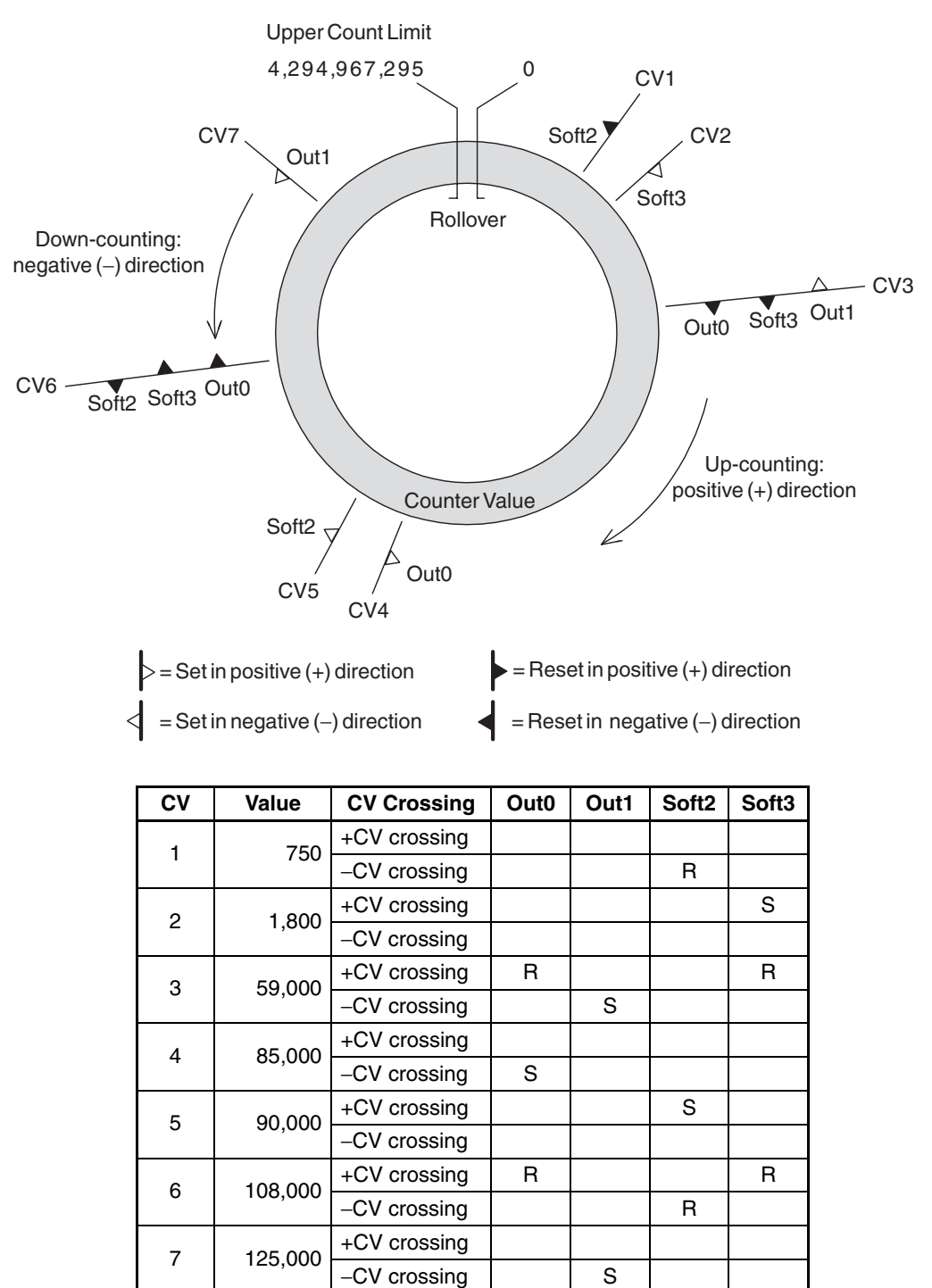

# **• Example Comparison Mode with Circular Counter**

This example shows the Comparison Mode applied to a Circular Counter.

**3**

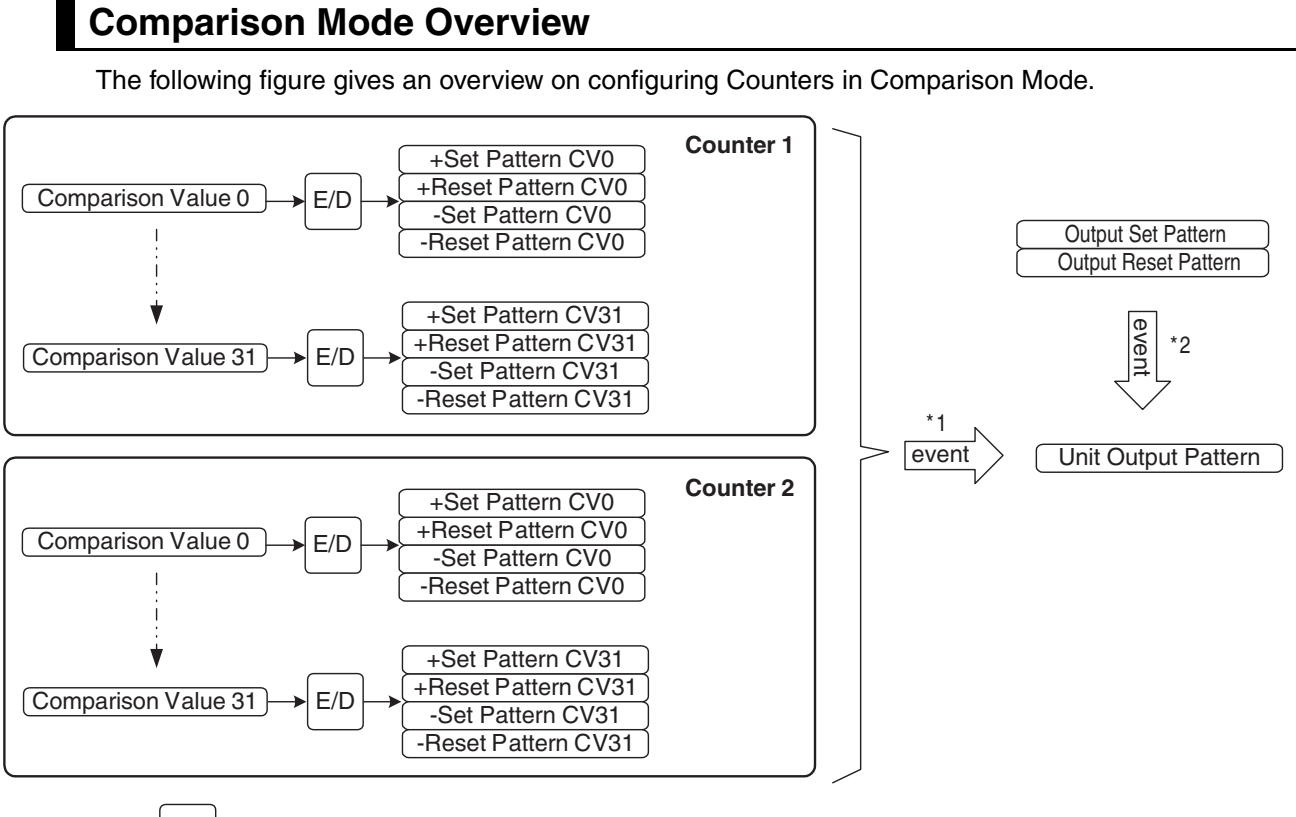

 $E/D$  = Comparison Value Enabled/Disabled

\*1. Event = Crossing of Comparison Value

\*2. Event = Preset or Reset Action

How to configure Counters in Comparison Mode is described on the next pages.

# **Configuration and Operation in Comparison Mode**

## **• Specifying Comparison Data**

In Comparison Mode every Counter can be assigned up to a maximum of 32 Comparison data. A comparison data item contains 5 double words:

- **•** Comparison Value (CV) (can be set between −2,147,483,648 and 2,147,483,647 for a Linear Counter and between 0 and 4,294,967,295 for a Circular Counter)
- **•** Output Set Pattern for the positive counting direction (+Set Pattern CV'n'), specifying which Outputs must be Set on reaching that CV in the positive counting direction  $(0 = No Change, 1 = Set)$ Output)
- **•** Output Reset Pattern for the positive counting direction (+Reset Pattern CV'n'), specifying which Outputs must be Reset on reaching that CV in the positive counting direction ( $0 = No$  Change,  $1 =$ Reset Output)
- **•** Output Set Pattern for the negative counting direction (−Set Pattern CV'n'), specifying which Outputs must be Set on reaching that CV in the negative counting direction  $(0 = No Change, 1 = Set)$ Output)
- **•** Output Reset Pattern for the negative counting direction (−Reset Pattern CV'n'), specifying which Outputs must be Reset on reaching that CV in the negative counting direction  $(0 = No$ Change, 1 = Reset Output)

To configure a Counter in Comparison Mode for every Comparison Value that you want to use the comparison data must be set. Each data-item is specified using the structure data type shown next. In order to use structure data types for comparison data, register the structure data type for Highspeed Counter Units beforehand on the CPU/Expansion Racks screen in Configuration and Setup of Sysmac Studio. For the exact memory location of the CV-Data, refer to *[4-2-1 Memory Mapping.](#page-130-0)*

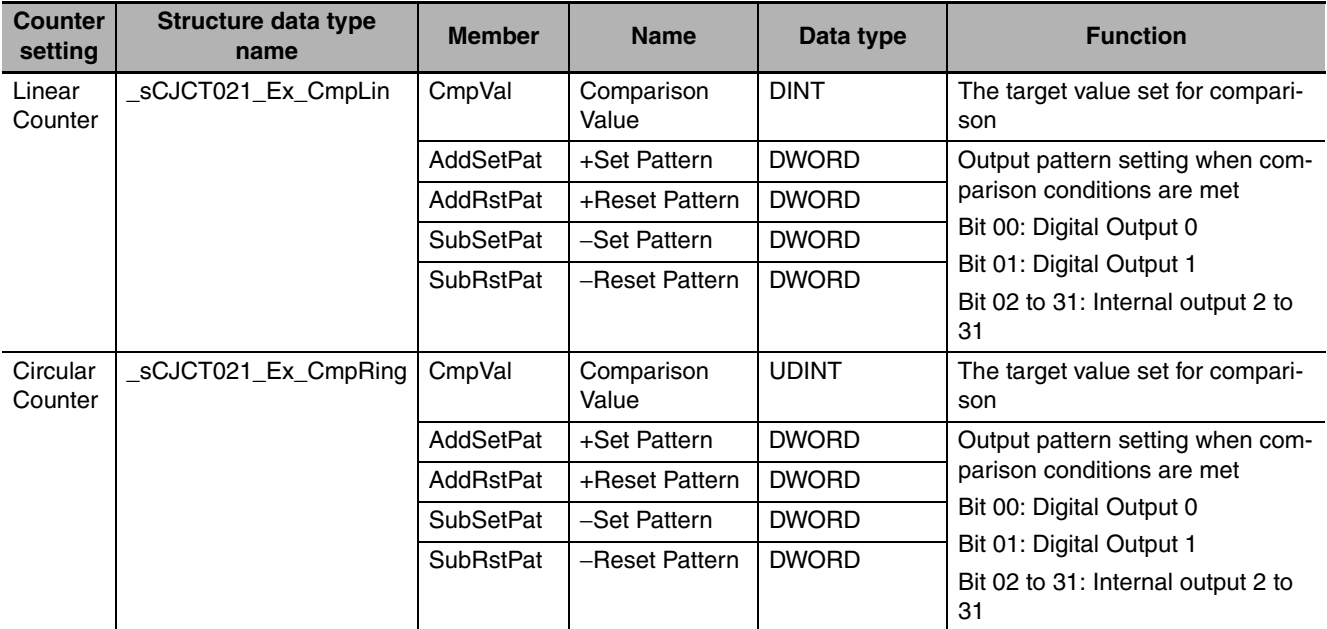

# **Additional Information**

Precautions When Setting Comparison Data

- **•** Comparison Stoppage When Comparison Value Reached
	- When the High-speed Counter Value reaches a comparison value, comparison stops for 1.5 ms. The other Counters, however, do not stop comparisons.

Set the Comparison Data considering the time when the comparison is stopped.

For example, for the Comparison table shown in the following diagram, approximately 4.8 counts occur during 1.5 ms when a 3.2 kHz pulse is input. This means that comparison does not occur for Counter Values 101, 102, 103, and 104. During this period, the Output set under the Output Pattern does not turn ON.

Comparison starts again after this 1.5 ms has elapsed.

At this time, the processing returns to the stoppage period and Comparison Data 1 and 2 are executed at the same time.

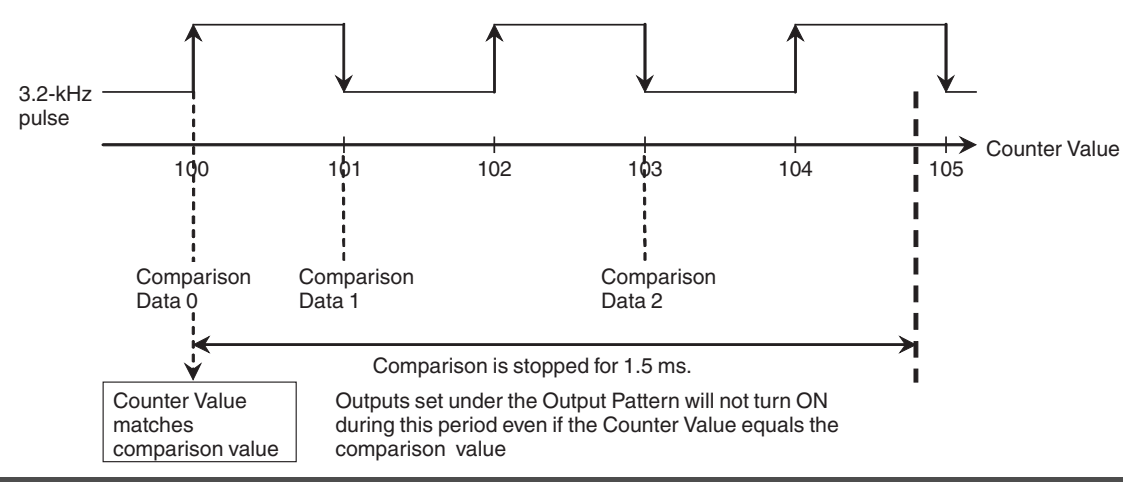

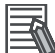

## **Additional Information**

- **•** Multiple Comparison Values of a specific Counter may not have the same value. The Unit will generate an error if multiple CV's have the same value (refer to *[5-2 Error codes](#page-157-0)* for more details).
- **•** The Digital Outputs are Set/Reset in the chronological order of reaching the CV's. After reaching a (new) CV the (old) Unit Output Pattern is updated.
- **•** In case for a CV both a Set and a Reset in one and the same counting direction for a specific Output are defined, the Reset has priority.
- **•** The output can be set to Set, Reset, or *No Change* when a CV is reached both for incrementing and decrementing. Each time, the output pattern for both Counters will change in the order CVs are reached.
- **•** Do not change the counting direction quickly near a CV. If the direction is changed near a CV, the direction in which the CV was reached (incrementing or decrementing) may be incorrectly detected.

# **• Reflecting Active/Not Active Comparison Values**

A comparison condition is met when the Counter Value is equal to or larger than the comparison value. The comparison value active/inactive established status is reflected in the following device variable for CJ-series Unit (for input) for each Counter.

| Name of device variable<br>for CJ-series Unit | <b>Type</b>  | <b>Name</b>                                               | <b>Function</b>                                                           |
|-----------------------------------------------|--------------|-----------------------------------------------------------|---------------------------------------------------------------------------|
| *_Ch1_RngCmpDatSta                            | <b>DWORD</b> | Ranges / Comparison<br>Values active                      | The current status of the comparison condi-                               |
| *_Ch2_RngCmpDatSta                            |              |                                                           | tions is shown.                                                           |
|                                               |              |                                                           | Bits 00 to 31 correspond to comparison con-<br>ditions 0 to 31.           |
|                                               |              |                                                           | Each bit shows 1 when the conditions are<br>met and 0 when they are not.  |
| *_Ch1_RngCmpSta0 to<br>*_Ch1_RngCmpSta31      | <b>BOOL</b>  | Ranges 0 to 31 / Com-<br>parison Values 0 to 31<br>active | The numbers after "Sta" correspond to com-<br>parison conditions 0 to 31. |
| *_Ch2_RngCmpSta0 to<br>*_Ch2_RngCmpSta31      |              |                                                           | 0: Range conditions not met                                               |
|                                               |              |                                                           | 1: Range conditions met                                                   |

## **Additional Information**

The Ranges/Comparison Active bit indicates whether the current Counter Value is larger than the CV or not. Therefore, if a Counter Value is preset larger than a CV, the bit changes to ON without crossing the CV. If the Counter Value crosses the CV in the reverse (CCW) direction, the bit does not change to ON.

# $\bullet$  **Enable/Disable Comparison Values**

Every single comparison condition can be enabled or disabled. If comparison conditions are disabled (by default), no action will be taken even if the Counter Value reaches the CV. If comparison conditions are enabled, depending on the counting direction, the set or reset pattern is applied to the unit output pattern when the CV is reached. To enable or disable Counter comparison conditions, refer to the following device variables for CJ-series Unit (for setting):

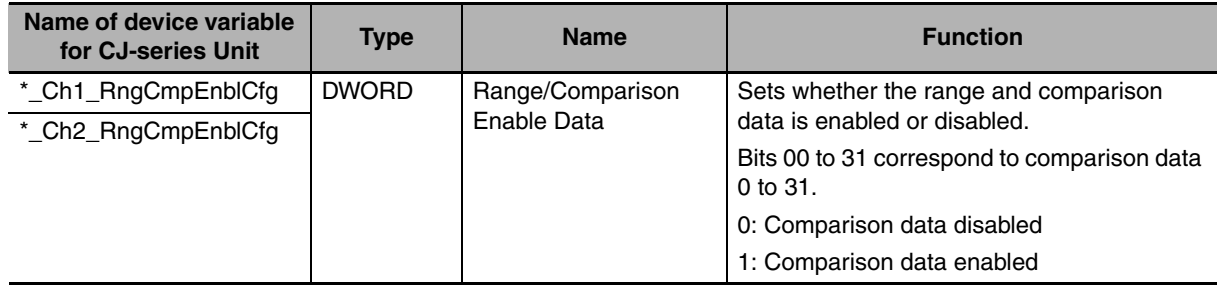

## **• Updating Unit Output Pattern with Preset or Reset Action**

Besides by crossing CV's the Unit Output Pattern can also be updated by a Preset or a Reset action. To trigger a Preset or Reset action refer to *[3-4 Digital Input Functions](#page-96-0)* and *[3-6 Reset Counter](#page-117-0)*. Every Preset or Reset Action will then update the Unit Output Pattern according to the predefined Output Set and Output Reset Patterns. You can define an Output to be Set, Reset or remain Unchanged (similar as on reaching a Comparison Value).

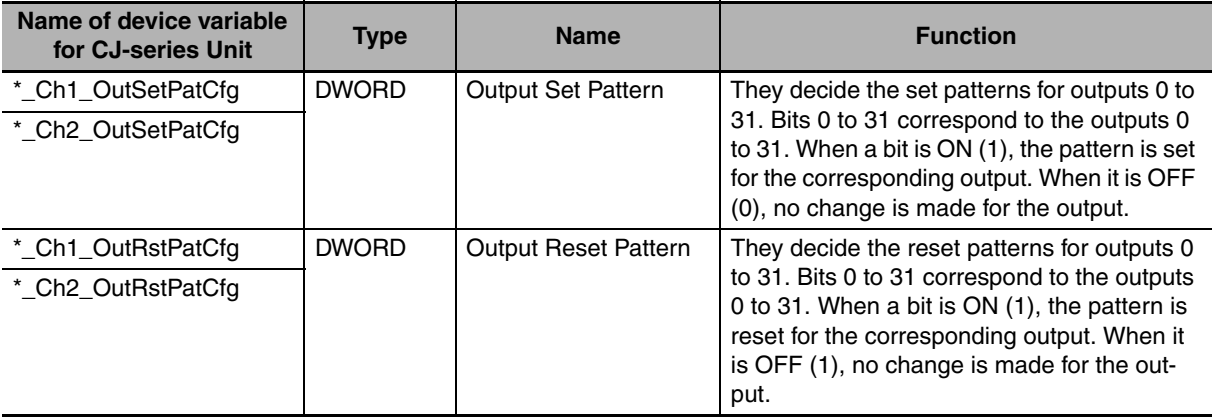

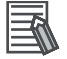

### **Additional Information**

In case for a Preset or Reset action for a specific Output both a Set and a Reset is defined the Reset has priority.

# <span id="page-115-0"></span>**3-5-3 Manual Output Control**

### ● Manual or Automatic Control

The Digital Outputs of the High-speed Counter Unit can be controlled automatically or manually. Automatic control of the Digital Outputs results in the automatic update of the Unit Output Pattern. The Unit Output Pattern will then be updated according to the Mode for which the Unit is configured (Range Mode or Comparison Mode). By default (=0) the Unit is configured for Automatic Output Control.

To control the Outputs (0-1) manually, Manual Output Control must be selected by setting Automatic/Manual Bit to 1. Now it is possible to force ON and OFF the Digital Outputs by setting or resetting the corresponding device variable for CJ-series Units respectively. Manual Output Control can be used for test purposes (wiring check) when the Unit is being installed.

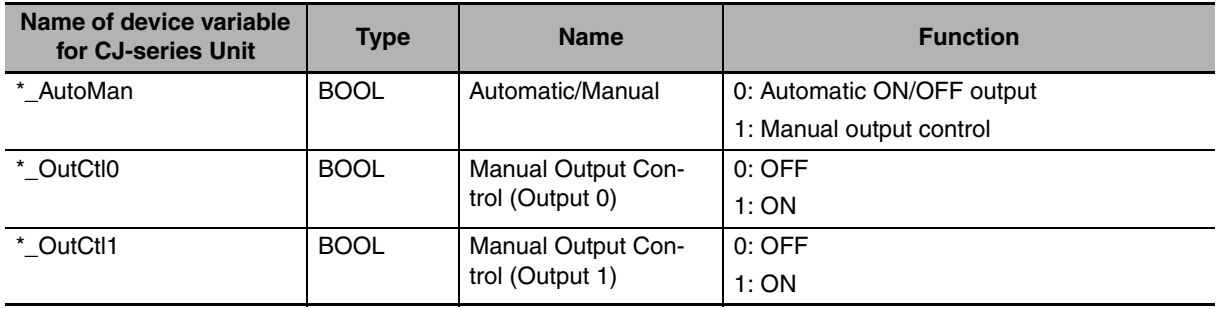

# **3-5-4 Output Control Configuration**

# **• NPN or PNP Output Driver**

NPN output or PNP output can be set for each Digital Output (0, 1) to match the user application. NPN output or PNP output is selected by setting in bit 0 and bit 1 of the following device variable for CJ-series Unit (for setting). The default is that NPN output is selected.

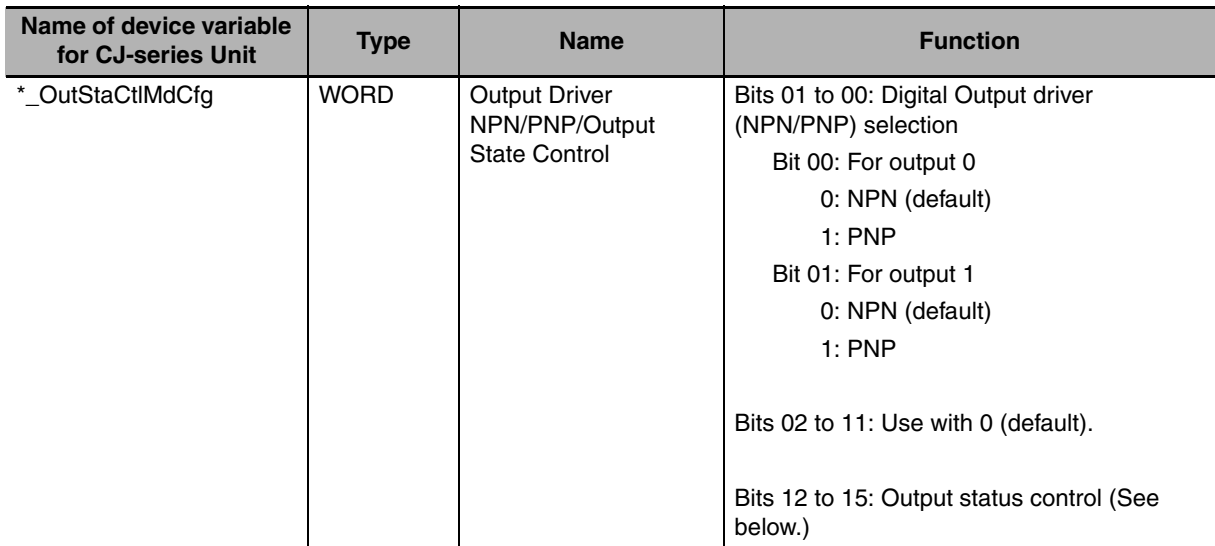

# **• Output State Control**

You can select and control 32-bit output statuses when the CPU Unit operating mode is changed from RUN to PROGRAM mode, when an I/O bus check error occurs, or when an overflow/underflow error occurs.

By default, the Output status control (Bits 12 to 15 of the above device variables for CJ-series Unit (for setting)) is set to 0. The Unit continues refreshing output ON/OFF statuses automatically according to the mode set by the user (i.e. Range or Comparison Mode).

When the output status control is set to 1, the output ON/OFF status is held. In other words, the output ON/OFF status retains the status from just before the CPU Unit Operating Mode was changed, the I/O bus check error occurred, or the overflow/underflow error occurred.

**•** If the Output status control is set to 2, the predefined output pattern is applied to the output (external output + internal output) when the CPU Unit operating mode is changed, when an I/O bus check error occurs, or when an overflow/underflow error occurs. The output pattern is decided by the following device variable for CJ-series Unit (for setting).

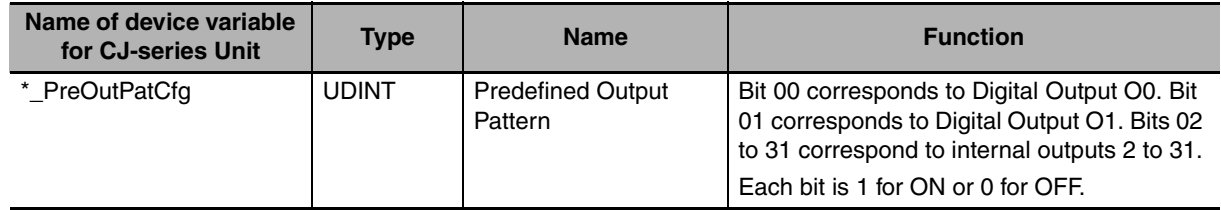

# <span id="page-117-0"></span>**3-6 Reset Counter**

For every Counter a reset of the Counter Value to zero can be triggered by the following Sources:

- **•** Software Reset Bit
- **•** Digital Input (Function 05 or 06)
- **•** Z-signal

In order for a Digital Input or the Z-Signal to trigger a reset, the Reset Enable Bit must be set to 1. Additionally a Digital Input can be assigned the function of Reset Enable (Function 15, refer to *[3-4 Digital](#page-96-0) [Input Functions](#page-96-0)*).

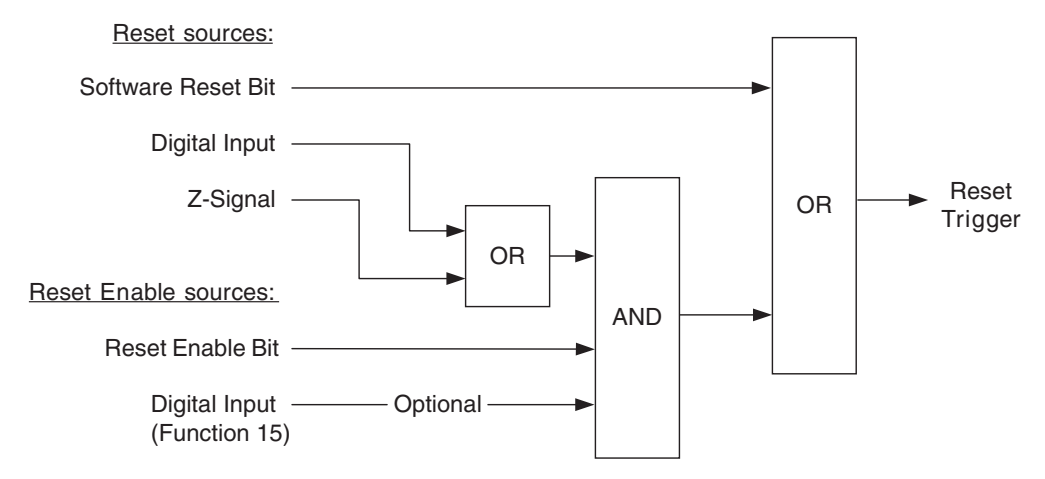

### **• Software Reset Bit as Reset Source**

You can reset each Counter by using the device variable for CJ-series Unit (for output) below. These variables take priority over all other reset causes.

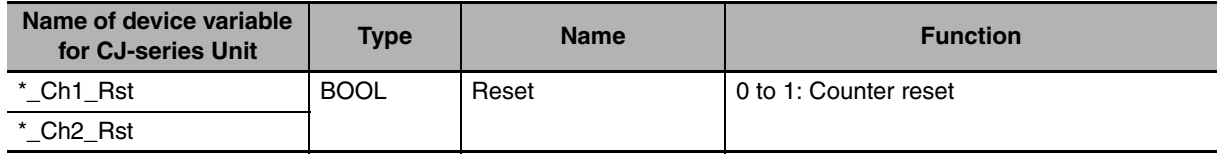

### **• Digital Input as Reset Source**

To use Digital Inputs as causes for resetting, it is necessary to allocate function 05 or 06 (reset function) to that Digital Input. For details, refer to *[3-4 Digital Input Functions](#page-96-0)*.

### ● Z-Input Signal as Reset Source

To use the Z phase signal of an incremental encoder as a reset cause, first it is necessary to enable the Z phase signal resets with bits 03 to 00 of the following device variables for CJ-series Unit (for setting). Resets by Z phase signals can be set separately for each Counter.

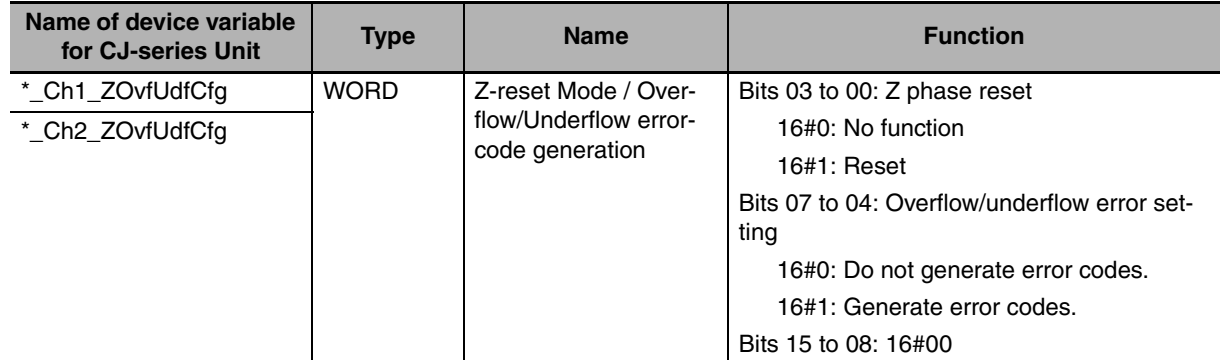

## ● Reset Enable Bit as Reset Enable Source

To execute a reset (or preset a Counter Value to 0) by using either Digital Input or a Z phase signal, it is necessary to set the following device variables for CJ-series Unit (for output) to 1.

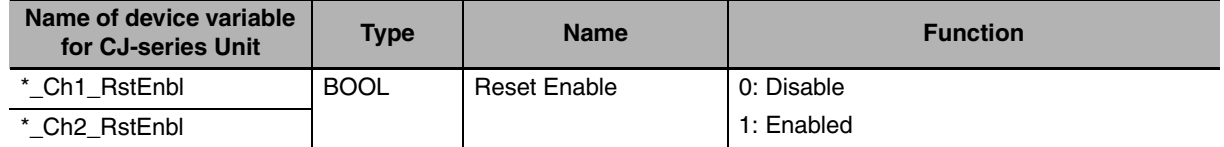

## **• Digital Input as Reset Enable Source**

In order to use a Digital Input as Reset Enable Source you must assign Function 15 or 16 (= Enable/Disable Reset) to the corresponding Digital Input. Refer to *[3-4 Digital Input Functions](#page-96-0)* for more information.

**3**

# **3-7 Extra Functions**

# **3-7-1 Programmable Output Pulses**

Depending on the requirements of your application, the timing characteristics of the two Digital Outputs of the High-speed Counter Unit can be modified. The Unit can be either in Range Mode or in Comparison Mode. The following functionality can be assigned to the Digital Outputs:

- Normal Functionality (= default)
- **•** Output Turn ON Delay [1 ms to 9999 ms], to delay turning ON an Output
- **•** Output Pulse Duration [1 ms to 9999 ms], to generate an Output pulse of a specified duration
- **•** Combination of Output Turn ON Delay + Output Pulse Duration

The corresponding action is triggered by a rising edge of the Output (0-1) of the Unit Output Pattern and consequently applied to the corresponding Digital Output.

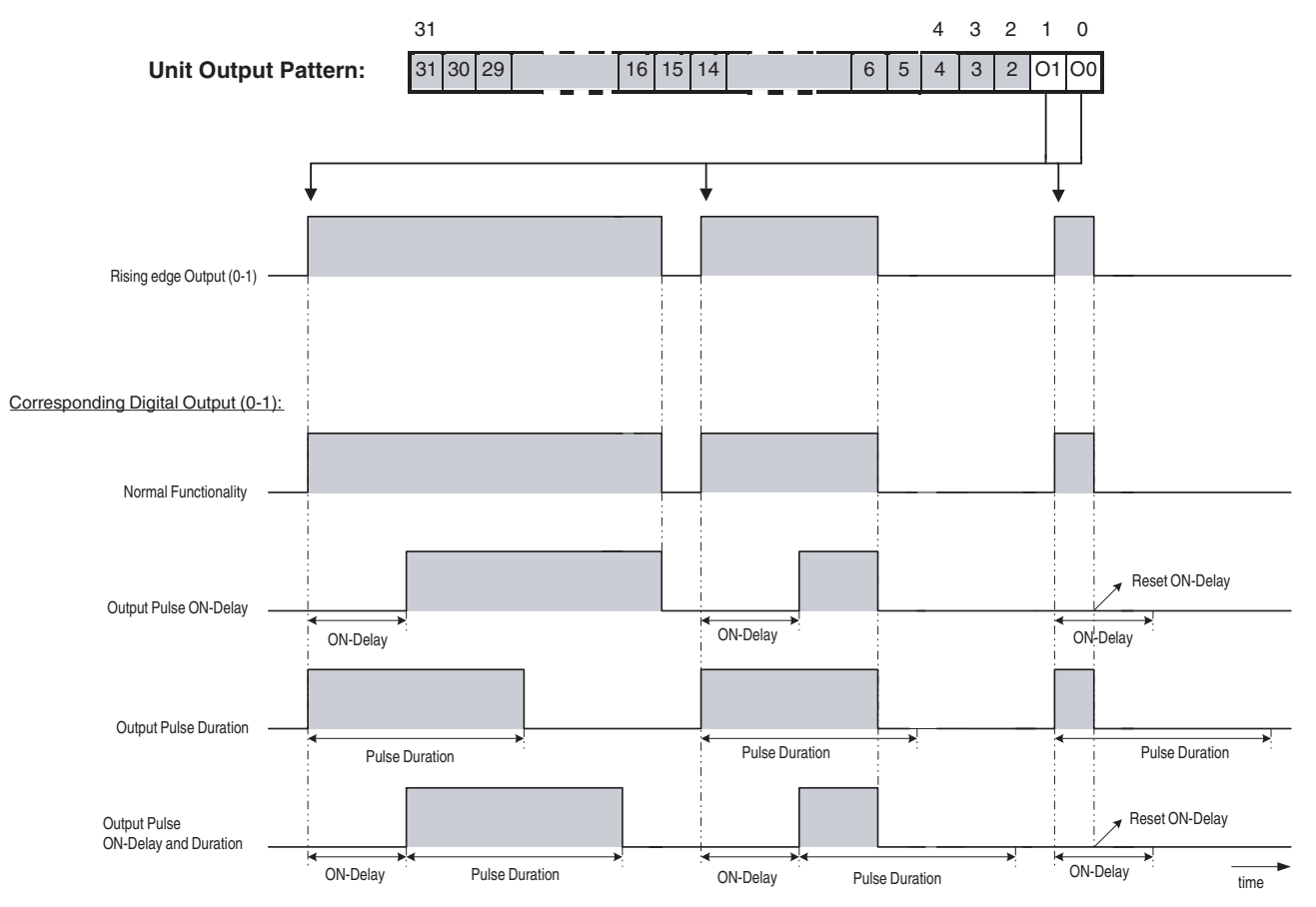

### **• Normal Functionality**

A Digital Output that is configured to have Normal Functionality will turn ON immediately after the corresponding bit of the Unit Output Pattern turns ON.

### $\bullet$  **Output Pulse ON-Delay**

A Digital Output that is configured to have an Output Pulse ON-Delay will turn ON after the ON-Delay has elapsed.

# $\bullet$  **Output Pulse Duration**

A Digital Output that is configured to have an Output Pulse Duration turns ON immediately and will stay ON for the specified Pulse Duration. After the Pulse Duration has elapsed the Digital Output turns OFF.

### **Additional Information**

The output status is reflected in "\* OutStaDat" (output (external output + internal output) statuses). When the programmable output ON function is allocated to external output, the external output status, including output ON delay and output ON hold, is reflected in Bit 00 and Bit 01 of this variable.

# **• Configuring Programmable Output Pulses**

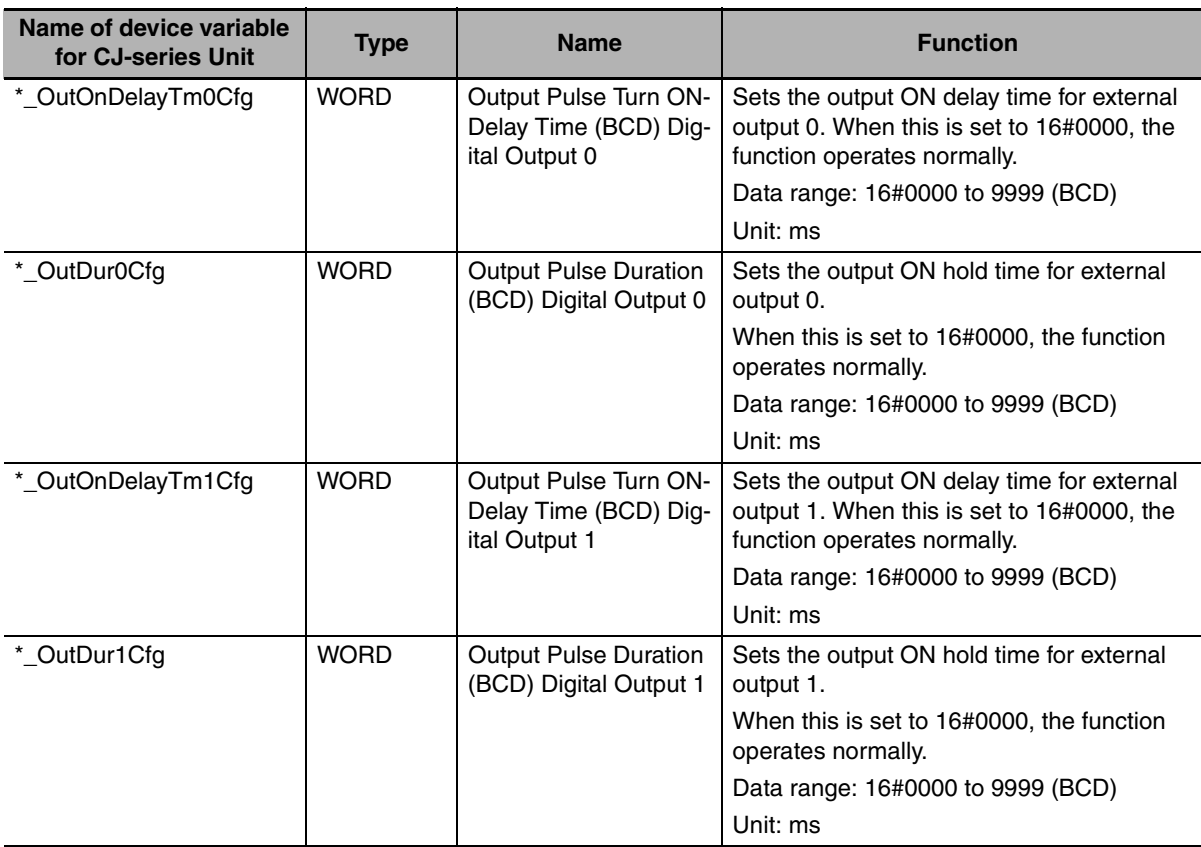

## **Additional Information**

- **•** A Digital Output to which an Output ON-Delay or Output Pulse is applied will turn OFF immediately after the corresponding Output (0-1) of the Output Pattern has turned OFF. An Output Pulse ON-Delay or Output Pulse Duration in progress will be reset immediately and the Digital Output is turned OFF or stays OFF.
- **•** If an Output is switched ON manually (refer to *[3-5-3 Manual Output Control](#page-115-0)*) and Programmable Output Pulse functionality has been assigned to that Output, then this functionality will not be applied to the Output. Instead, the Output is switched ON immediately.
- **•** When applying an Output Pulse to a turn OFF a Digital Output, the output will appear to be OFF, but internally it will be treated as ON until it is reset when the range conditions are met or target is matched. If an attempt is made to set the output, the system will assume that it is already ON and it will remain OFF. Particularly with target values, configure reset conditions for output carefully.

**3**

# **3-7-2 Hysteresis**

An encoder can come to rest at a particular position and then "oscillate" around this position. This state means that the Counter Value fluctuates around a particular value. If, for example, a Range Limit is in this area of fluctuation, the corresponding Range would become active and inactive in the rhythm of these fluctuations. To prevent outputs from being switched ON and OFF by very small fluctuations, the High-speed Counter Unit offers the Hysteresis Function that can be configured for every Counter separately. You can assign Hysteresis in a range from 1 to 255 counts (=  $0001_H - 00FF_H$ ) from which the Counter treats the fluctuation in the Counter Input Signal as a real change and outputs can be controlled accordingly.

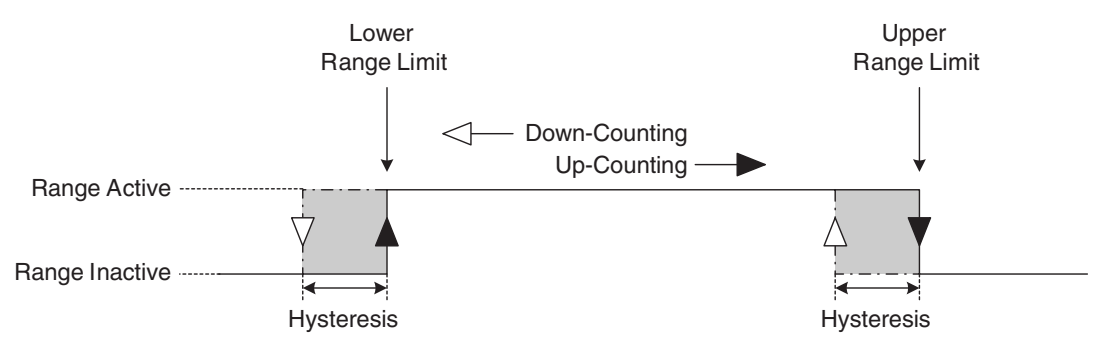

# **• Configuring Hysteresis**

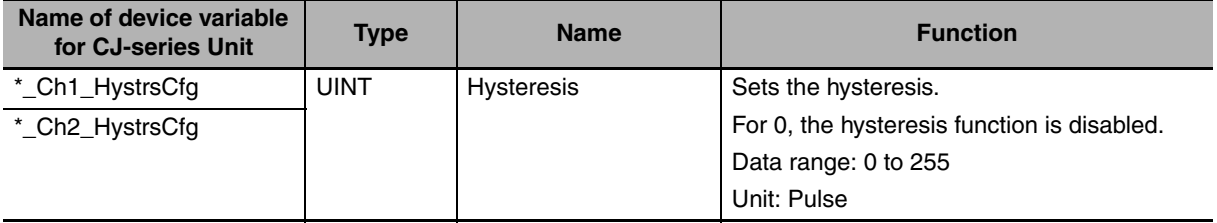

### **Additional Information**

- **•** The Hysteresis can only be applied to Units in Range Mode. If the Unit is in Comparison Mode you are able to configure Hysteresis yourself using Comparison Values.
- **•** Do not set the origin (i.e., an actual value of 0) within the Hysteresis area.
- **•** If the Counter is Preset, turn OFF the Hysteresis. If the Counter is Preset in the Hysteresis area, the Outputs will not be controlled correctly.

# **3-7-3 Noise Filtering**

# **• Configuring Input Noise Filter Counters**

For the purpose of suppressing noise on the signal lines A and B of every Counter a Noise Filter is available. A Noise Filter can be configured for Counter 1 & 2.

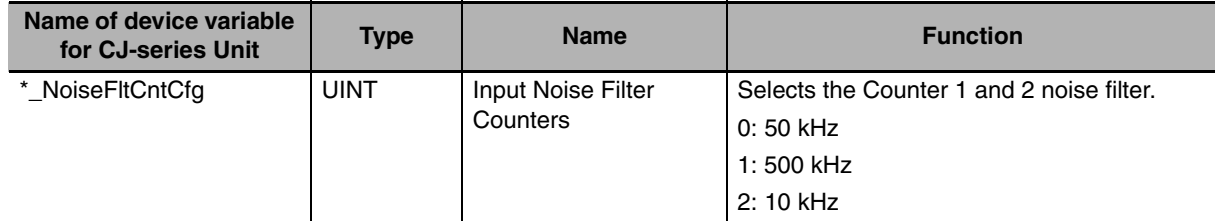

# **• Configuring Noise Filter Digital Inputs**

For the purpose of suppressing noise on the control lines of the Digital Inputs also a Noise Filter is available. A Noise Filter can be configured for Digital Input 0 & 1.

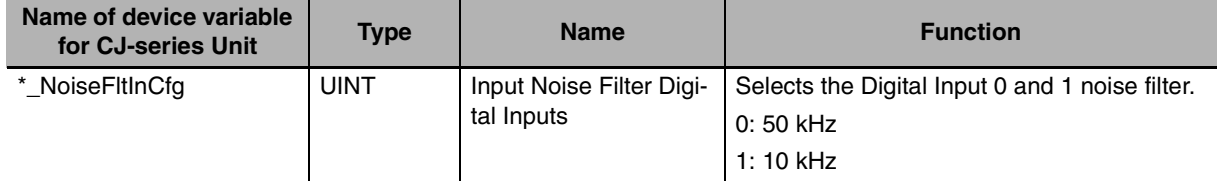

# **3-7-4 Initial Counter Value**

Every Counter has device variables for CJ-series Unit (for setting) (double word) for the initial Counter Values. The settings for these variables are transferred from the CPU Unit to this unit when the Unit restarts or the Controller is reset, including when the power is turned ON. The initial Counter Values overwrite the Counter Values and become the new Counter Values.

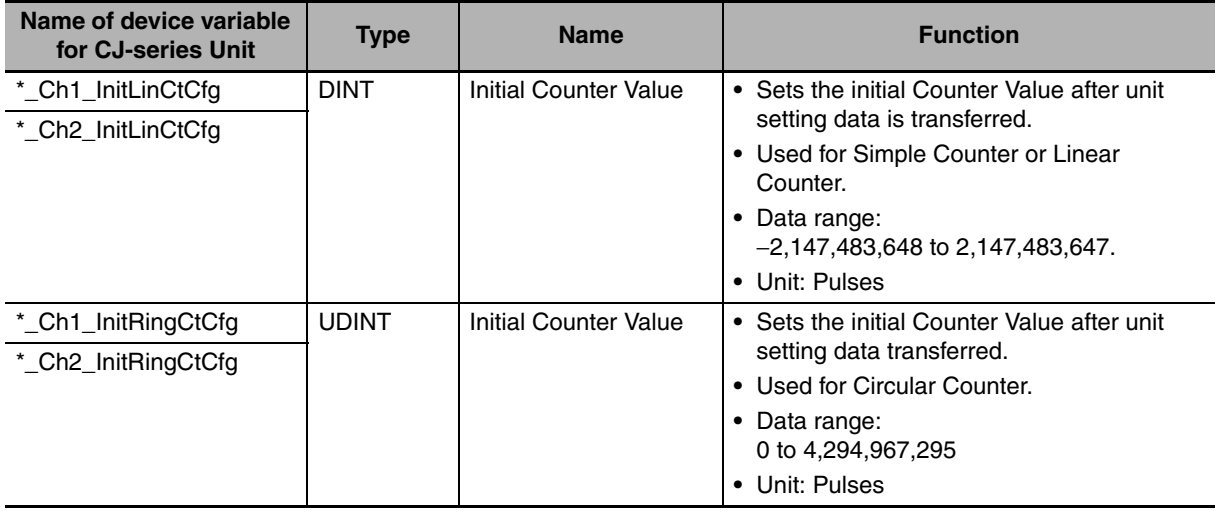

# 4

# **Exchanging Data with CPU**

**4** This section provides information on exchanging data between CJ1W-CT021 High Speed Counter Units and CJ-series CPU Units.

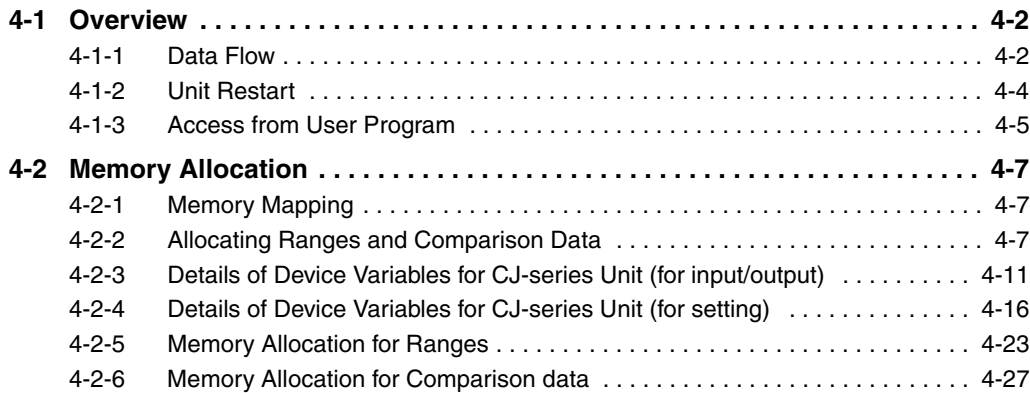

# <span id="page-125-0"></span>**4-1 Overview**

# <span id="page-125-1"></span>**4-1-1 Data Flow**

The CPU Unit and the high-speed Counters exchange data via the I/O port created for the High-speed Counter Unit.

The table and figure below show the data exchange method for each data type.

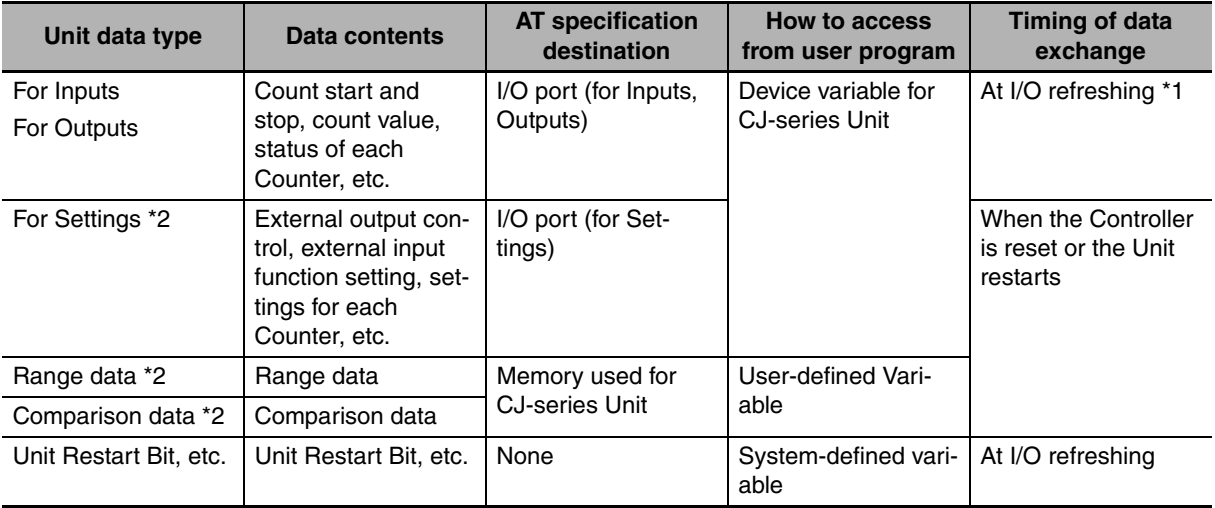

### **Data exchange type**

\*1 While *\*\_UnitInitSta* (Unit Busy) is 1, I/O is not refreshed. (For example, Counter Values are not refreshed during this time.)

\*2 The setting data, range data, and comparison data are retained in the CPU Unit by the battery even during power interruptions.

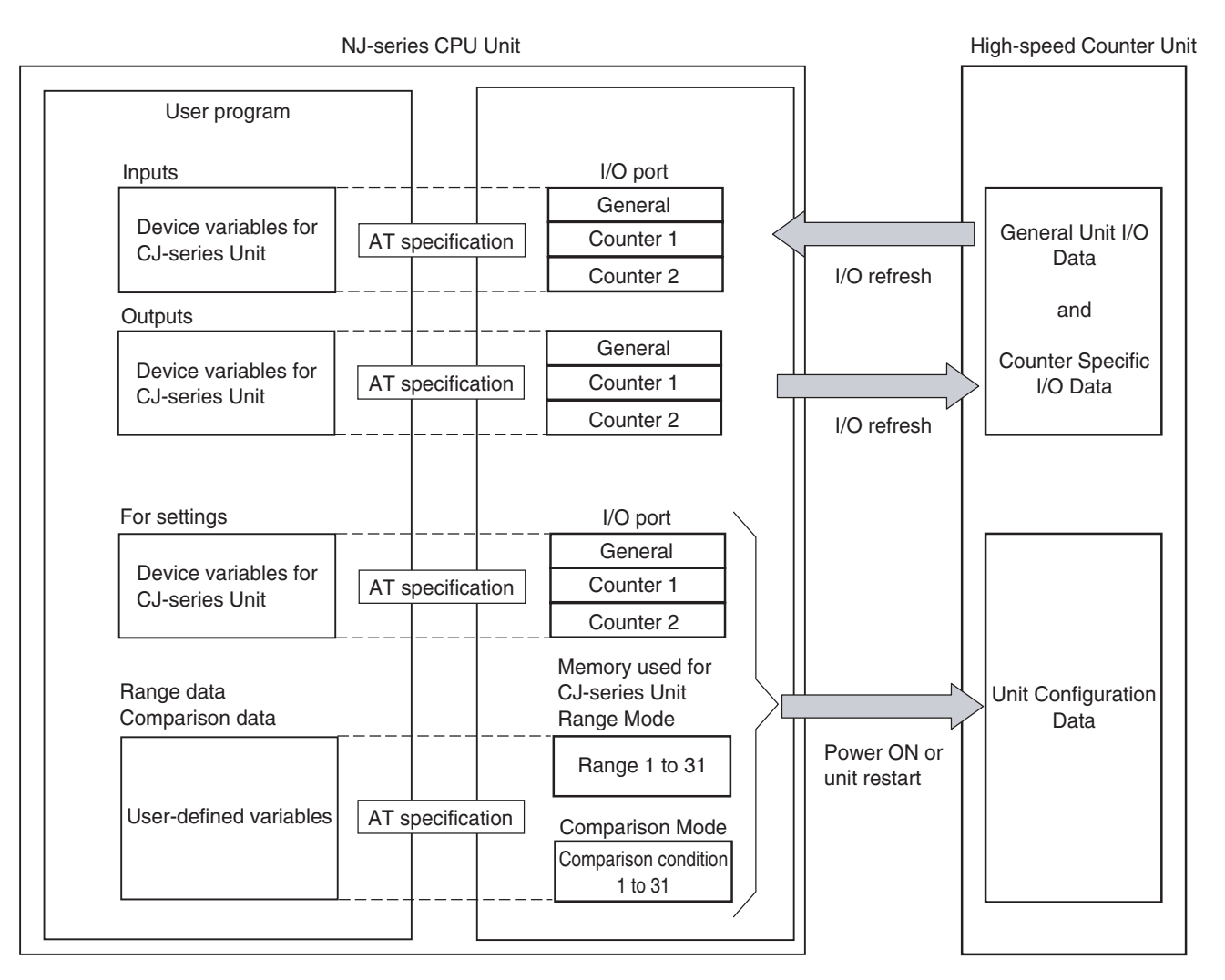

## **• Device variable for CJ-series Unit**

These variables are used to exchange data between the user program and Special I/O Units.

Use device variables for CJ-series Units with AT specification for the I/O port. There are three types of variables: for input, for output, and for settings.

For details on allocation of device variables for CJ-series Units, refer to *[4-1-3 Access from User Pro](#page-128-0)[gram](#page-128-0)*.

### $\bullet$  **User-defined Variable**

When a Counter is used in Range Mode or in Comparison Mode, user-defined variables are used to access, from the user program, the area in which the comparison data is set. An address of the data to be used as comparison data is set with the device variable for CJ-series Unit for setting. Use Sysmac Studio to specify the AT (allocation destination) in which comparison data is stored with userdefined variables.

For details, refer to *[4-2-2 Allocating Ranges and Comparison Data](#page-130-3)*.

**4-1 Overview**

4-1 Overview

**4**

4-1-1 Data Flow

4-1-1 Data Flow

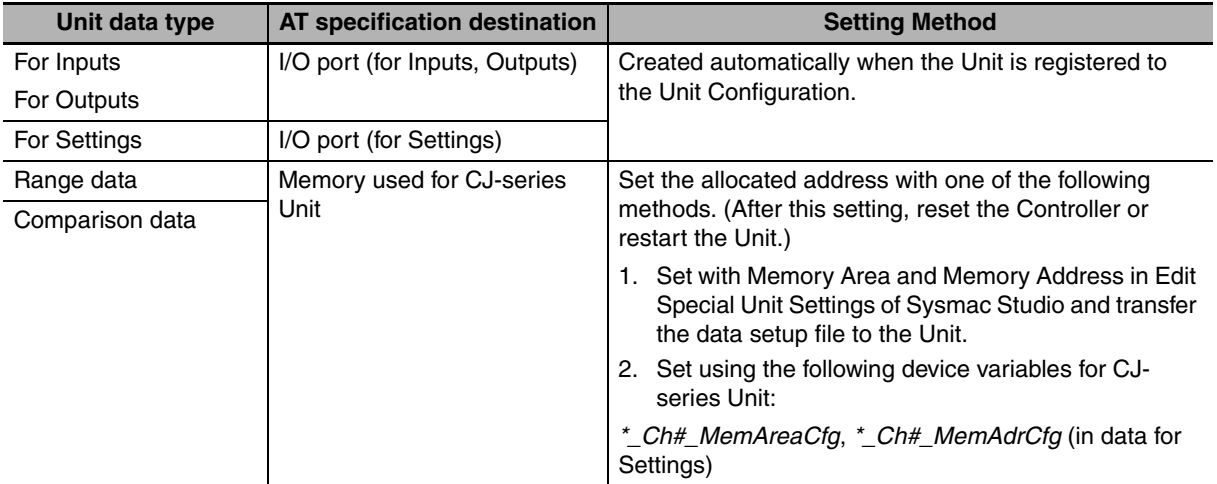

AT specification of variables used to access these parameters/data is determined with the following.

## <span id="page-127-0"></span>**4-1-2 Unit Restart**

To resume Unit operation after the contents of Unit settings are changed or after the cause of an error is eliminated, restart the Unit with the following method.

Any changes in the Unit settings are reflected after the Unit is restarted.

- **•** Reset the Controller from Sysmac Studio.
- **•** Restart from Sysmac Studio when data setup file is transferred from Sysmac Studio.
- **•** Cycle the Controller power to reset the Controller.
- **•** Restart from the program by using a ResetUnit instruction.
- **•** Restart by using a system-defined variable (restart by changing to TRUE).

Variable name \_CJB\_SIO\*\*Restart The asterisks \*\* mean Unit number 00 to 92.

# <span id="page-128-0"></span>**4-1-3 Access from User Program**

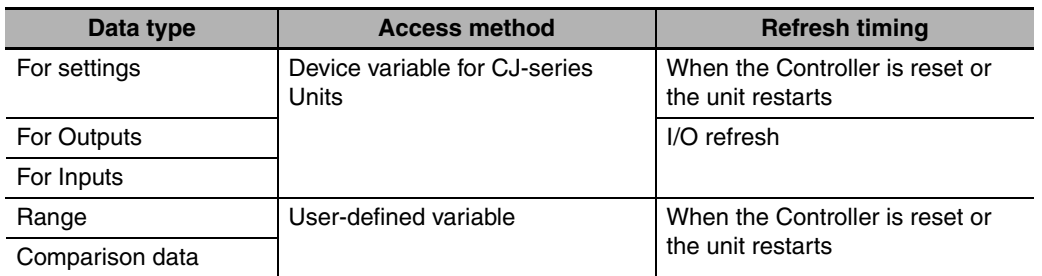

Various data is exchanged from the user program using the following variables.

# **Allocating Device Variables for CJ-series Units**

Use device variables for CJ-series Units with AT specification for the I/O port, which is explained below.

## ● I/O port

An "I/O port" is a logical interface for data exchange by a CPU Unit with a High-speed Counter Unit or other Configuration Unit.

An I/O port has a unique pre-defined name for each unit model and function.

An I/O port is automatically created by preparing the Unit Configuration with Sysmac Studio.

## **• How to specify device variables for CJ-series Units**

Specify the AT specifications to I/O ports for device variables for CJ-series Units on the I/O Map of Sysmac Studio.

Specify the variable name for the AT specification with the following methods.

*1* Select a variable already registered in the variable table

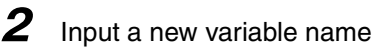

*3* Automatically create a variable name with "Device variable creation"

When a name of device variable for CJ-series Unit is assigned with the method in 2 or 3, the variable input by Sysmac Studio is automatically registered in the variable table.

The following is the configuration of variable names created with automatic creation in step 3.

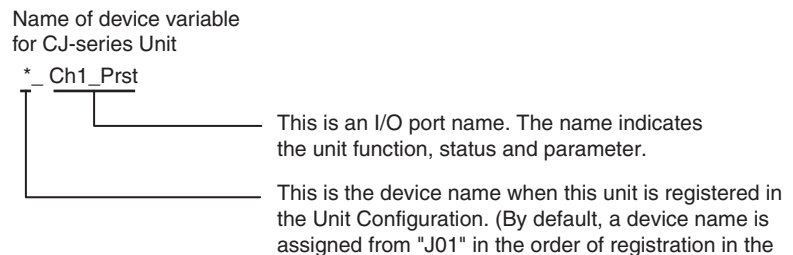

Unit Configuration.) This identifies the individual unit.

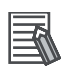

### **Additional Information**

For details on creation of device variables for CJ-series Unit, refer to *Sysmac Studio Version 1 Operation Manual (Cat. No. W504)*.

In the explanations from here on, the device name automatically created is used as the device variable for CJ-series Unit, for example *\*\_Ch1\_Prst*.

# **Allocating User-defined Variables**

For the data used in Range Mode and Comparison Mode, it is necessary to allocate the variables used by the user (user-defined variables) to memory for CJ-series Unit.

Structure data types are pre-defined for comparison data used in Range Mode and Comparison Mode.

In order to use these data types, register the structure data type for High-speed Counter Units beforehand on the CPU/Expansion Racks screen in Configuration and Setup of Sysmac Studio.

With the Unit selected on the CPU/Expansion Racks screen in Configuration and Setup, right click, then select Register Data Types for Units. The data type is registered and becomes usable.

The user program uses the user-defined variables to control High-speed Counter Units.

With High-speed Counter Units, the following structure data types can be used for each comparison mode and Counter setting.

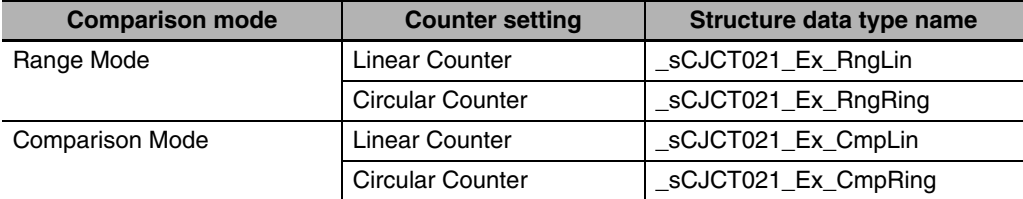

# <span id="page-130-1"></span>**4-2 Memory Allocation**

# <span id="page-130-2"></span>**4-2-1 Memory Mapping**

<span id="page-130-0"></span>When Range Mode and Comparison Mode are used, the data to be used are allocated to any DM or EM Area (bank 0). This allocation method is called extended allocation. For details, refer to *[4-2-2 Allo](#page-130-3)[cating Ranges and Comparison Data](#page-130-3)*.

**•** For extended allocation

<(DM or EM) Area words allocated to Special I/O Unit>

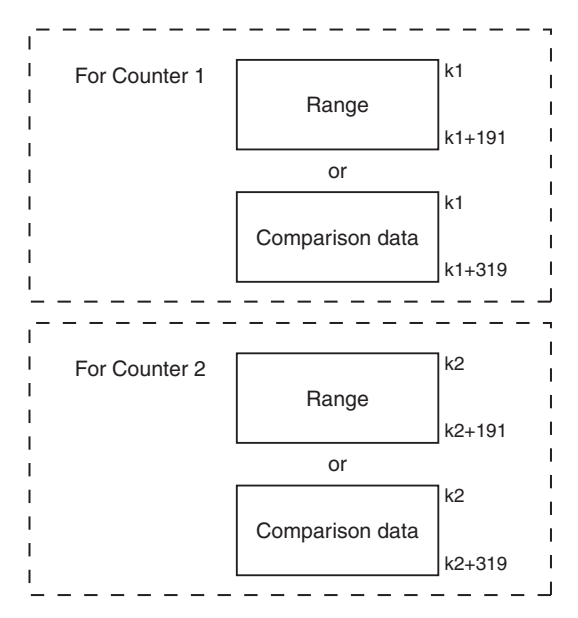

k1, k2: Start address for comparison data area for Counter 1 and Counter 2. Specify the allocated address from Memory Address screen in Edit Special Unit Settings of Sysmac Studio.

Data assigned to Counter 1 and Counter 2 can be allocated to any DM or EM address. When this data is overlapped (duplicated), the Unit treats the overlap as a warning and "\*\_IABlkOverlapSta" (IA Blocks overlap) becomes 1. But this is not an error. In other words, by defining one range data or comparison data and setting the same indirect address in two locations  $(k1 = k2)$ , that data can be shared by 2 Counters.

# <span id="page-130-3"></span>**4-2-2 Allocating Ranges and Comparison Data**

Ranges/Comparison data used in Range Mode or Comparison Mode is allocated in the following two steps.

- 1) Use Sysmac Studio to secure the area for the ranges/comparison data in a DM/EM Area (refer to *[Indirect Address Specification](#page-131-0)*).
- 2) Store the ranges/comparison data in this area. Use user-defined variables to allocate the range/comparison data (refer to *[Allocation to User-defined Variable](#page-133-0)*).

**4**

# <span id="page-131-0"></span>**Indirect Address Specification**

The High-speed Counter Unit can be used in Range Mode or Comparison Mode (refer to *[3-5-1 Range](#page-102-0) [Mode](#page-102-0)* and *[3-5-2 Comparison Mode](#page-108-0)* for more information). The range or comparison data is allocated in DM or EM (bank 0). An indirect address that you can set for every Counter with a device variable for CJseries Unit (for setting) points to the actual memory location in DM or EM where the range or comparison data of that Counter is stored.

### **• For a Unit in Range Mode**

In Range Mode, indirect addresses can be used to define range for each Counter to be used. The number of ranges (M) defines the size of the range data block (size  $= M \times 6$  words). When using multiple range items, in order to reserve exclusive memory, it is recommended to save the items consecutively starting from range 0. (For example, when range 0, 1, 2, 3, are set, this becomes M-1.)

### **Additional Information**

If you do not want to allocate range data items consecutively, for example if you allocate two range data items (Data 0 and 15), the number of range items (M) must be set to 16. This is to avoid a setting error. The range data 1 to 14 must be enabled even if you do not intend to use them.

### **• For a Unit in Comparison Mode**

In Comparison Mode Indirect Addressing can be used to define the comparison data per Counter that you want to use. The number of comparison data  $(M)$  defines the size of the Data block (size  $=$ M x 10 words). If you want to use multiple CV's you are recommended to use consecutive comparison data starting from comparison data 0 (i.e. CV 0, 1, 2, 3  $\rightarrow$  M - 1) in order to save memory occupation.

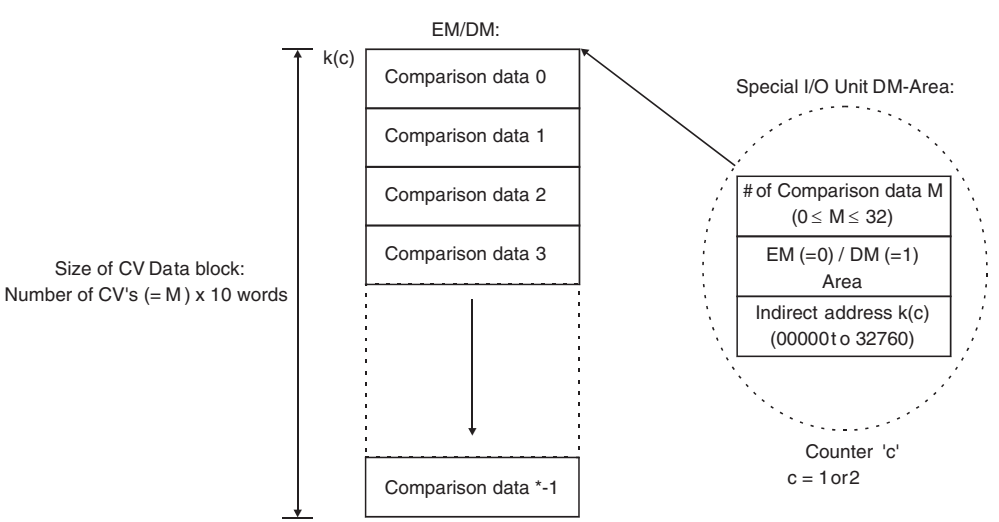

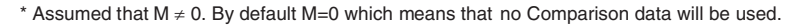

### **Additional Information**

If you do not want the Comparison data to be consecutive and only intend to use two Comparison data (e.g. Comparison data 0 and Comparison data 15) then you still have to define the number of Comparison data (M) to be 16. In order to prevent configuration errors from happening you should make sure that the Comparison data 1 to 14 is also valid, although you do not intend to use Comparison data 1 to 14.

# **• Configuring Indirect Addressing**

An indirect address for the Unit in Range or Comparison Mode is specified with a device variable for a CJ-series Unit (for setting) for every Counter. You must specify the memory area (EM/DM) and the address (00000 to 32760) of the first word where the Range/Comparison data is to be stored. The size of the comparison data block is determined for every Counter depending on the number of ranges or comparison data. For every Range 6 words and for every Comparison data 10 words are allocated.

Range and comparison data is transferred from the CPU Unit as Unit setting data after the Unit Controller is reset or the Unit is restarted.

## **• Example Range Mode**

With the Unit in Range Mode, if 12 range items (0 to 11) are set in Counter 1 and the data is allocated to the area starting with D0185, Sysmac Studio is used to set as follows.

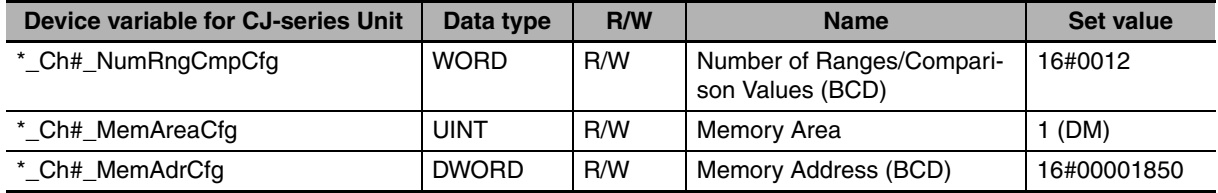

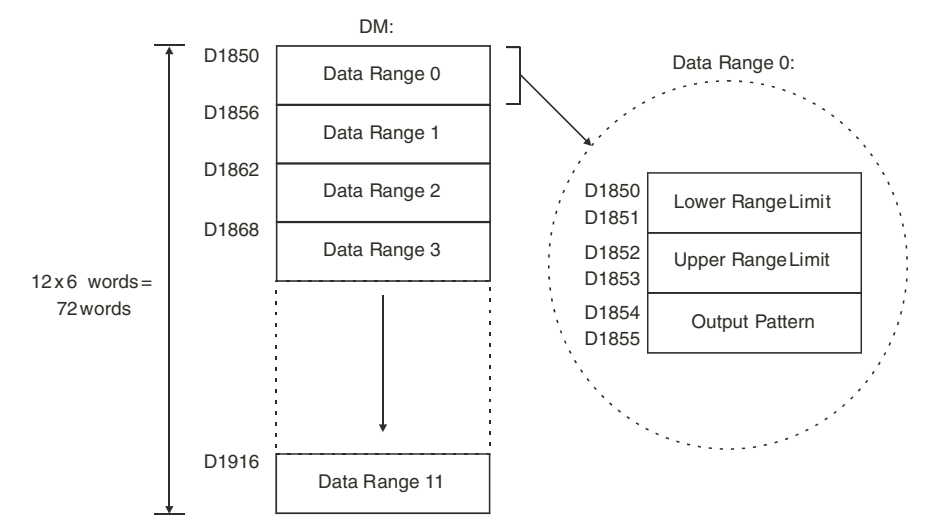

For an overview of all addresses related to range data refer to *[4-2-5 Memory Allocation for Ranges](#page-146-0)*.

# **• Example Comparison Mode**

With the Unit in Comparison Mode, if 5 comparison data (0 to 4) are set in Counter 1 and allocated to the area starting with EM00520, Sysmac Studio is used to set as follows.

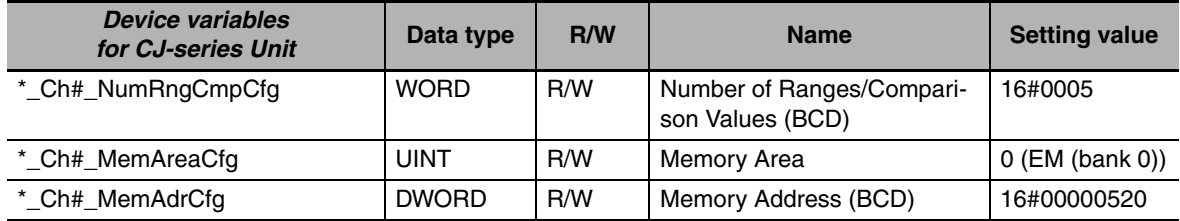

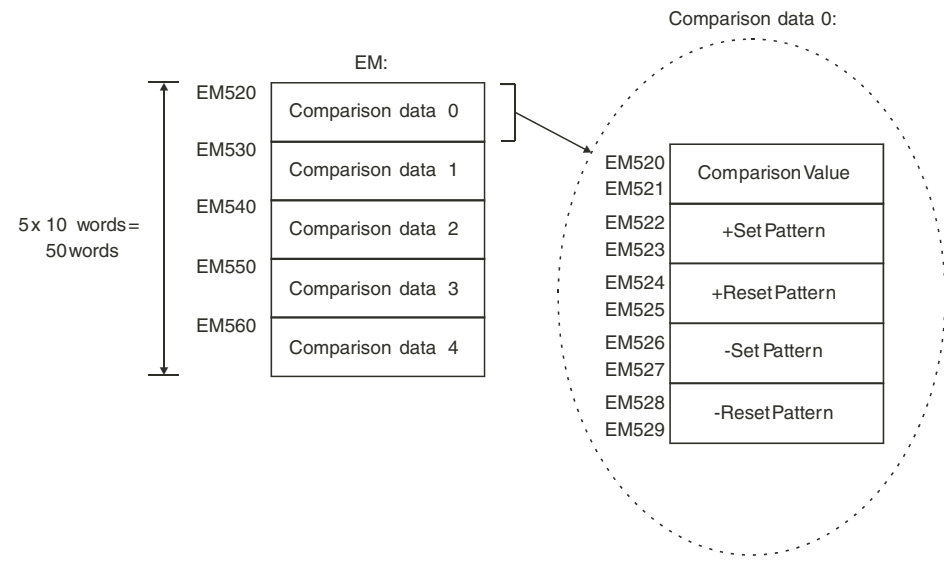

For an overview of all addresses related to Comparison Data refer to *[4-2-6 Memory Allocation for](#page-150-0) [Comparison data](#page-150-0)*.

# <span id="page-133-0"></span>**Allocation to User-defined Variable**

With Sysmac Studio, you can specify an AT (allocation destination) for the DM/EM area that you secured for ranges or comparison data by specifying indirect addresses (see page [4-8](#page-131-0)). With userdefined variables, it is possible to specify an arbitrary variable name. Once it is allocated, the ranges and comparison data can be read and written from Sysmac Studio or from a user program.

An actual example of allocation to user-defined variables is explained below.

Example: The 12 range data items shown below are allocated for Counter 1 using the structure data type "\_sCJCT021\_Ex\_RngLin" pre-defined for user-defined variable *CmpData*.

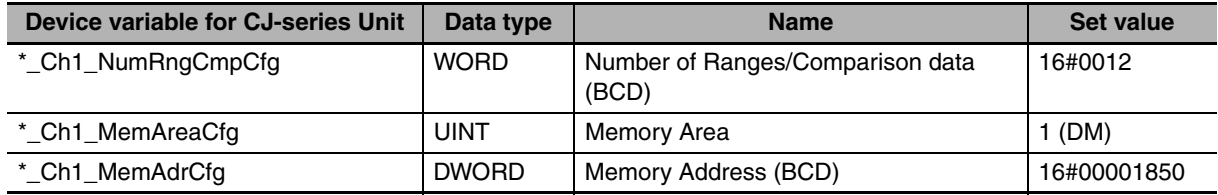

**Setting the Device Variables for CJ-series Unit (for setting)**

**Note** After this setting, reset the Controller or restart this Unit.

### **Data type definition**

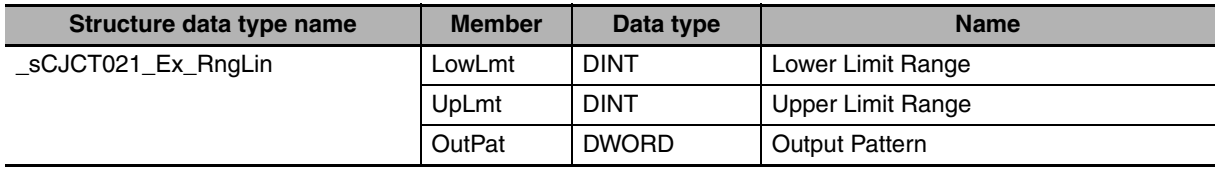

Register the structure data type for High-speed Counter Units beforehand on the CPU/Expansion Racks screen in Configuration and Setup of Sysmac Studio.

With the Unit selected on the CPU/Expansion Racks screen in Configuration and Setup, right click, then select Register Data Types for Units. The data type is registered and becomes usable.

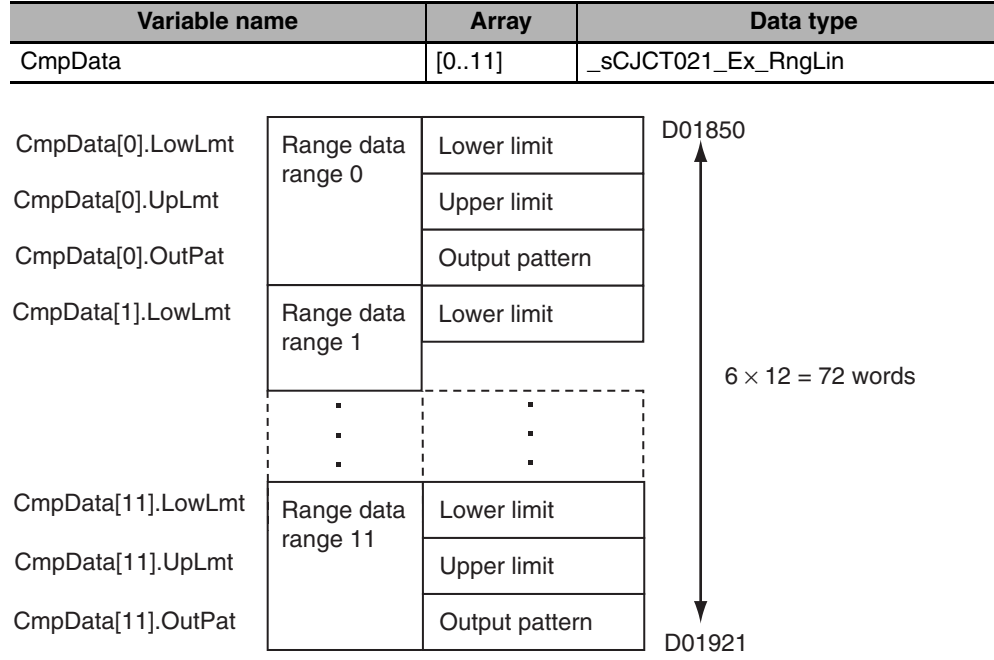

### **Variable tables**

# <span id="page-134-0"></span>**4-2-3 Details of Device Variables for CJ-series Unit (for input/output)**

# **• For outputs**

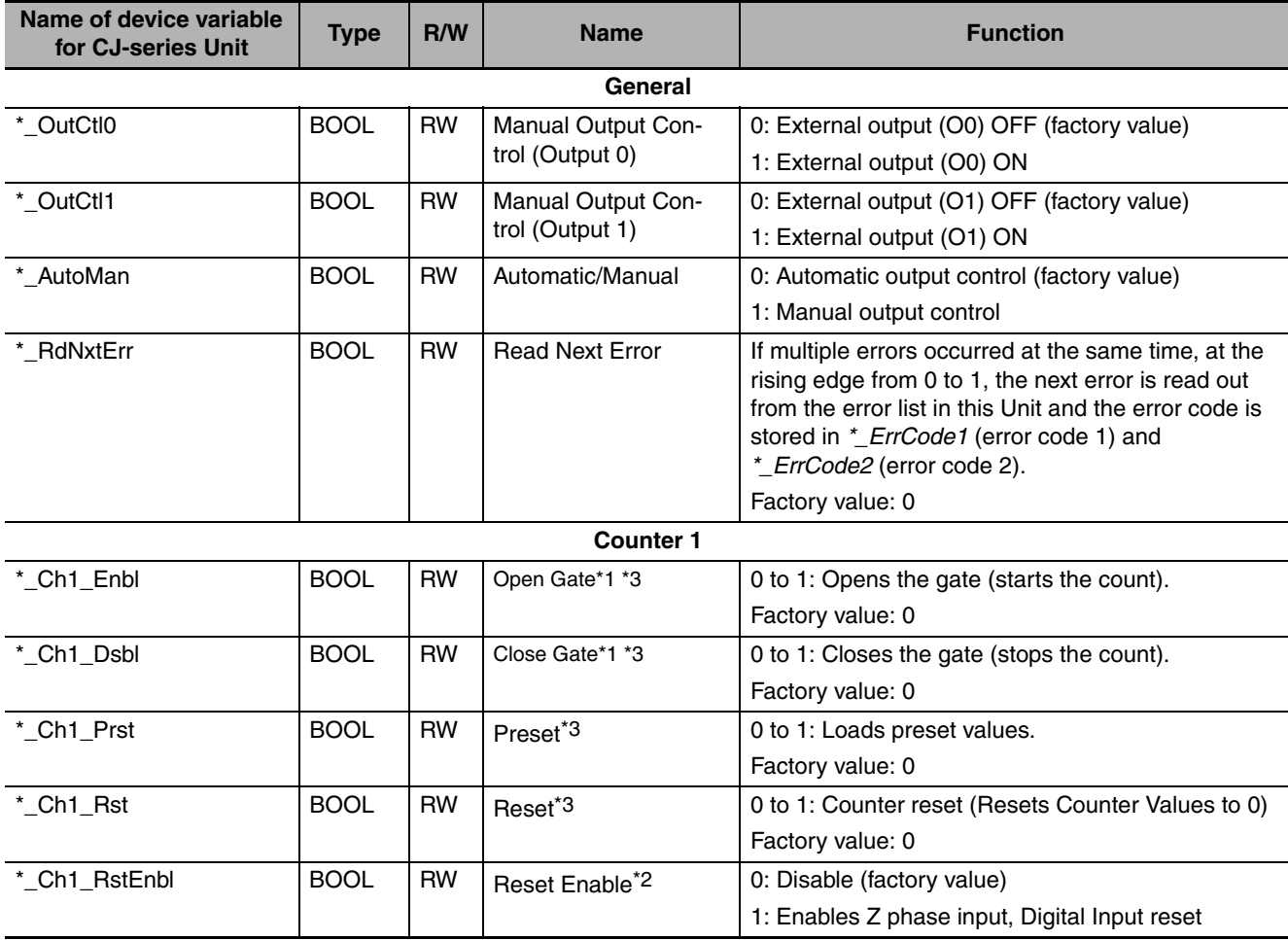

**4**

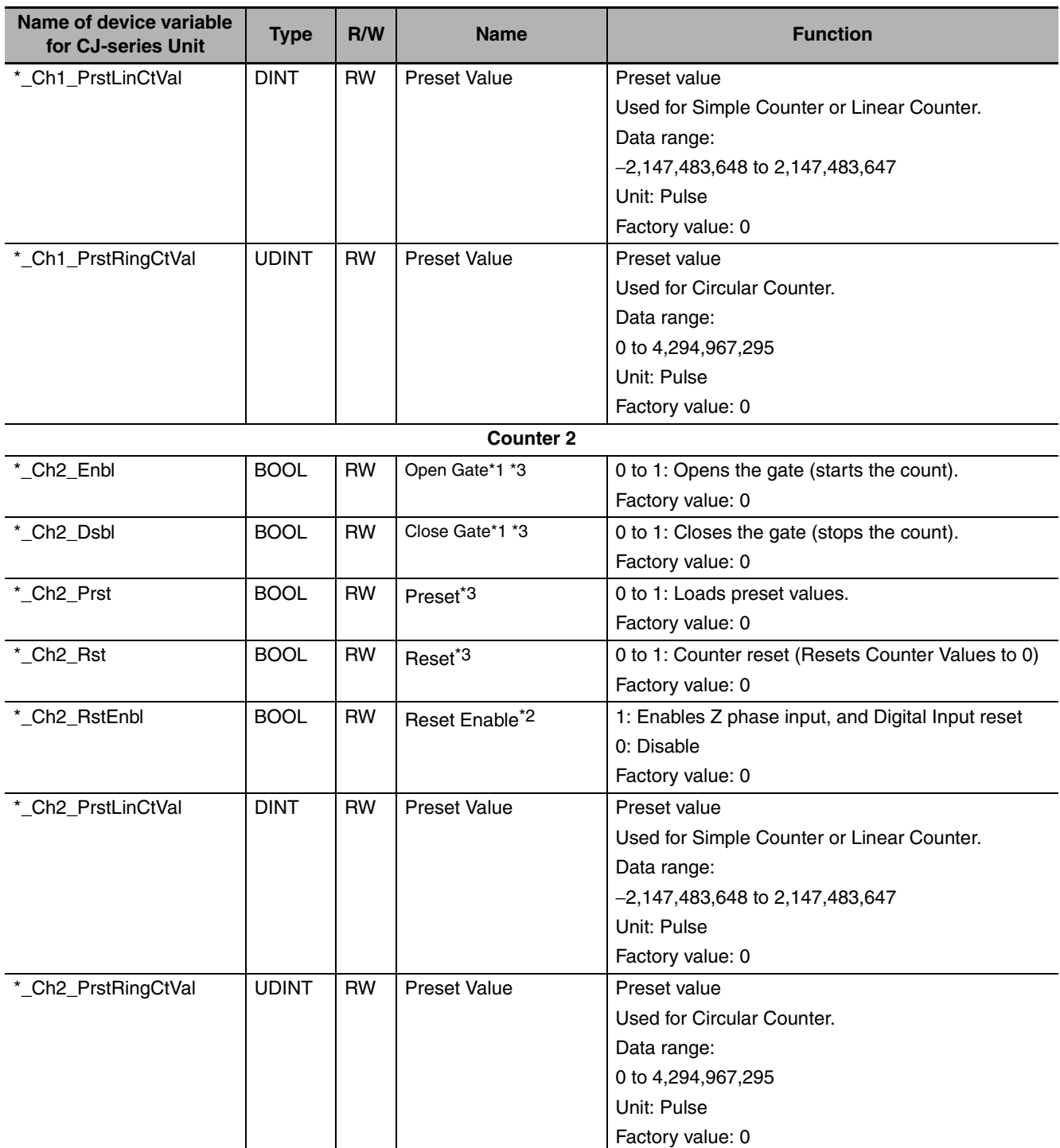

\*1 Initially, after the Controller is reset or the Unit is restarted, the Gate is closed. In order to start counting pulses, it is necessary to open the gate by setting Open Gate to 1 for the Counter used.

- \*2 Bit(s) have no function for Simple Counters.
- \*3 These bits may not be executed if they are ON for only one task period. Always keep these bits turned ON until the execution status changes in the corresponding bits (refer to the section on device variables for CJ-series Unit for input).
- **Note** The "\*" at the head of the device variable name for CJ-series Unit is the device name when this Unit is registered in the Unit Configuration. By default, a device name is assigned from "J01" in the order of registration in the Unit Configuration

# **• For inputs**

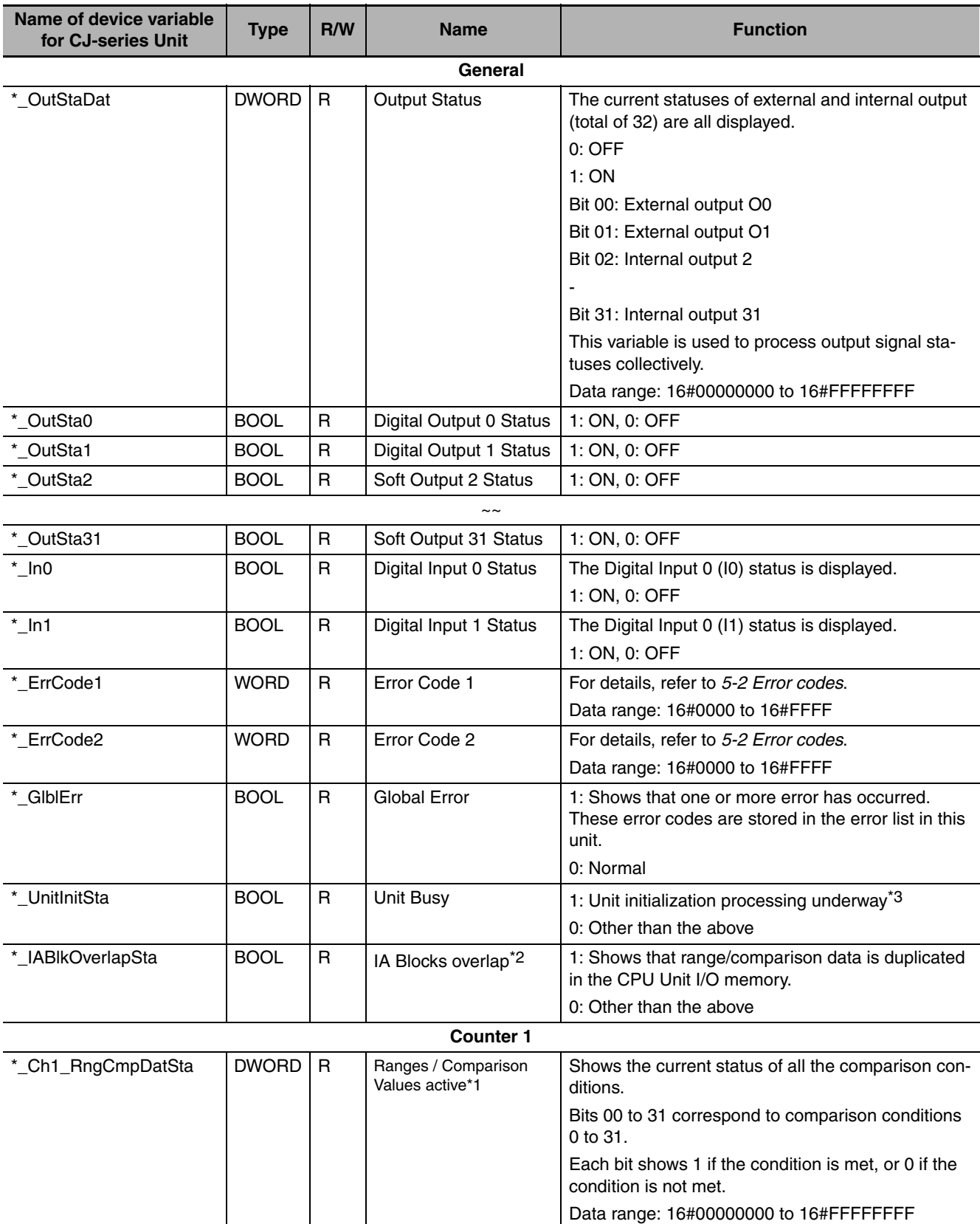

**4-2 Memory Allocation**

4-2 Memory Allocation

**4**

4-2-3 Details of Device Variables for CJ-series Unit (for input/output)

4-2-3 Details of Device Variables for CJ-series Unit (for input/output)

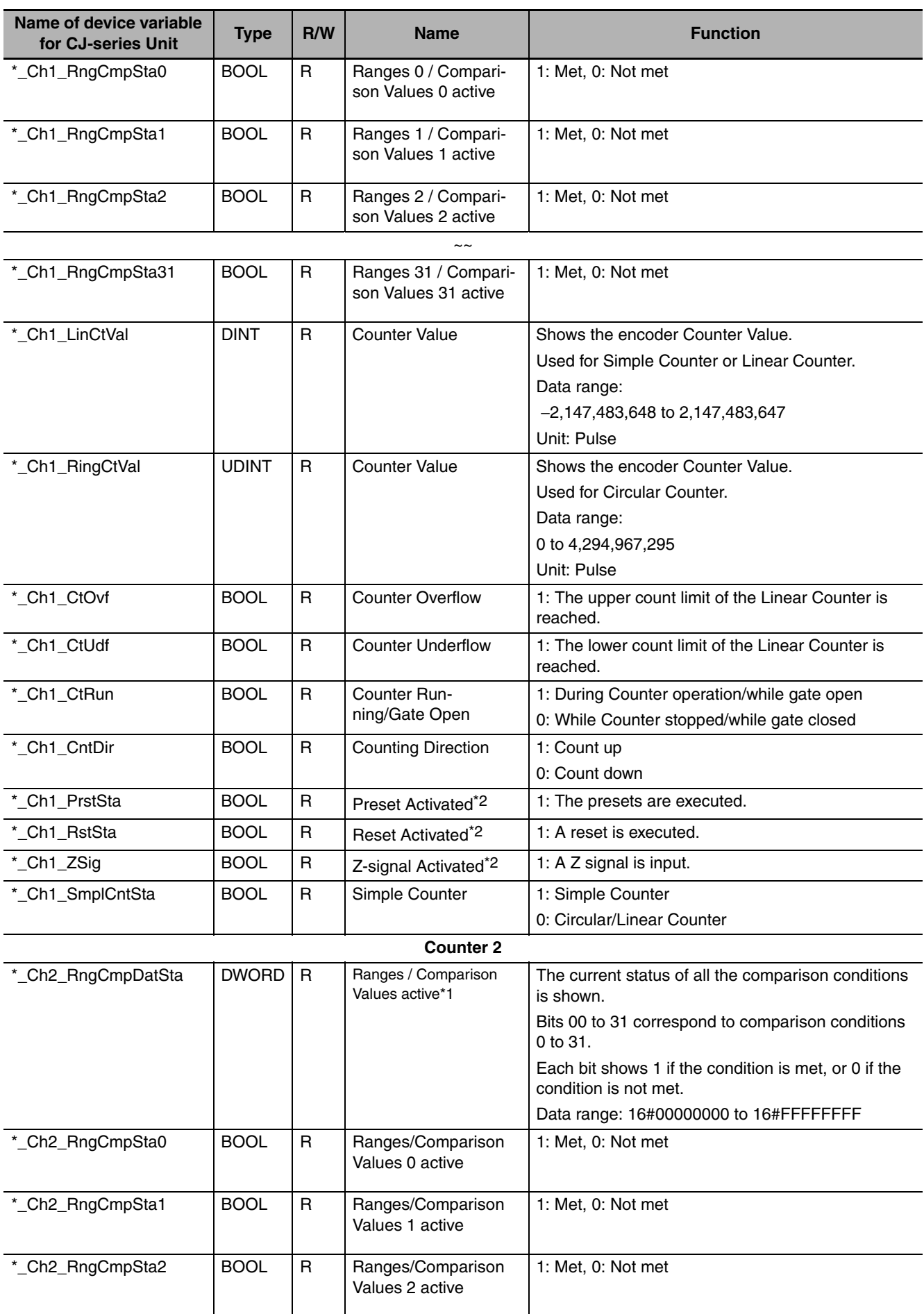

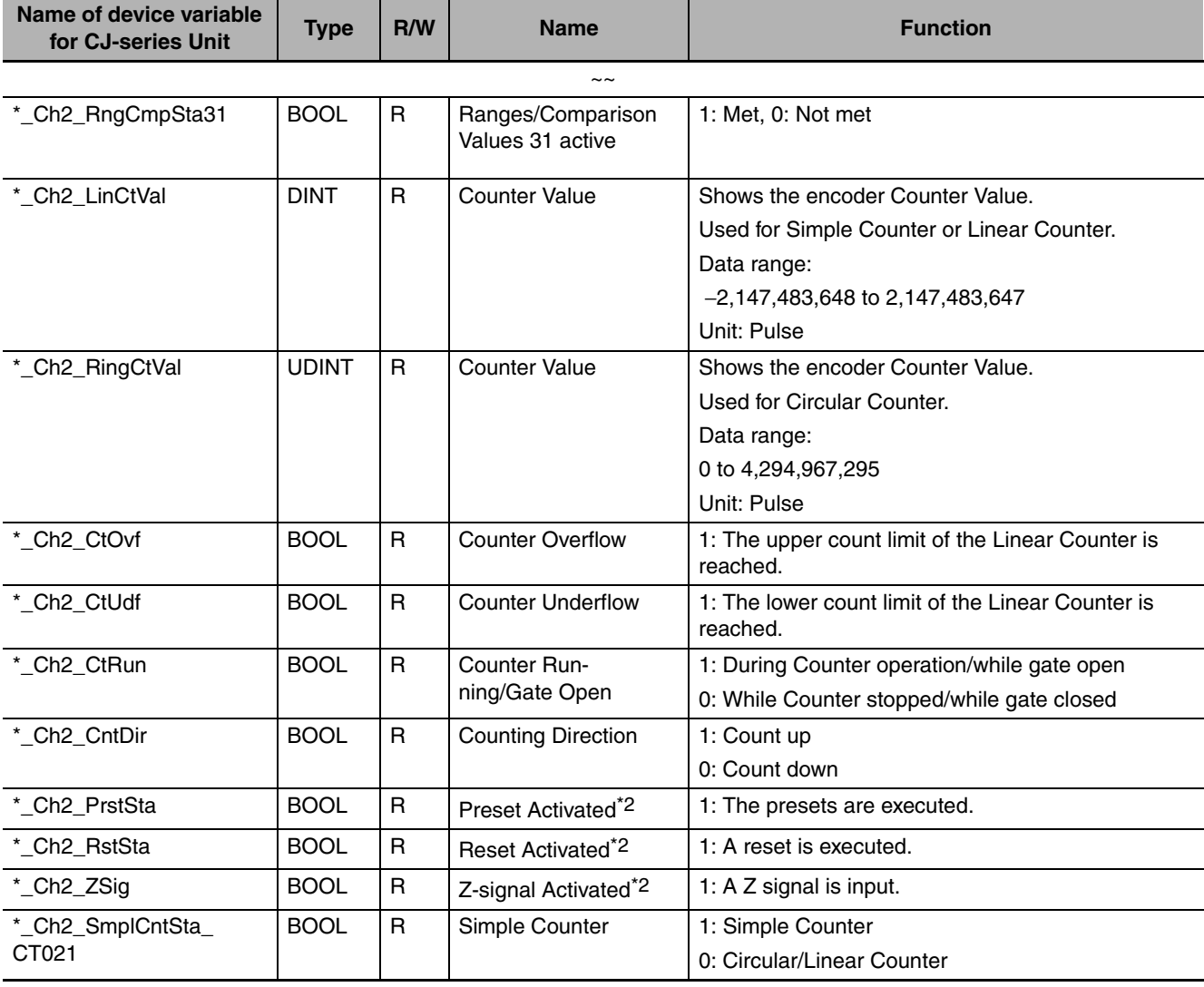

\*1 These bits have no function for Simple Counters.

\*2 The Reset, Preset, and Z-signal Activated turn ON for at least one CPU Unit task period after the occurrence of a pulse that was detected since the previous I/O refresh.

\*3 During initialization, the Unit turns ON for approximately 120 ms.

# <span id="page-139-0"></span>**4-2-4 Details of Device Variables for CJ-series Unit (for setting)**

Setting data can be set with the following two methods.

- **•** Set from Edit Special Unit Settings of Sysmac Studio.
- **•** Set the values for device variables for CJ-series Units.

Unit settings are reflected only when the Controller is reset, or when the Unit restarts. The data setup file is retained in the CPU Unit by the battery even during power interruptions.

### **Precautions for Safe Use**

When the data setup file is set in Sysmac Studio and transferred, Sysmac Studio checks whether or not the unit must be restarted. Restart the unit after confirming the safety of the connected destination.

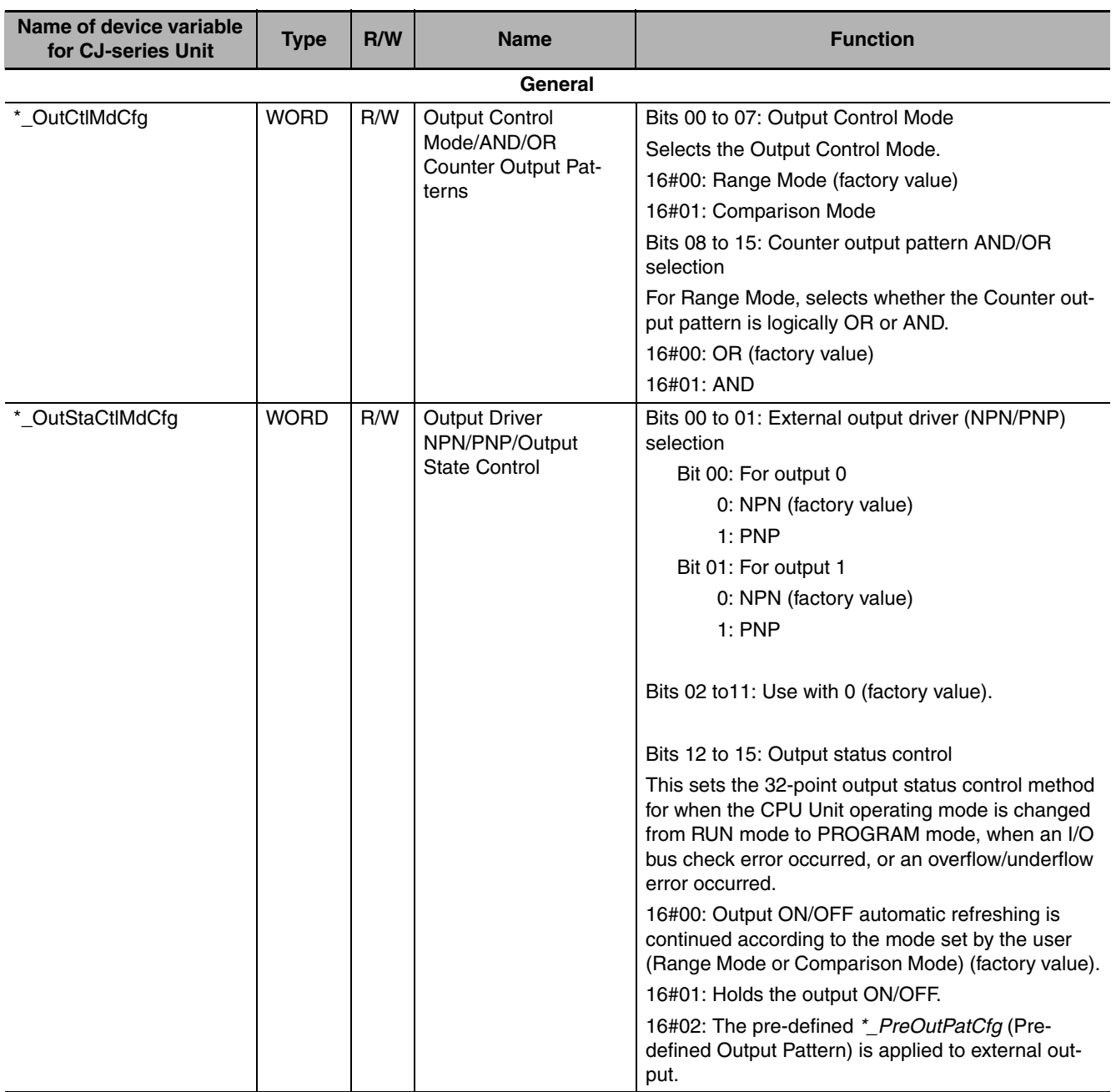

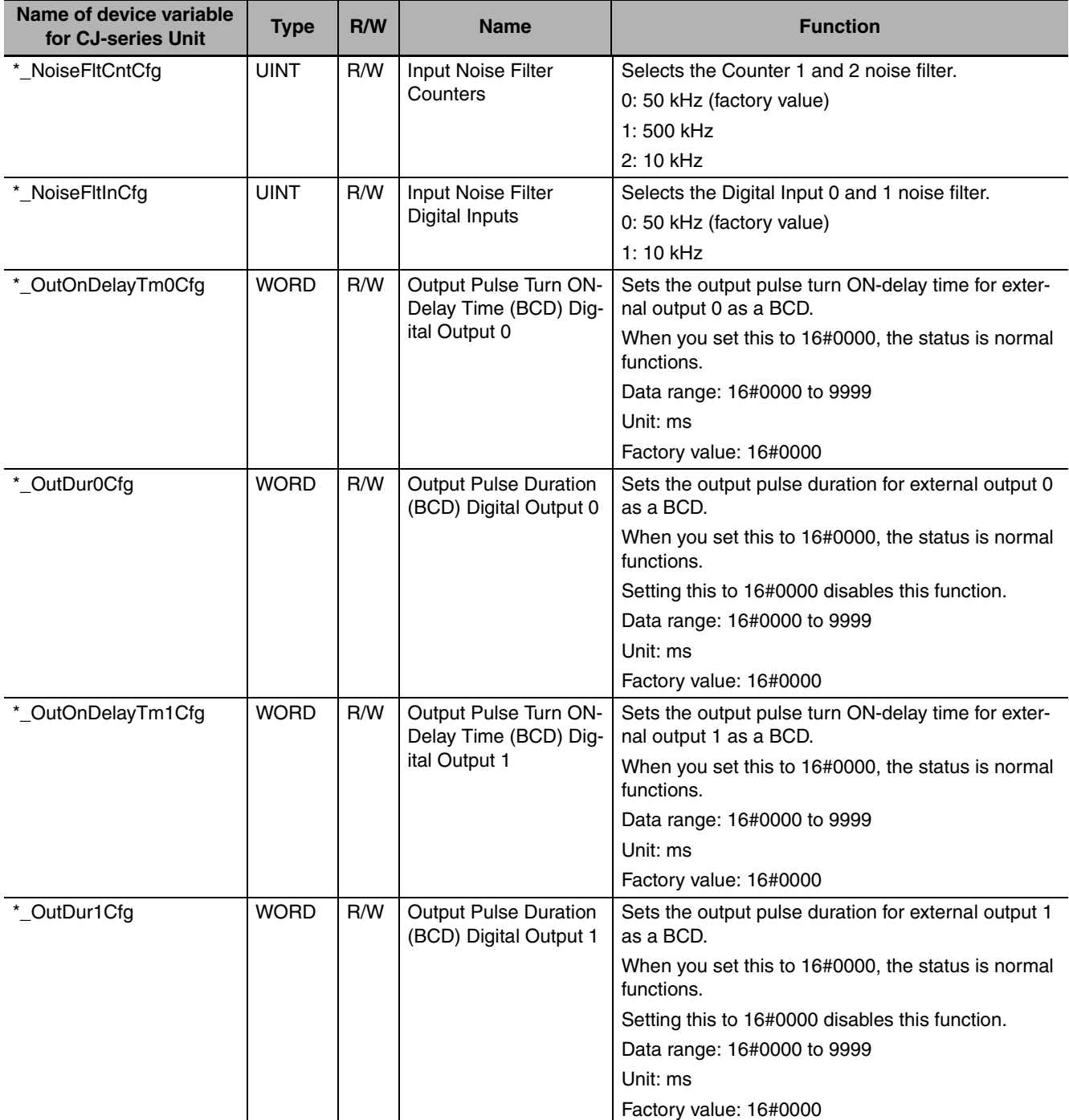

**4**

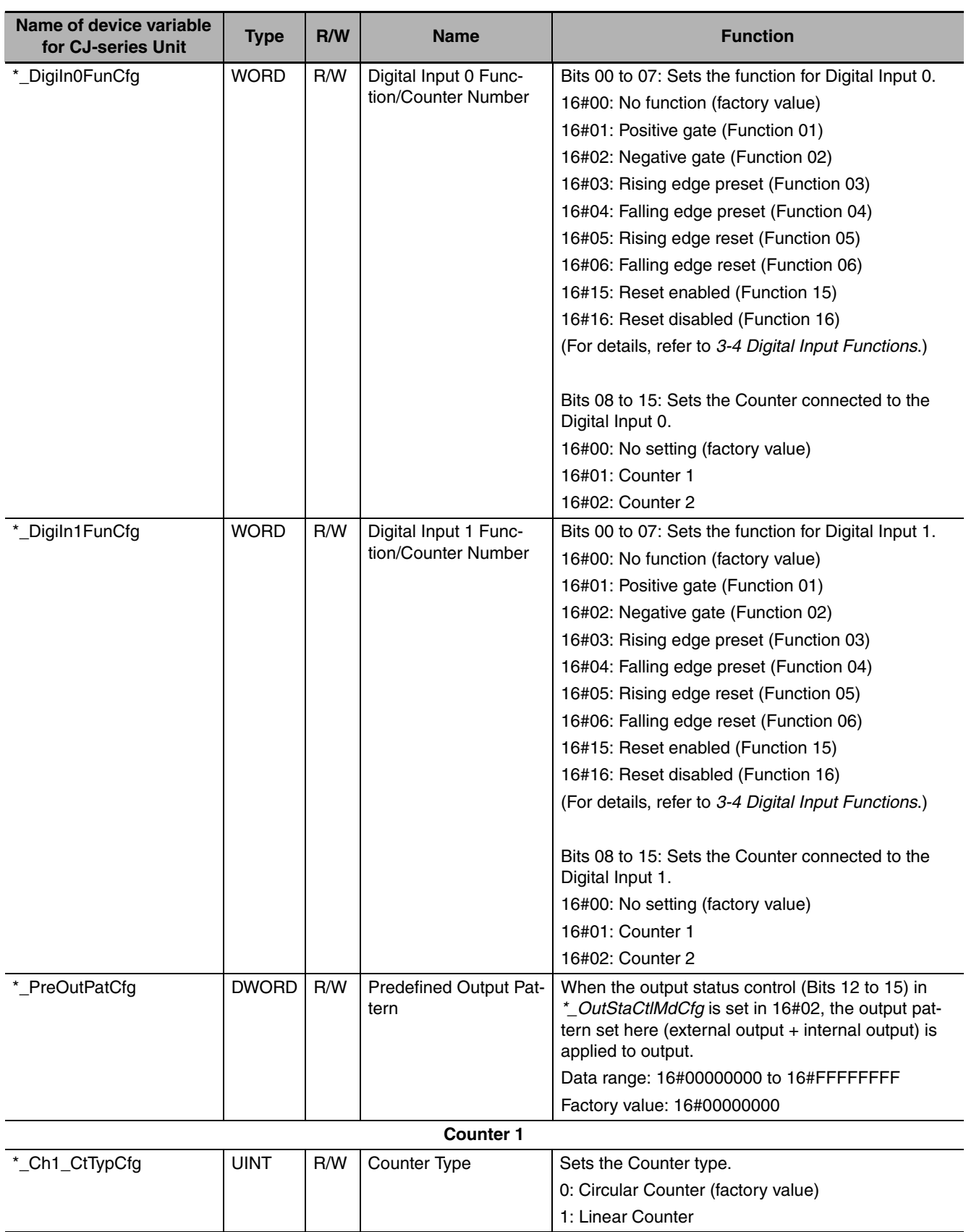

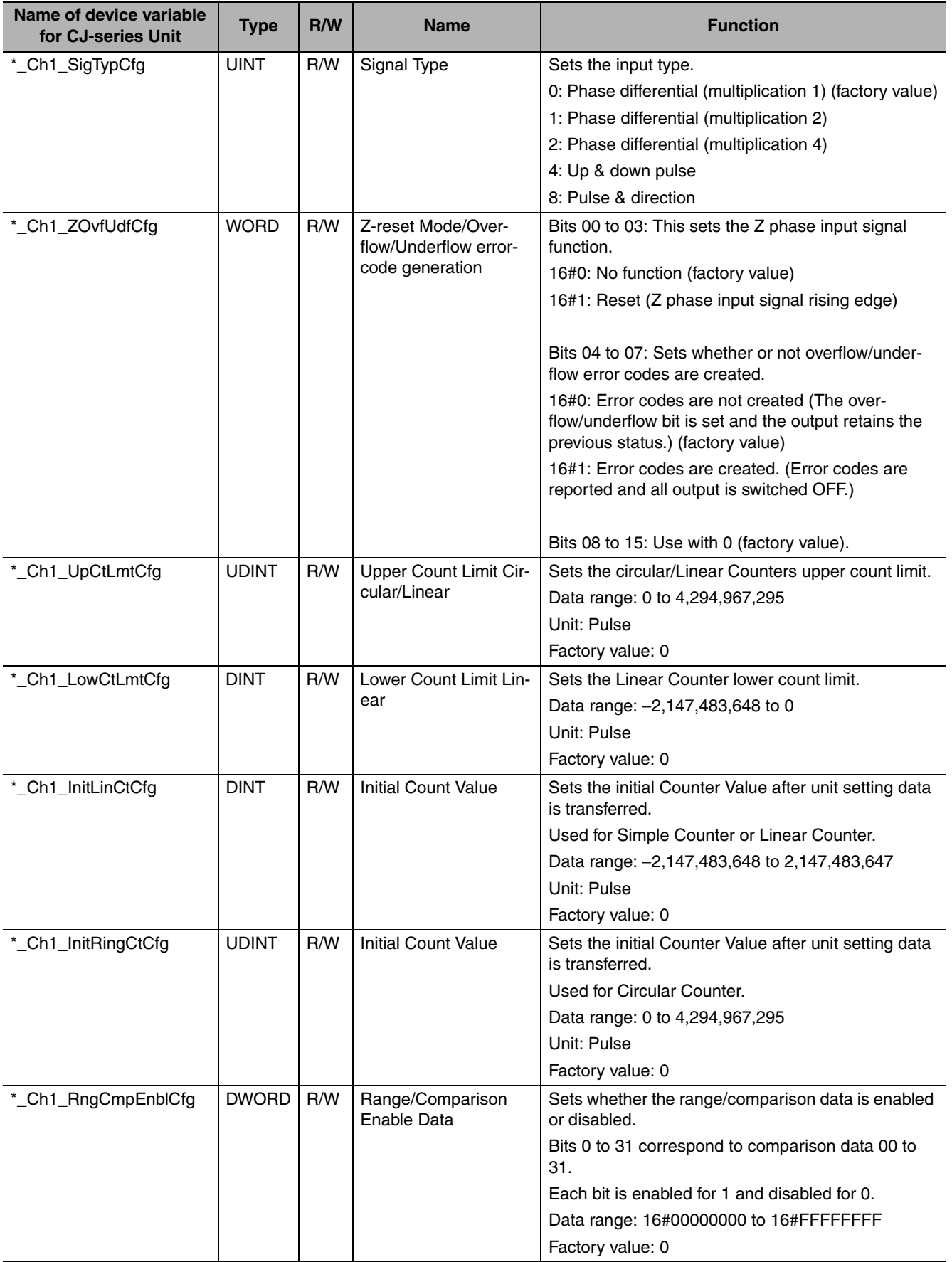

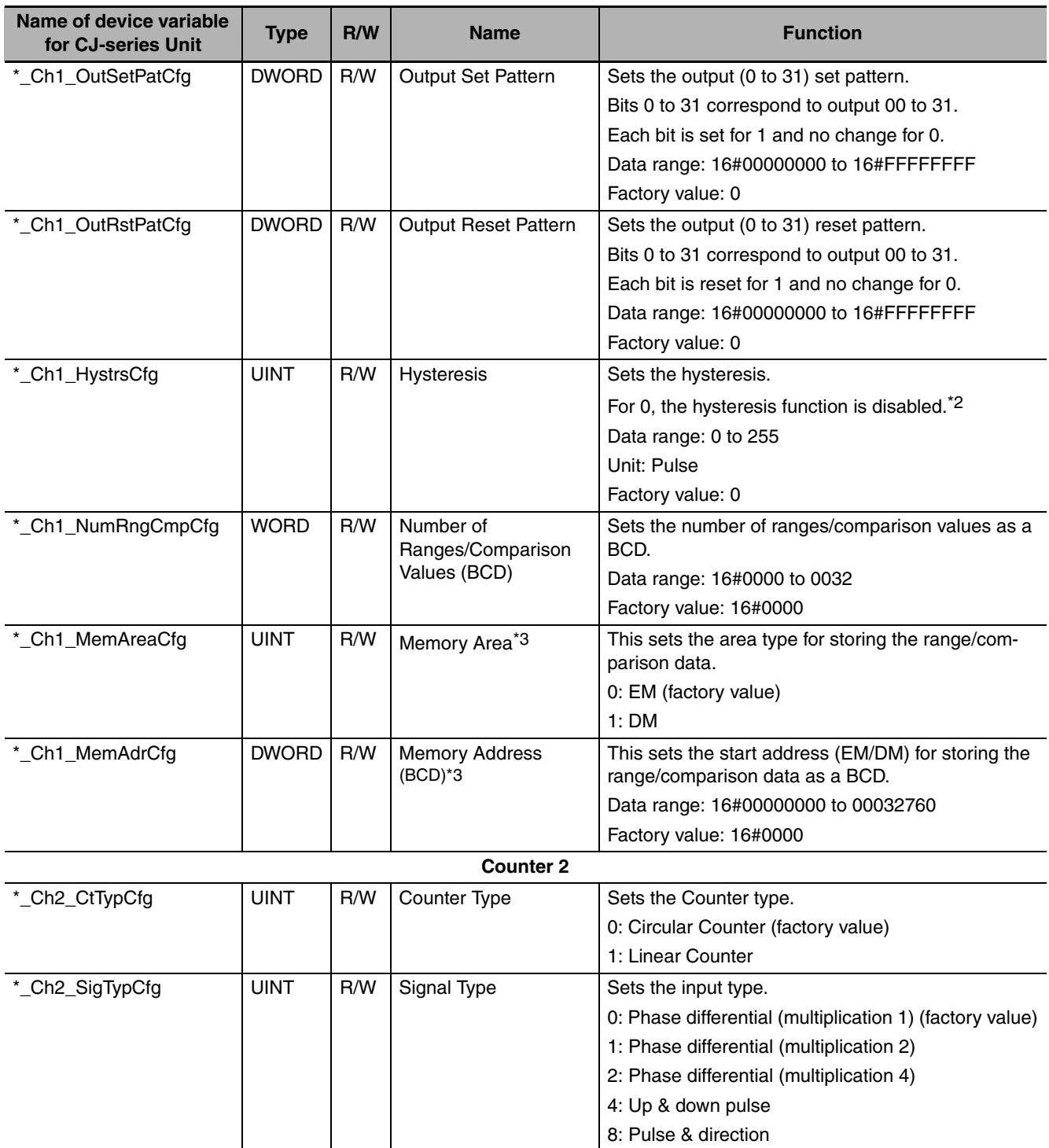
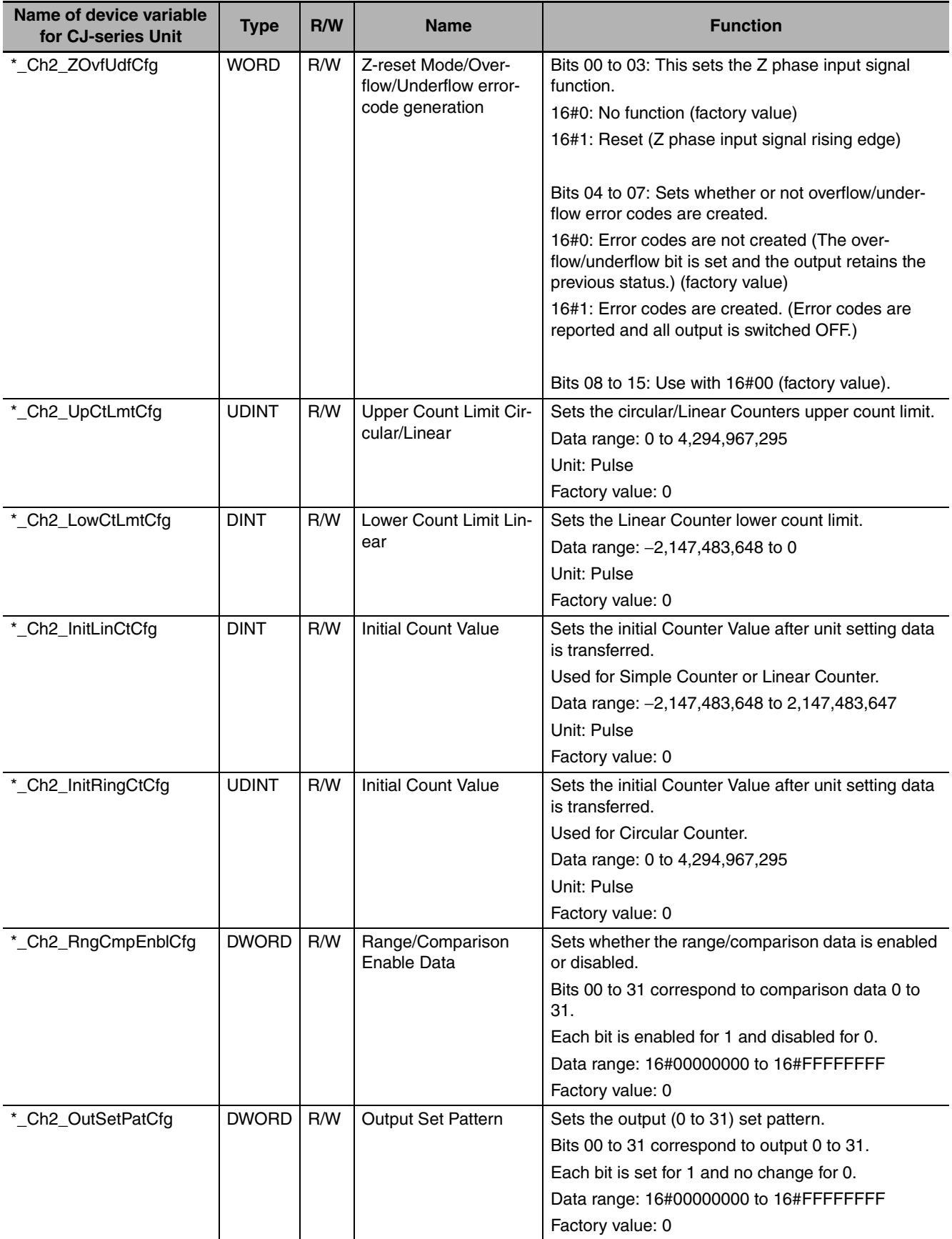

**4-2 Memory Allocation**

4-2 Memory Allocation

**4**

4-2-4 Details of Device Variables for CJ-series Unit (for setting)

4-2-4 Details of Device Variables for CJ-series Unit (for setting)

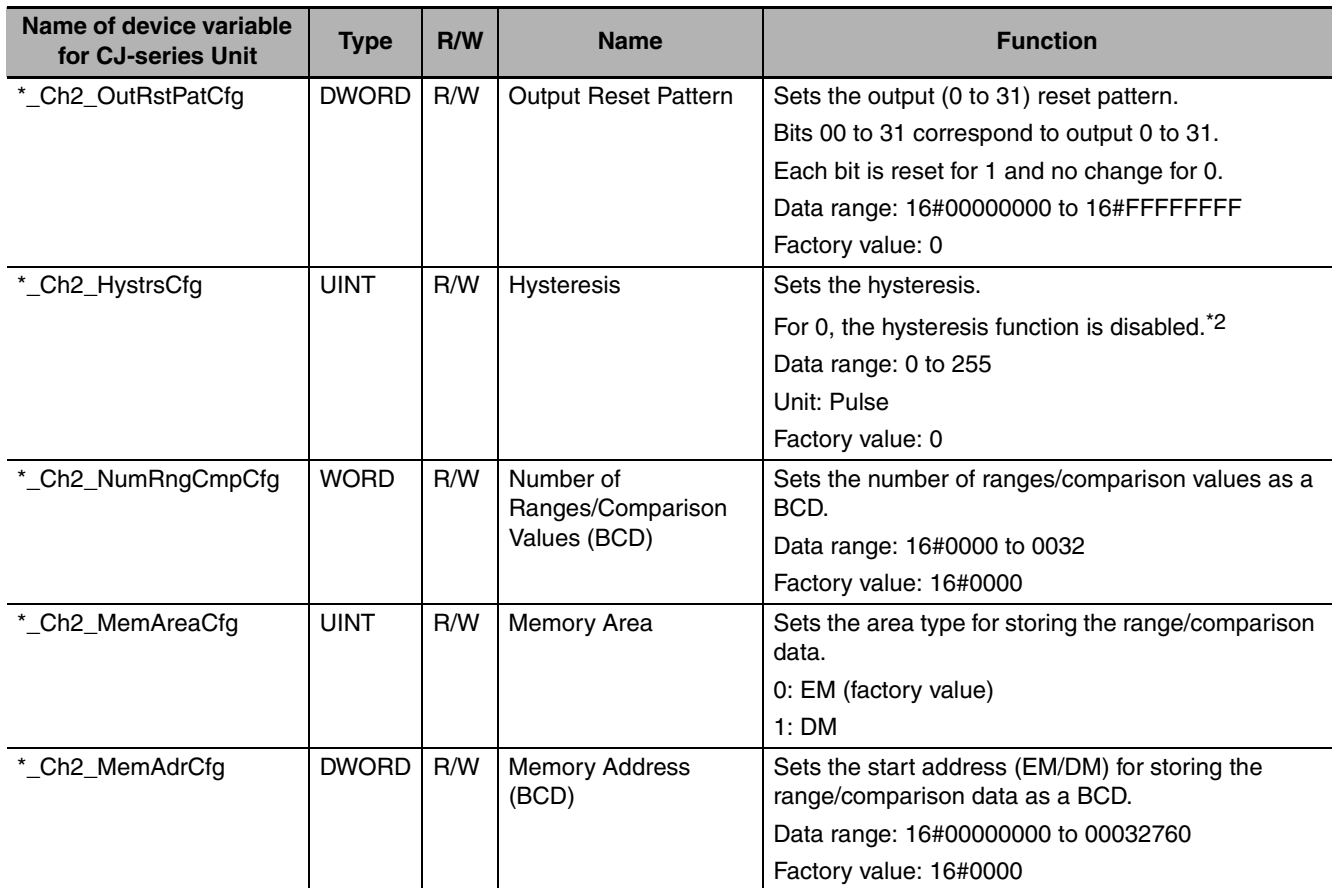

\*1 Set to "0" and turn OFF *Hysteresis* to use the Preset Function.

\*2 Sets the beginning (k1) of the *Range Data or Comparison Data*.

#### **4-2-5 Memory Allocation for Ranges**

Range data are set in the user-defined variable. Refer to *[Allocation to User-defined Variable](#page-133-0)* (P. [4-10\)](#page-133-0) for more information.

Two types of structure data are prepared beforehand for range data user-defined variables: one type for Linear Counters and one type for Circular Counters.

Register the structure data type for High-speed Counter Units beforehand on the CPU/Expansion Racks screen in Configuration and Setup of Sysmac Studio.

With the Unit selected on the CPU/Expansion Racks screen in Configuration and Setup, right click, then select Register Data Types for Units. The data type is registered and becomes usable.

Use these structures to define user-defined variables.

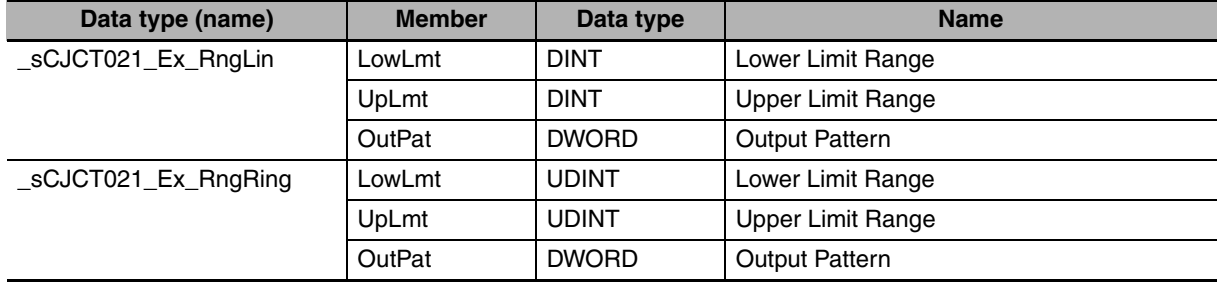

The table below shows an example of range allocation when the range data user-defined variables are defined as follows.

c1D for Counter 1 (array[0..31] of \_sCJCT021\_Ex\_RngLin) (Linear Counter, 32 ranges (maximum)) c2D for Counter 2 (array[0..31] of \_sCJCT021\_Ex\_RngRing) (Circular Counter, 32 ranges (maximum))

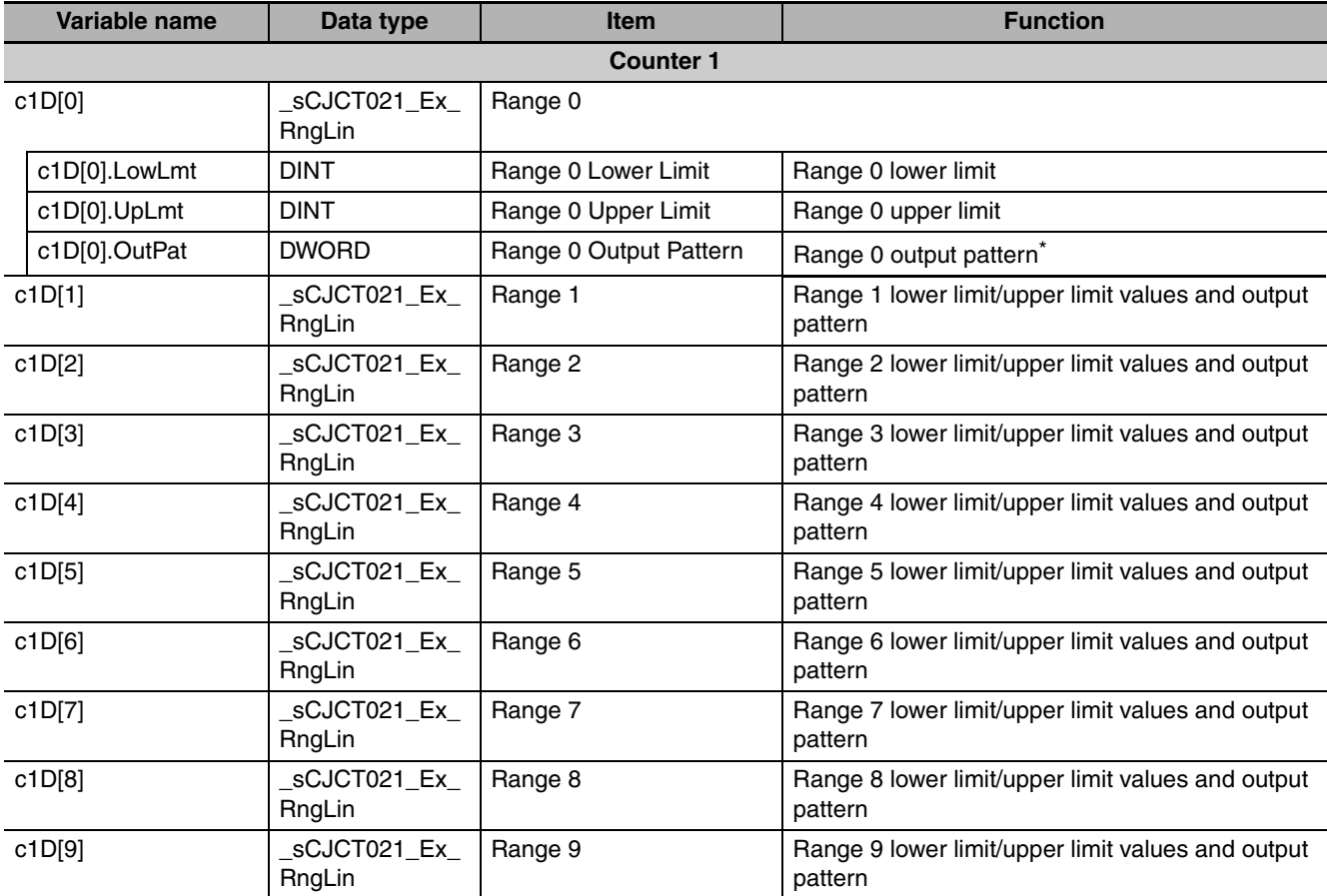

**4**

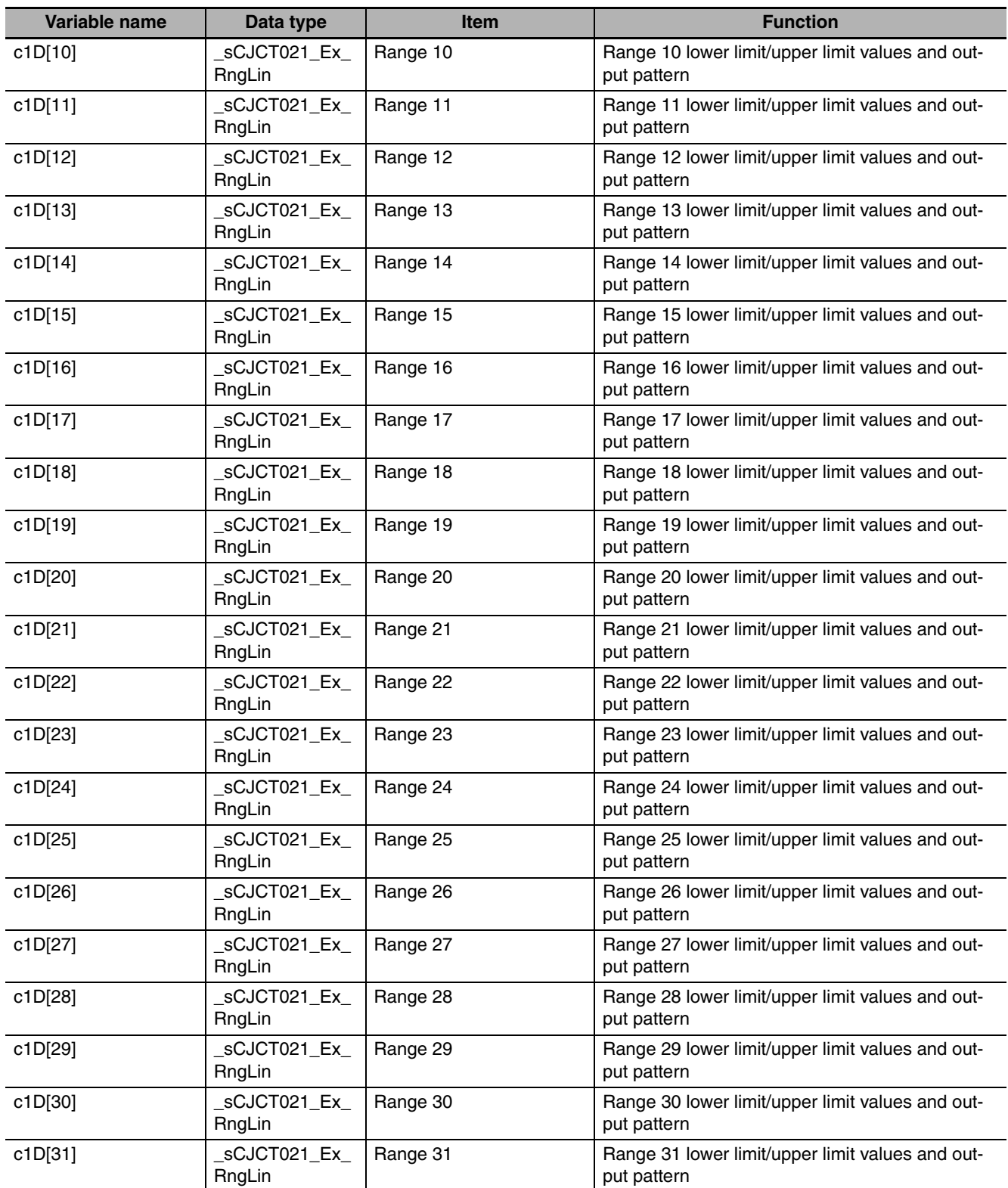

\* For details on output patterns, refer to *[3-5-1 Range Mode.](#page-102-0)*

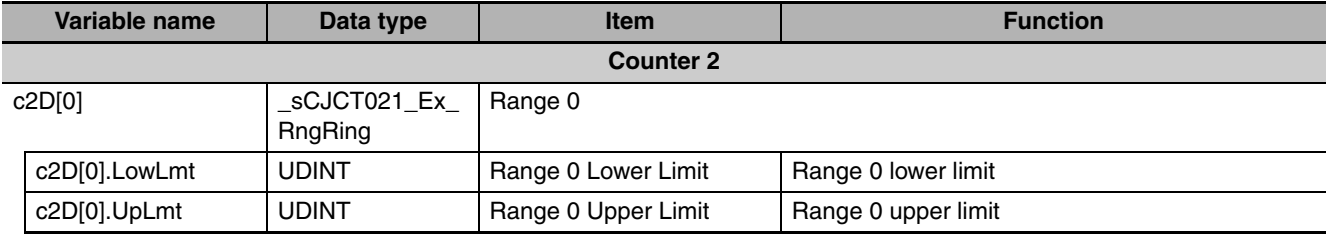

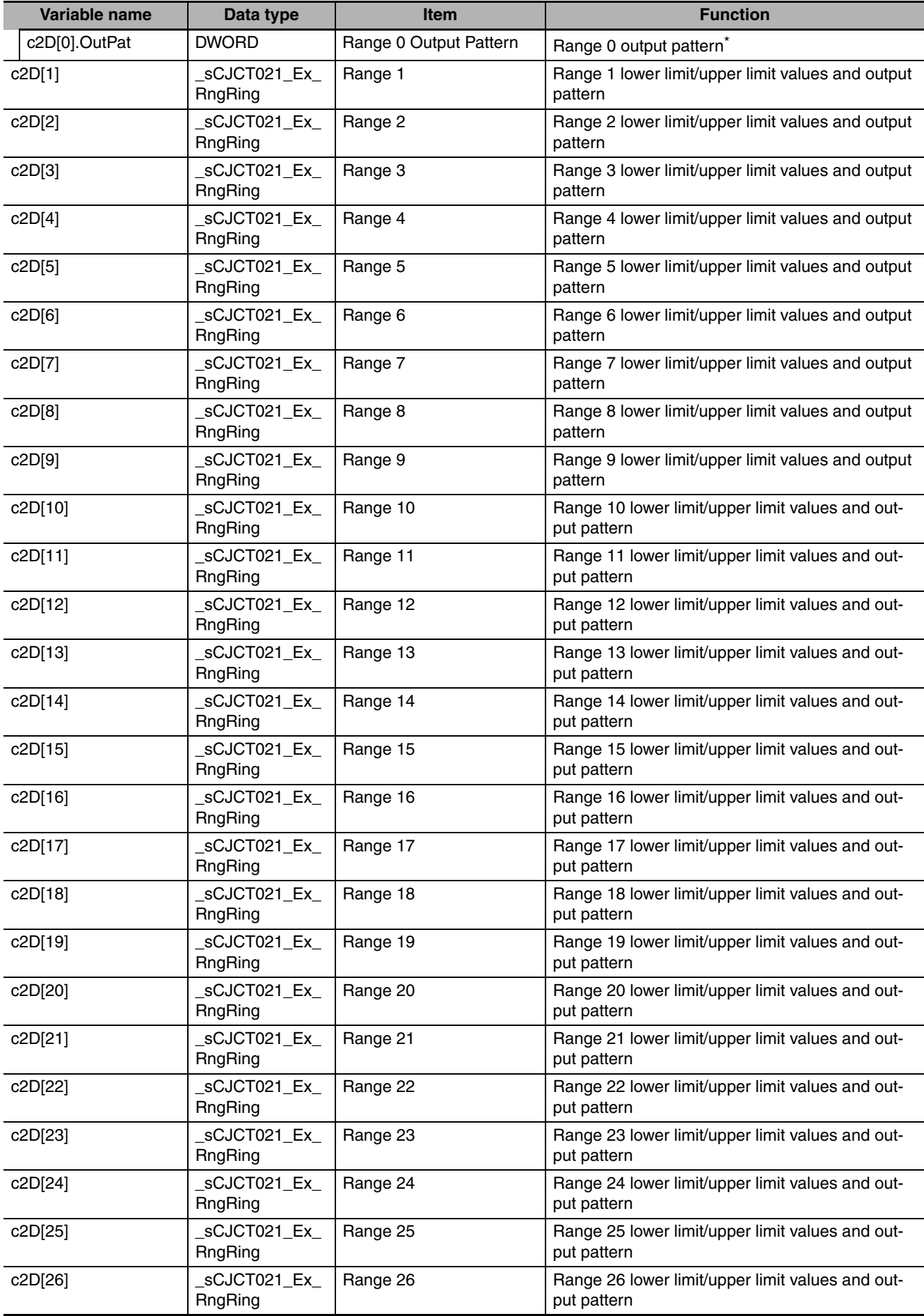

**4**

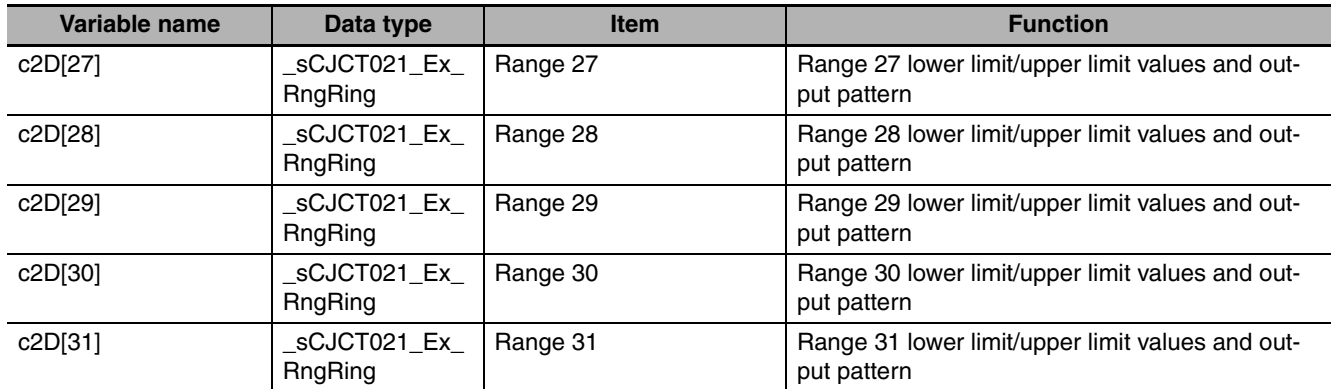

\* For details on output patterns, refer to *[3-5-1 Range Mode](#page-102-0)*.

#### **4-2-6 Memory Allocation for Comparison data**

Comparison data are set in the user-defined variable. Refer to "*Allocation to User-defined Variable*" (P. [4-10\)](#page-133-0) for more information.

Two types of structure data are prepared beforehand for comparison data user-defined variables: one type for Linear Counters and one type for Circular Counters.

Register the structure data type for High-speed Counter Units beforehand on the CPU/Expansion Racks screen in Configuration and Setup of Sysmac Studio.

With the Unit selected on the CPU/Expansion Racks screen in Configuration and Setup, right click, then select Register Data Types for Units. The data type is registered and becomes usable.

Use these structures to define user-defined variables.

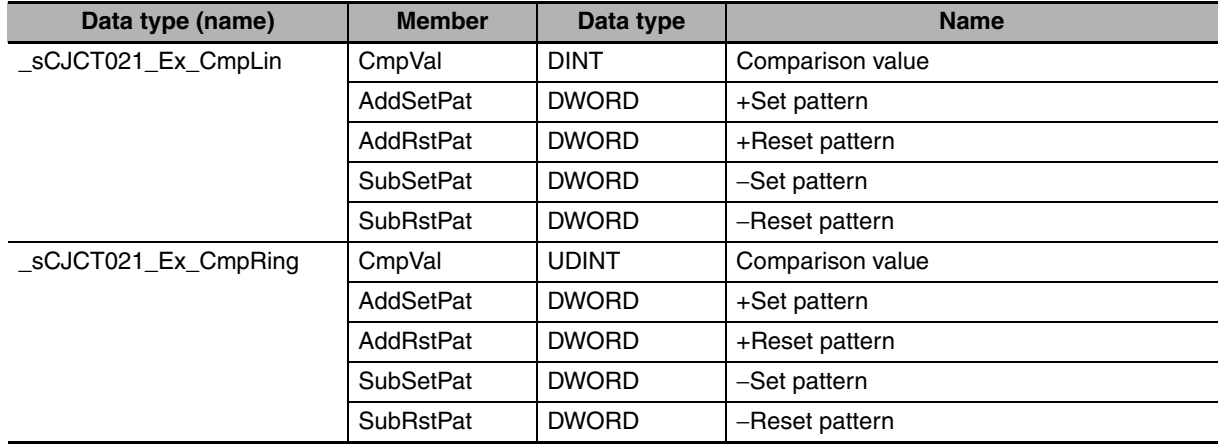

The table below shows an example of comparison data allocation when the comparison data userdefined variables are defined as follows.

c1D for Counter 1 (array[0..31] of \_sCJCT021\_Ex\_CmpLin) (Linear Counter, 32 comparison data (maximum))

c2D for Counter 2 (array[0..31] of \_sCJCT021\_Ex\_CmpRing) (Circular Counter, 32 comparison data (maximum))

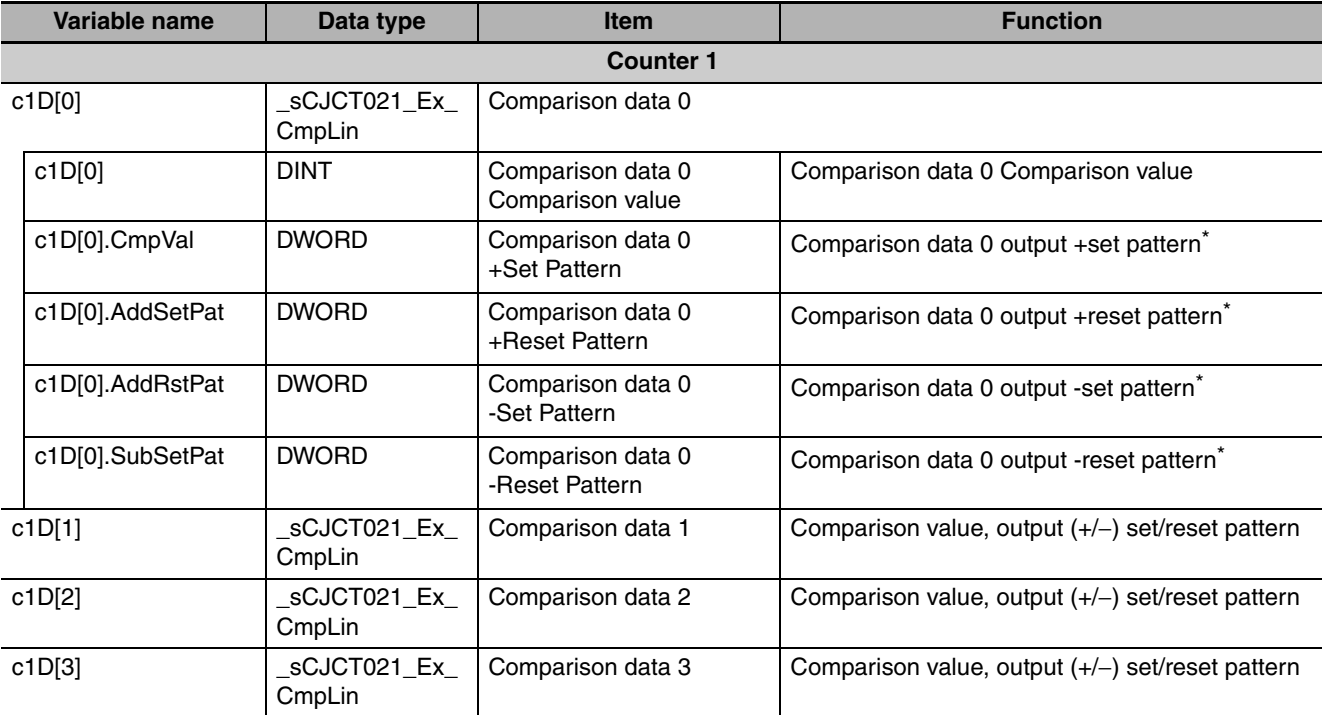

**4**

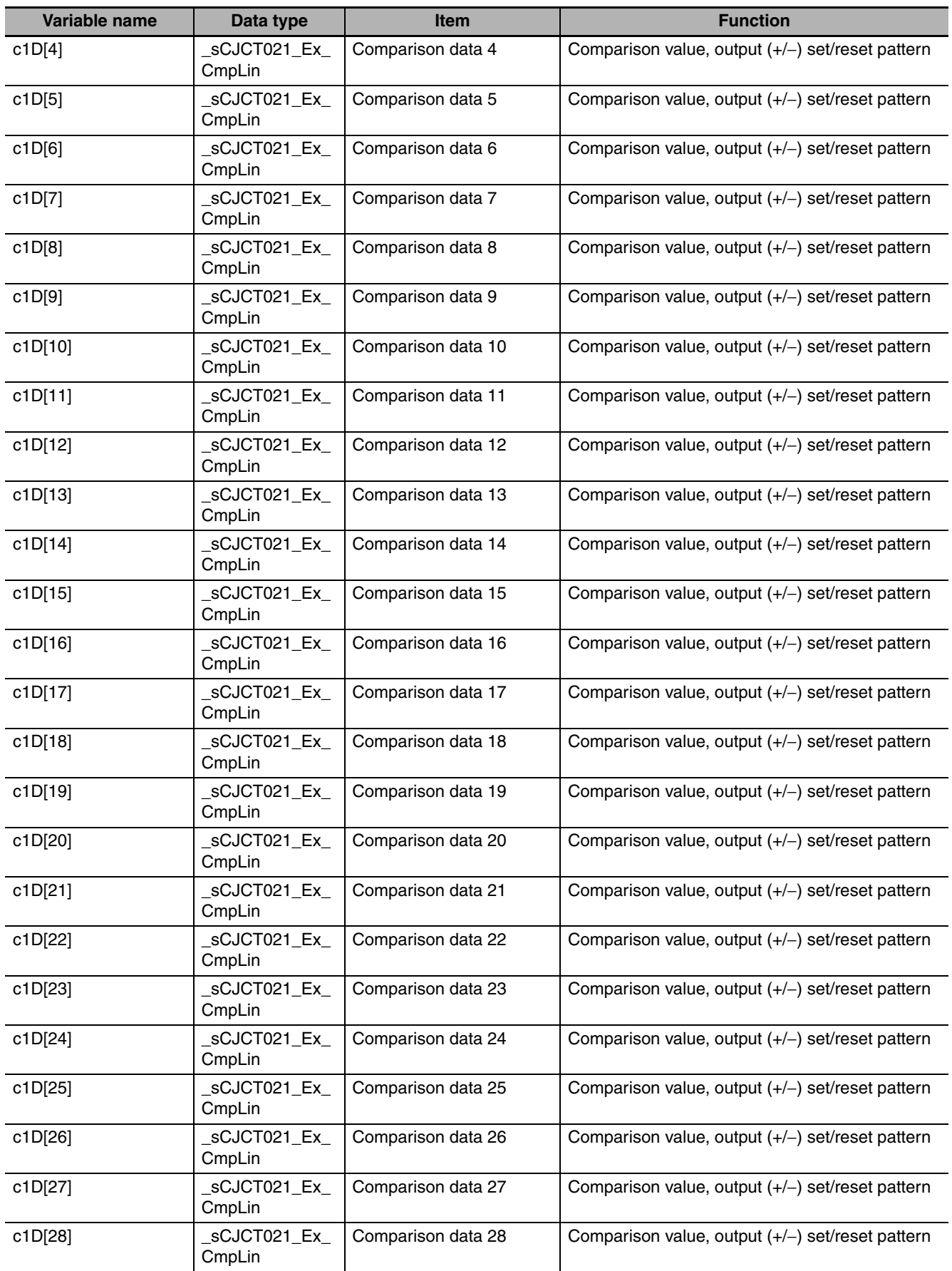

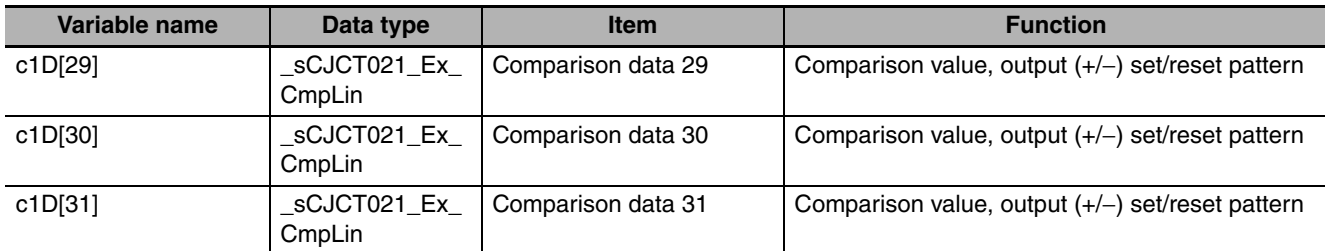

\* For details on set and reset patterns, refer to *[Configuration and Operation in Comparison Mode](#page-112-0)*.

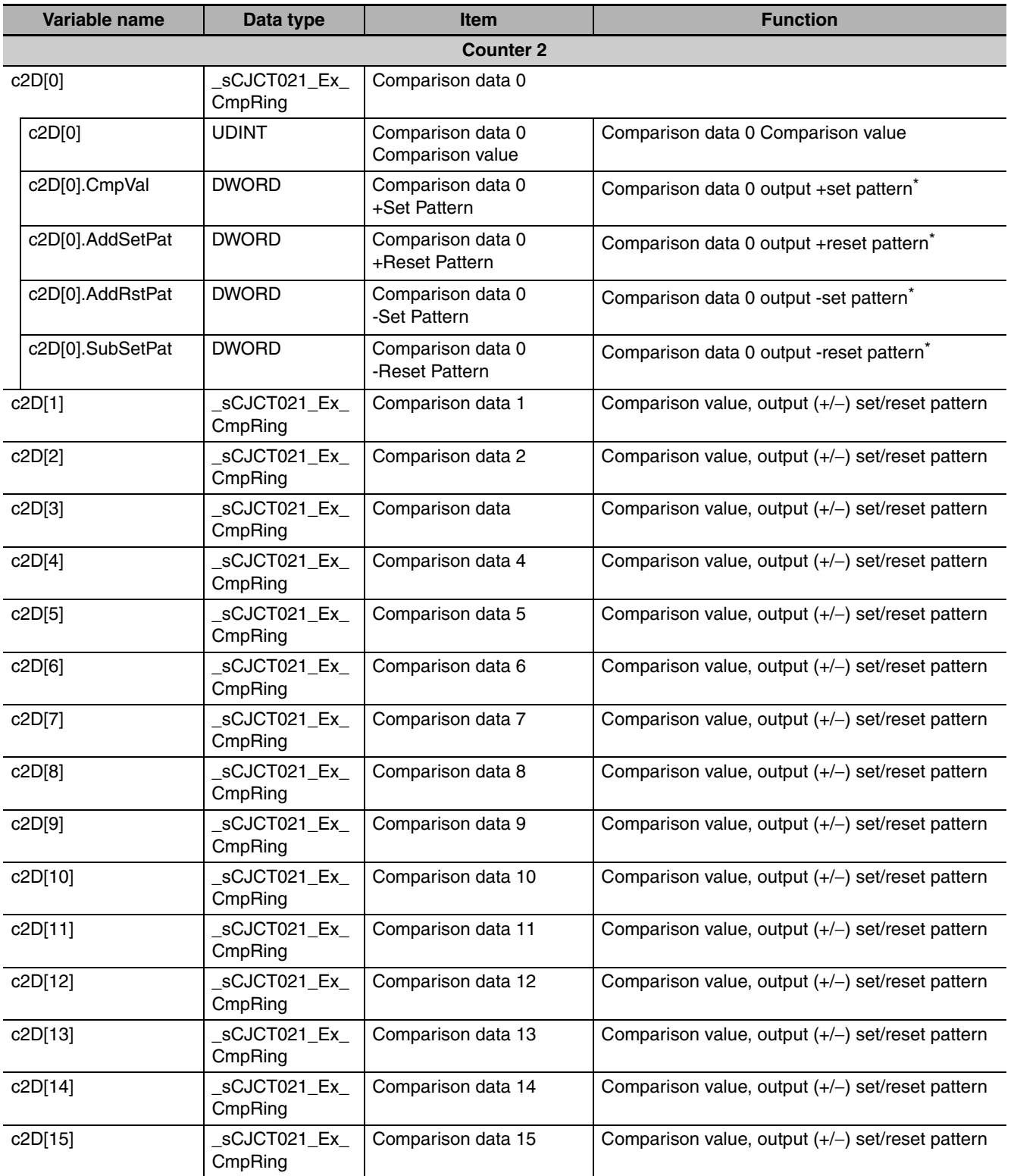

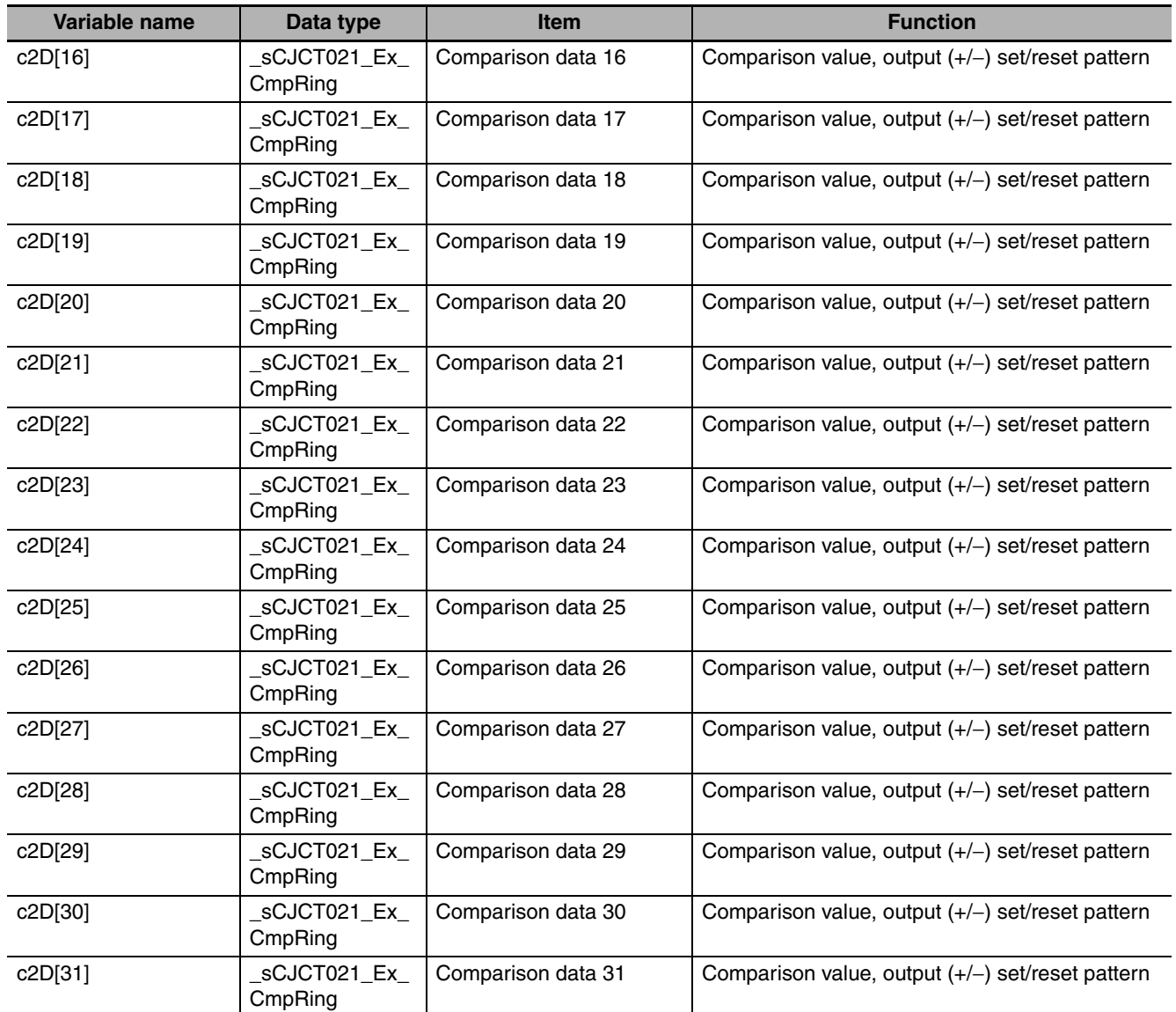

\* For details on set and reset patterns, refer to *[Configuration and Operation in Comparison Mode](#page-112-0)*.

## 5

## **Error Processing, Maintenance and Inspection**

This section provides details of the CJ1W-CT021 High-speed Counter Unit's error indicators and error codes and guidelines for maintenance and inspection of the Unit.

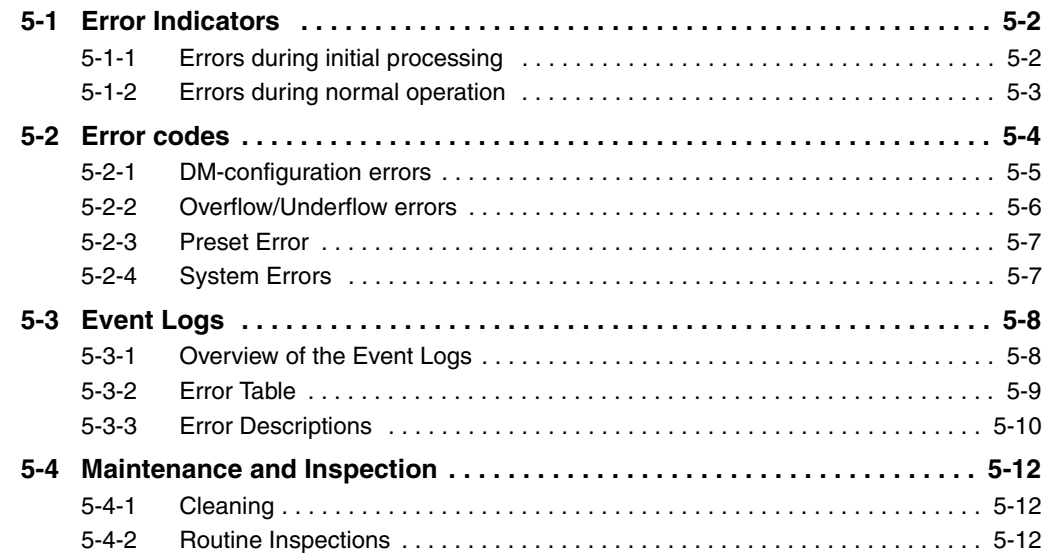

## <span id="page-155-0"></span>**5-1 Error Indicators**

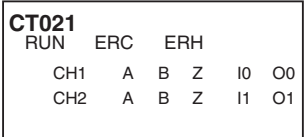

The RUN-, ERC-, and ERH-LEDs, at the front panel of the High-speed Counter Unit, display the following errors.

#### <span id="page-155-1"></span>**5-1-1 Errors during initial processing**

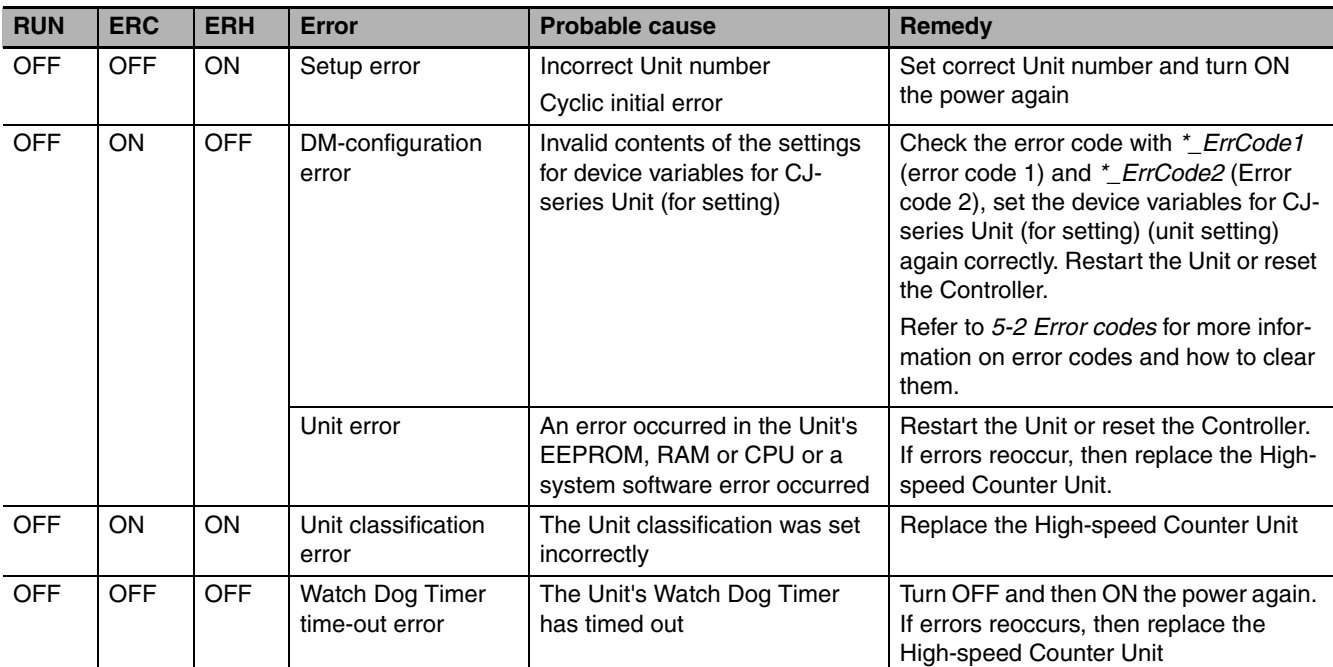

<span id="page-156-0"></span>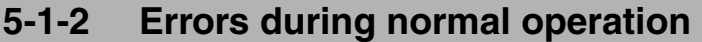

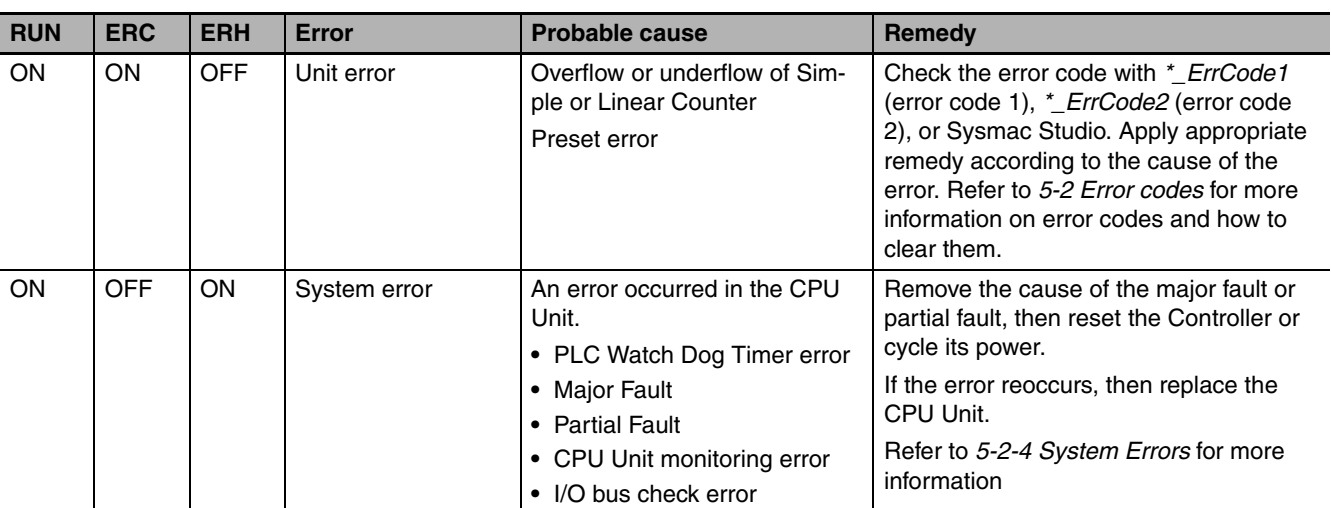

## <span id="page-157-0"></span>**5-2 Error codes**

#### **• Reporting errors**

Errors occurring in the High-speed Counter Unit are divided into the following 4 types.

- **•** Allocated DM area setting error
- **•** Overflow/underflow error
- **•** Preset error
- **•** System error

There is an error code for each error. These error codes are made up of error code 1 and error code 2.

If an error occurs, the state becomes as follows.

- **•** The corresponding error code is transferred to the error code 1 and 2 variables below.
- **•** The error code is stored in the error list in the High-speed Counter Unit.
- **•** Global Error variable below changes to ON (1).
- **•** The ERC indicator on the front of the Unit lights up.

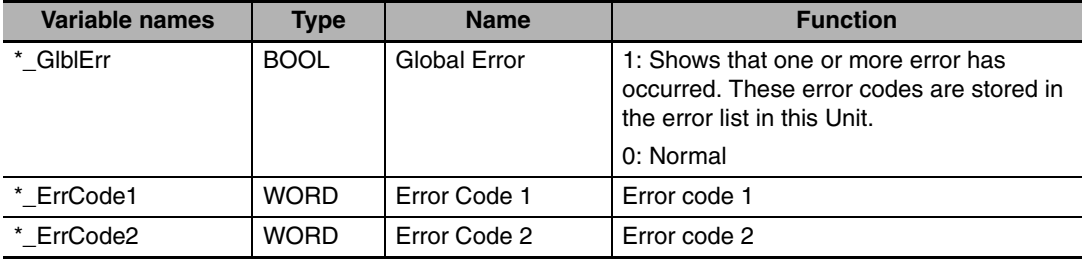

When the cause of an error is eliminated, the state becomes as follows.

- **•** The error code 1 and 2 variables are cleared.
- **•** Global Error variable goes OFF (0).
- **•** The ERC indicator on the front of the Unit goes out.

The method for eliminating an error depends on the error type. (The method for eliminating each type of error is given on the pages that follow.)

#### **• Error List File**

Up to 30 errors that occurred are recorded in the error list in the high-speed Counter Unit in the order they occurred.

If multiple errors occurred at the same time, the error is stored in "\* ErrCode1" (error code1) and "\*\_ErrCode2" (error code 2) when the [*Read Next Error*] variable below is changed from 0 to 1.

When the [Read Next Error] variable changes to TRUE (from 0 to 1) again, the next error can be read out.

When an error is read out after the information of the final error is read out, the value 0 is returned to.

When the [Read Next Error] bit changes to TRUE (from 0 to 1) again, the same error list can be scrolled through.

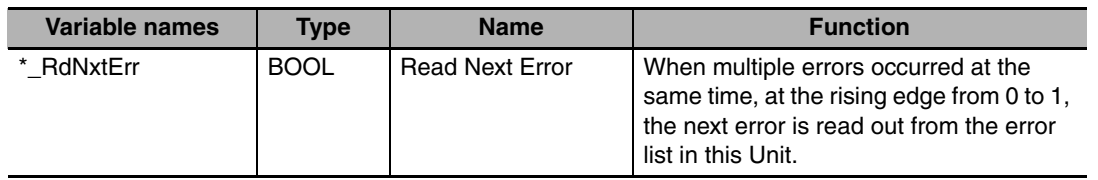

#### <span id="page-158-0"></span>**5-2-1 DM-configuration errors**

An allocated DM area setting error is detected during the initialization processing when the Controller is reset or the Unit is restarted.

When an allocated DM area setting error is detected, the error information is stored into memory and the High-speed Counter Unit stops operation.

You can read the error information with the Read Next Error variable.

For the allocated DM area offset, refer to *[A-1-2 Differences in Access Methods from a User Program](#page-175-0)*.

m in the table indicates the first word allocated in DM.  $m = D20000 + (N \times 100)$  (N: Unit number)

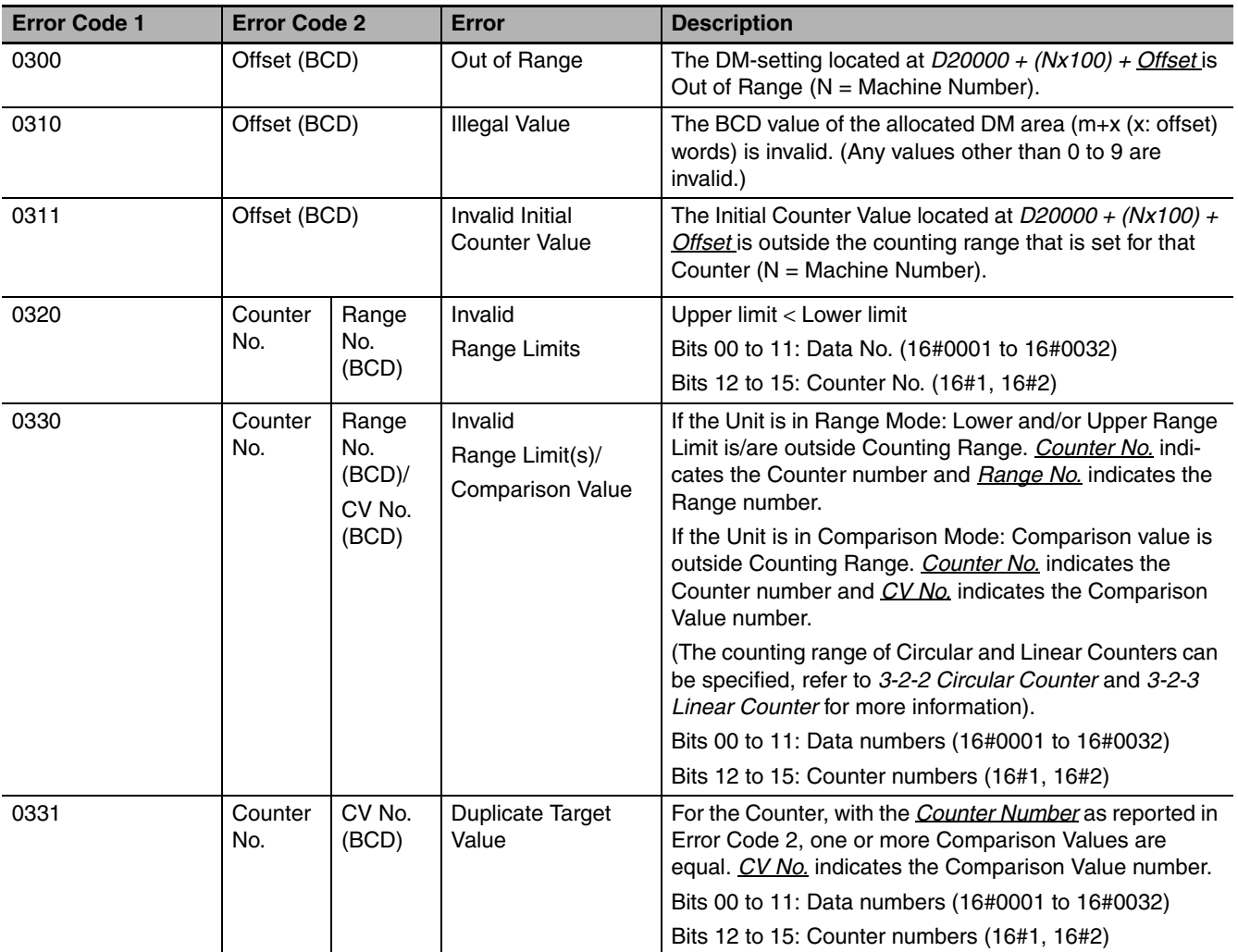

#### **• Clearing DM-configuration Errors**

DM-configuration errors can be cleared by correcting the faulty settings in device variables for CJseries Unit (for setting) and consecutively transferring the new configuration data again to the Unit. To transfer the configuration data you can choose from one out of two possibilities:

- **•** Reset the Controller
- **•** Restart the High-speed Counter Unit (refer to *[4-1-2 Unit Restart](#page-127-0)*).

#### <span id="page-159-0"></span>**5-2-2 Overflow/Underflow errors**

Over- and underflow errors are reported only for Linear Counters assuming that they have been configured to generate error codes (refer to *[3-2-3 Linear Counter](#page-91-0)*).

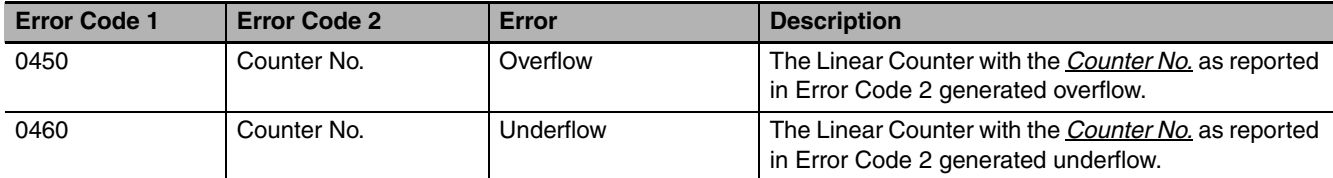

#### **• Clearing overflow/underflow errors**

Overflow- and underflow errors can be cleared by resetting or presetting the Counter that generated over- or underflow. To reset a Counter refer to *[3-6 Reset Counter](#page-117-0)*. To preset a Counter refer *[3-4 Dig](#page-96-0)[ital Input Functions](#page-96-0)*.

#### **Additional Information**

At overflow- and underflow errors it is possible to configure Output State Control (refer to *[3-5-4](#page-116-0) [Output Control Configuration](#page-116-0)*).

#### <span id="page-160-1"></span>**5-2-3 Preset Error**

A Preset error is generated if a Circular or Linear Counter is preset with an invalid Preset Value (refer to *[3-4 Digital Input Functions](#page-96-0)* for more information about presetting). The Preset Value is invalid if it is outside the counting range of the Circular or Linear Counter.

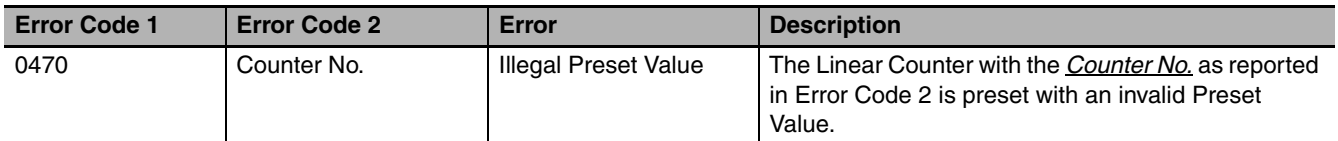

#### $\bullet$  **Clearing Preset error**

A Preset error can be cleared by resetting or by presetting the Counter that generated a Preset error, with a valid Preset Value. To reset a Counter refer to *[3-6 Reset Counter](#page-117-0)*. To preset a Counter refer to *[3-4 Digital Input Functions](#page-96-0)*.

#### <span id="page-160-0"></span>**5-2-4 System Errors**

When errors occur in the CPU Unit or on the I/O bus, the ERH-Indicator is turned ON.

At the occurrence of an I/O bus check error, an error code is stored in error codes 1 and 2.

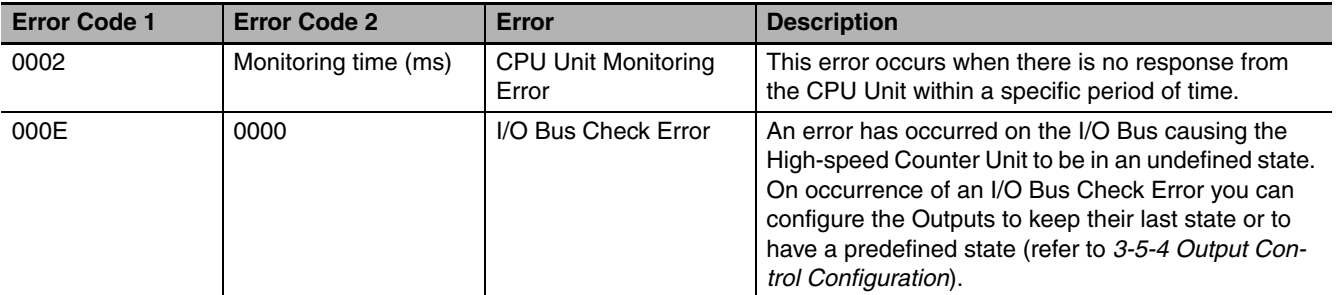

#### **• Clearing System errors**

Reset the Controller or turn ON the power supply again. If the error persists, then replace the CJseries CPU Unit.

### <span id="page-161-1"></span>**5-3 Event Logs**

#### <span id="page-161-0"></span>**5-3-1 Overview of the Event Logs**

You use the same methods to manage all of the events that occur on the NJ-series Controller. (The events include errors and information.) You can use the Sysmac Studio or an NS-series PT to confirm current Controller events and the logs of events that have occurred. These logs are called event logs. Controller errors that occur for this Unit are also reported as events in the NJ-series CPU Unit.

Refer to the *NJ-series CPU Unit Software User's Manual* (Cat. No. W501) for details on the event logs in an *NJ-series CPU Unit.* Refer to the *NJ-series Troubleshooting Manual* (Cat. No. W503) for details on Controller errors, confirmation methods, and corrections.

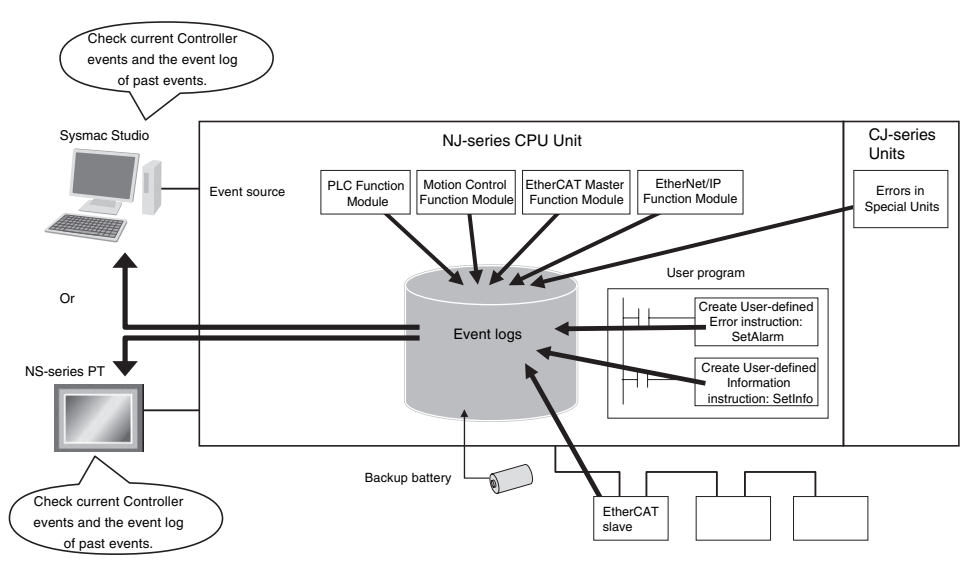

To use an NS-series PT to check events, connect the PT to the built-in EtherNet/IP port on the CPU Unit.

#### <span id="page-162-0"></span>**5-3-2 Error Table**

The errors that may occur for this Unit are listed below. Event levels are given in the table as follows:

Maj: Major fault level

Prt: Partial fault level

Min: Minor fault level

Obs: Observation

Info: Information

Refer to the *NJ-series Troubleshooting Manual* (Cat. No. W503) for all of the event codes that may occur in an NJ-series Controller.

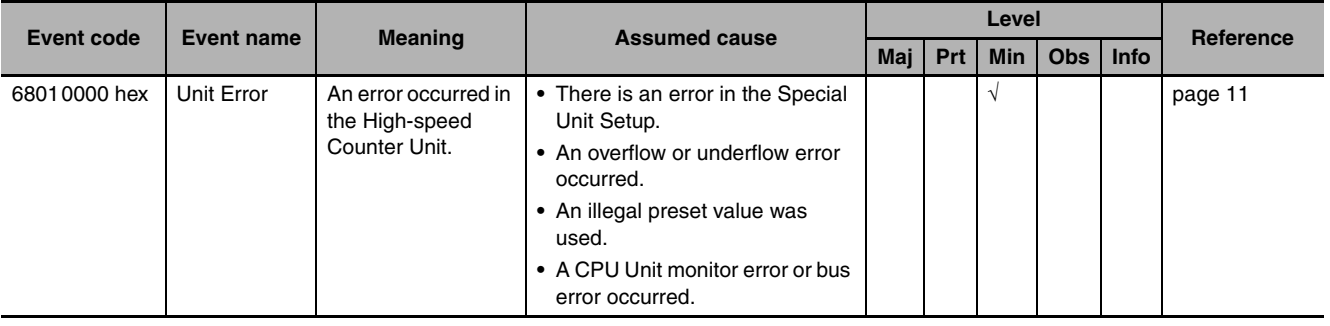

#### <span id="page-163-0"></span>**5-3-3 Error Descriptions**

This section describes the information that is given for individual errors.

#### **Controller Error Descriptions**

The items that are used to describe individual errors (events) are described in the following copy of an error table.

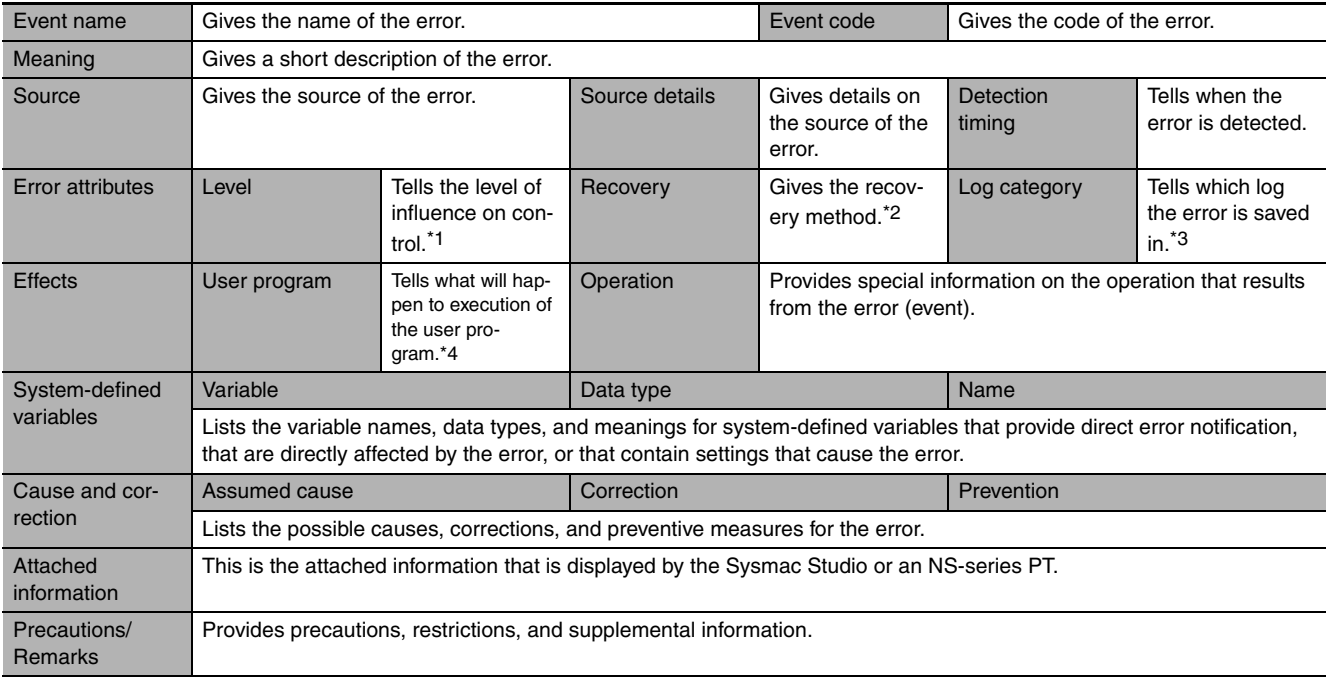

\*1 One of the following:

Major fault: Major fault level Partial fault: Partial fault level Minor fault: Minor fault level **Observation** Information

\*2 One of the following:

Automatic recovery: Normal status is restored automatically when the cause of the error is removed. Error reset: Normal status is restored when the error is reset after the cause of the error is removed. Cycle the power supply: Normal status is restored when the power supply to the Controller is turned OFF and then back ON after the cause of the error is removed. Controller reset: Normal status is restored when the Controller is reset after the cause of the error is removed. Depends on cause: The recovery method depends on the cause of the error.

\*3 One of the following: System: System event log Access: Access event log

\*4 One of the following: Continues: Execution of the user program will continue. Stops: Execution of the user program stops. Starts: Execution of the user program starts.

#### <span id="page-164-0"></span>**Error Descriptions**

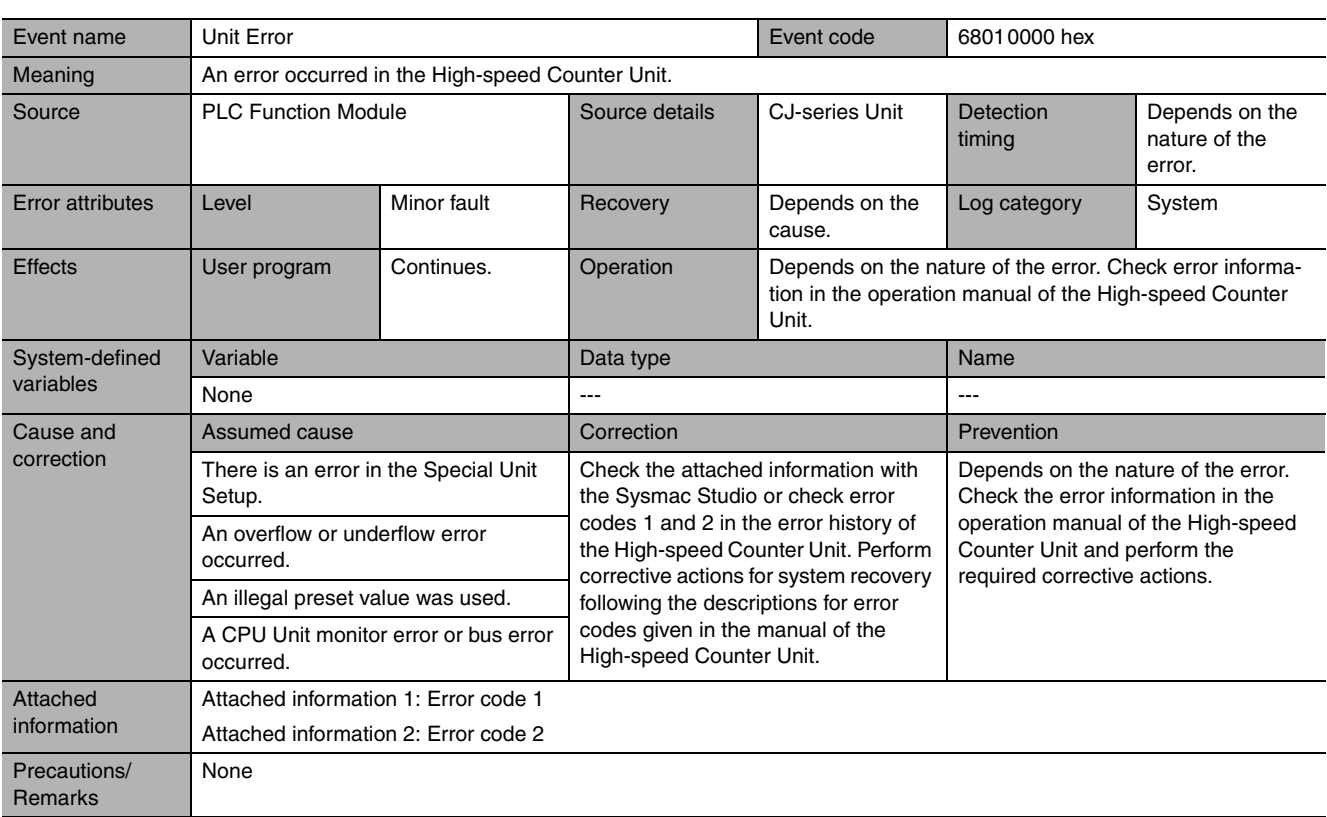

## <span id="page-165-0"></span>**5-4 Maintenance and Inspection**

This section describes the routine cleaning and inspection recommended as regular maintenance.

#### <span id="page-165-1"></span>**5-4-1 Cleaning**

Clean the High-speed Counter Unit regularly as described below in order to keep it in its optimal operating condition.

- **•** Wipe the Unit with a dry, soft cloth for regular cleaning.
- **•** When a spot cannot be removed with a dry cloth, dampen the cloth with a neutral cleanser, wring out the cloth, and wipe the Unit.
- **•** A smudge may remain on the Unit from gum, vinyl, or tape that was left on for a long time. Remove the smudge when cleaning.

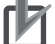

#### **Precautions for Correct Use**

Never use volatile solvents such as paint thinner or benzene or chemical wipes. These substances could damage the surface of the Unit.

#### <span id="page-165-2"></span>**5-4-2 Routine Inspections**

In order for your High-speed Counter Unit to continue operating at optimum condition, periodic inspections are necessary. Be sure to inspect the system periodically to keep it in its optimal operating condition. In general, inspect the system once every 6 to 12 months, but inspect more frequently if the system is used with high temperature or humidity or under dirty/dusty conditions.

#### **• Inspection Equipment**

Prepare the following equipment before inspecting the system.

Required Equipment:

Have a standard and Phillips-head screwdriver, multimeter, alcohol, and a clean cloth.

Equipment that could be needed:

Depending on the system conditions, a synchroscope, oscilloscope, thermometer, gas sensor or hygrometer (to measure humidity) might be needed.

#### $\bullet$  **Inspection Procedure**

Check the items in the following table and correct any items that are not according to the criteria.

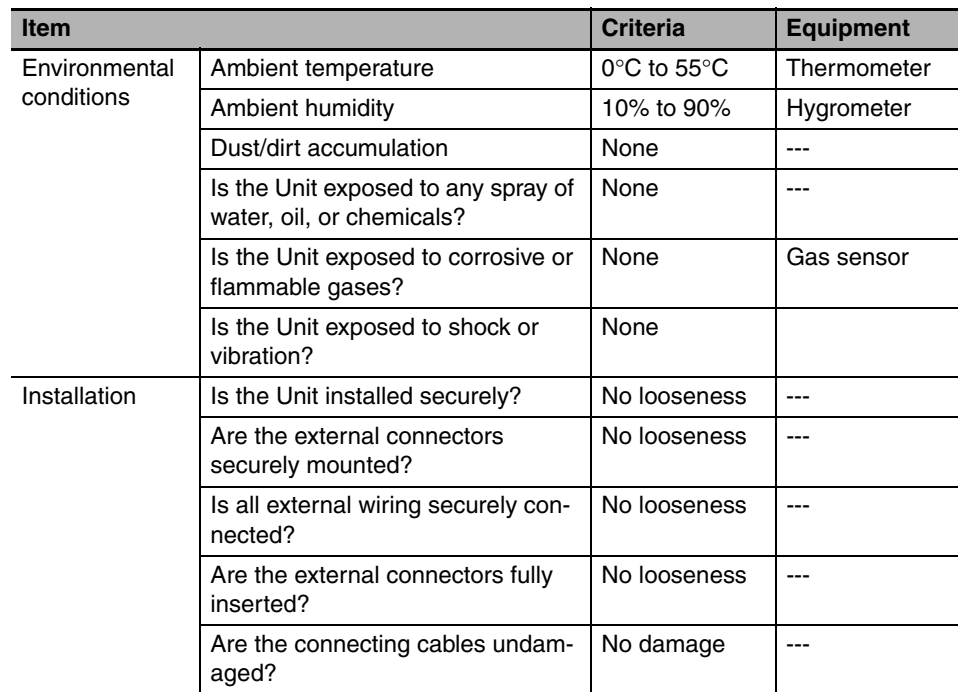

## 6

## **Application Examples**

This section gives information about the configuration of the CJ1W-CT021 High-speed Counter Unit and program samples, which can be used to operate the Unit according to five common application examples. At the beginning of each section that describes an application example, all configuration items that are covered in that section are mentioned.

#### **[6-1 Flow Control . . . . . . . . . . . . . . . . . . . . . . . . . . . . . . . . . . . . . . . . . . . . . . . . . . 6-2](#page-169-0)**

## <span id="page-169-0"></span>**6-1 Flow Control**

#### $Overview$

Below is an application example of liquid flow control using a pulse output type flow meter and valve, and using a High-speed Counter Unit Simple Counter.

#### $\bullet$  **Application Description**

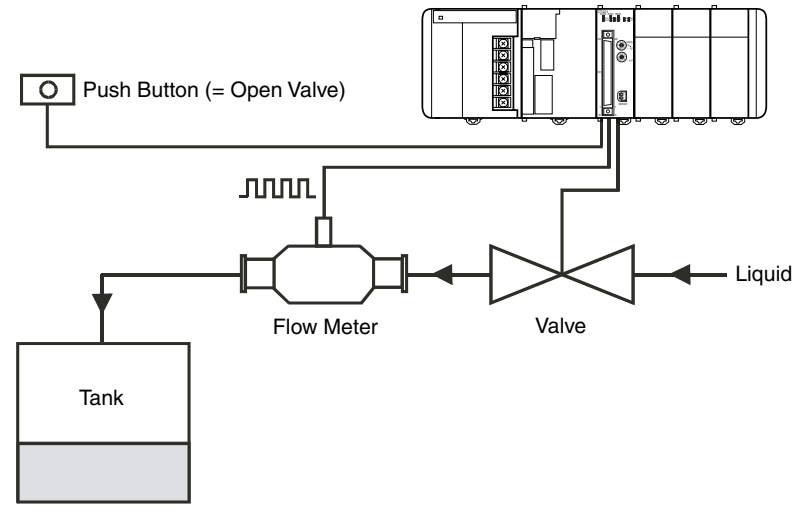

This is an application that puts a certain amount of liquid in the tank. This application measures the flow of incoming liquid with a flow meter and controls the liquid injection valve.

The application starts filling the liquid into the tank (opens the valve) with the push button switch coming ON as the trigger.

The application measure the flow with the flow meter and when 100 liters have been put into the tank, it closes the valve to end the injection.

The flow meter measures the flow with pulse output. 5,000 pulses are equivalent to 1 liter.

#### ● Unit Settings

The unit settings are as follows.

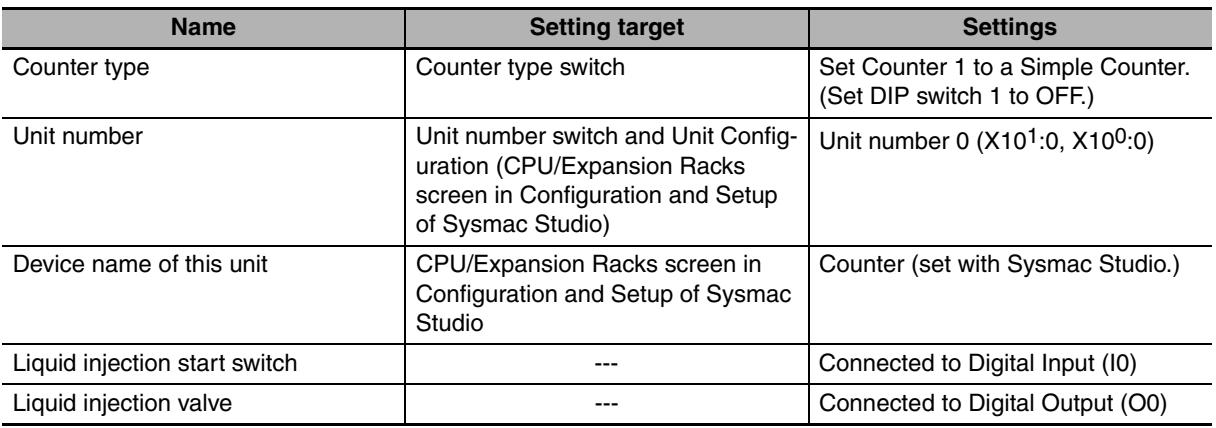

#### **• Program Overview**

The value counted by the High-speed Counter Unit is compared with the specified value.

When the liquid injection start switch (I0) is changed to ON, the value counted by Counter 1 is reset and the count is started (the gate is opened), and the liquid injection valve output (O0) is changed to ON.

When the value counted by Counter 1 reaches 500,000 or higher, the liquid injection valve output (O0) is changed to OFF and Counter 1 is stopped (the gate is closed).

#### $\bullet$  Defined-variable

The following device variables for CJ-series Unit (for input and output) are relevant to control the application. The program is created using these variables.

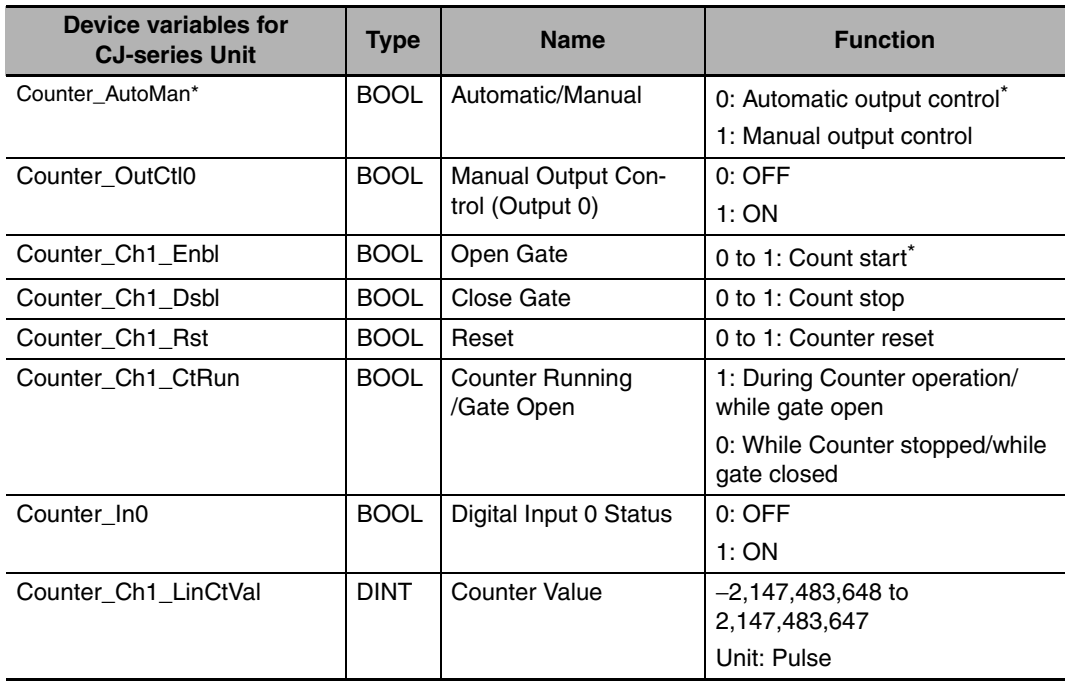

\* The above variable prefix (Counter) indicates that it is for the High-speed Counter Units.

 $\bullet$  **Sample Program** 

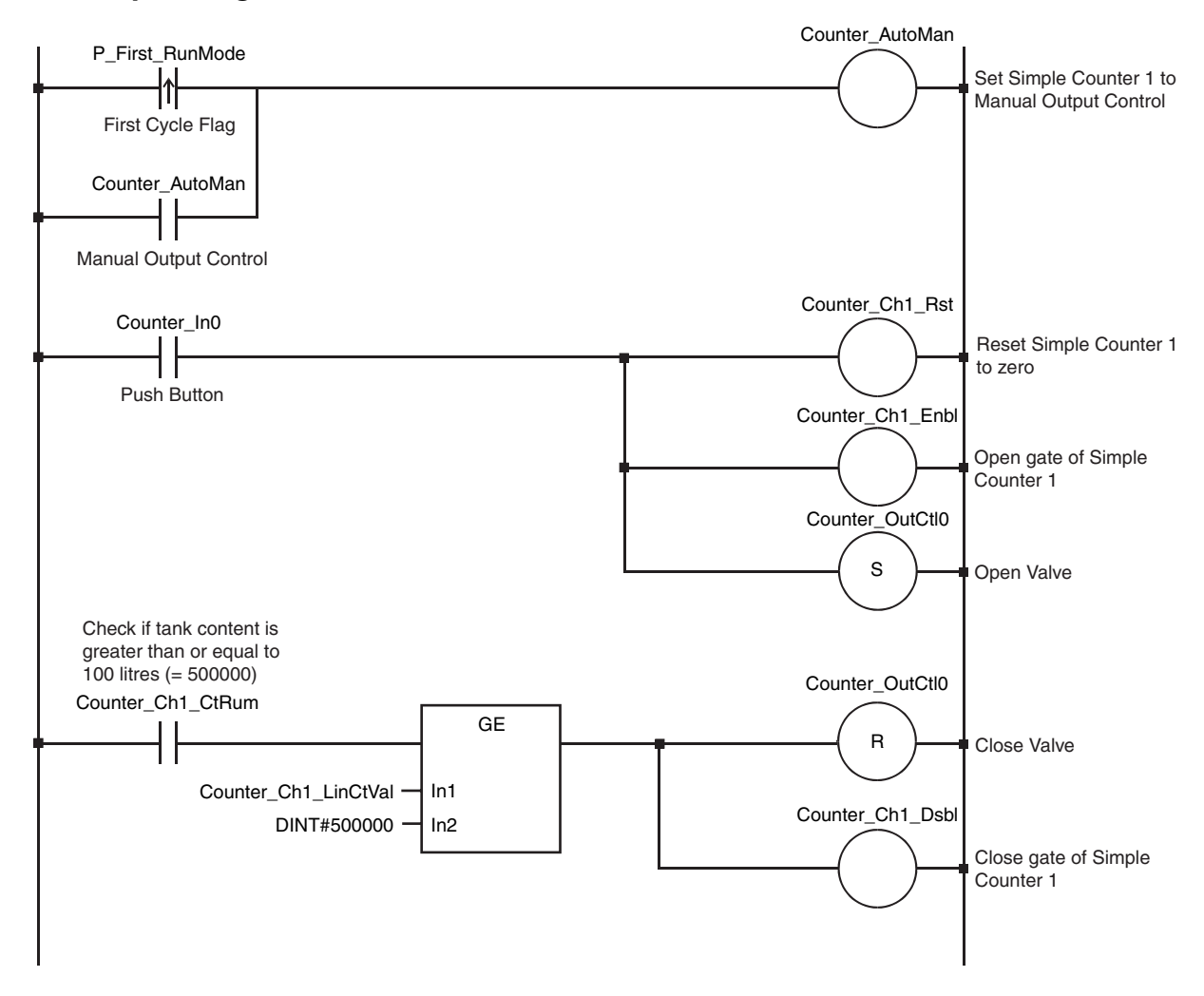

# *pp*

## **Appendices**

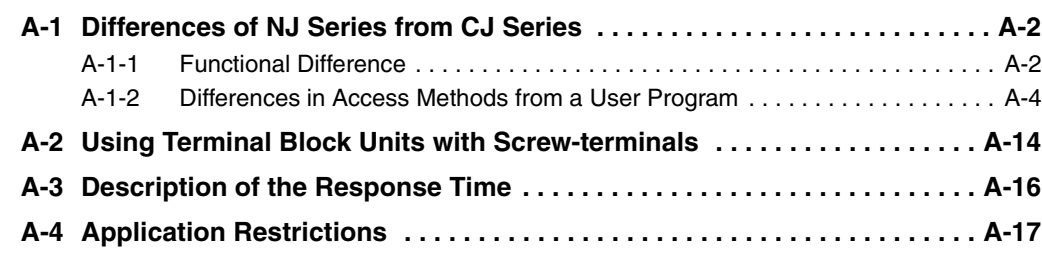

## <span id="page-173-0"></span>**A-1 Differences of NJ Series from CJ Series**

You can use the CJ1W-CT021 High-speed Counter Unit with the NJ-series Units.

If this Unit is used with the NJ Series, some functions become unavailable compared to when it is used with the CJ Series.

The following shows differences between the NJ Series and the CJ-series for each function of this HSC Unit.

#### <span id="page-173-1"></span>**A-1-1 Functional Difference**

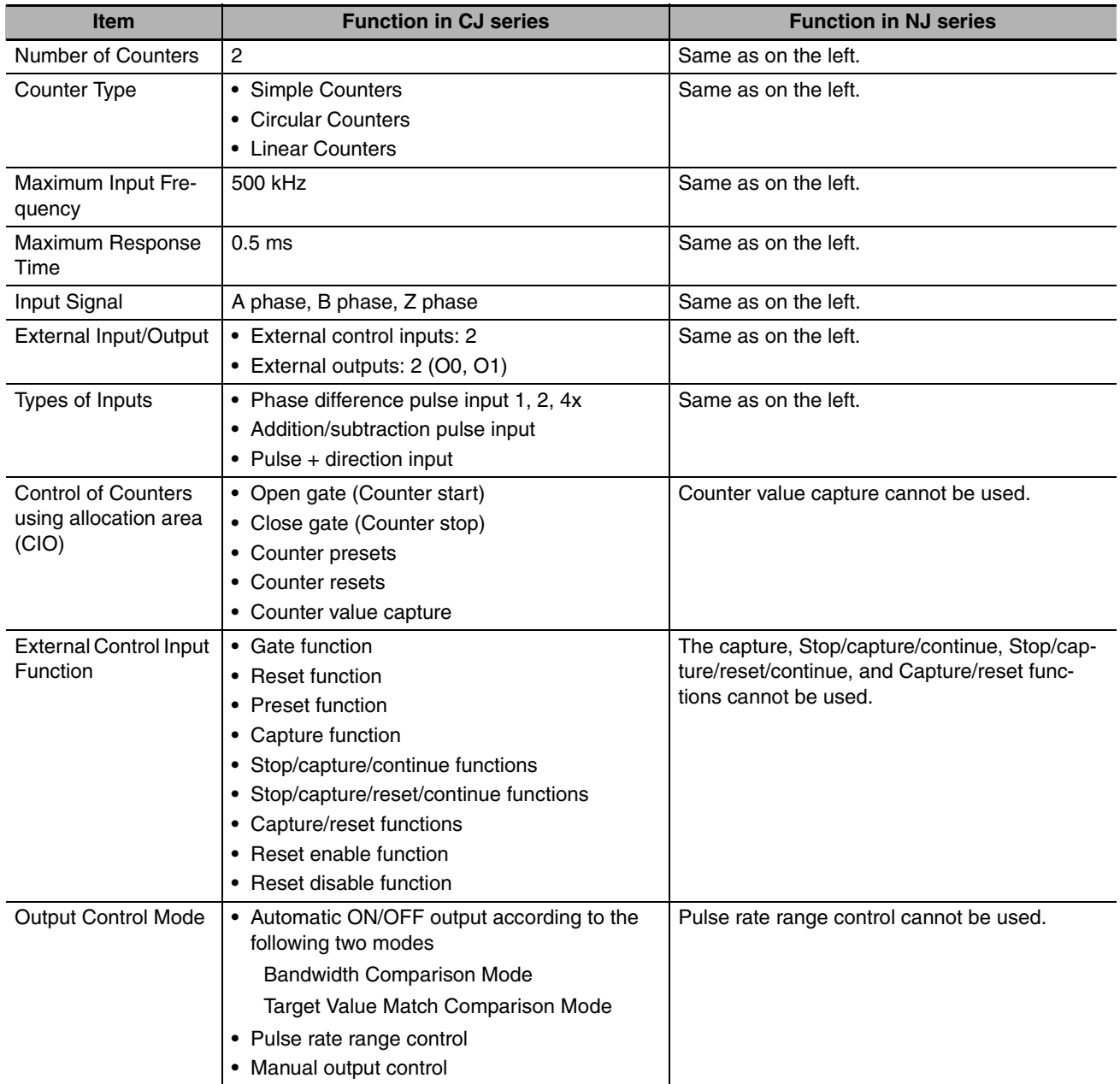

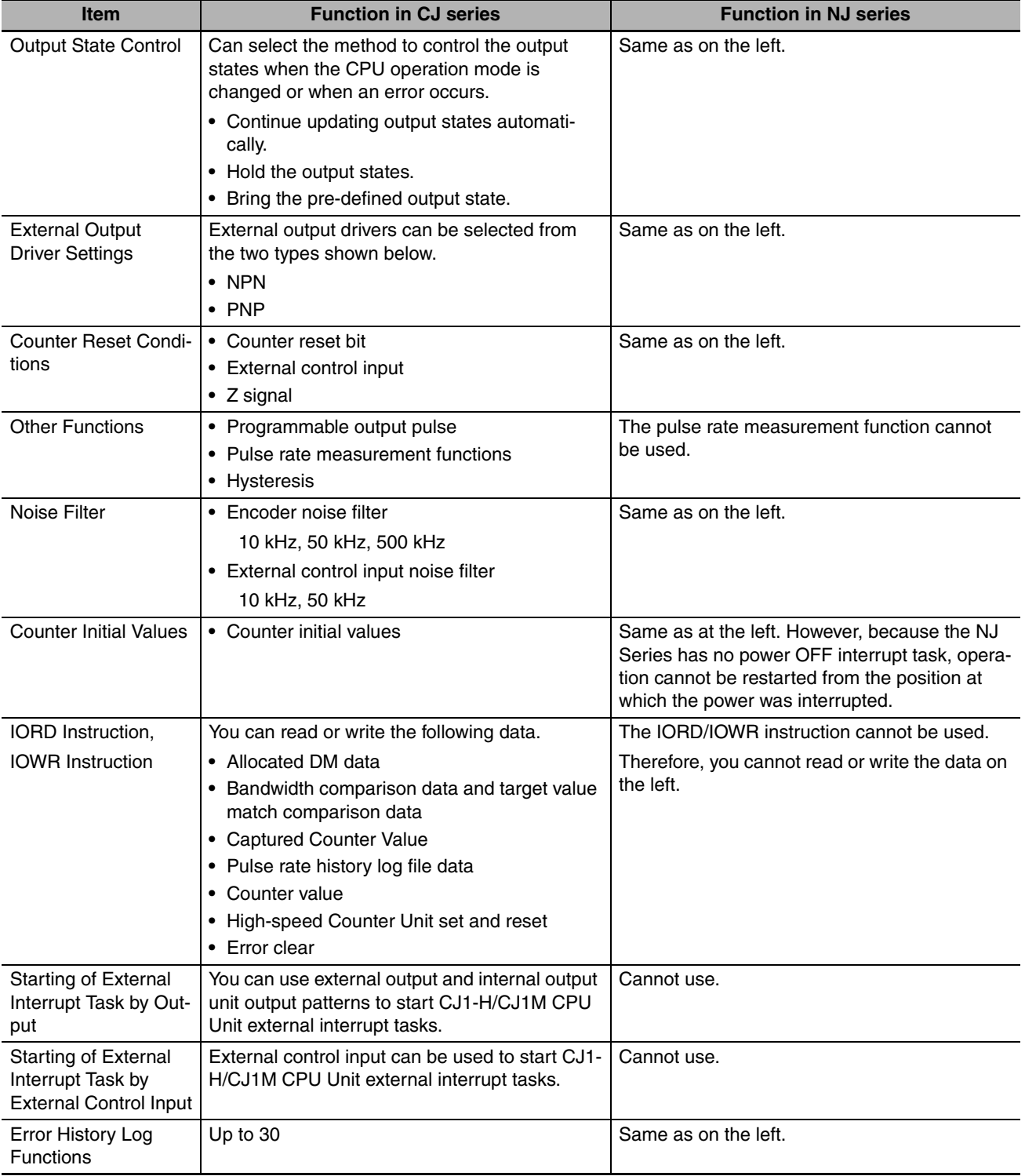

#### <span id="page-175-1"></span>**A-1-2 Differences in Access Methods from a User Program**

<span id="page-175-0"></span>With the NJ Series, device variables for CJ-series Unit are used for the Counter Unit functions.

The following tables show how the words and bits of CJ-series I/O memory or the NJ-series memory used for CJ-series Unit correspond to the NJ-series device variables for CJ-series Unit.

Start address of special I/O Unit area:  $n = 2000$  words + Unit number  $\times$  10 (Unit number: 0 to 92)

Start address of the special I/O Unit DM area:  $m = D20000 +$  Unit number  $\times$  100 (Unit number: 0 to 92)

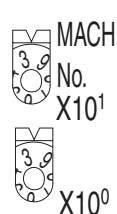

The relay number and DM number occupied by the High-speed Counter Unit are set by the Unit number switch on the front panel of the Unit.

One High-speed Counter Unit occupies allocation areas of four Unit numbers.

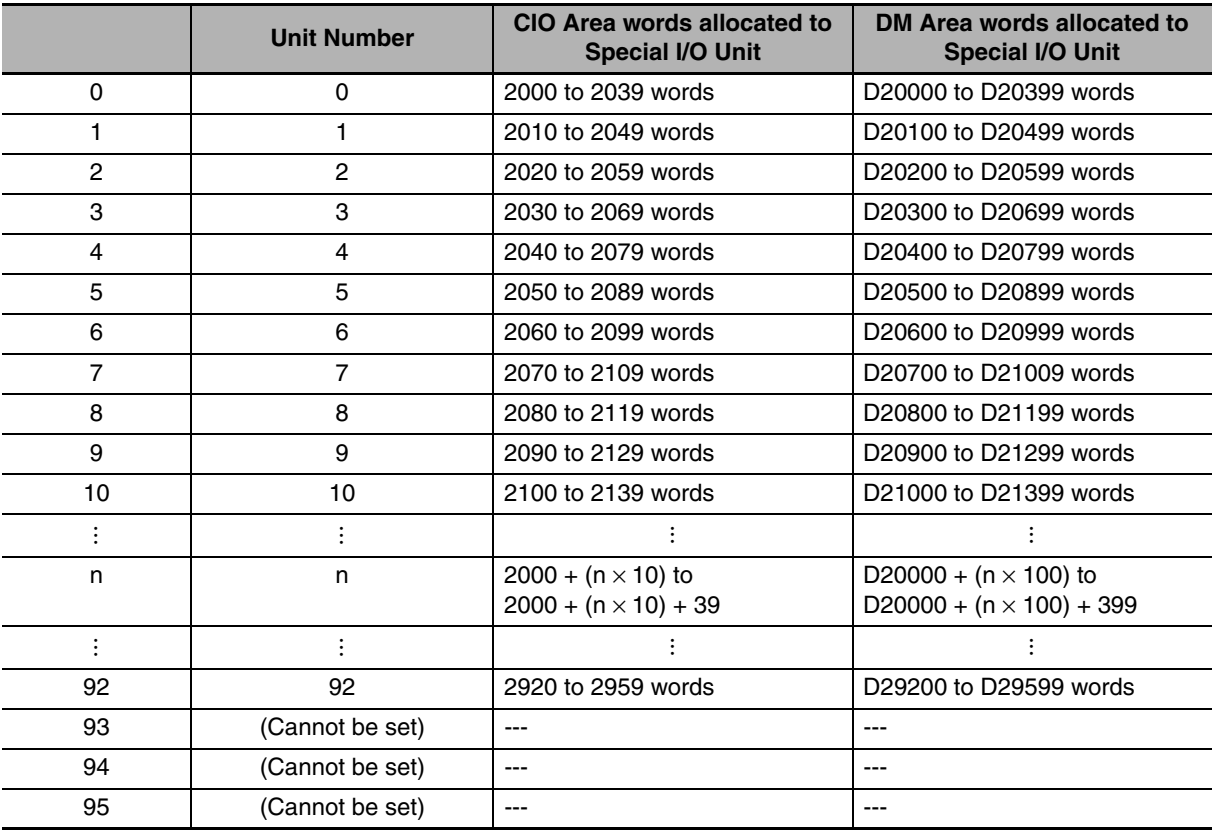

#### **Additional Information**

- **•** If two or more Special I/O Units are set to an identical Unit number or if one Special I/O Unit is set to areas of plural Unit numbers, the CPU Unit has a major fault level error, a duplicated Unit number error, and stops operation.
- **•** After correcting the Unit number setting, cycle the power to the Controller.
- **•** One High-speed Counter Unit occupies allocation areas of four Unit numbers. Be sure that no Unit numbers are duplicated.

To avoid duplication, when you set a High-speed Counter Unit to the Unit number "n", set the next Special I/O Unit to the Unit number " $n + 4$ ".

#### **Special I/O Units Area (Allocated CIO Area words)**

#### **• Allocated CIO Area words for outputs**

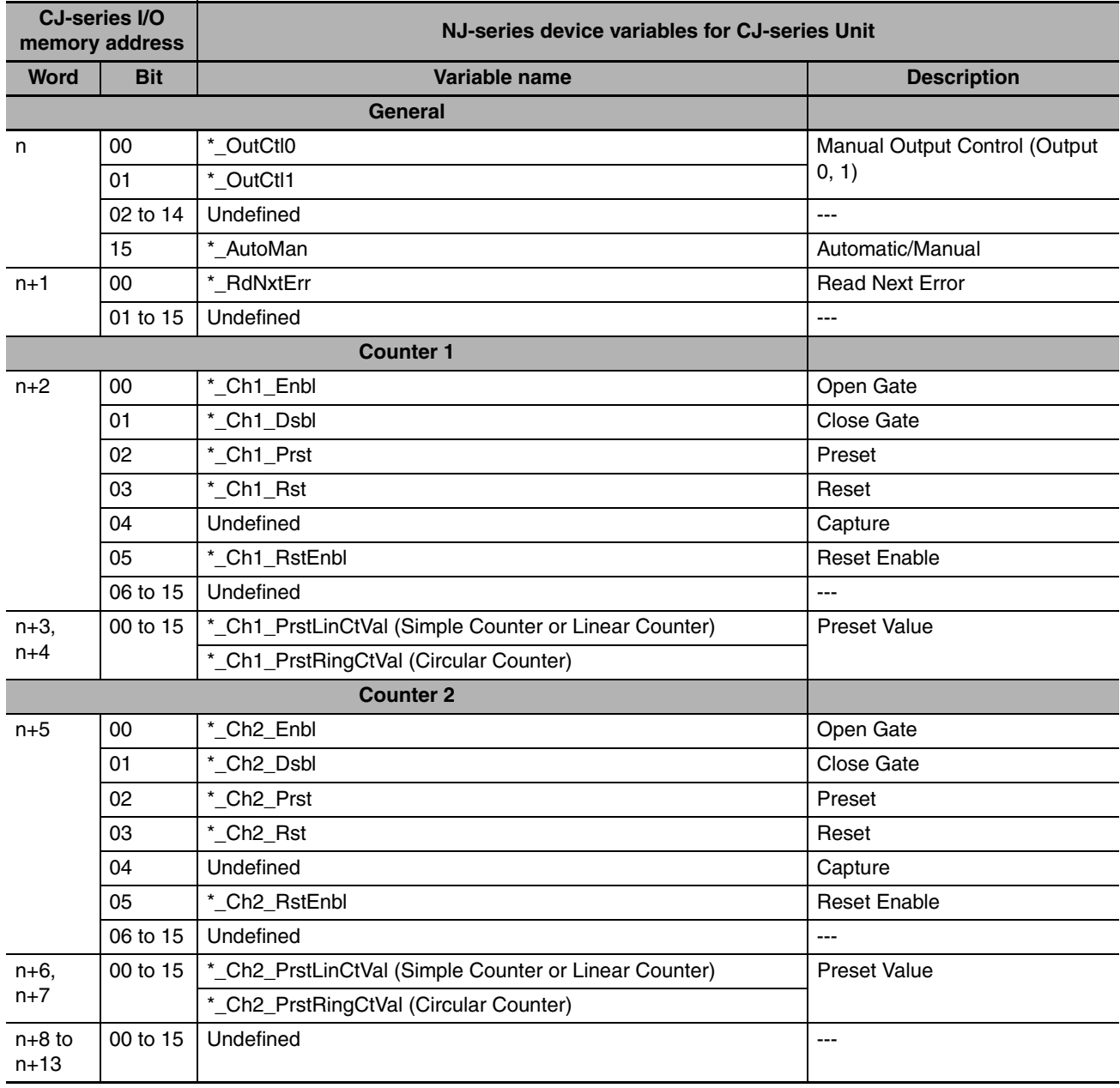

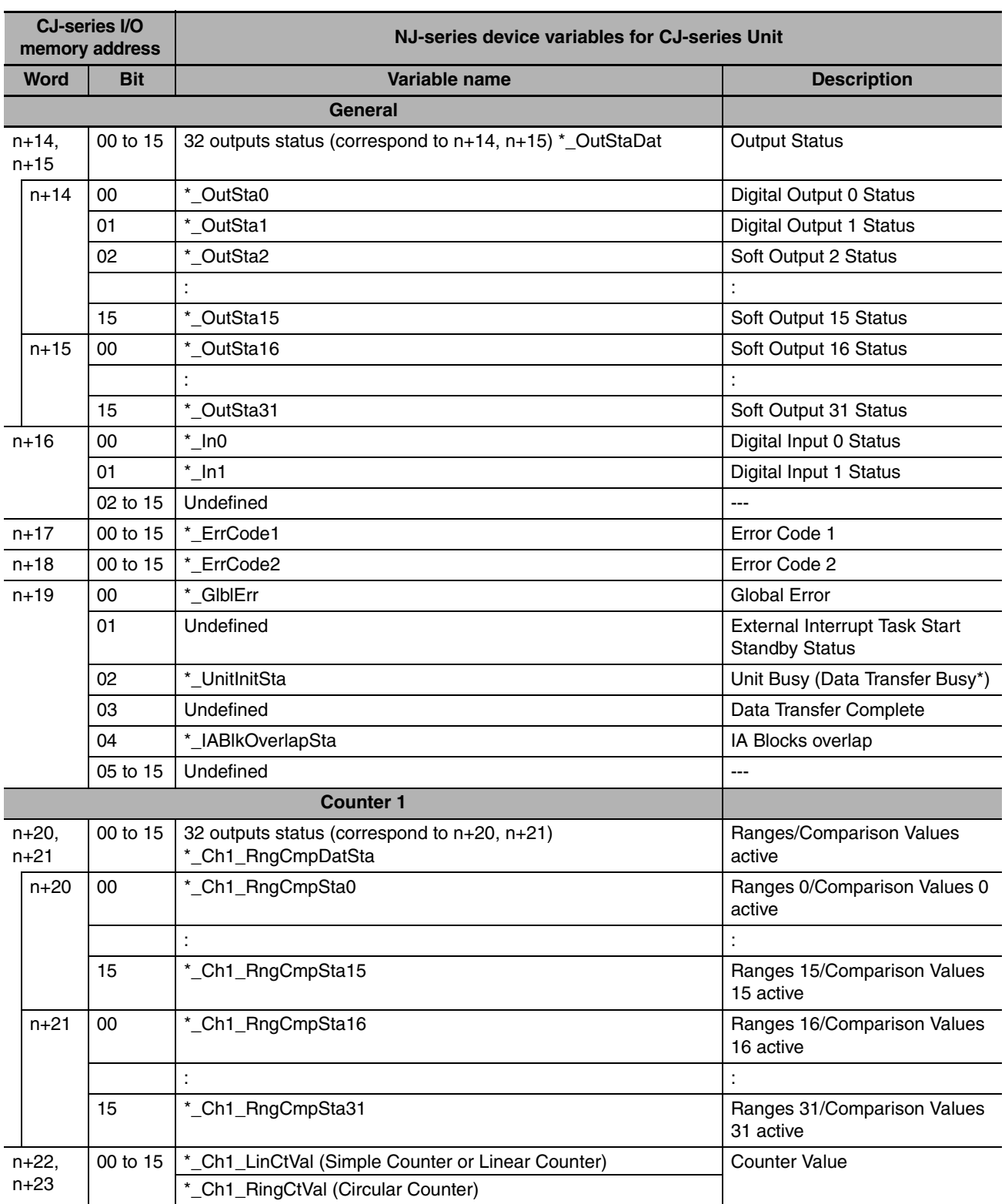

#### z **Allocated CIO Area words for inputs**

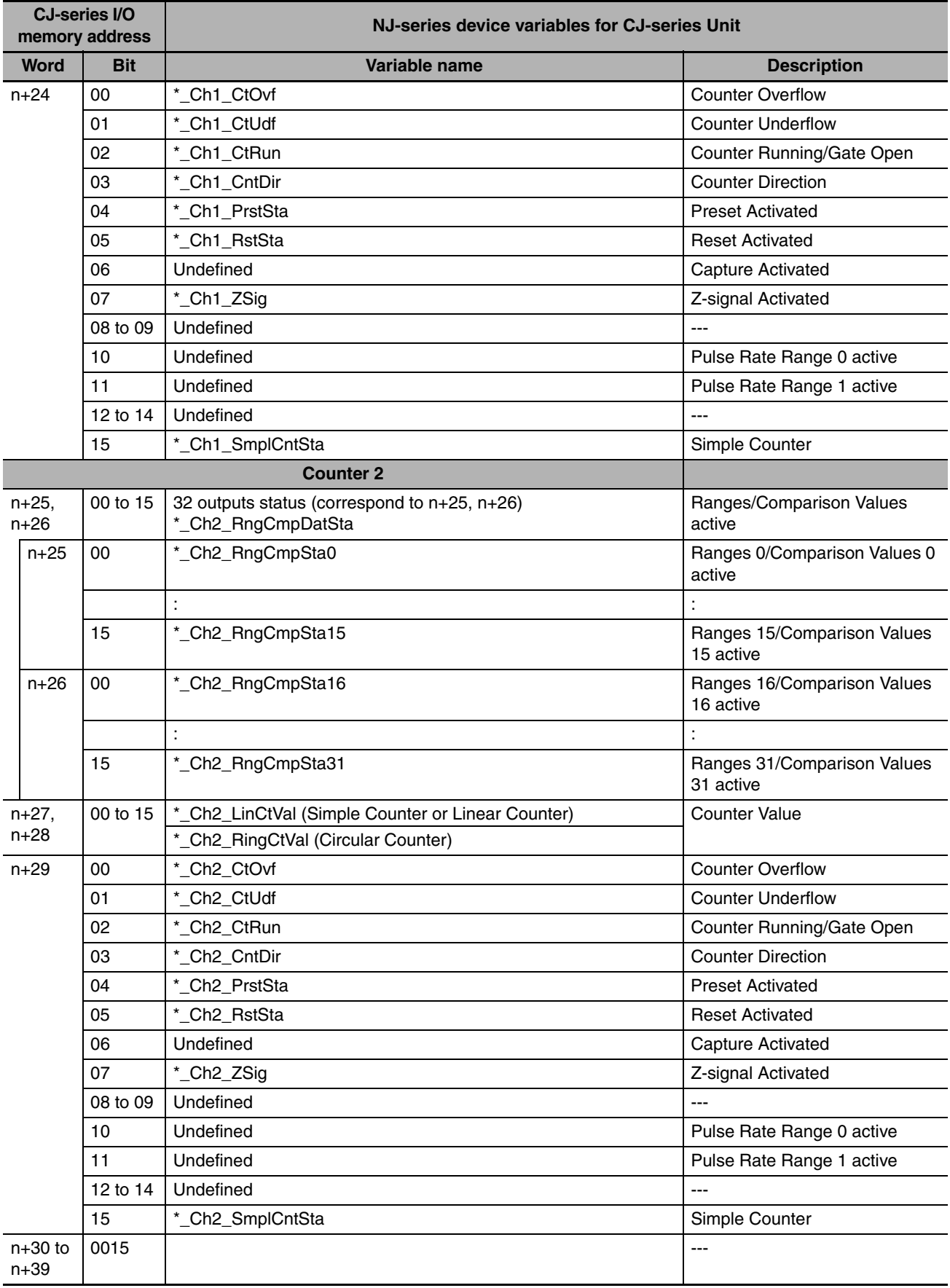

\* Names used in CJ-Series

**A-1 Differences of NJ Series from CJ Series**

A-1 Differences of NJ Series from CJ Series **App**<br>A-1-2 Differences of NJ Series from CJ Series **App** 

A-1-2 Differences in Access Methods from a User Program

#### **Special I/O Unit DM Area (Allocated DM Area words)**

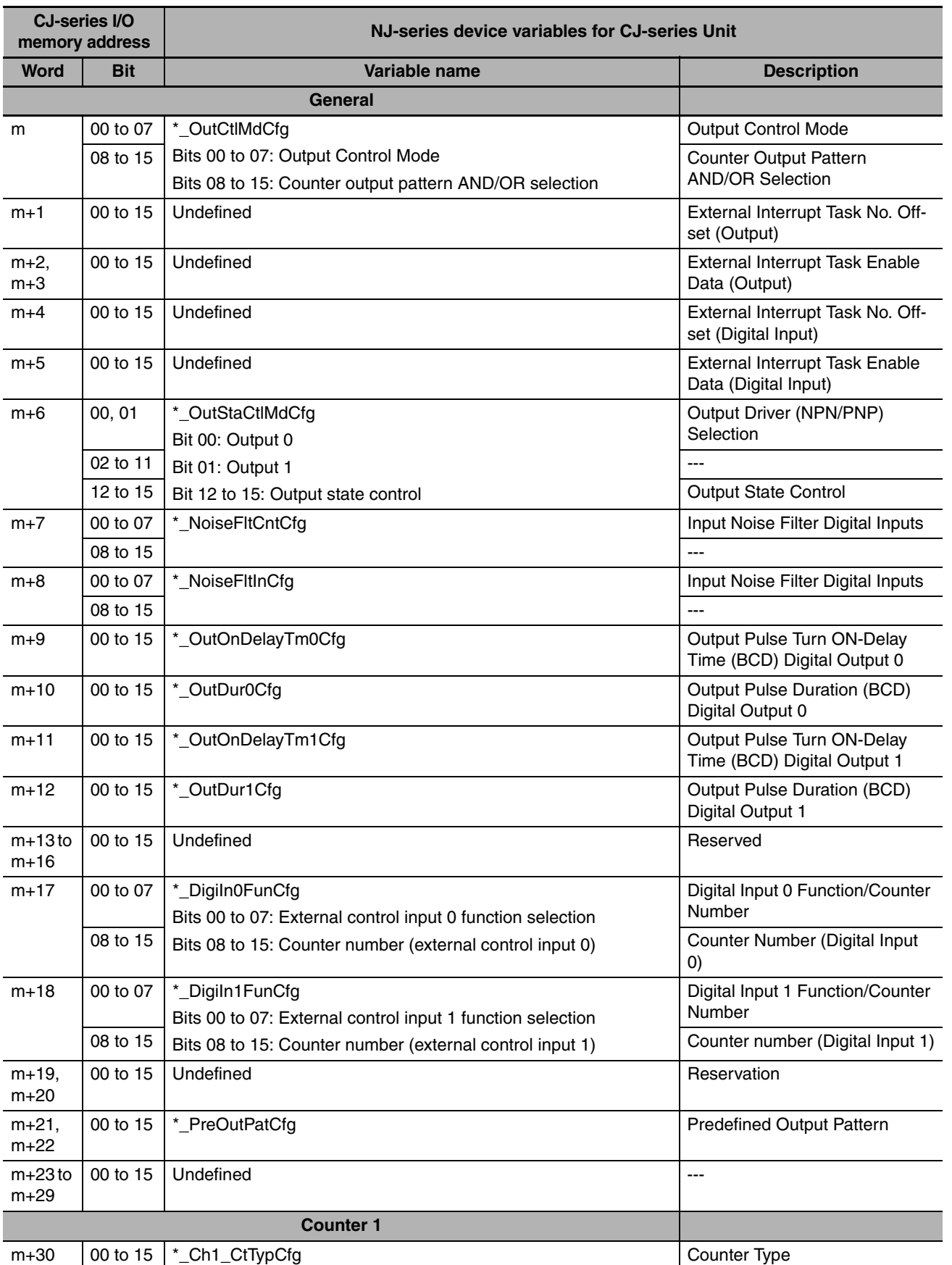
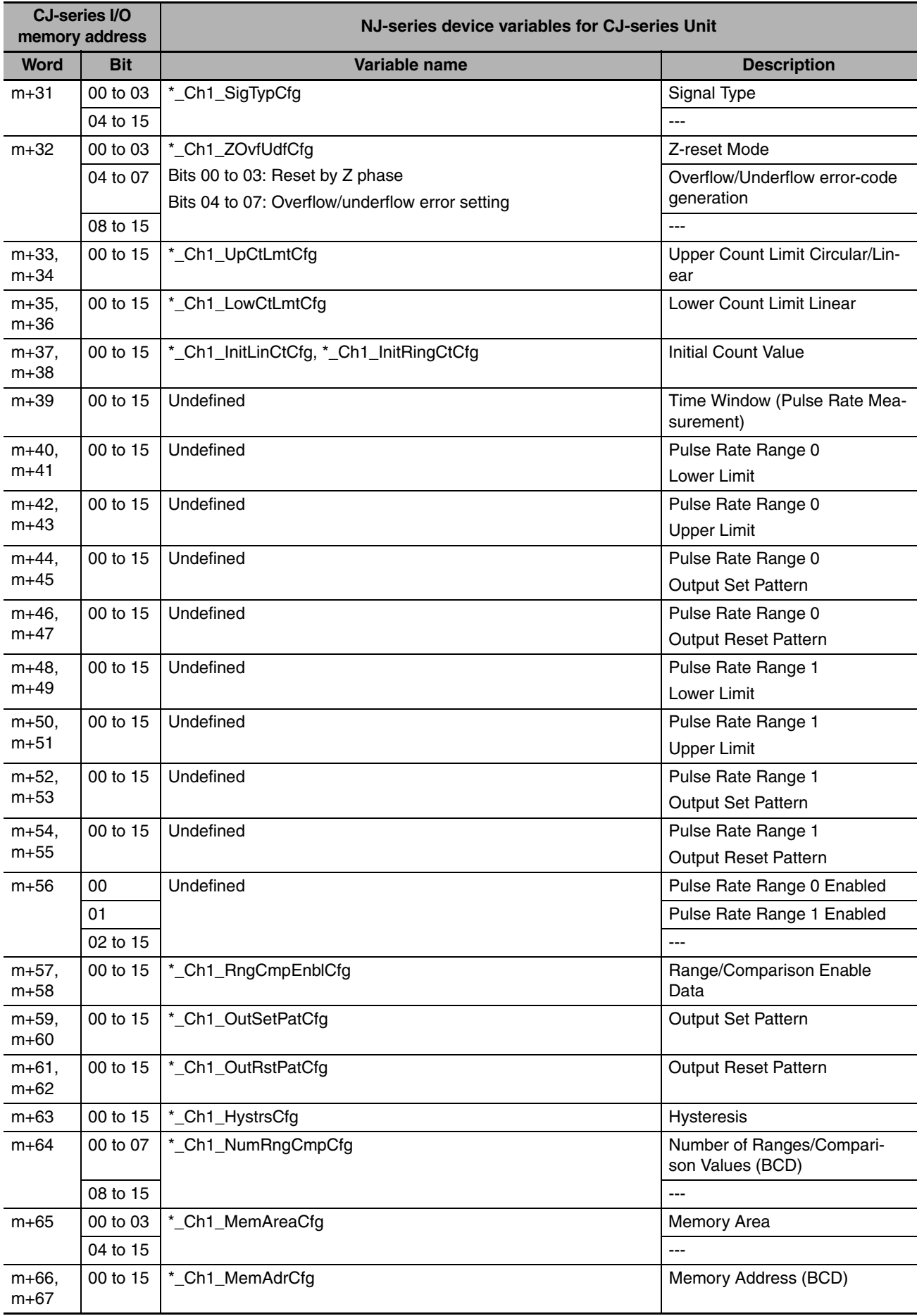

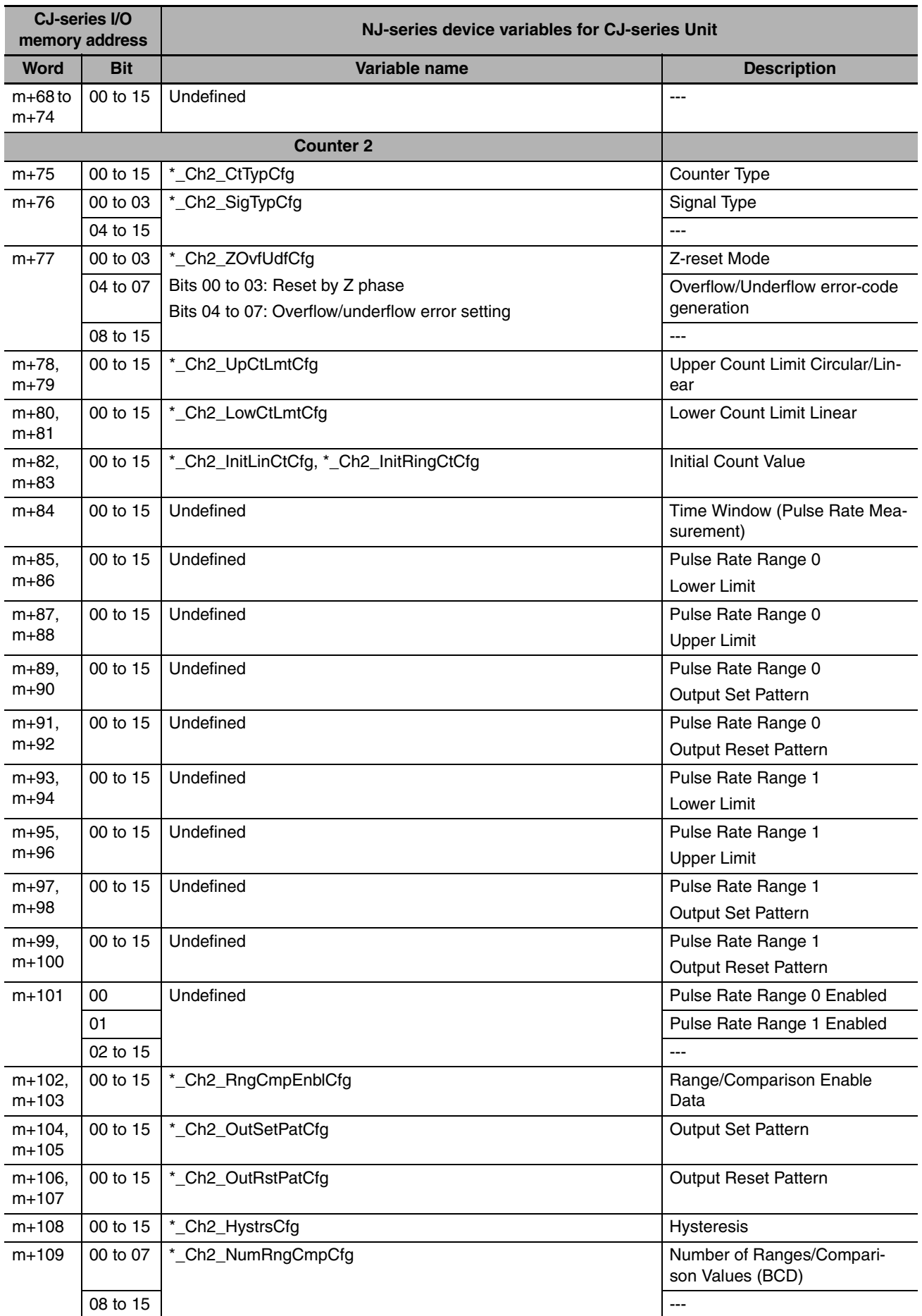

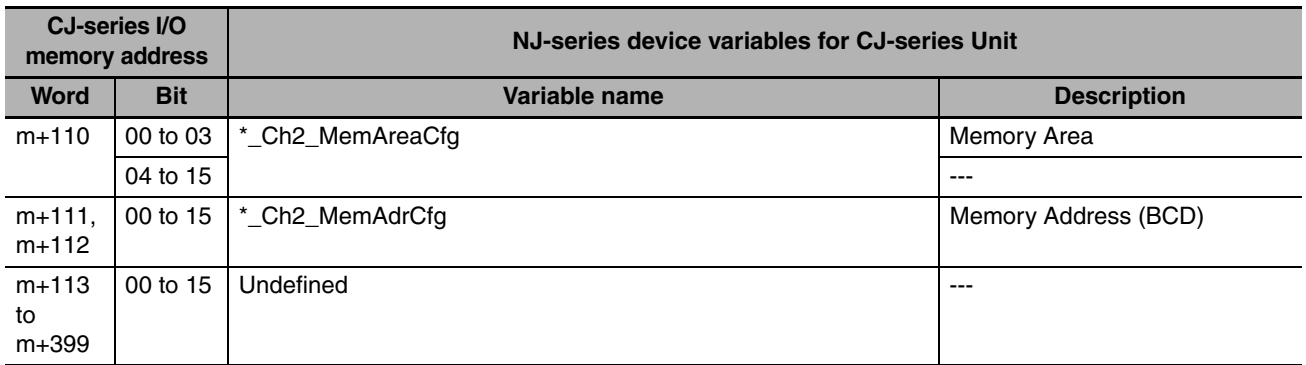

## **Range Data**

Range data is set in the user-defined variable.

Two types of structure data are prepared beforehand for range data user-defined variables: one type for Linear Counters and one type for Circular Counters.

Use these structures to define user-defined variables.

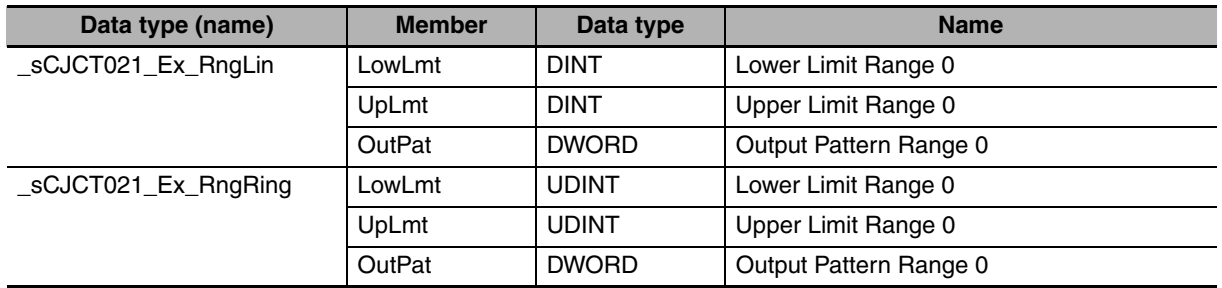

The table below is an example in which 32 Linear Counter range structure data type (\_sCJCT021\_Ex\_RngLin) are used as user-defined variables and the variable name is defined as "*aaaa*".

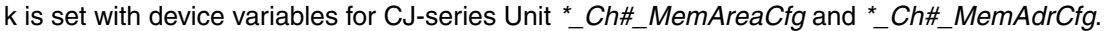

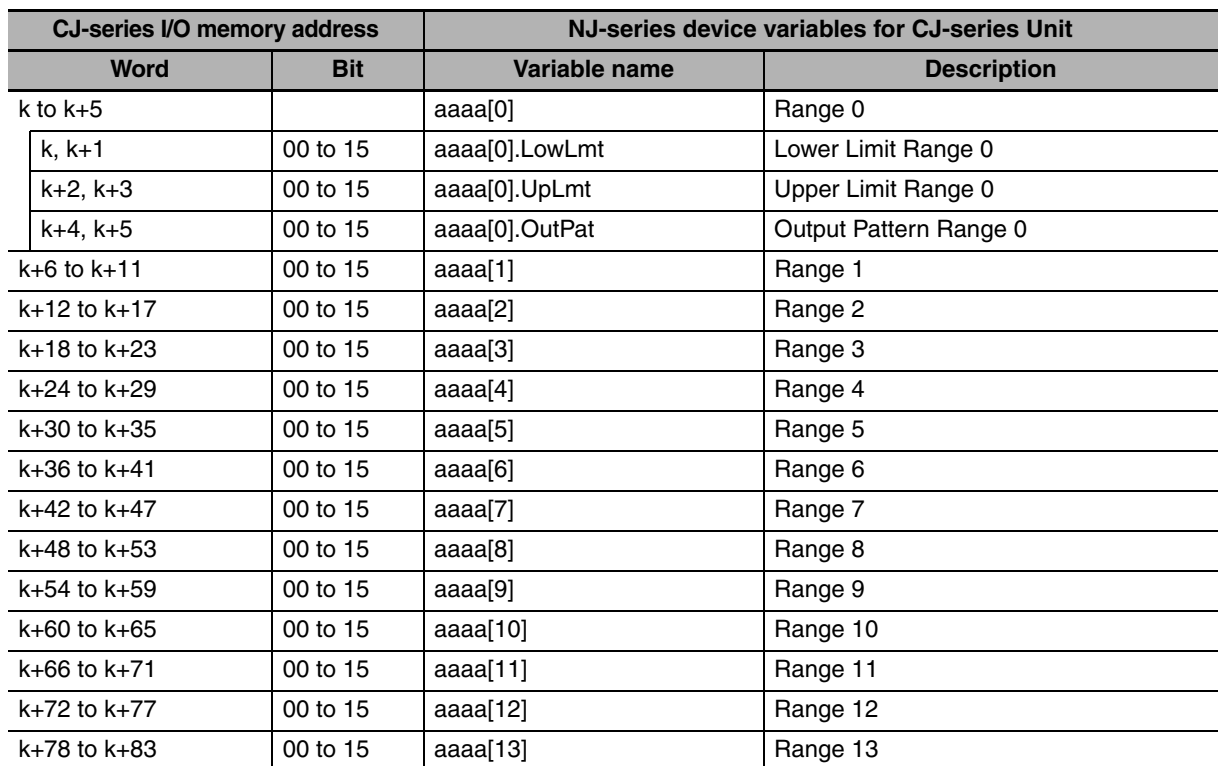

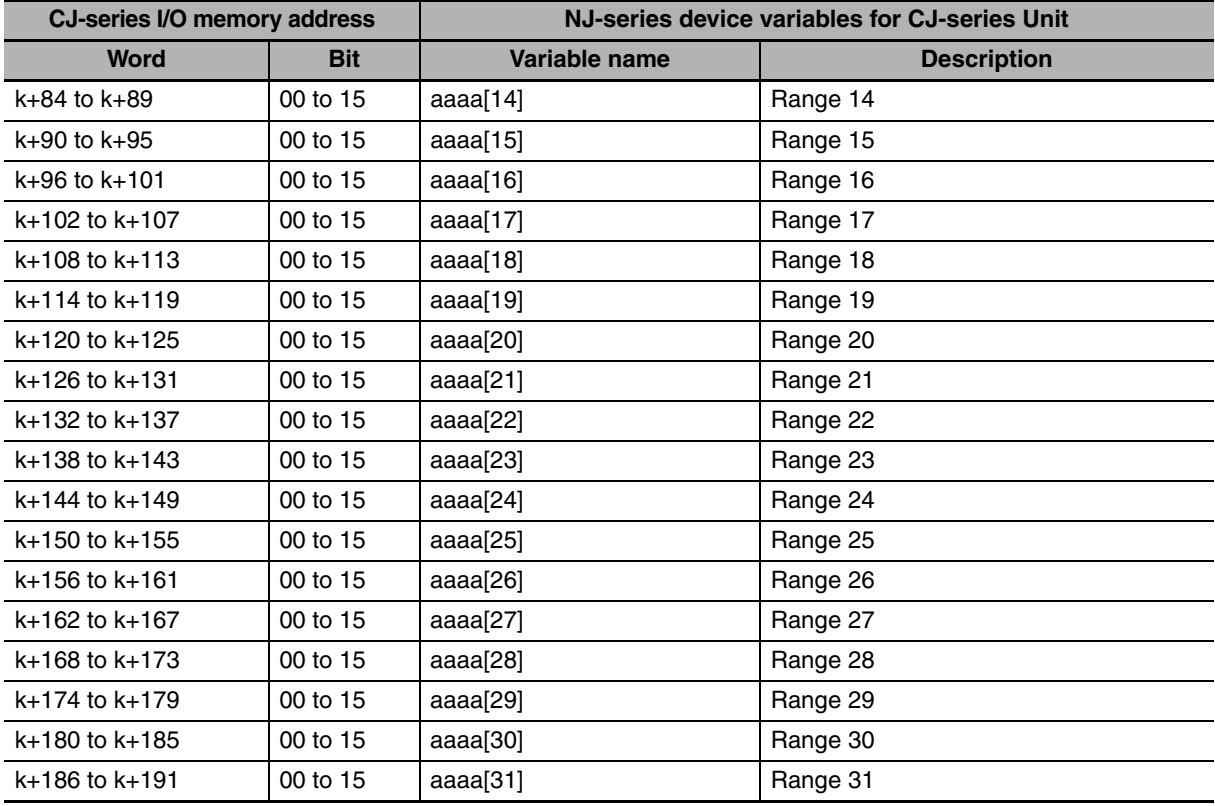

## **Comparison Data**

Comparison data is set in the user-defined variable.

Two types of structure data are prepared beforehand for comparison data user-defined variables: one type for Linear Counters and one type for Circular Counters.

Use these structures to define user-defined variables.

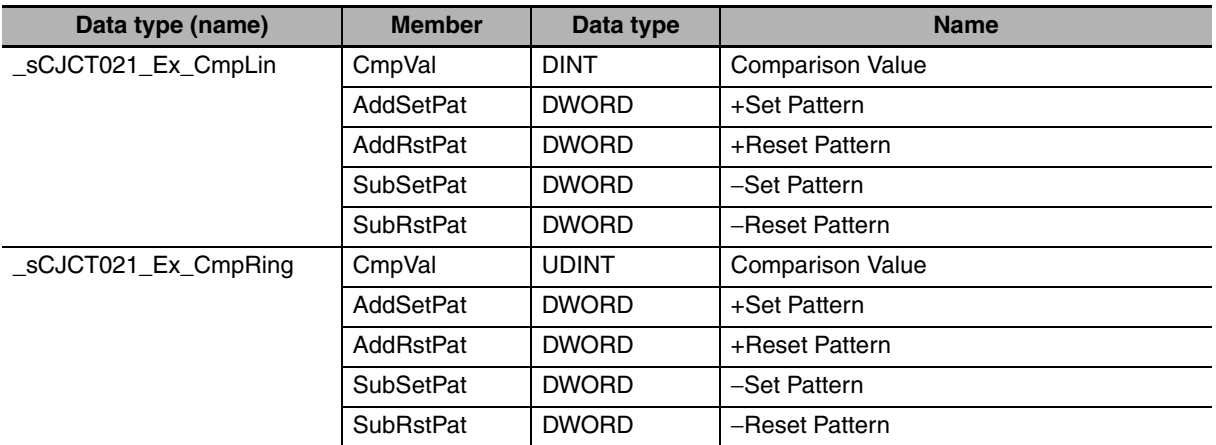

The table below is an example in which 32 Circular Counter comparison structure data type (\_sCJCT021\_Ex\_CmpRing) are used as user-defined variables and the variable name is defined as "*bbbb*".

k is set with device variables for CJ-series Unit *\*\_Ch#\_MemAreaCfg* and *\*\_Ch#\_MemAdrCfg*.

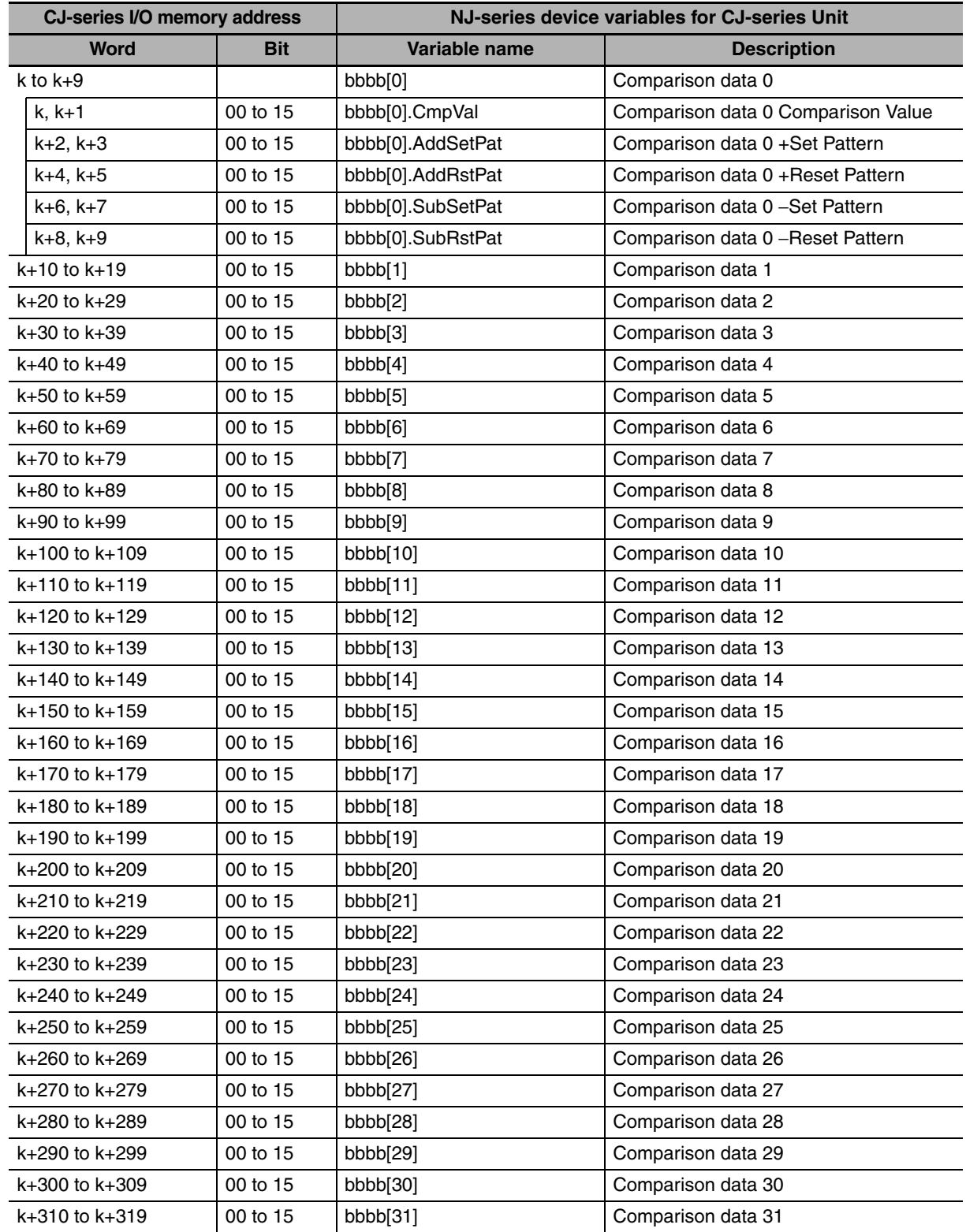

## **A-2 Using Terminal Block Units with Screw-terminals**

<span id="page-185-0"></span>This section describes the signal layout of the screw terminals on the Connector Terminal Converter Unit (XW2B-40G4 or XW2B-40G5). The Unit is used to connect external signals such as power supply signals, digital I/O signals, and Counter input signals to a CJ1W-CT021 High-speed Counter Unit.

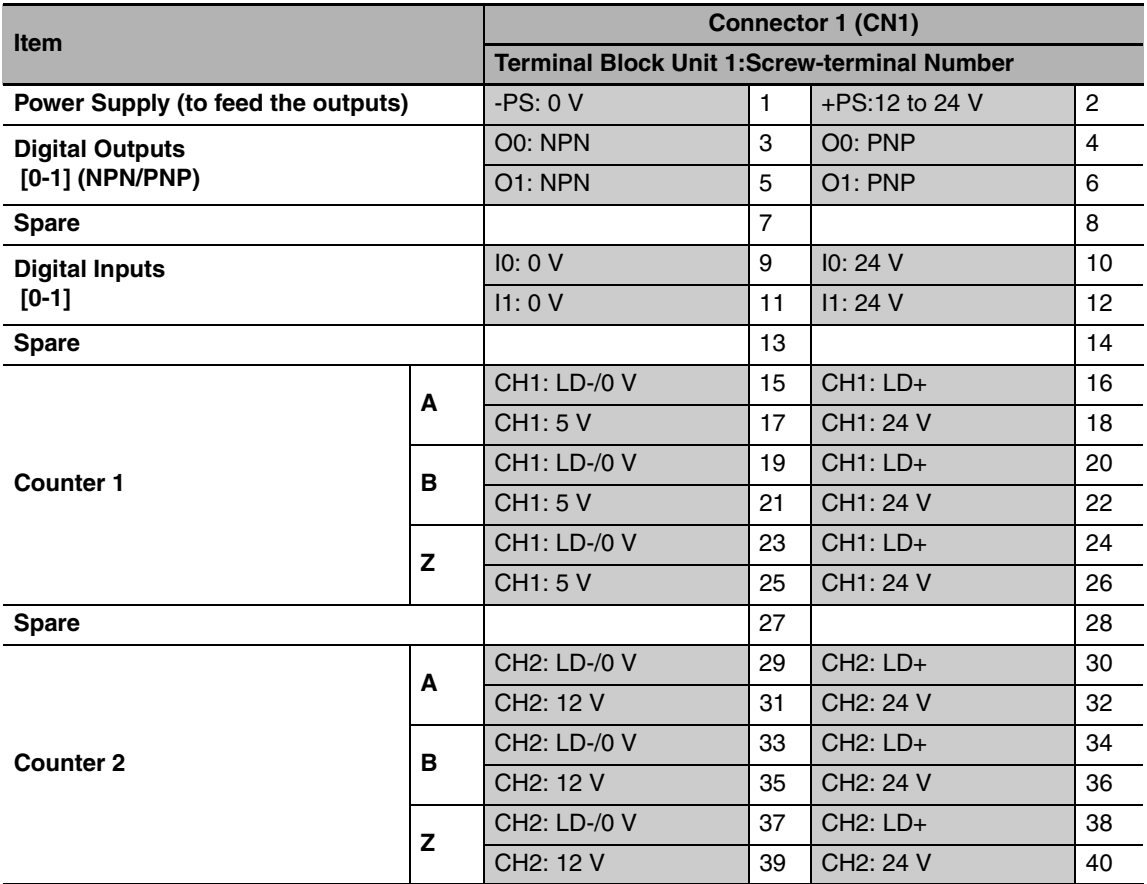

#### ● Connections

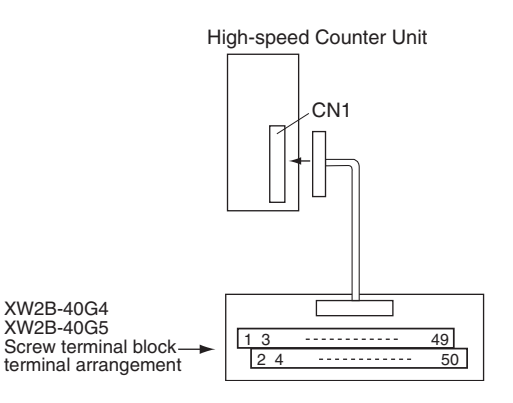

#### **Additional Information**

屭

The top row of the Terminal Block Unit (numbered 1 to 39) corresponds to the pins numbered A1 to A20 of the associated connector (CN1) on the High-speed Counter Unit. The bottom row of the Terminal Block Unit (numbered 2 to 40) corresponds to the pins numbered B1 to B20 of the associated connector (CN1) on the Unit.

## <span id="page-187-0"></span>**A-3 Description of the Response Time**

The Response Time of the CJ1W-CT021 High-speed Counter Unit is the time between the Unit receiving a count pulse (on one of the Counter inputs A or B) and the switching (ON or OFF) of a corresponding Digital Output.

<span id="page-187-1"></span>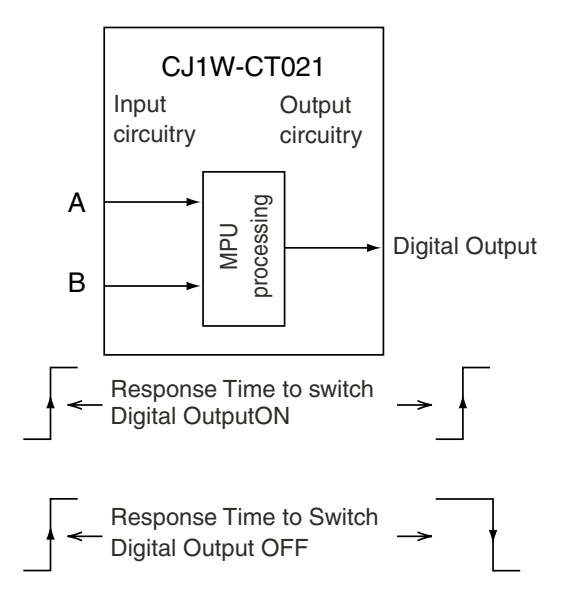

The Response Time can vary between 0.1 and 0.5 milliseconds, but is guaranteed to be less than 0.5 milliseconds. The following factors cause the Response Time to fluctuate:

**•** The number of Counters for which the range comparison or target-value comparison condition meets simultaneously

The maximum Response Time of 0.5 milliseconds can no longer be guaranteed and will temporarily become longer than 0.5 milliseconds in case you make use of:

- **•** Programmable output ON
- **•** Digital Inputs or Z-inputs

#### **Additional Information**

- **•** When one of the above functions is used, the approximate response time will be as follows: Response time  $= 0.5$  ms  $+$  function execution time.
- **•** A Digital Input or Z phase input takes about 300 µs.

# **A-4 Application Restrictions**

<span id="page-188-0"></span>The following restrictions apply when using CJ1W-CT021 High-speed Counter Units.

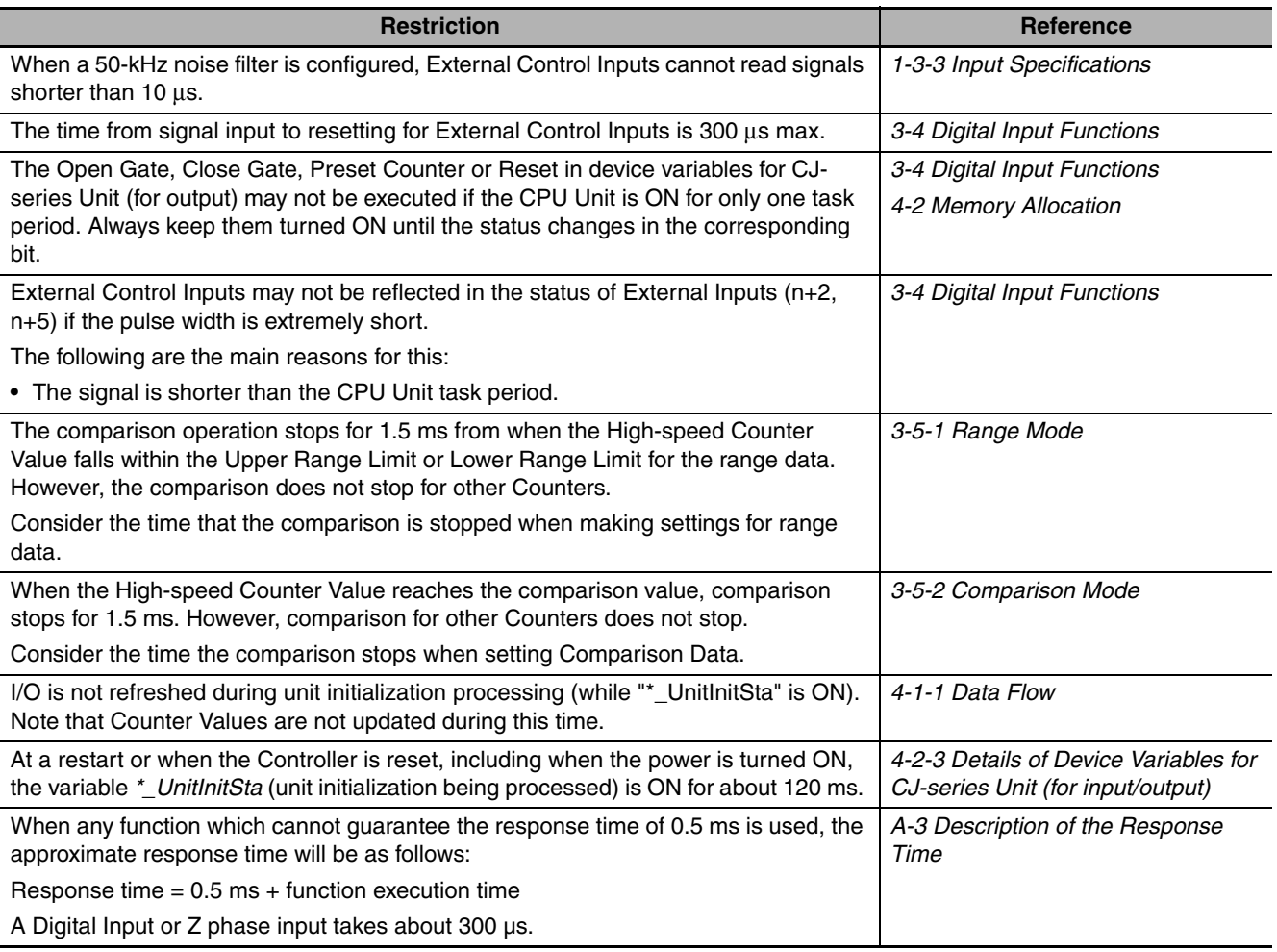

**CJ-series High-speed Counter Units Operation Manual for NJ-series CPU Unit(W492)**

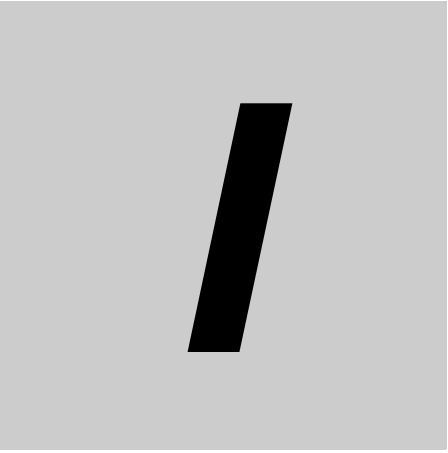

# **Index**

# **Index**

#### **A**

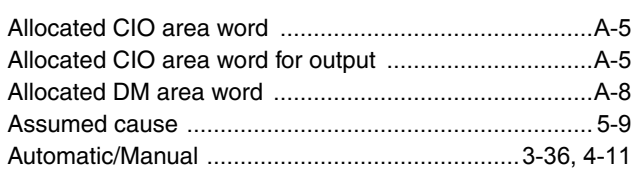

#### **C**

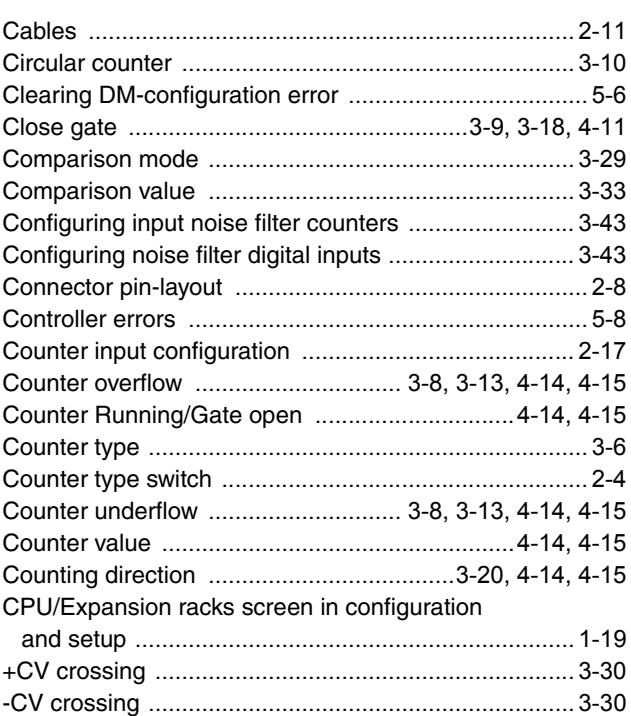

#### **D**

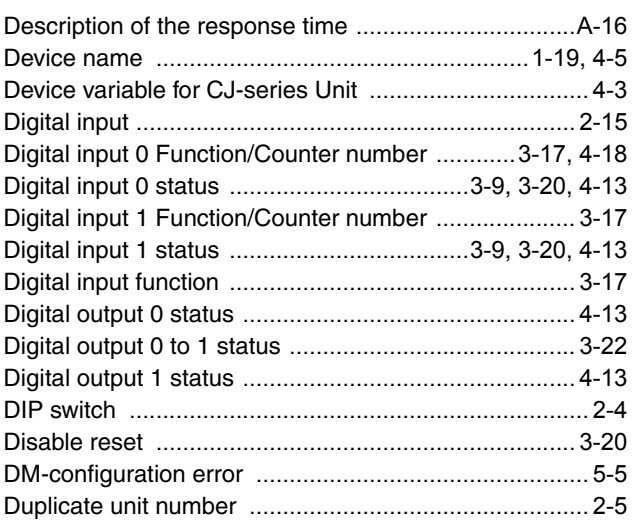

## **E**

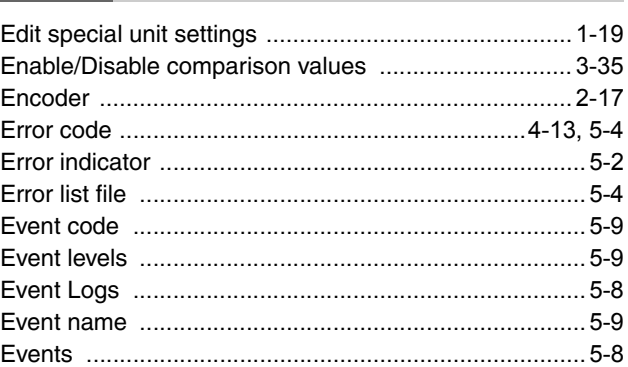

## **G**

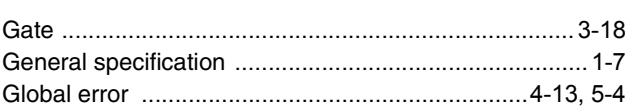

### **H**

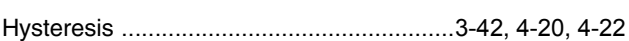

#### **I**

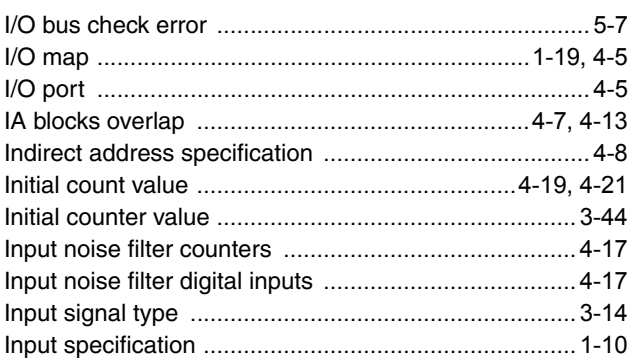

#### **L**

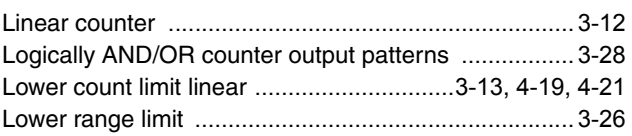

#### **M**

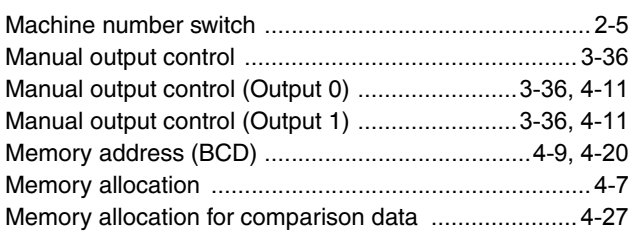

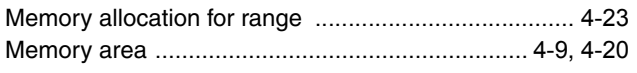

#### **N**

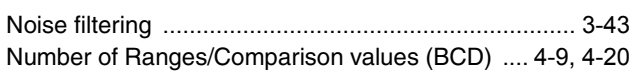

#### **O**

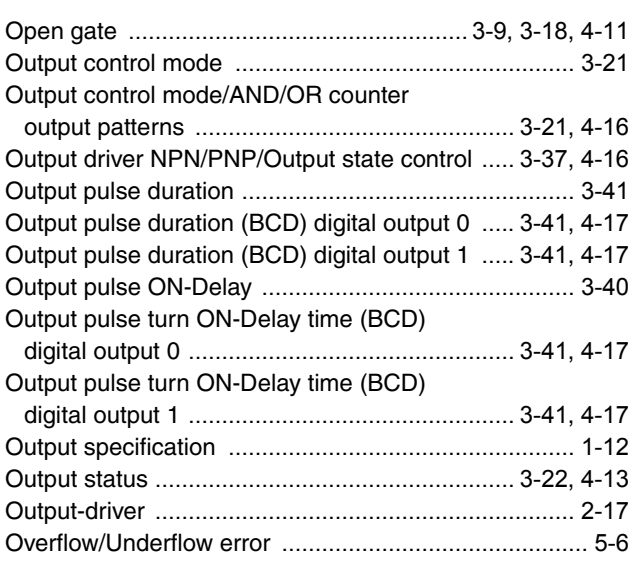

#### **P**

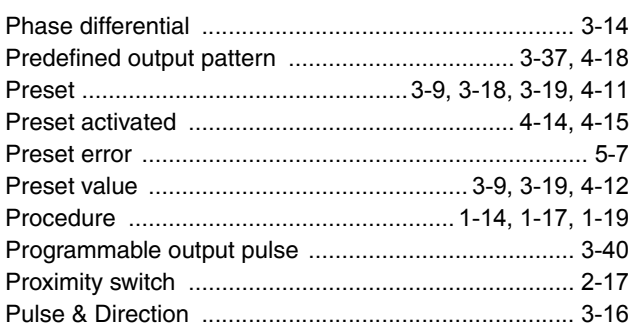

## **R**

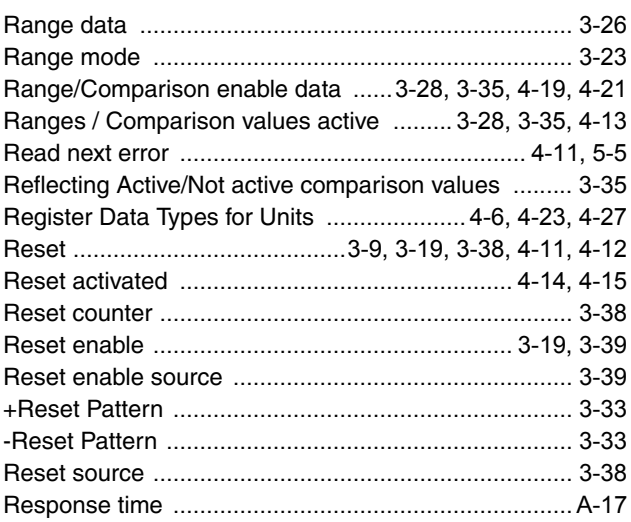

#### **S**

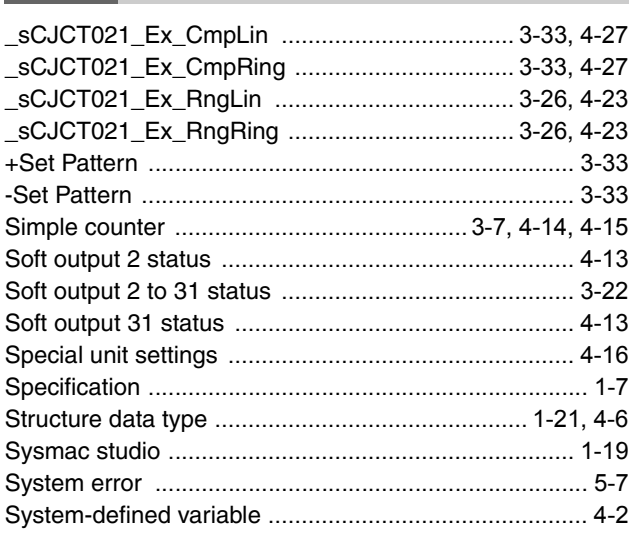

#### **T**

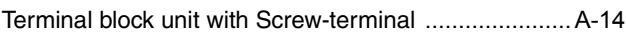

### **U**

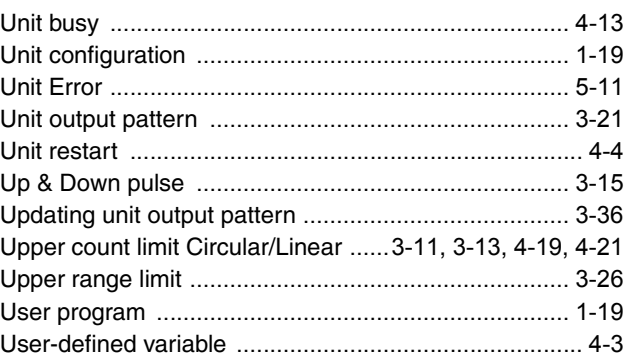

#### **W**

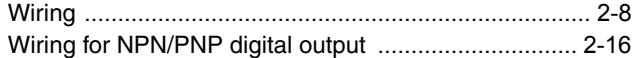

#### **Z**

۰

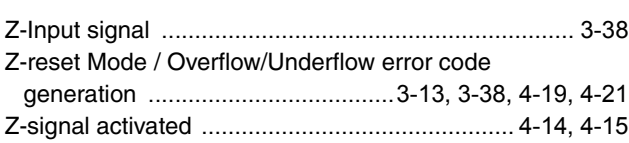

Index

#### **OMRON Corporation Industrial Automation Company Tokyo, JAPAN**

#### **Contact: www.ia.omron.com**

#### *Regional Headquarters*

**OMRON EUROPE B.V.** Wegalaan 67-69-2132 JD Hoofddorp The Netherlands Tel: (31)2356-81-300/Fax: (31)2356-81-388

**OMRON ASIA PACIFIC PTE. LTD.**<br>No. 438A Alexandra Road # 05-05/08 (Lobby 2),<br>Alexandra Technopark,<br>Singapore 119967<br>Tel: (65) 6835-3011/Fax: (65) 6835-2711

#### **OMRON ELECTRONICS LLC**

One Commerce Drive Schaumburg, IL 60173-5302 U.S.A. Tel: (1) 847-843-7900/Fax: (1) 847-843-7787

#### **OMRON (CHINA) CO., LTD.**

Room 2211, Bank of China Tower, 200 Yin Cheng Zhong Road, PuDong New Area, Shanghai, 200120, China Tel: (86) 21-5037-2222/Fax: (86) 21-5037-2200

#### **Authorized Distributor:**

In the interest of product improvement, specifications are subject to change without notice. © OMRON Corporation 2011 All Rights Reserved.

**Cat. No. W492-E1-03** 0812